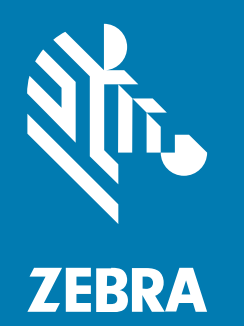

### **ユーザーガイド**

# **ZT411/ZT421**

### 工業用プリンタ

#### 2025/04/16

ZEBRA および図案化された Zebra ヘッドは、Zebra Technologies Corporation の商標であり、世界各 地の多数の法域で登録されています。その他のすべての商標は、該当する各所有者が権利を有していま す。©2025 Zebra Technologies Corporation および/またはその関連会社。無断複写、転載を禁じます。

本書の内容は、予告なしに変更される場合があります。本書で説明するソフトウェアは、使⽤許諾契約 または秘密保持契約に基づいて提供されます。本ソフトウェアの使⽤またはコピーは、これらの契約の 条件に従ってのみ⾏うことができます。

法的事項および所有権に関する表明の詳細については、以下を参照してください。

ソフトウェア:[zebra.com/informationpolicy.](http://zebra.com/informationpolicy) 著作権および商標: [zebra.com/copyright.](http://www.zebra.com/copyright) 特許: [ip.zebra.com.](http://ip.zebra.com/) 保証: [zebra.com/warranty.](http://www.zebra.com/warranty) エンド ユーザー ソフトウェア使用許諾契約: [zebra.com/eula.](http://www.zebra.com/eula)

#### **使⽤の条件**

#### **所有権の表明**

本書には、Zebra Technologies Corporation およびその⼦会社 (「Zebra Technologies」) に所有権が属 している情報が含まれています。本書は、本書に記載されている機器の操作および保守を⾏うユーザー に限り、情報の閲覧とその利⽤を⽬的として提供するものです。当社に所有権が属している当該情報に 関しては、Zebra Technologies の書面による明示的な許可がない限り、他の目的で利用、複製、または 第三者へ開⽰することは認められません。

#### **製品の改善**

Zebra Technologies は、会社の方針として、製品の継続的な改善を行っています。すべての仕様や設計 は、予告なしに変更される場合があります。

#### **免責条項**

Zebra Technologies では、公開されているエンジニアリング仕様およびマニュアルに誤りがないよう に、万全の対策を講じていますが、まれに誤りが発⽣することがあります。Zebra Technologies は、か かる誤りを修正する権利を留保し、その誤りに起因する責任は負わないものとします。

#### **責任の限定**

業務の逸失利益、業務の中断、業務情報の損失などを含めて、またはこれらに限定することなく、当 該製品の使⽤、使⽤の結果、またはその使⽤不能により派⽣した損害に関しては、いかなる場合で も、Zebra Technologies、あるいは同梱製品 (ハードウェアおよびソフトウェアを含む) の開発、製造、 または納⼊に関与したあらゆる当事者は、損害賠償責任を⼀切負わないものとします。さらにこれらの 損害の可能性を事前に指摘されていた場合でも、損害賠償責任を一切負わないものとします。一部の法 域では、付随的または派⽣的損害の除外または制限が認められないため、上記の制限または除外はお客 様に適⽤されないことがあります。

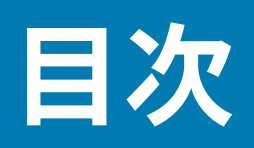

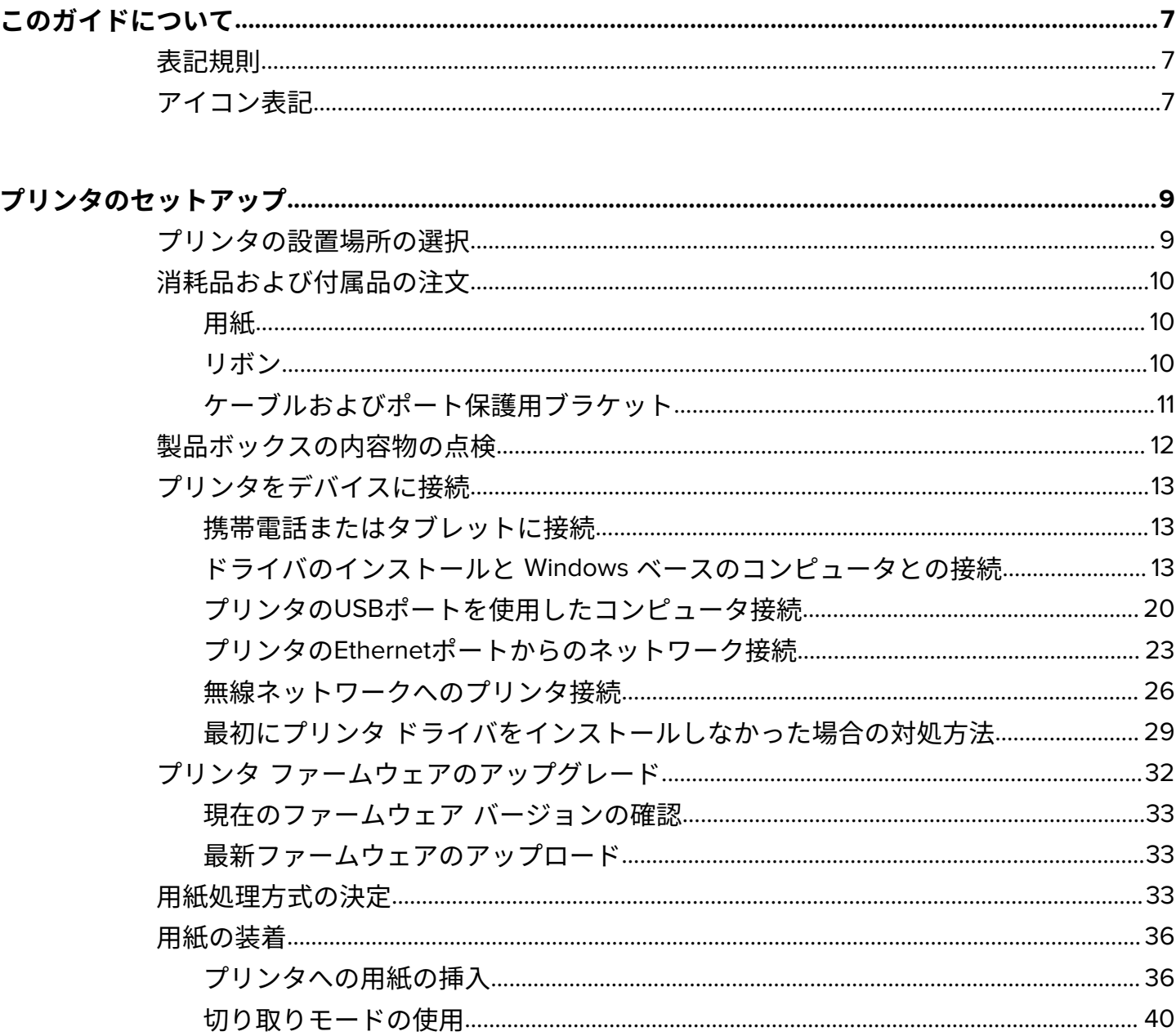

#### 目次

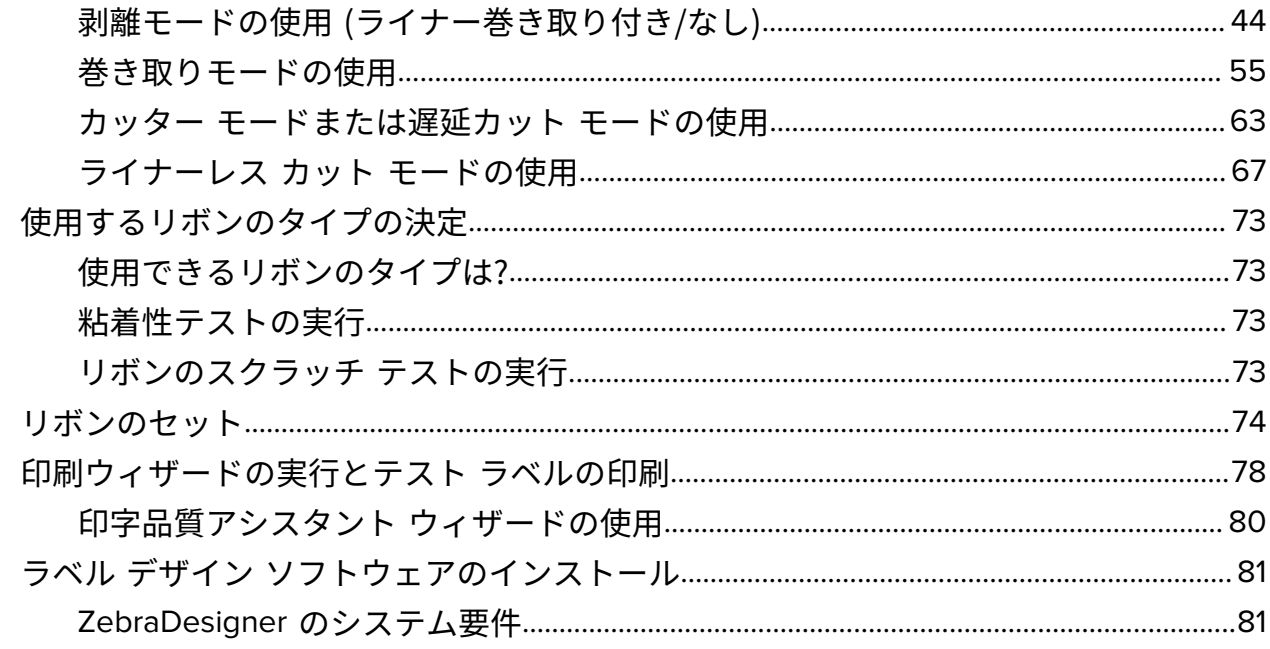

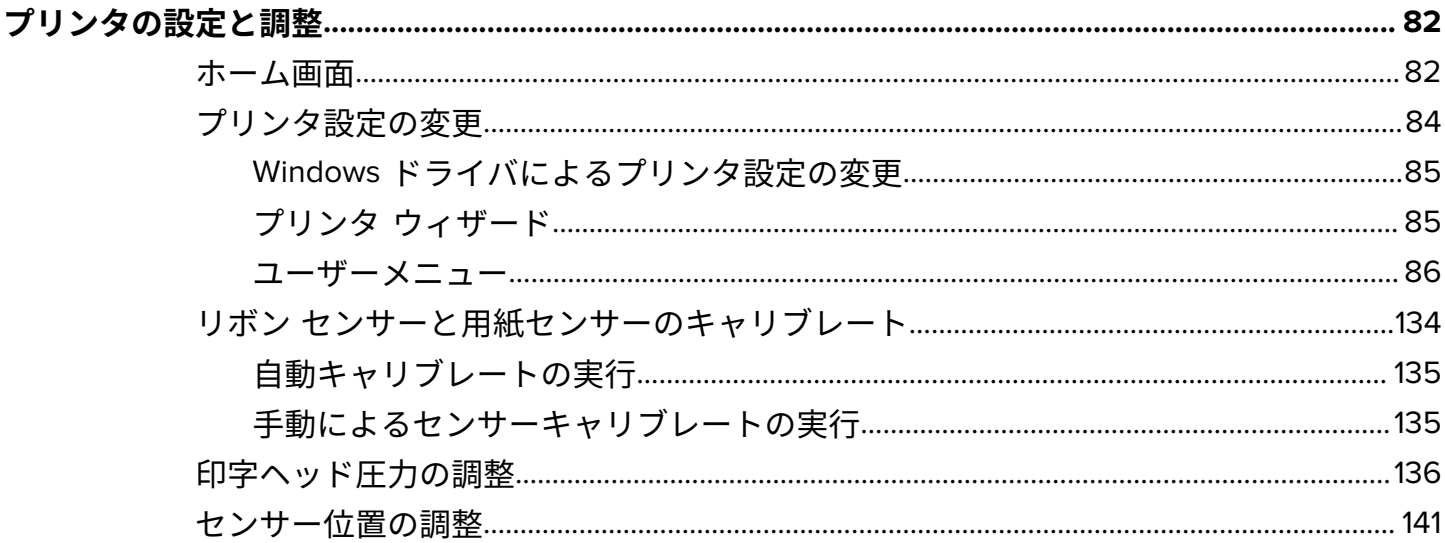

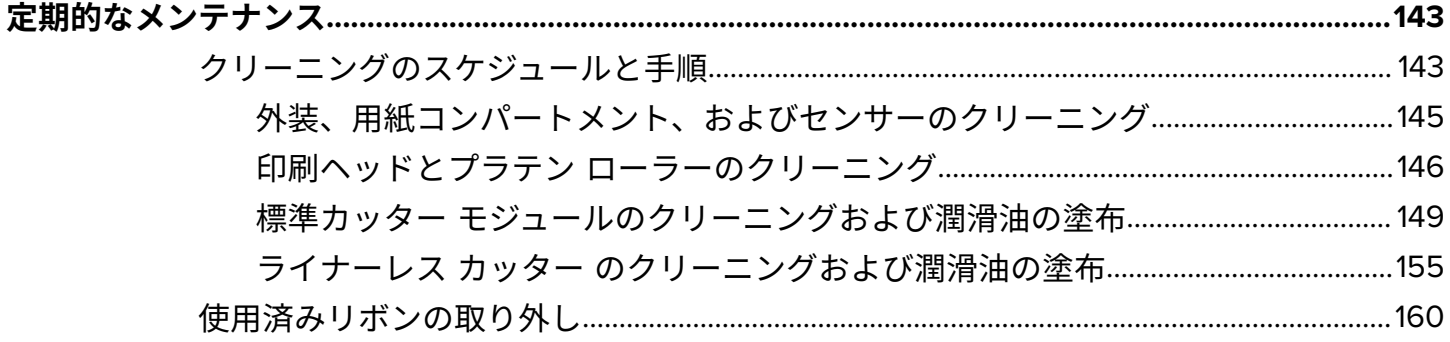

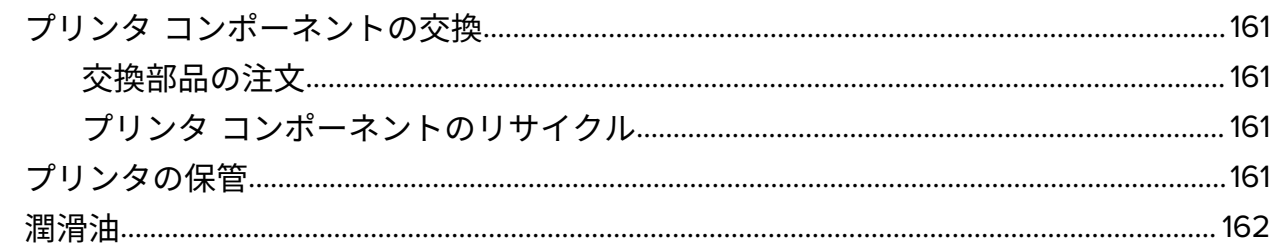

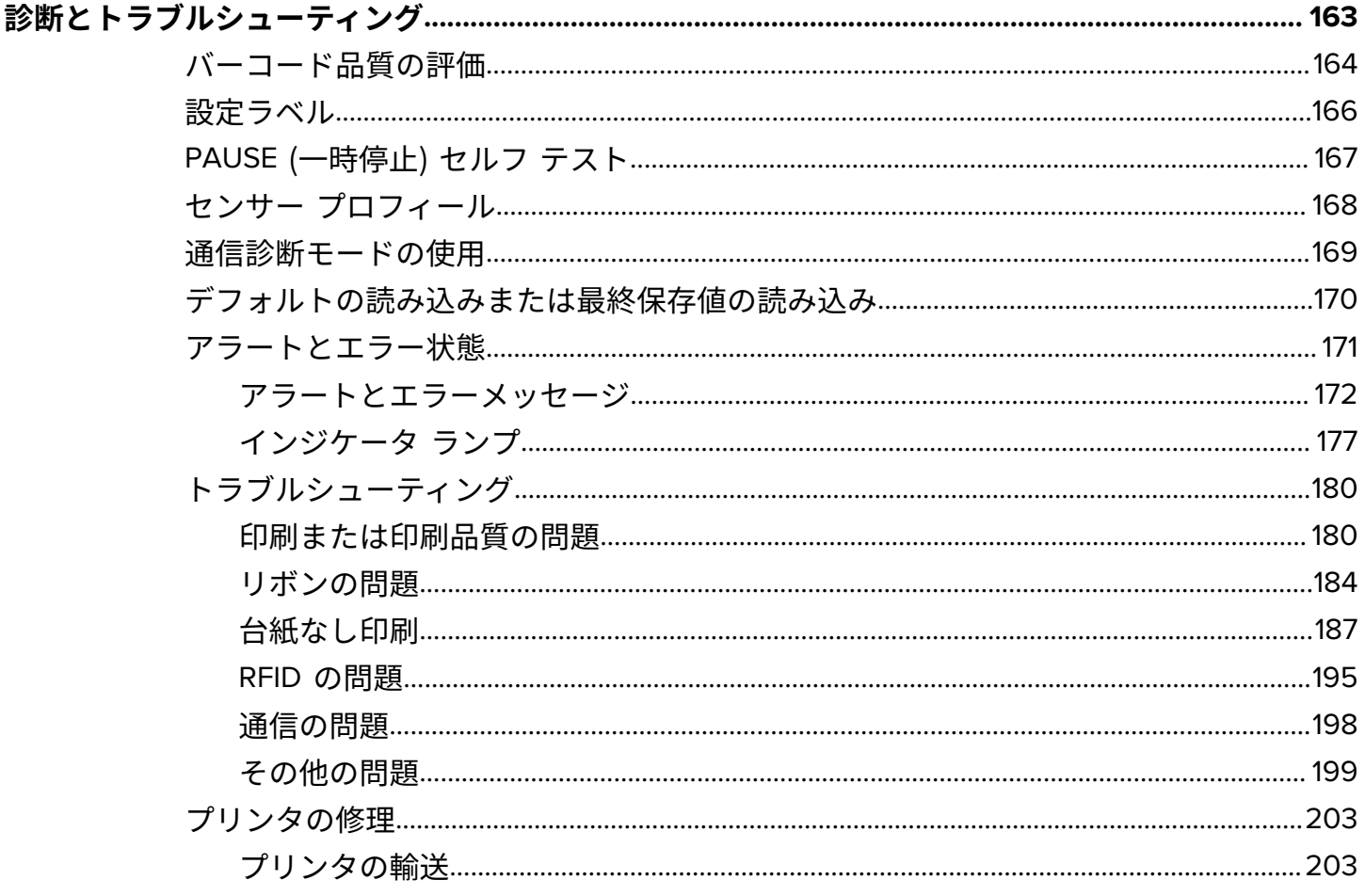

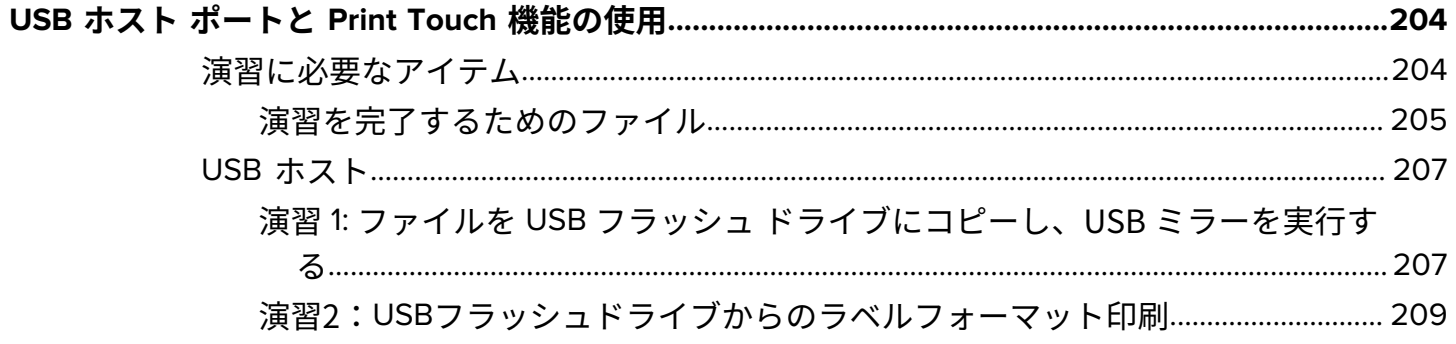

#### 目次

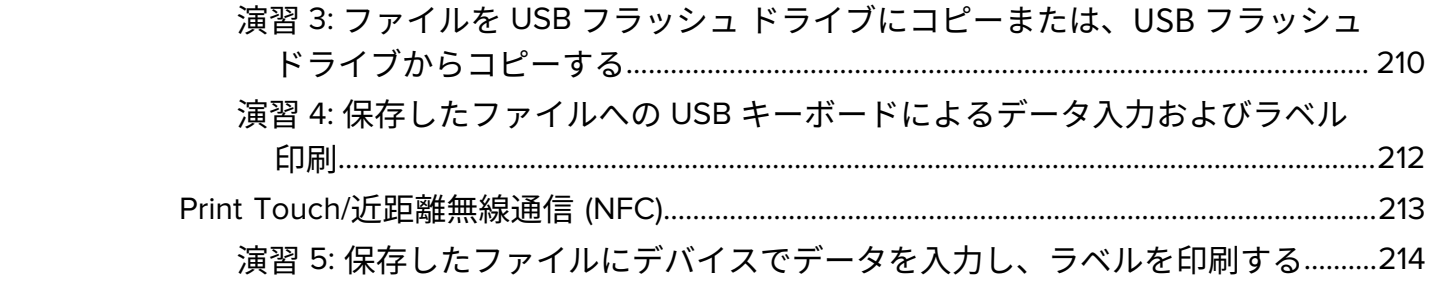

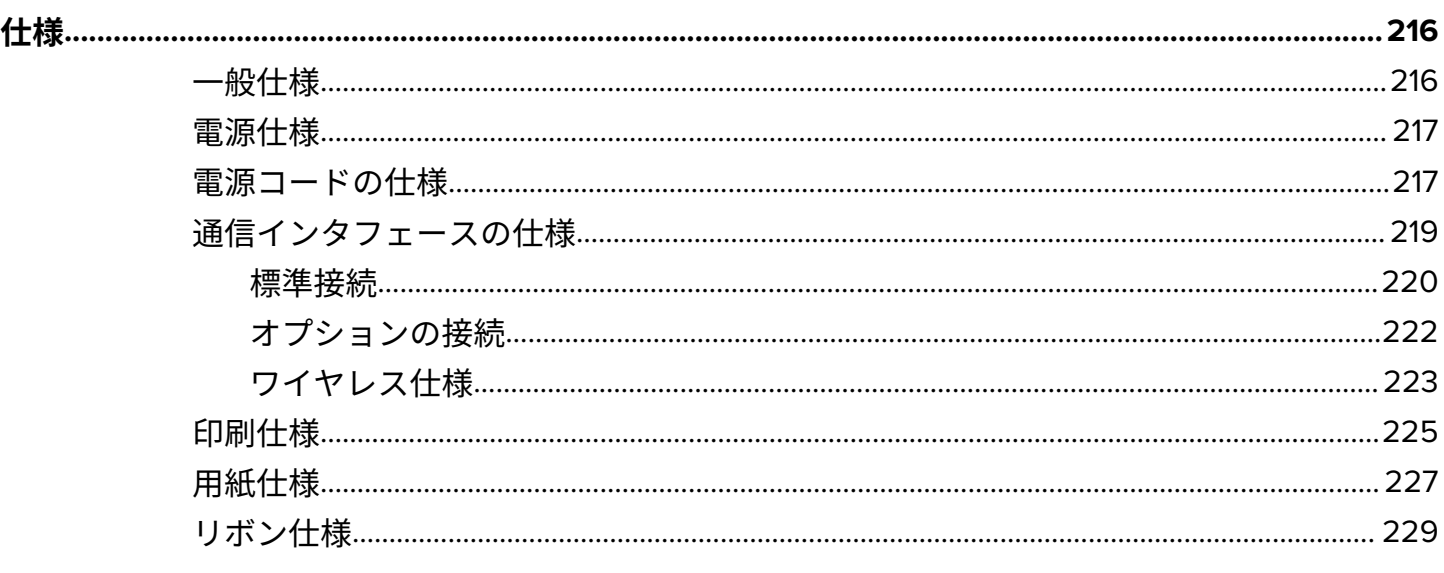

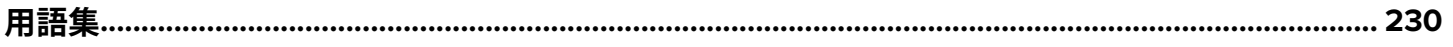

## **このガイドについて**

本書は、ZT411/ZT421 プリンタの定期的なメンテナンス、アップグレード、または問題のトラブル シューティグを必要とする読者を対象としています。

#### <span id="page-6-1"></span><span id="page-6-0"></span>**表記規則**

以下の表記規則により、本書の内容をより簡単に理解できるようになります。

- **Bold (太字)**テキストは、次の項⽬を強調するために使⽤します。
	- ダイアログボックス名、ウィンドウ名、画⾯名
	- ドロップダウンリスト名、リストボックス名
	- チェックボックス名、ラジオボタン名前
	- 画⾯上のアイコン
	- キーパッド上のキー名
	- 画面上のボタン名
- 箇条書きの黒点は、次を示します。
	- アクション項目
	- 代替案のリスト
	- 必ずしも順次的でない、必要な手順のリスト
- 連番リスト(段階的な手順を説明するリストなど)は、番号付きリストとして表示されます。

#### <span id="page-6-2"></span>**アイコン表記**

このドキュメント セットでは、視覚的にわかりやすい⼯夫が加えられています。ドキュメント セット全 体を通じて、次のグラフィック アイコンが使用されています。使用されているアイコンとその意味は次 のとおりです。

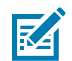

**注 :** ここに記載の内容はユーザーが知っておくべき補⾜的な情報であり、タスクの完了には必 須ではありません。

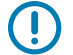

**重要 :** ここに記載の内容は、ユーザーが知っておくべき重要情報です。

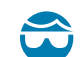

**注意—⽬のけが :** プリンタ内部のクリーニングなど特定の作業を⾏う場合は、保護⽤めがねを ご着⽤ください。

#### このガイドについて

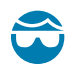

**注意—⽬のけが :** Eリング、Cクリップ、スナップリング、スプリングの取り付け/取り外し、ボ タンの取り付けなどの特定の作業を⾏う場合は、保護⽤めがねをご着⽤ください。これらの部 品には張力がかかるため、飛ぶ可能性があります。

**AD 注意—製品の損傷 :** 予防措置を講じないと、製品が破損する恐れがあります。

**注意 :** 予防措置を講じないと、ユーザーが軽傷または中程度の傷害を受ける可能性がありま  $\mathbf{A}$ す。

**注意—熱い表⾯ :** この部分に触れると⽕傷をする恐れがあります。  $\frac{1}{2}$ 

**注意—ESD :** 回路基板や印刷ヘッドなど、静電気に敏感なコンポーネントを取り扱うときは、 A 静電気に対する適切な安全対策を講じてください。

**注意—電気ショック :** 感電の危険性を回避するため、このタスクまたはタスク⼿順を実施する  $\overline{f}$ 前に、デバイスの電源をオフ(O)にして電源を切ってください。

**警告 :** 危険を回避しないと、ユーザーが重傷を負ったり死亡したりする可能性があります。 Д

Δ

**危険 :** 危険を回避しないと、ユーザーが重傷を負ったり死亡したりします。

## **プリンタのセットアップ**

このセクションでは、プリンタの初期設定と操作についてユーザーに役立つ情報を提供します。

#### <span id="page-8-1"></span><span id="page-8-0"></span>**プリンタの設置場所の選択**

次の条件を満たすように、プリンタの設置場所を決めます。

• 設置面 — プリンタの設置面はプリンタを保持するのに十分な広さと強度があるしっかりした平らな面 であること。

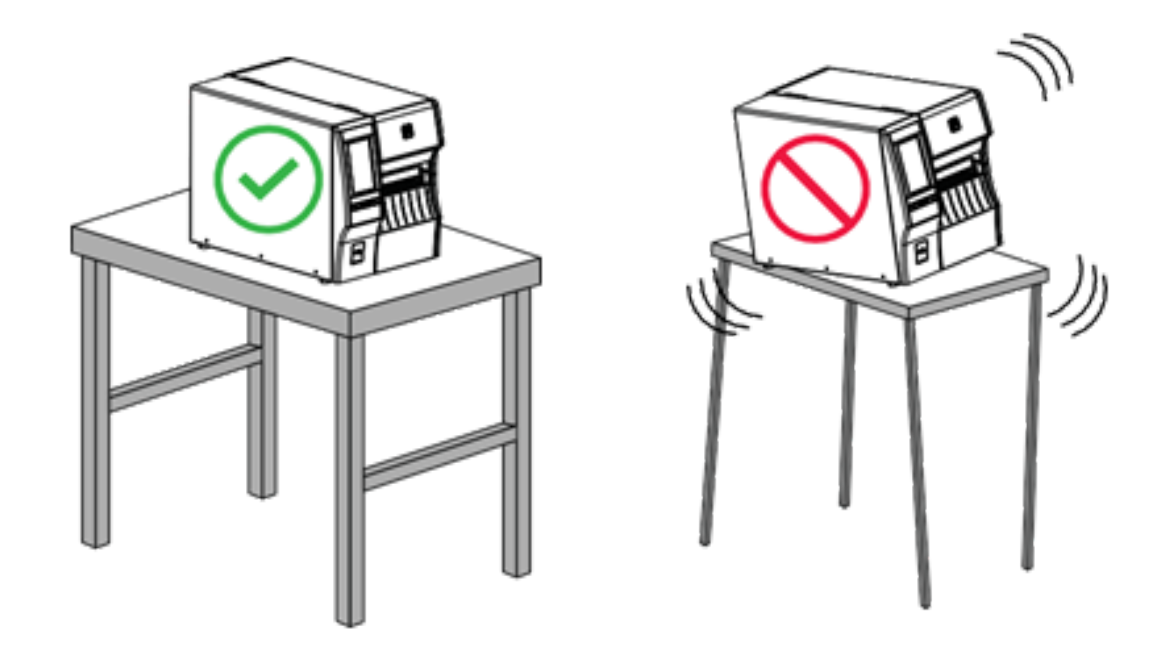

• スペース — プリンタを設置する場所は、⼗分な換気が可能で、プリンタのコンポーネントやコネクタ を容易に取り扱えるだけのスペースがあること。適切な換気と冷却ができるように、プリンタの周囲 には空間を設けてください。

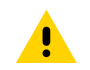

**注意 :** プリンタの背後やプリンタの下には詰め物やクッションなどの材料を置かないでくだ さい。それによって空気の流れが遮断され、プリンタが過熱するおそれがあります。

- 電源 プリンタはコードの抜き差しを容易に⾏える場所にある電源コンセントの近くであること。
- データ通信インタフェース プリンタは WLAN 無線 (該当する場合) の範囲内、または他のコネクタ がデータ ソース (通常はコンピュータ) にアクセスできる許容可能な範囲内にあること。最⼤ケーブ ル長と設定の詳細については[、通信インタフェースの仕様](#page-218-1)(219ページ)を参照してください。
- 動作条件 プリンタは、倉庫や⽣産現場を含め、幅広い環境および電気条件で動作するように設計さ れています。次の表は、プリンタの動作中に求められる温度と相対湿度の要件を⽰したものです。

#### **表 1** 動作時の温度および湿度

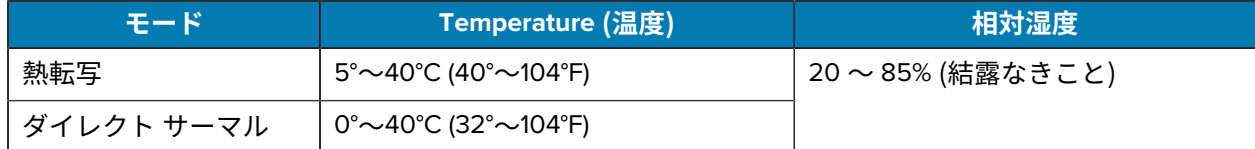

#### <span id="page-9-0"></span>**消耗品および付属品の注⽂**

プリンタをセットアップする前に、⼀定の消耗品をご購⼊いただく必要があります。また、プリンタの アクセサリを購⼊することもできます。

以下は必要な品⽬ですが、プリンタには付属していません。

- USBを除く、通信∕ネットワークケーブル(シリアルまたは有線Ethernetなど)
- 用紙
- リボン(プリンタに熱転写オプションがある場合)

プリンタの最適な動作を保証するために推奨される消耗品については、[zebra.com/supplies](http://zebra.com/supplies)を参照してく ださい。

#### <span id="page-9-1"></span>**用紙**

選択する⽤紙の種類とサイズは、プリンタにインストールされているオプションに適している必要があ ります(用紙処理方式の決定(33ページ)を参照)。ラベルの長さの最小値やその他の重要な考慮事 項については、プリンタの用紙仕様を参照してください。

製品ライン全体で最適な印刷品質と適切なプリンタ パフォーマンスを得るため、Zebra では Zebra 認 定サプライ品をトータル ソリューションの⼀部として使⽤することを強くお勧めします。プリンタの 印刷能⼒を向上させ、印字ヘッドを⻑持ちさせるために、特別設計の紙製、ポリプロピレン製、ポリエ ステル製、およびビニール製の用紙が広範に用意されています。消耗品の購入については、[zebra.com/](http://www.zebra.com/supplies) [supplies](http://www.zebra.com/supplies) をご覧ください。

用語集には、黒マーク用紙、ギャップ/切れ込み用紙、ライナーレス用紙、RFID 用紙、折り畳み用紙、 ロール⽤紙など、⽤紙に関する⽤語が記載されています。これらの⽤語を使⽤すると、ニーズに適した 用紙タイプを簡単に判別できます。

**次もご参照ください** 用紙仕様

#### <span id="page-9-2"></span>**リボン**

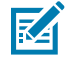

**注 :** このセクションは、熱転写オプションが備わったプリンタのみに適⽤されます。

#### プリンタのセットアップ

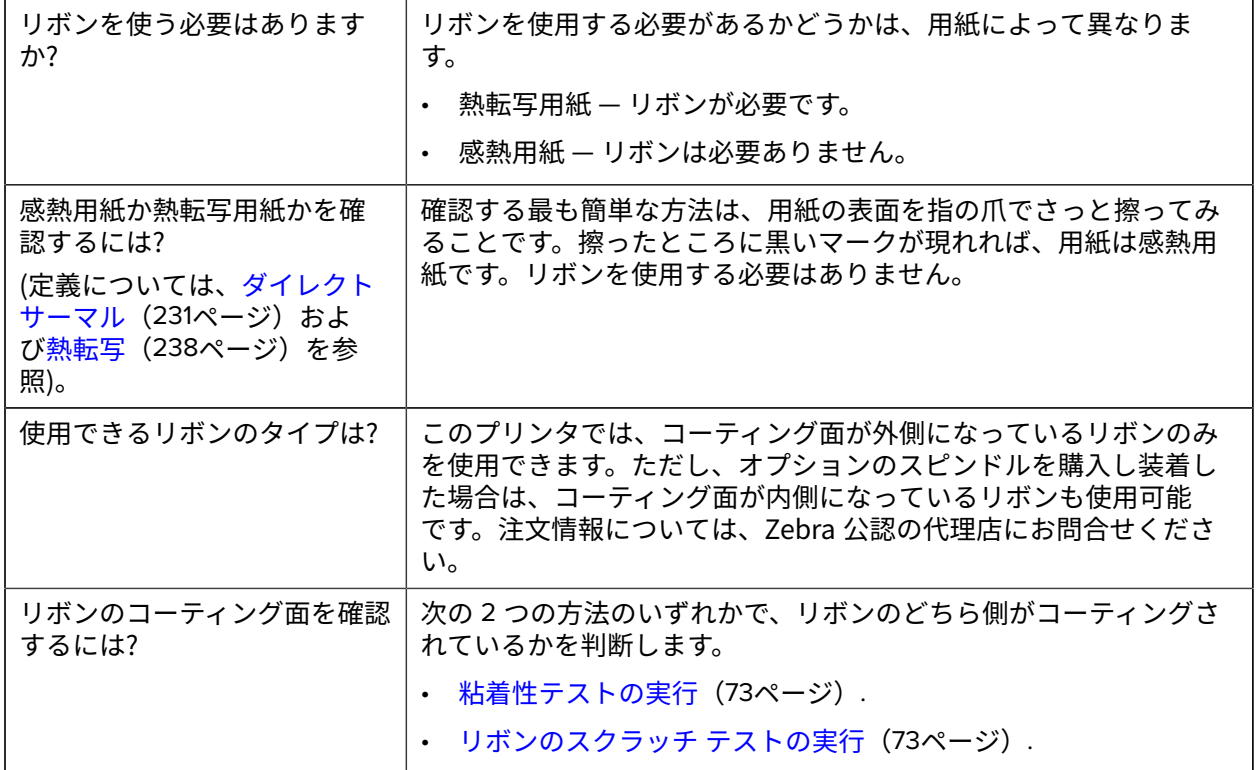

#### <span id="page-10-0"></span>**ケーブルおよびポート保護⽤ブラケット**

プリンタの耐久性と耐用期間を向上させる場合は、特別に設計されたケーブルおよびポート保護用ブラ ケット (別売) の使⽤を検討してください。このアクセサリは、プリンタのケーブル接続とポートをしっ かり保護し、偶発的な損傷や摩耗から守ります。

ケーブルおよびポート保護具には、次の主要機能があります。

- **⾼耐久性構造:** ⾼品質の射出成形素材で作られており、確実に⻑期間保護できます。
- **取り付けが容易:** このキットには、必要なコンポーネント、ネジ、「フック&ループ」⽅式で再配置 可能なストラップがすべて揃っており、プリンタの保護をすばやく最⼩限のダウンタイムでアップグ レードできます。
- **ユニバーサルフィット:** ZT411, ZT411R, ZT421、ZT421Rの全モデルに適合します。

ケーブルおよびポート保護用ブラケット(Zebra部品番号P1105147-038)は、別途購入していただくオ プションのアクセサリです。キット購⼊の詳細については、Zebra認定代理店にお問い合わせください。

#### <span id="page-11-0"></span>**製品ボックスの内容物の点検**

プリンタの製品ボックスに、設定に必要なすべての項⽬が含まれていることを確認します。

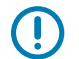

**重要 :** Zebra Technologies では、機器の輸送中に発⽣した損傷に対しては責任を負わず、保証 内での修理も⾏いません。

**1.** 箱からプリンタを慎重に取り出し、プリンタの箱に次の品⽬が⼊っていることを確認してください。

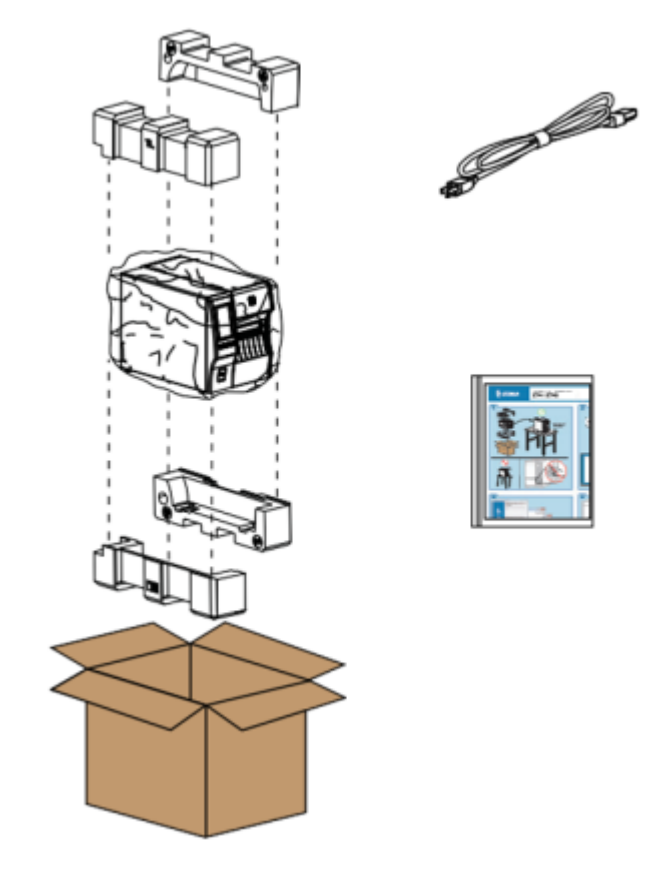

プリンタと⼀緒に注⽂されたオプションによっては、別の品⽬が同梱される場合があります。

- **2.** 何らかの品⽬が不⾜している場合は、最寄の正規 Zebra 販売代理店にお知らせください。
- **3.** すぐにプリンタを開梱し、輸送中の損傷がないか調べます。
	- 梱包材はすべて保管しておきます。
	- すべての外装表⾯を調べて、損傷がないことを確認します。
	- 用紙アクセス用ドアを上げ、用紙セット部のコンポーネントに損傷がないかどうか点検します。
- **4.** 点検して、輸送中に発⽣した損傷が⾒つかった場合は、
	- ただちに運送会社に通知して、損傷報告を提出します。
	- 運送会社の調査に備えて、梱包材料はすべて保管しておきます。
	- 最寄りの正規 Zebra 販売代理店に通知します。
- **5.** お買い上げのプリンタには、⽤紙アクセス⽤ドアの透明なウィンドウを覆うプラスチックフィルムな ど、輸送時用の保護材がいくつか付いています。プリンタを操作する前に、これらの保護材を取り外 してください。

#### <span id="page-12-0"></span>**プリンタをデバイスに接続**

プリンタをセットアップしたら、プリンタをデバイス (コンピュータ、電話、タブレットなど) に接続す る準備ができています。

#### <span id="page-12-1"></span>**携帯電話またはタブレットに接続**

ご使用のデバイスに無料の Zebra Printer Setup Utility アプリをダウンロードします。

- [Android](http://play.google.com/store/apps/details?id=com.zebra.printersetup) デバイス
- Apple [デバイス](https://apps.apple.com/us/app/zebra-printer-setup-utility/id1454308745)

アプリケーションは、次のタイプの接続をサポートしています。

- Bluetooth Classic
- Bluetooth Low Energy (Bluetooth LE)
- 有線/イーサネット
- ワイヤレス
- USB On-The-Go

これらのプリンタ セットアップ ユーティリティのユーザー ガイドについては、[zebra.com/setup](http://www.zebra.com/setup) にアク セスしてください。

#### <span id="page-12-2"></span>**ドライバのインストールと Windows ベースのコンピュータとの接続**

プリンタを Microsoft Windows ベースのコンピュータで使⽤するには、最初に正しいドライバをインス トールする必要があります。

**重要 :** プリンタをコンピュータに接続するには、使⽤可能な接続のどれでも使⽤できます。た  $(\mathbf{l})$ だし、指⽰があるまでは、コンピュータからプリンタにケーブルを接続しないでください。接 続のタイミングを間違えると、正しいプリンタ ドライバがインストールされません。誤ったド ライバのインストールから復元するには、最初にプリンタ [ドライバをインストールしなかった](#page-28-0) [場合の対処⽅法](#page-28-0)(29ページ)を参照してください。

#### <span id="page-12-3"></span>**ドライバのインストール**

次のステップに従い、正しいドライバをインストールします。

- **1.** [zebra.com/drivers](http://zebra.com/drivers) に移動します。
- **2. [Printers] (プリンタ)** をクリックします。
- **3.** プリンタ モデルを選択します。
- **4.** プリンタの製品ページで、**[Drivers] (ドライバ)** をクリックします。
- **5. Windows 用の適切なドライバをダウンロードします。**

ドライバの実⾏可能ファイル (zd86423827-certified.exe など) が、[Download] (ダウンロード) フォルダに追加されます。

**6.** その実⾏可能ファイルを実⾏して、プロンプトに従います。

セットアップが完了したら、システムにすべてのドライバを追加するか (**[Configure System] (システ ムの設定)**)、特定のプリンタを追加/設定するかを選択できます (プリンタのインストール ウィザード の実⾏ を参照)。

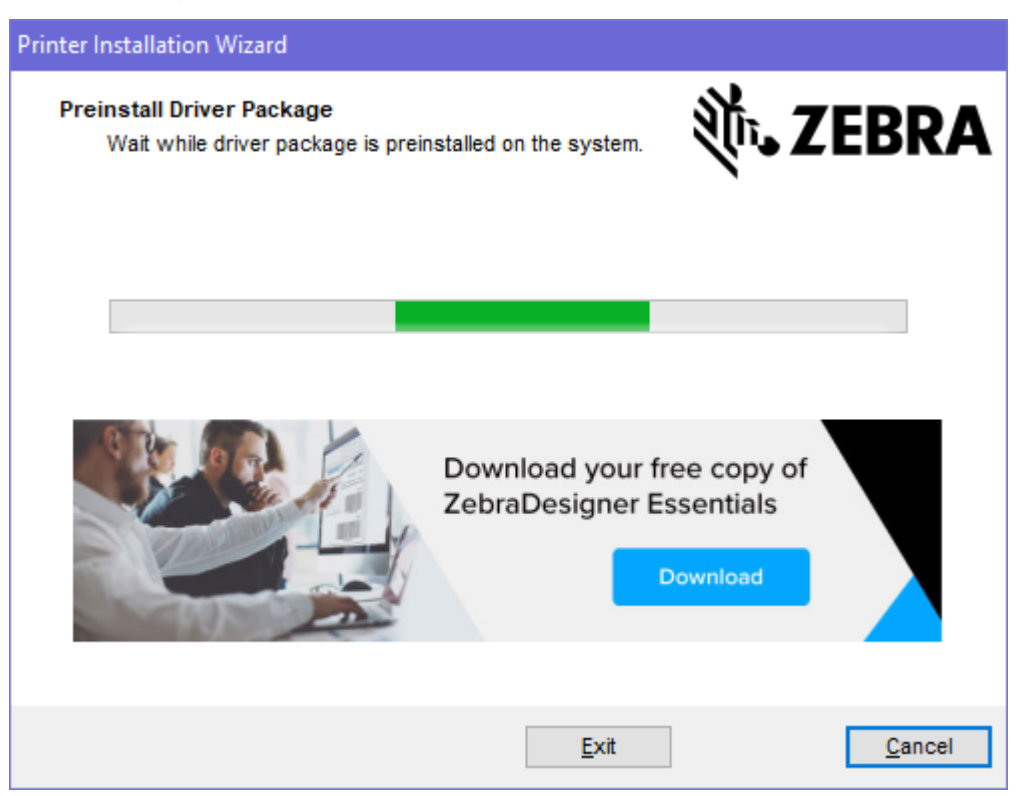

**7. [Configure System] (システムの設定)** を選択し、**[Finish] (完了)** をクリックします。 プリンタのインストール ウィザードによってドライバがインストールされます。

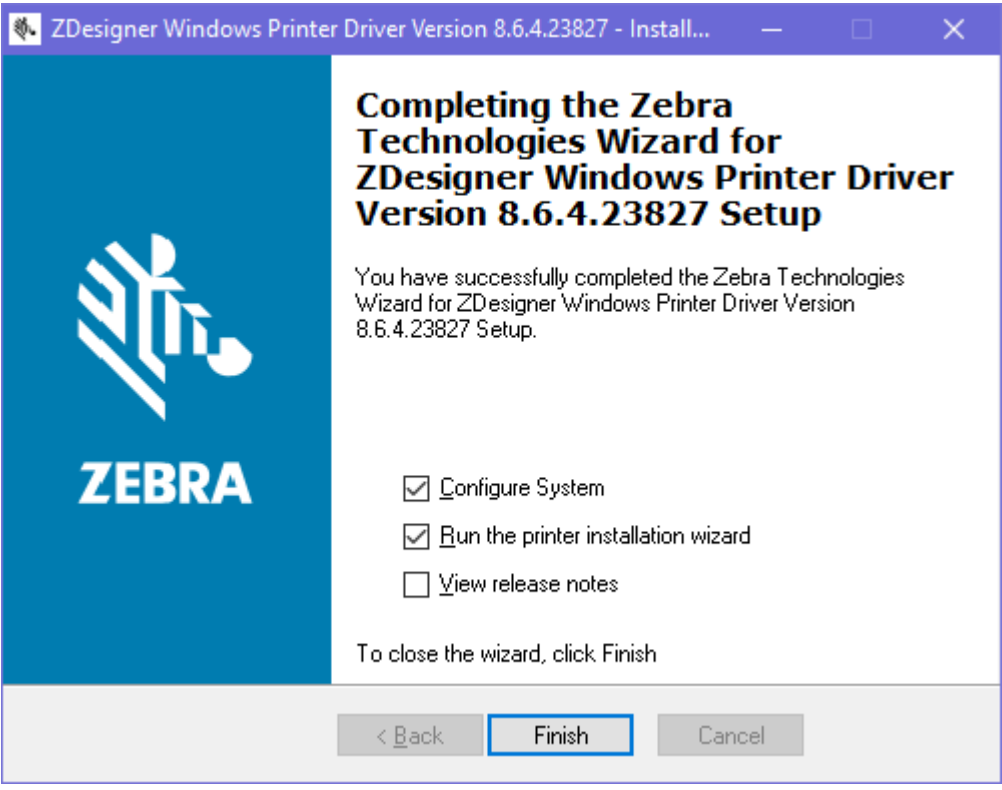

#### **プリンタのインストール ウィザードの実⾏**

**1.** ドライバ インストーラの最後の画⾯で、**[Run the Printer Installation Wizard] (プリンタのインストー ル ウィザードを実⾏する)** チェックボックスをオンのままにして、**[Finish] (完了)** をクリックします。

プリンタのインストール ウィザードが表示されます。

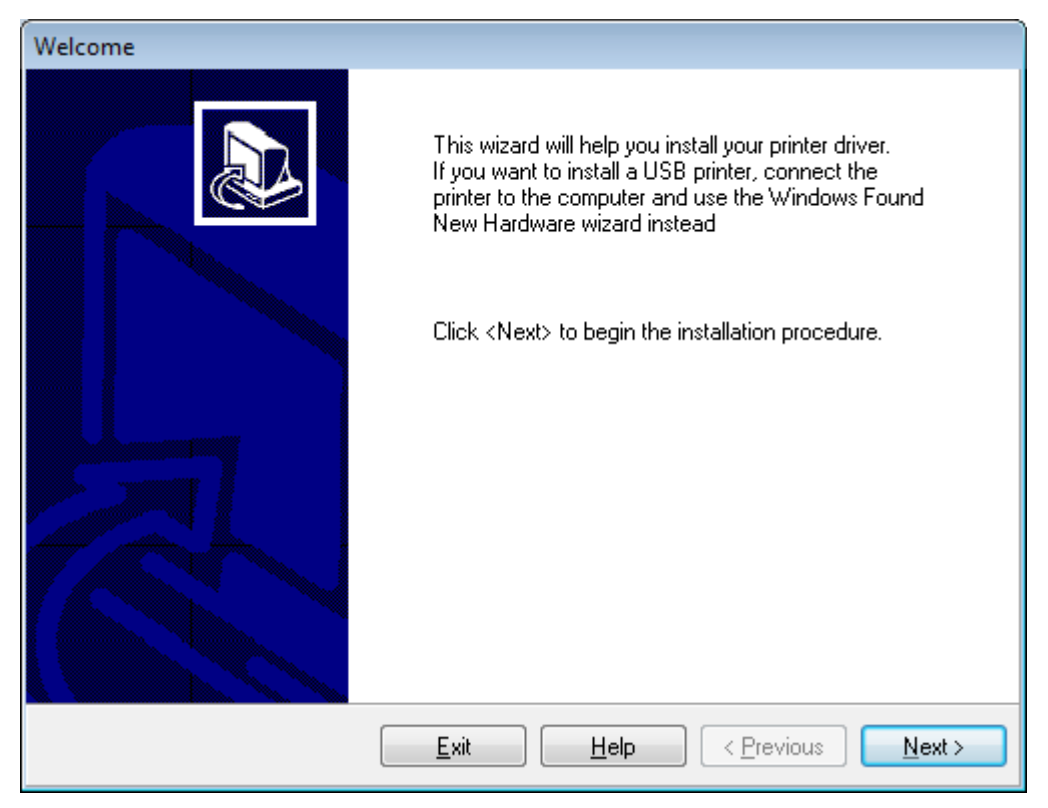

**2. [Next] (次へ)** をクリックします。

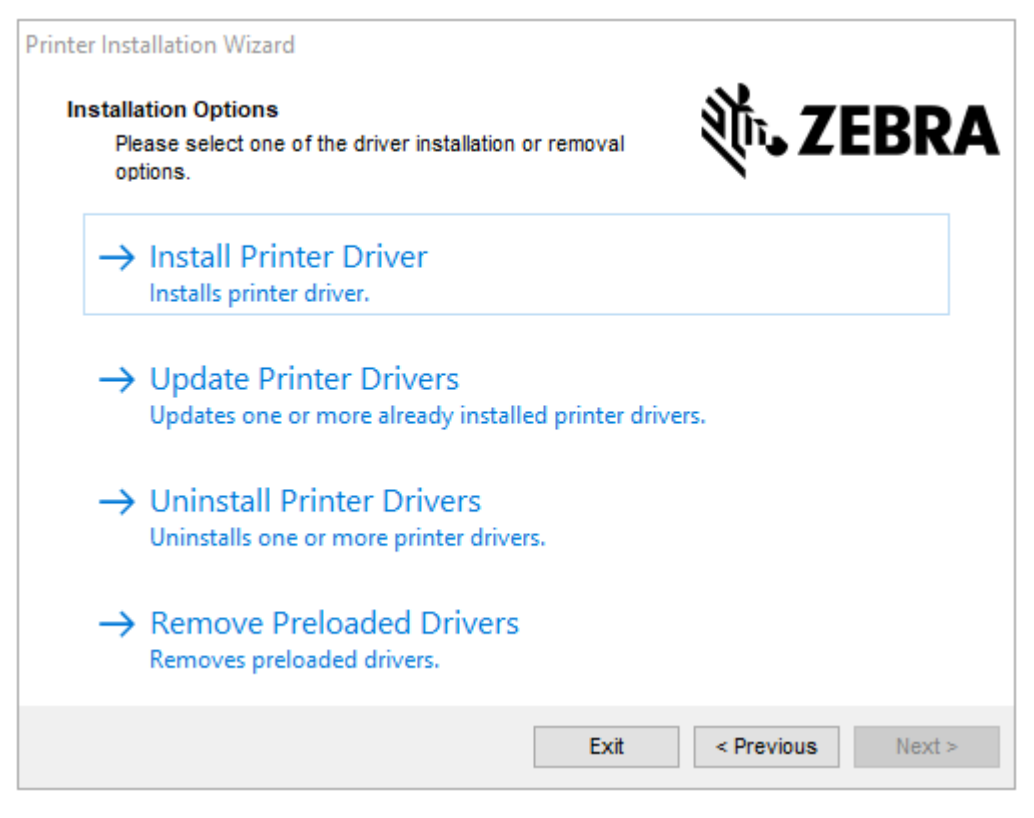

**3. [Install Printer Driver] (プリンタ ドライバのインストール)** をクリックします。

使用許諾契約が表示されます。

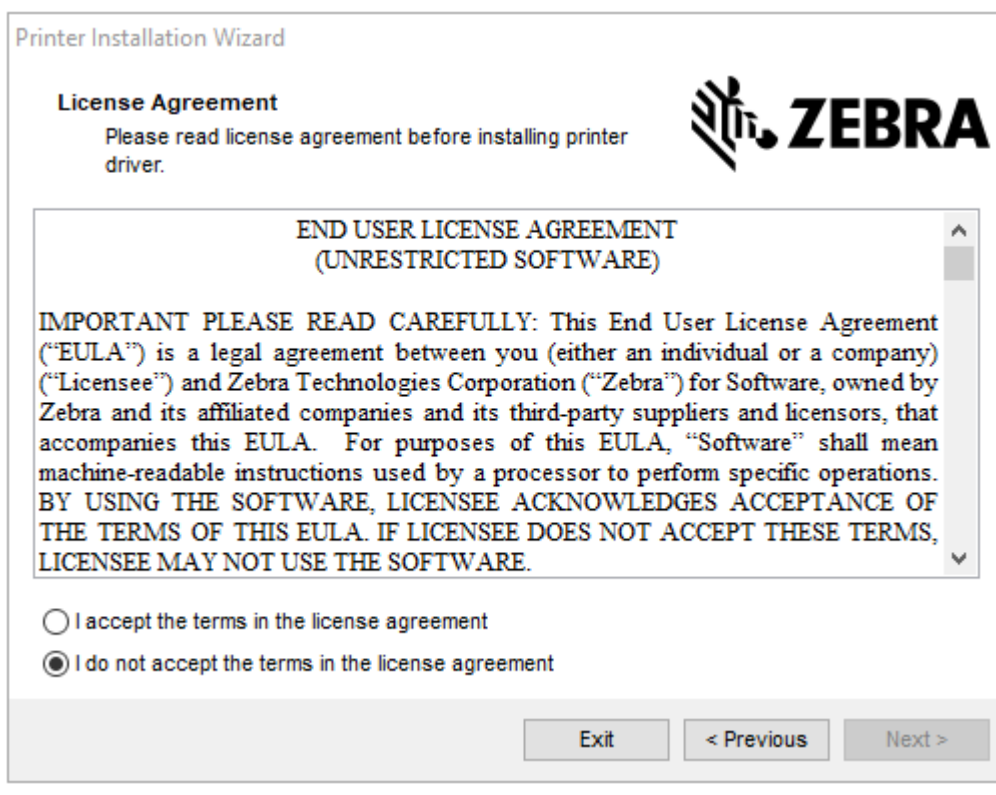

**4.** 使⽤許諾契約の条項を読んで同意したら、**[Next] (次へ)** をクリックします。

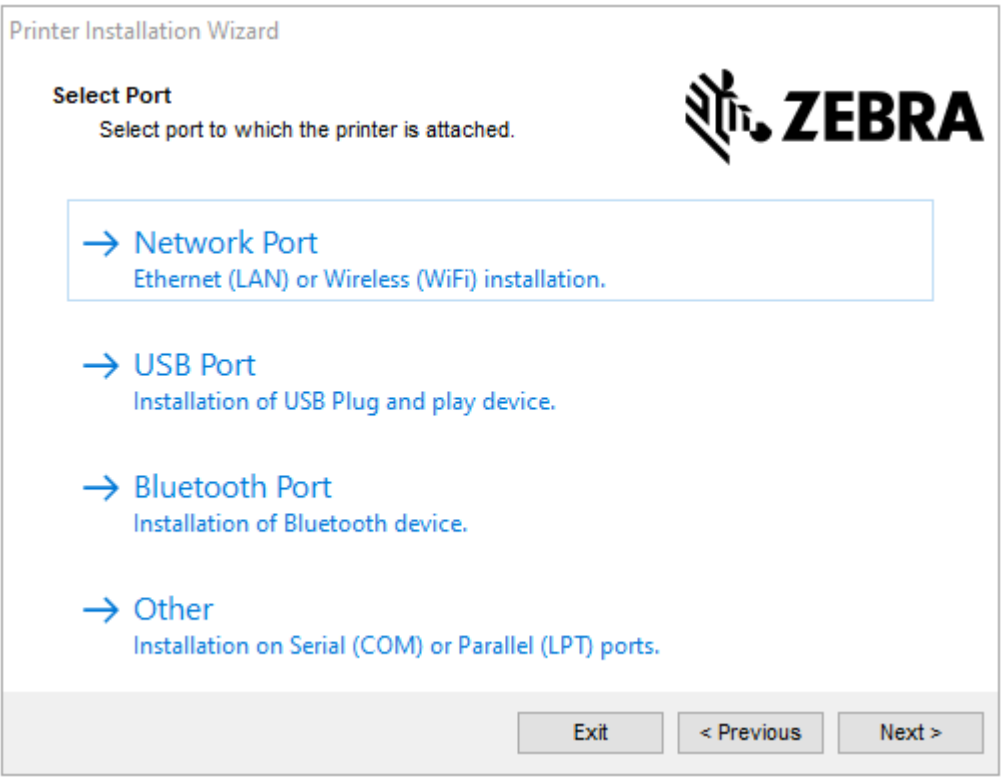

- **5.** 次から、プリンタに設定する通信オプションを選択します。
	- ネットワーク ポート Ethernet (LAN) またはワイヤレス (Wi-Fi) ネットワーク接続を使用してプリ ンタをインストールする場合に使⽤します。ドライバがローカル ネットワークをスキャンしてデ バイスを検出するまで待機し、画⾯の指⽰に従います。必要に応じて、[プリンタの](#page-22-0)Ethernetポート [からのネットワーク接続](#page-22-0)(23ページ)または[無線ネットワークへのプリンタ接続\(](#page-25-0)26ペー ジ)の指⽰に従って値を設定します。
	- USB ポート USB ケーブル接続のプリンタをインストールする場合に使用します。プリンタをコ ンピュータに接続します (プリンタのUSBポートを使用したコンピュータ接続 (20ページ) を参 照)。プリンタがすでに接続されていて電源が入っている場合は、USB ケーブルを取り外してから 再度インストールすることが必要になる場合があります。ドライバによって、接続されているプリ ンタのモデルが⾃動的に検索されます。
	- [Bluetooth Port] (Bluetooth ポート) Bluetooth 接続でプリンタをインストールする場合に使⽤し ます。
	- その他 パラレル (LPT) やシリアル (COM) などの別の種類のケーブルでインストールする場合に 使⽤します。これ以上の設定は不要です。

**6.** プロンプトが表⽰された場合は、プリンタのモデルと解像度を選択します。

モデルと解像度はプリンタの部品番号ステッカーに記載されています。このステッカーは通常、用紙 ハンガーの下に貼られています。情報の形式は以下のとおりです。

Part Number: XXXXXXY - xxxxxxxx

ここで、

XXXXX = プリンタ モデル、Y = プリンタ解像度 (2 = 203dpi、3 = 300dpi、6 = 600dpi)。

たとえば、部品番号 ZT411x3 – xxxxxxxx の場合、ZT411 はプリンタが ZT411 モデルであること を示し、3 は 印字ヘッドの解像度が 300dpi であることを示します。

#### <span id="page-19-0"></span>**プリンタのUSBポートを使⽤したコンピュータ接続**

**1.** ドライバをインストールしたら、USBポートを覆うラベルを取り外します。

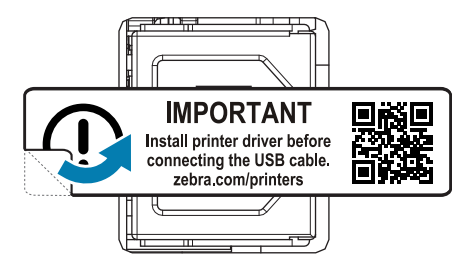

**2.** USBコードをプリンタのUSBポートに接続します。

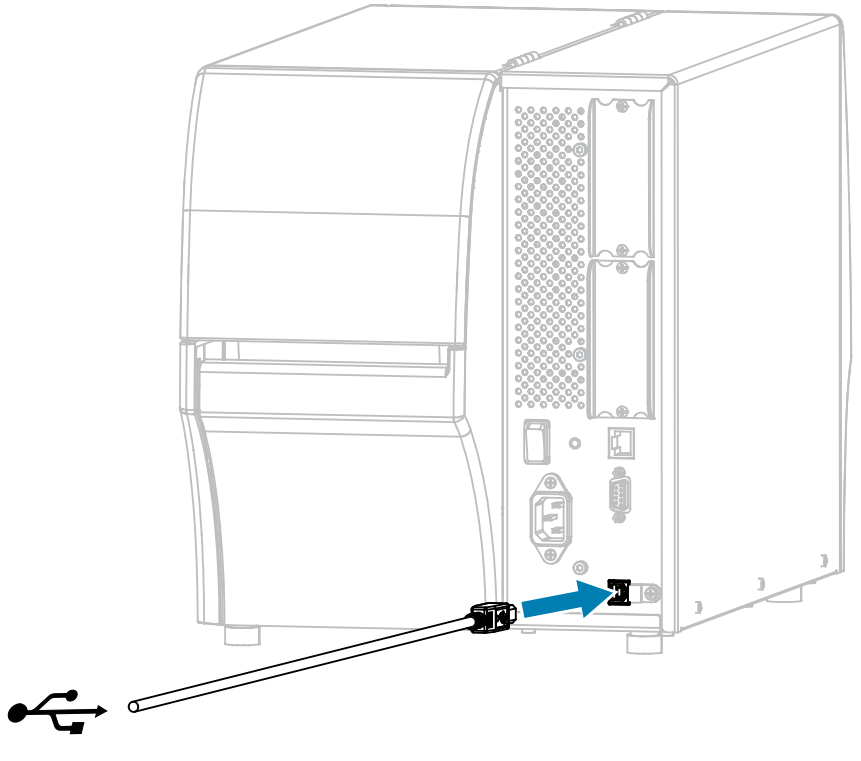

**3.** USBコードのもう⼀端をコンピュータに接続します。

**4.** AC電源コードをプリンタ背⾯のAC電源コネクタに接続します。

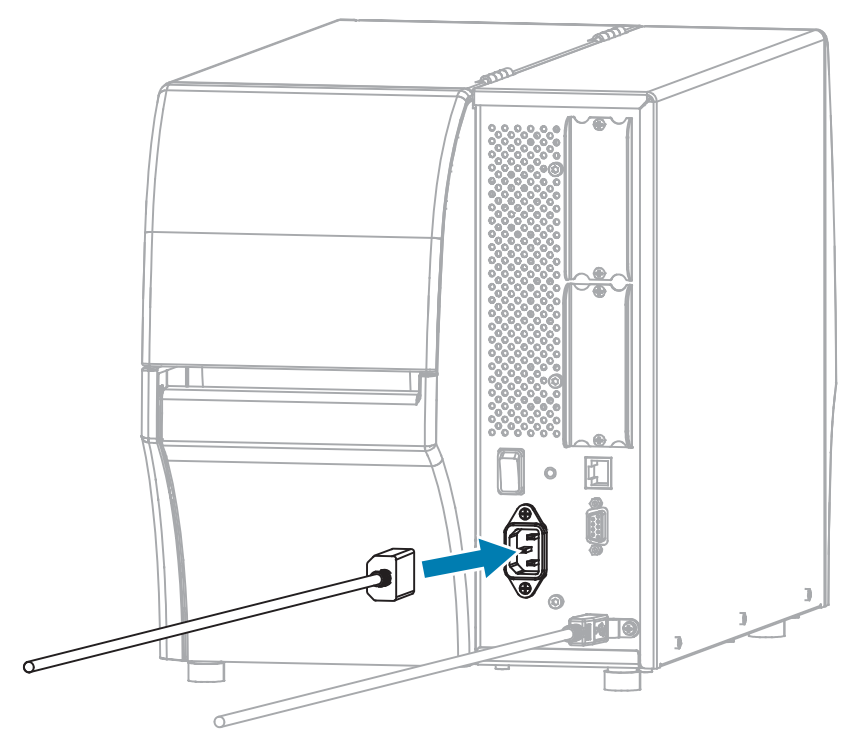

**5.** 必要に応じて、ケーブルおよびポート保護⽤ブラケット(Zebra部品番号P1105147-038、別売)を取 り付けます。購⼊⽅法については、Zebra認定代理店にお問い合わせください。

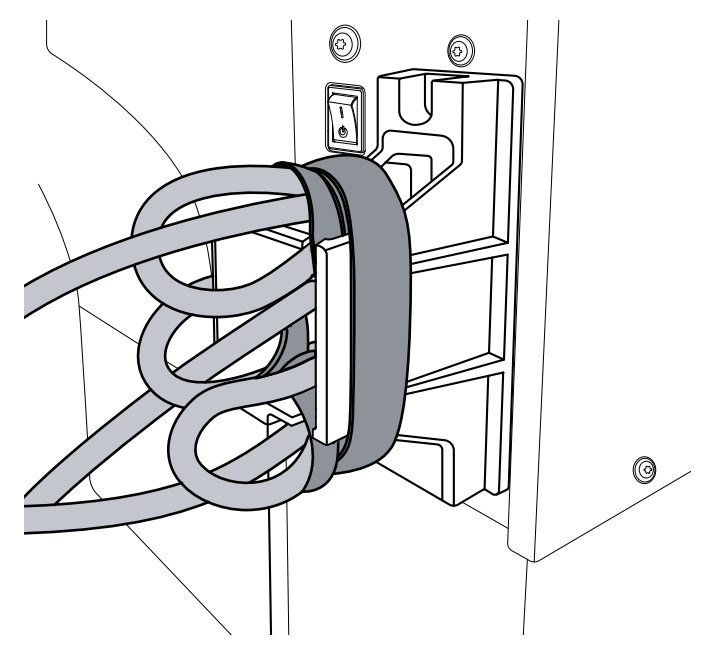

**6.** AC電源コードを適切な電源コンセントに差し込みます。

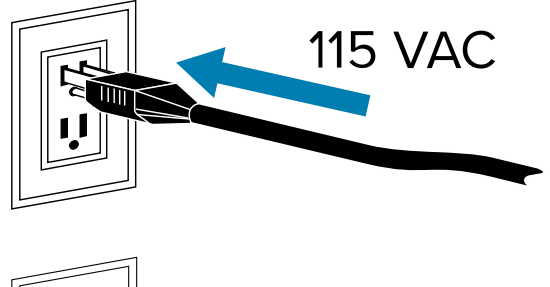

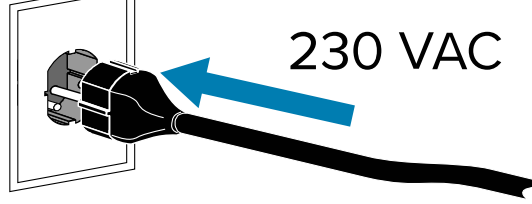

7. プリンタをオン (I (I)) にします。

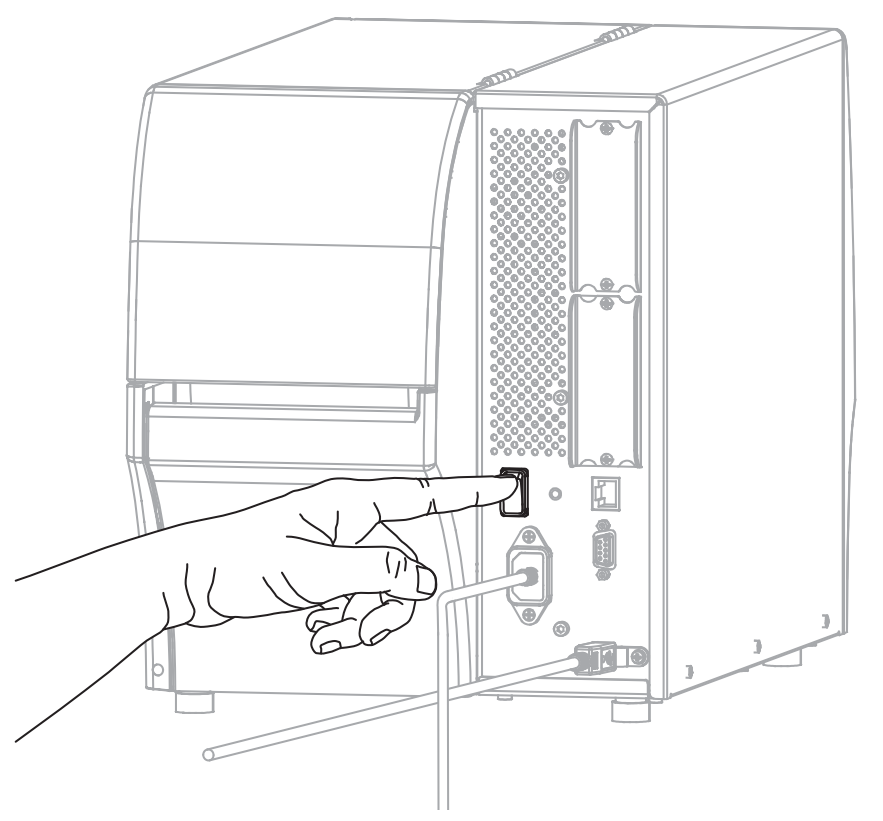

プリンタのブートアップ時に、ドライバがインストールされ、プリンタが認識されます。

9.

**注意—製品の損傷 :** プリンタの電源を⼊れ直す必要がある場合は、最初にプリンタを完全に 起動させます。プリンタの電源をオフにした後、30秒待機してから、電源を再びオンにして ください。プリンタの電源を入れ直すのが早すぎると、問題が発生する可能性があります。

ドライバをまだインストールしていない場合は、最初にプリンタ [ドライバをインストールしなかった](#page-28-0) [場合の対処⽅法](#page-28-0)(29ページ)を参照してください。

#### <span id="page-22-0"></span>**プリンタのEthernetポートからのネットワーク接続**

有線プリントサーバー (Ethernet) 接続を使用するには、ローカルエリアネットワーク (LAN) と通信 するようにプリンタを設定する必要があります。

Zebraプリントサーバーの詳細については、『ZebraNet有線プリントサーバーおよびワイヤレスプリン トサーバーユーザーガイド』を参照してください。このガイドの最新版は、[zebra.com/manuals](http://www.zebra.com/manuals)でダウン ロードできます。

**1.** ドライバをインストールしたら([ドライバのインストール](#page-12-3)(13ページ)を参照)、ネットワーク に接続するEthernetケーブルにプリンタを接続します。

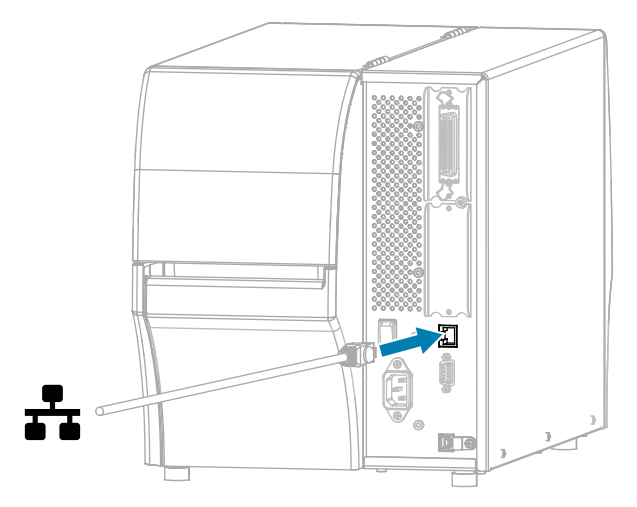

**2.** AC電源コードをプリンタ背⾯のAC電源コネクタに接続します。

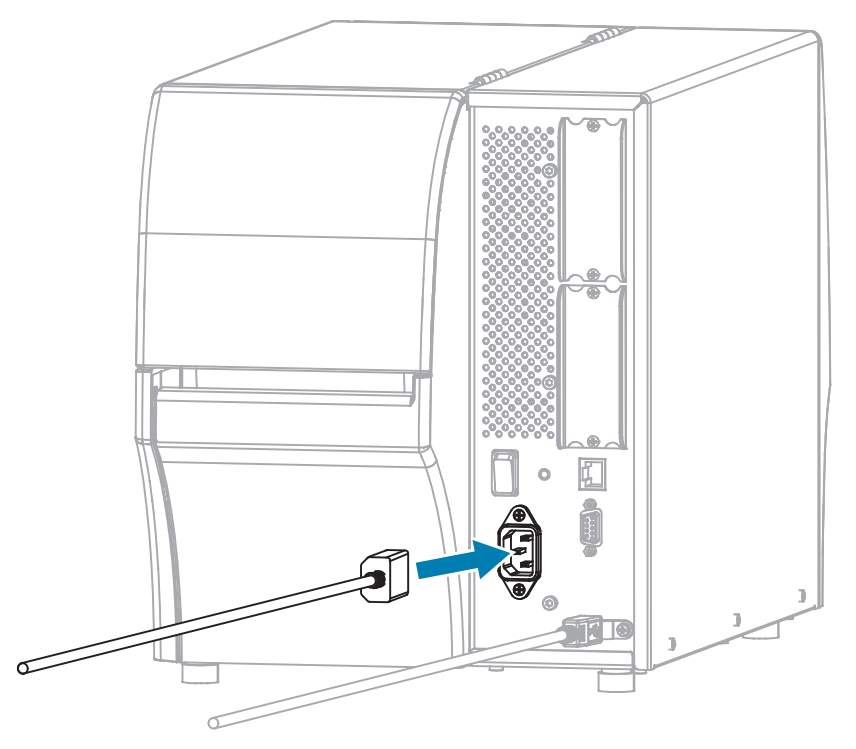

**3.** 必要に応じて、ケーブルおよびポート保護⽤ブラケット(Zebra部品番号P1105147-038、別売)を取 り付けます。購人万法については、Zebra認定代理店にお問い合わせください。

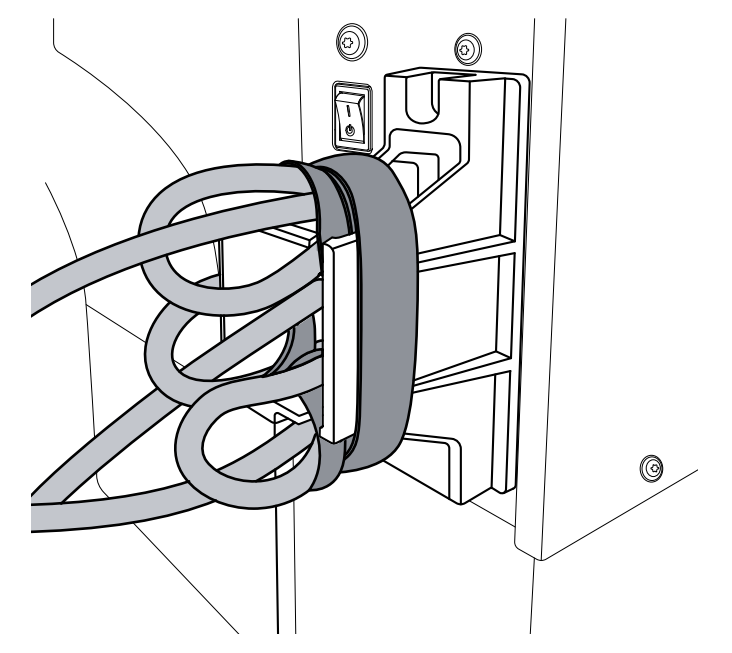

**4.** AC電源コードを適切な電源コンセントに差し込みます。

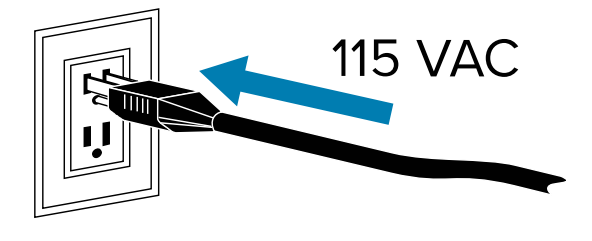

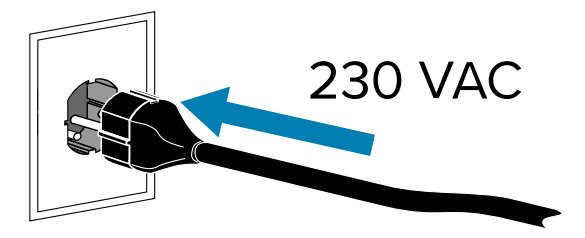

5. プリンタをオン (I (I)) にします。

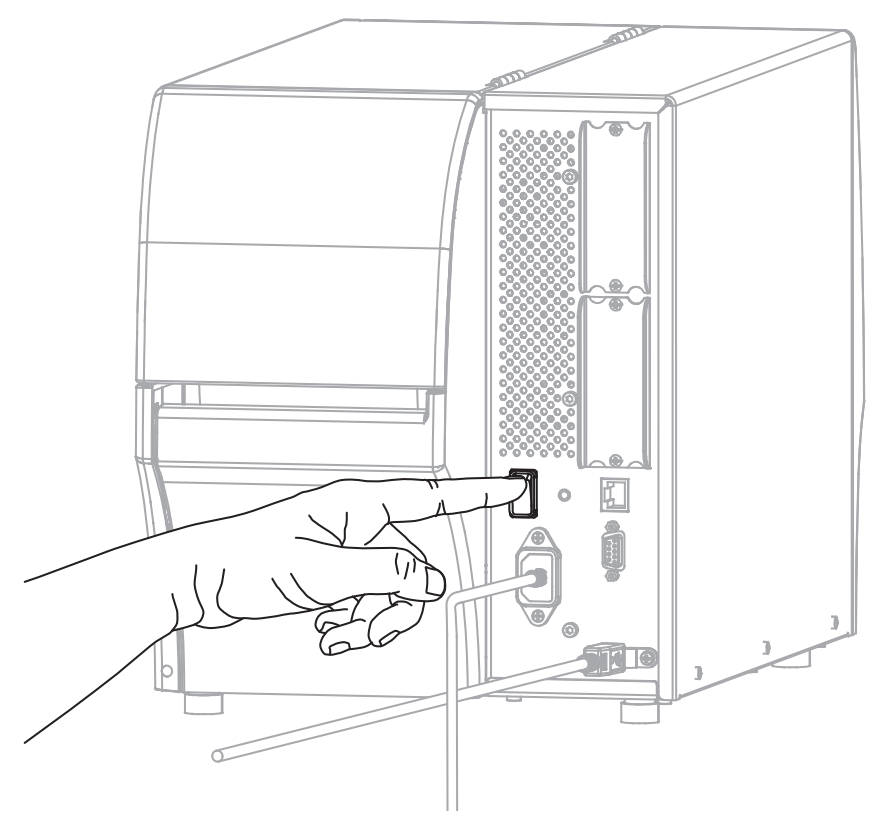

プリンタがネットワークとの通信を試⾏します。成功した場合は、LANのゲートウェイとサブネット の値と、IPアドレスが取得されます。

K.O

**注意—製品の損傷 :** プリンタの電源を⼊れ直す必要がある場合は、最初にプリンタを完全に 起動させます。プリンタの電源をオフにした後、30秒待機してから、電源を再びオンにして ください。プリンタの電源を入れ直すのが早すぎると、問題が発生する可能性があります。

ドライバをまだインストールしていない場合は、最初にプリンタ [ドライバをインストールしなかった](#page-28-0) [場合の対処⽅法](#page-28-0)(29ページ)を参照してください。

**6.** ホーム画⾯で、[Printer Info](プリンタ情報)タブをタッチします。ディスプレイで、プリンタに IPアドレスがプリンタに割り当てられていないか確認します。

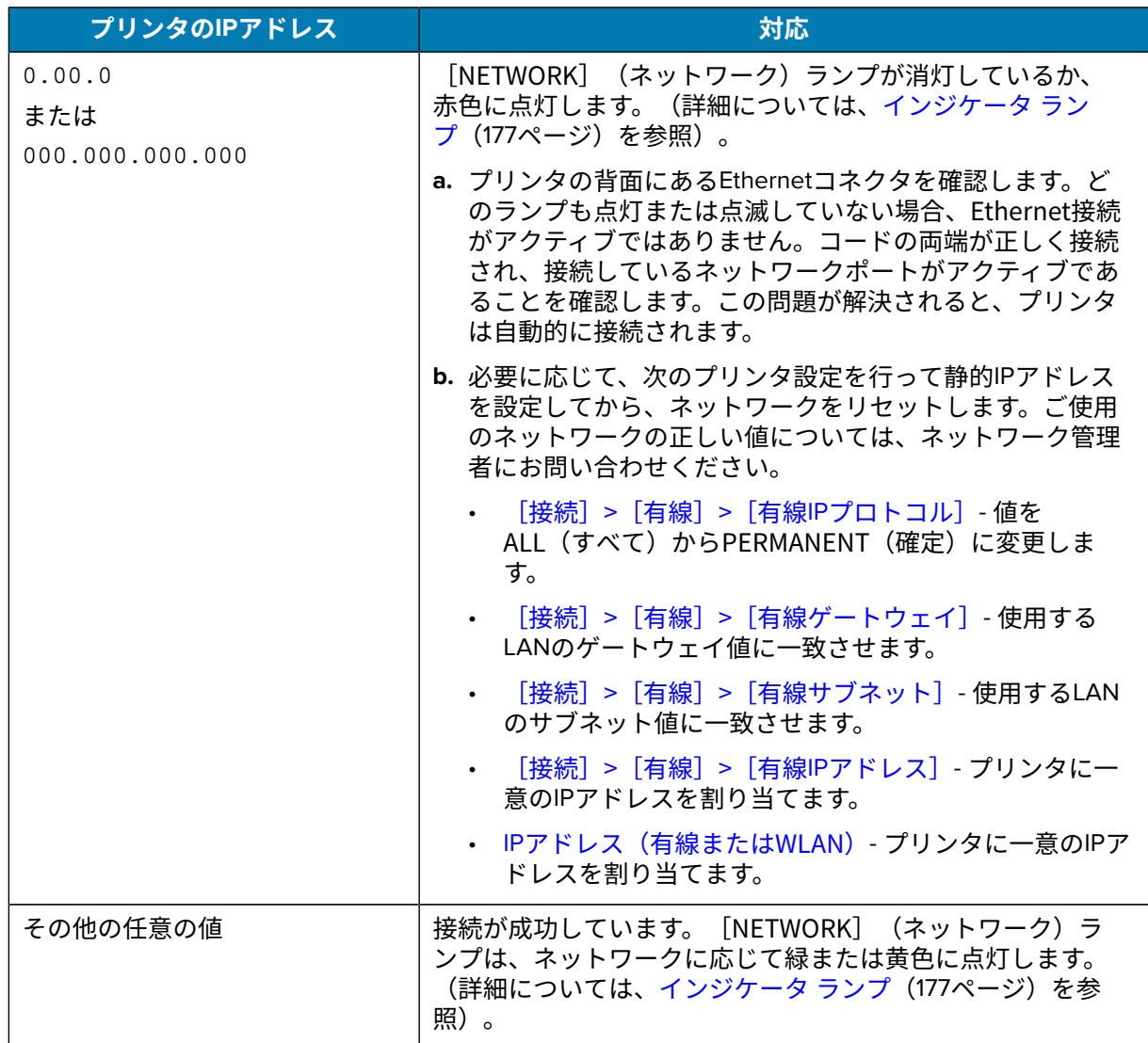

7. ネットワーク設定で行った変更内容を反映させるには、ネットワークをリセットし([\[接](#page-96-0) [続\]>\[ネットワーク\]>\[](#page-96-0)を参照)、ネットワーク設定の変更を有効にします。

#### <span id="page-25-0"></span>**無線ネットワークへのプリンタ接続**

プリンタのオプションのワイヤレス プリント サーバーを使⽤する場合は、ワイヤレス プリント サー バーを介して無線ローカル エリア ネットワーク (WLAN) と通信するようにプリンタを設定する必要があ る場合があります。

Zebra プリント サーバーの詳細については、『ZebraNet 有線プリント サーバーおよびワイヤレス プリ ント サーバー ユーザー ガイド』を参照してください。このガイドの最新版は、[zebra.com/manuals](http://www.zebra.com/manuals) でダ ウンロードできます。

1. ドライバのインストールと Windows [ベースのコンピュータとの接続](#page-12-2) (13ページ) の手順に従っ て、ドライバをインストールします。

- **2.** AC 電源コードをプリンタ背⾯の AC 電源コネクタに接続します。 囧  $\bullet$ J  $T$  of  $\overline{\phantom{a}}$ Œ
- 

**3.** AC 電源コードを適切な電源コンセントに差し込みます。

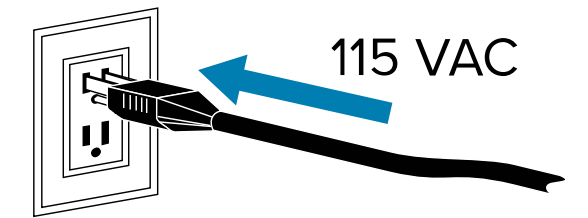

Œ

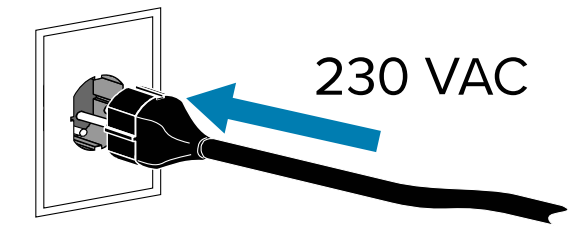

**4.** プリンタをオン (**I**) にします。

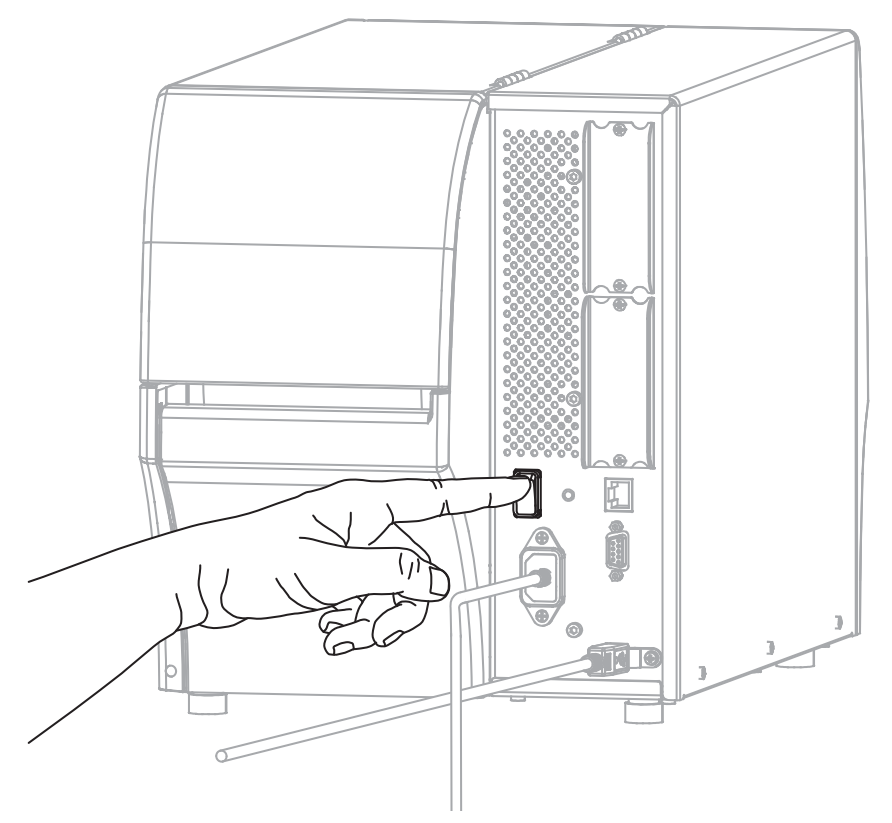

プリンタのブートアップ時に、ドライバがインストールされ、プリンタが認識されます。

**注意—製品の損傷 :** プリンタの電源を⼊れ直す必要がある場合は、まずプリンタが完全に起 動するまで待ってください。そして電源を切った後、30 秒待ってから電源を⼊れてくださ い。プリンタの電源を⼊れ直すのが早すぎると、問題が発⽣する可能性があります。

最初にドライバをインストールしなかった場合は、最初にプリンタ [ドライバをインストールしなかっ](#page-28-0) [た場合の対処⽅法](#page-28-0)(29ページ)を参照してください。

- 5. 必要に応じて、ワイヤレス ルーターが使用する値と一致する ESSID 値を指定します。使用す る ESSID 値については、ネットワーク管理者に確認してください。値を変更する⽅法について は、[Connection] (接続) [> \[Networks\]](#page-105-0) (ネットワーク) > [ESSID] を参照してください。
- **6.** 必要に応じて、次のプリンタ設定を構成します。ご使⽤のネットワークの正しい値については、ネッ トワーク管理者にお問い合わせください。
	- [Connection] (接続) [> \[WLAN\] > \[WLAN Gateway\] \(WLAN](#page-104-0) ゲートウェイ) WLAN のゲートウェイ値 に一致します。
	- [Connection] (接続) [> \[WLAN\] > \[WLAN Subnet\] \(WLAN](#page-104-1) サブネット) WLAN のサブネット値に一致 します。
- **7.** ネットワーク設定で⾏った変更内容を反映させるには、ネットワークをリセットします [\(\[Connection\]](#page-96-0) (接続) > [Networks] (ネットワーク) > [Reset Network] [\(ネットワークのリセット\)を](#page-96-0)参照)。
- 8. それでもプリンタが接続されない場合は、次の追加設定を行い、静的 IP アドレスを設定してから、 ネットワークを再度リセットすることを検討してください。ご使⽤のネットワークの正しい値につい ては、ネットワーク管理者にお問い合わせください。
	- [Connection] (接続) [> \[WLAN\] > \[WLAN IP Protocol\] \(WLAN IP](#page-103-0) プロトコル) 値を [ALL] (すべて) から [PERMANENT] (固定) に変更します。
	- [Connection] (接続) [> \[WLAN\] > \[WLAN IP Address\] \(WLAN IP](#page-103-1) アドレス) ⼀意の IP アドレスをプリ ンタに割り当てます。

#### <span id="page-28-0"></span>**最初にプリンタ ドライバをインストールしなかった場合の対処⽅法**

ドライバをインストールする前に Zebra プリンタを接続すると、そのプリンタは不明なデバイスとして 表示されます。

- **1.** ドライバのインストールと Windows [ベースのコンピュータとの接続](#page-12-2)(13ページ)の説明に従っ て、ドライバをダウンロードしてインストールします。
- **2.** [Windows] メニューからコントロール パネルを開きます。
- **3. [Devices and Printers] (デバイスとプリンタ)** をクリックします。

この例では、MZ320 が正しくインストールされていない Zebra プリンタです。

 $\triangle$  Unspecified (2) ۰ MZ320 **USB Root Hub**  **4.** デバイスを右クリックして、**[Properties] (プロパティ)** を選択します。 デバイスのプロパティが表⽰されます。

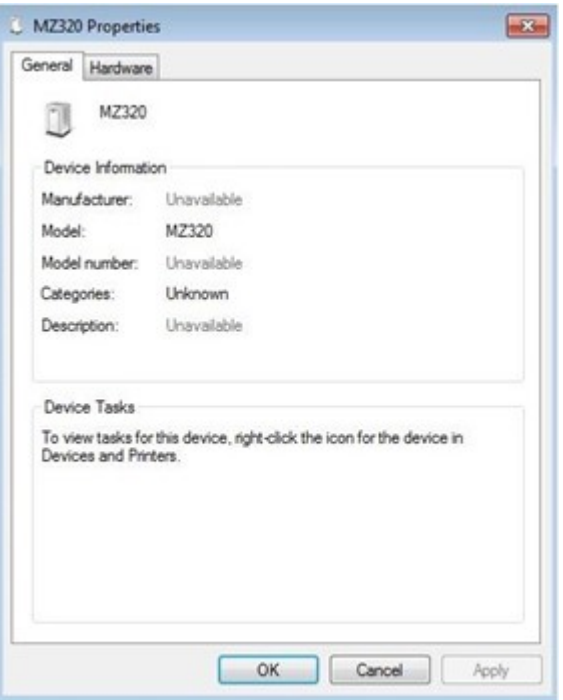

**5. [Hardware] (ハードウェア)** タブをクリックします。

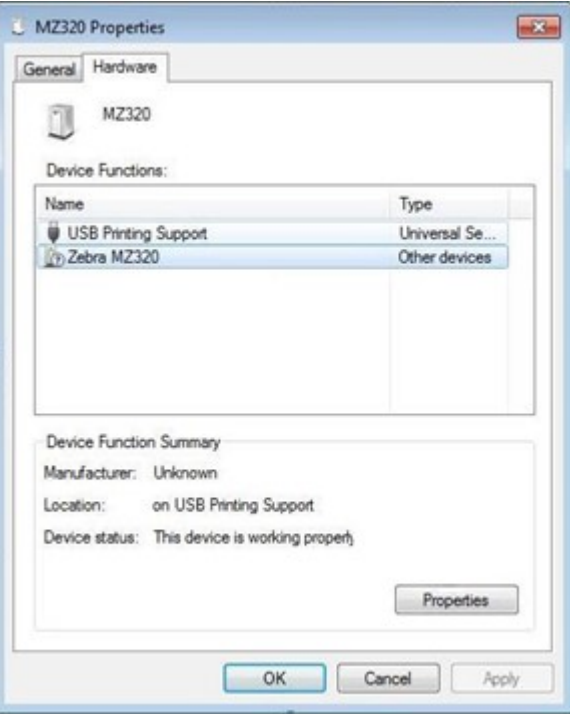

**6. [Device Functions] (デバイスの機能)** リストで Zebra プリンタを選択し、**[Properties] (プロパティ)** をクリックします。

プロパティが表⽰されます。

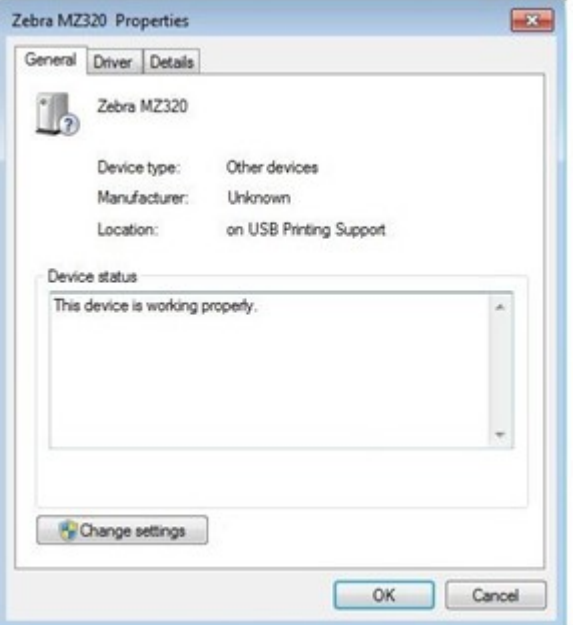

**7. [Change settings] (設定の変更)** をクリックし、次に **[Driver] (ドライバ)** タブをクリックします。

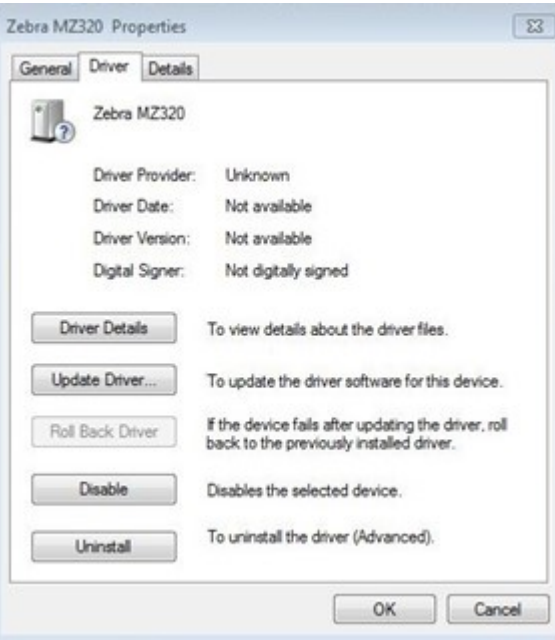

**8. [Update Driver] (ドライバの更新)** をクリックします。

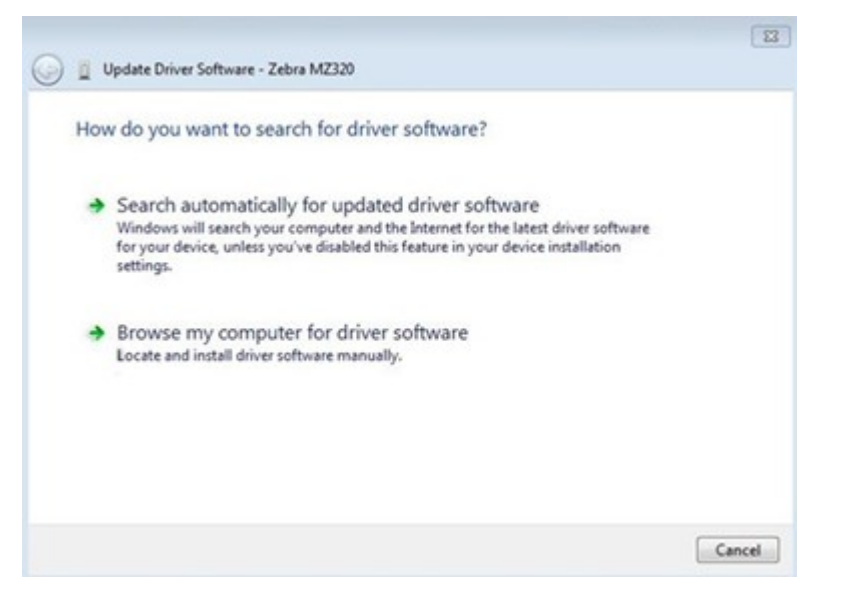

- **9. [Browse my computer for driver software] (コンピュータを参照してドライバ ソフトウェアを検索)** をクリックします。
- **10. [Browse...] (参照...)** をクリックして、ダウンロード フォルダに移動します。
- **11. [OK]** をクリックして、フォルダを選択します。

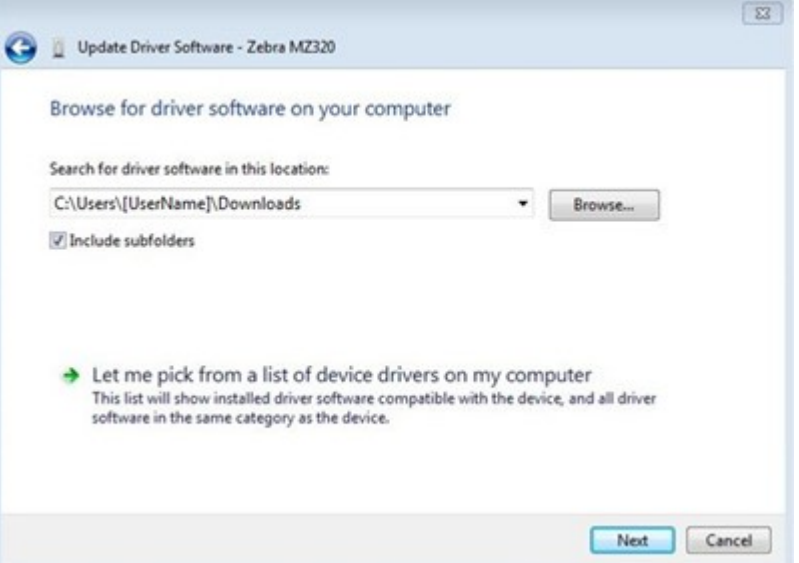

**12. [Next] (次へ)** をクリックします。

デバイスが正しいドライバを使⽤するように更新されます。

#### <span id="page-31-0"></span>**プリンタ ファームウェアのアップグレード**

最新の機能を使用するには、プリンタがお使いのプリンタ モデル用最新ファームウェアでアップデート されていることを確認してください。最新のファームウェアを見つけるには、[zebra.com](https://www.zebra.com) でお使いのプ リンタのサポート ページに移動して、**[Downloads] (ダウンロード)** タブをクリックします。

#### <span id="page-32-0"></span>**現在のファームウェア バージョンの確認**

プリンタのコントロール パネルまたはプリンタ設定ラベルを使⽤して、ファームウェア バージョンを確 認できます。

- **1.** プリンタのホーム画⾯で、**[Printer Info] (プリンタ情報)** をタッチします。
- **2.** Link-OS バージョンが 7.0 以降であることを確認してください。

#### <span id="page-32-1"></span>**最新ファームウェアのアップロード**

最新の機能を使用するには、プリンタを最新の v92 オペレーティング システムに更新してください。

- **1.** [zebra.com/zt411-info](https://www.zebra.com/zt411-info) に移動します。
- **2. [Downloads] (ダウンロード)** タブをクリックします。
- **3.** [Downloads] (ダウンロード) タブの**[Printer OS v92] (プリンタ OS v92)** エントリをクリックします。
- **4.** .zip ファイル エントリの場合は、**[DOWNLOAD] (ダウンロード)** をクリックします。
- **5.** エンド ユーザー使⽤許諾契約を読み、ボックスをクリックして利⽤規約に同意し、**[DOWNLOAD] (ダ ウンロード)** をクリックします。
- **6.** ダウンロード フォルダで、V92.xx.xxx.zip ファイルを⾒つけて、コンテンツをコンピュータに抽 出します。
- **7.** 選択したソフトウェアまたはユーティリティ ([Downloads] (ダウンロード) タブにもある ZDownloader ユーティリティなど) を使用して、V92.xx.xxx.zpl ファイルをプリンタにアップロードします。

プリンタによって、ファームウェアがダウンロードされ、インストールされます。インストールが完 了すると、プリンタは再起動します。

#### <span id="page-32-2"></span>**用紙処理方式の決定**

用紙をセットする前に、使用する用紙および使用可能なプリンタオプションに適合する用紙処理方式を 決定します。

**図 1** プリンタオプション

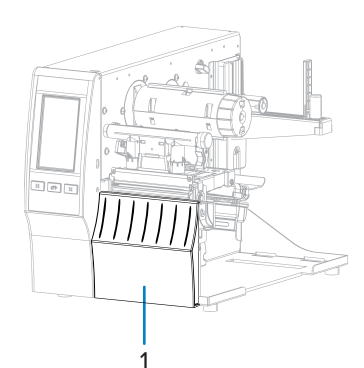

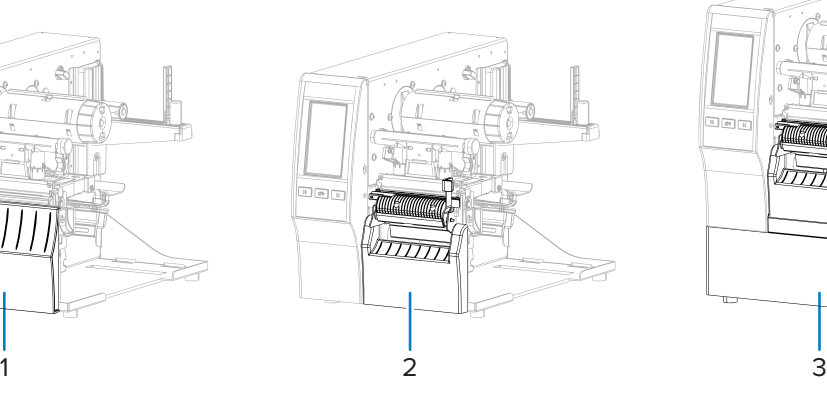

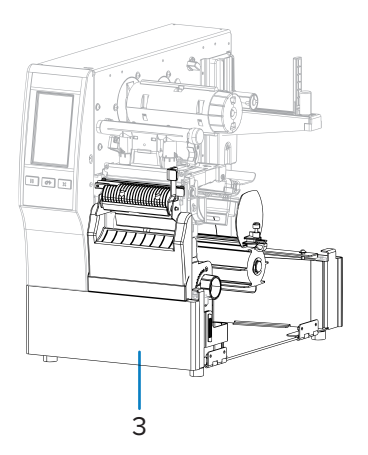

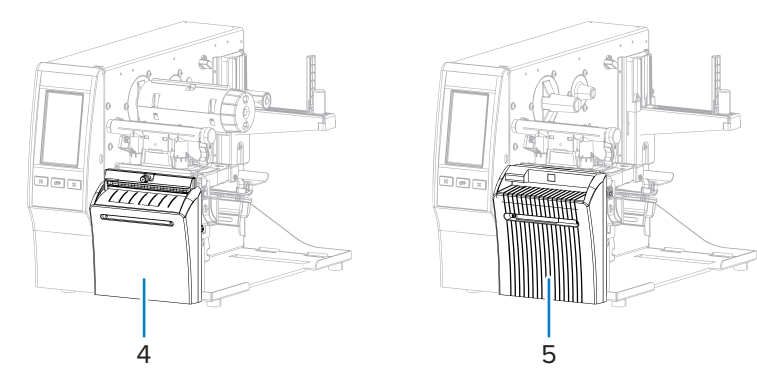

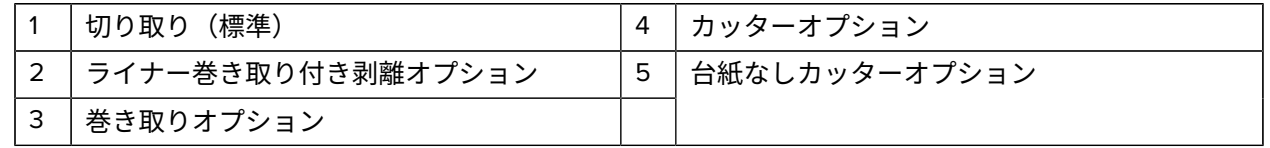

#### **表 2** ⽤紙処理⽅式とプリンタオプション

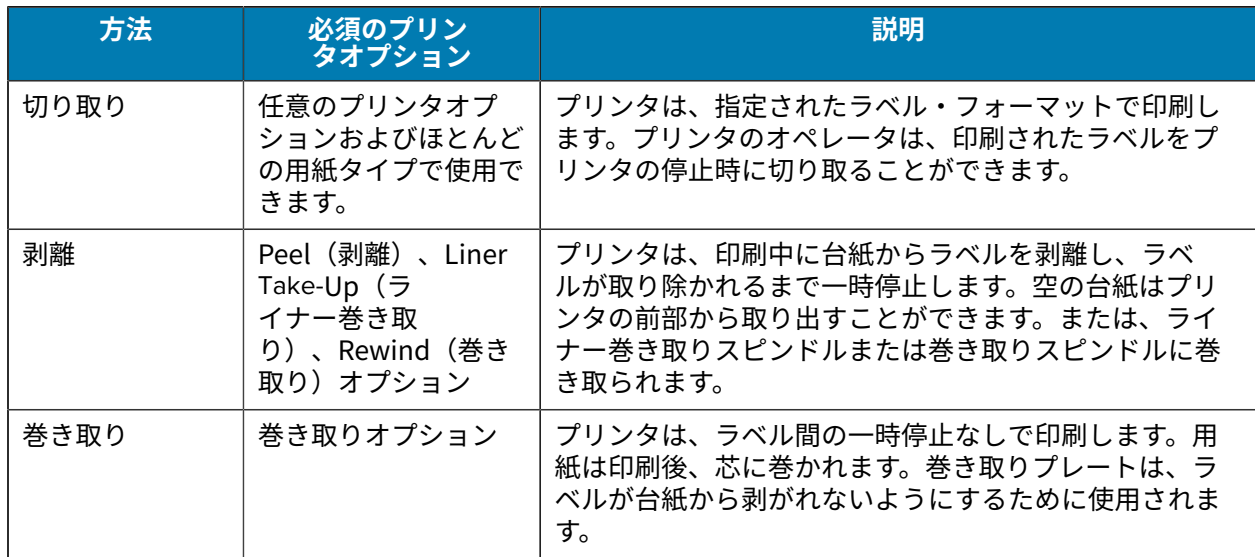

**表 2** ⽤紙処理⽅式とプリンタオプション (Continued)

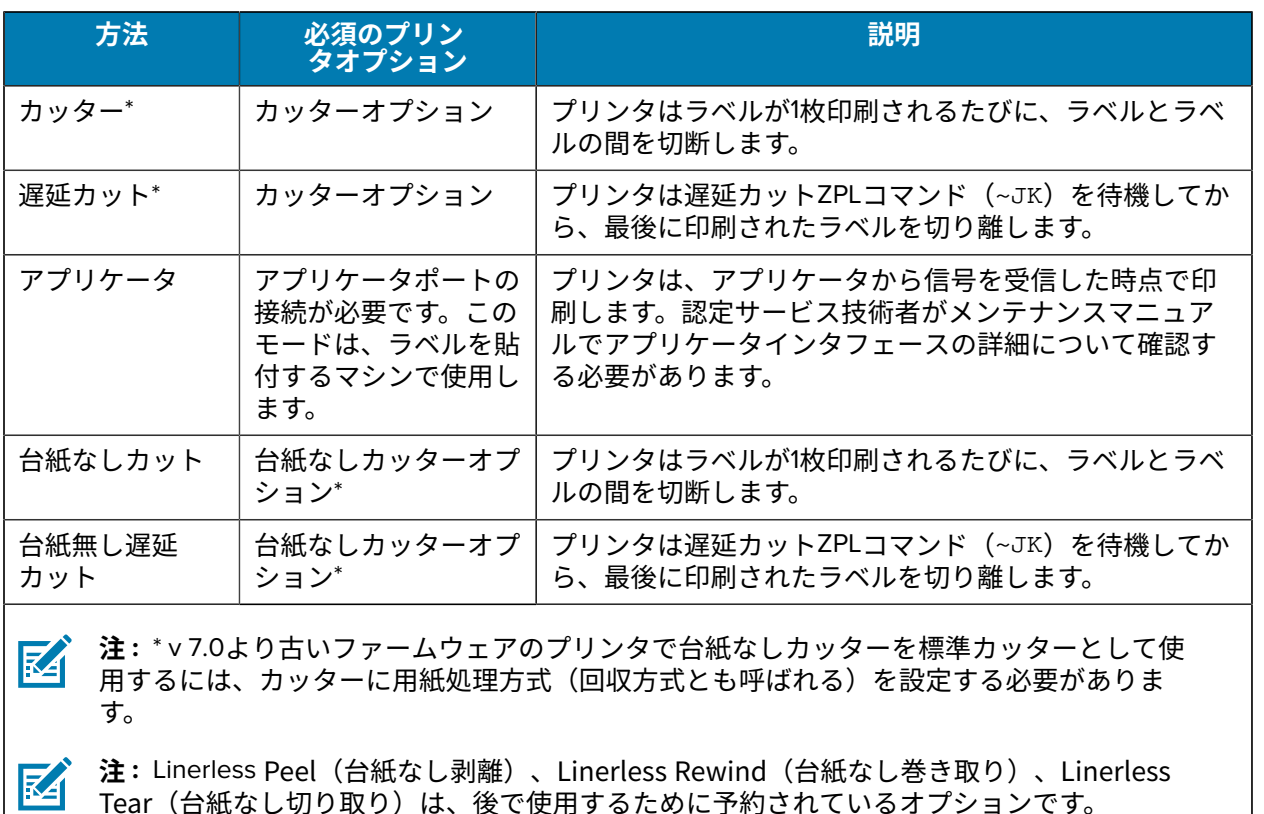

**1.** ホーム画⾯で以下をタッチし、**Menu (メニュー)** > **Print (印刷)** > **Image Adjust (イメージ調整)** > **Media Handling (用紙処理).** 

用紙処理オプションを表示します。

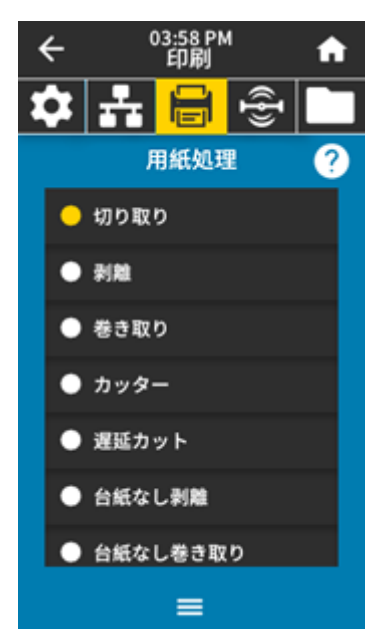

2. 使用する用紙と利用可能なプリンタオプションに一致する方式を選択してください。

#### プリンタのセットアップ

**3. Home (ホーム)**アイコンをタッチしてホーム画⾯に戻ります。

**次もご参照ください**

[印刷メニュー](#page-111-0)

#### <span id="page-35-0"></span>**用紙の装着**

いずれのコレクション方式であっても、ロール用紙または折り畳み用紙の装着については、このセク ションの説明に従ってください。

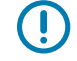

**重要 :** 印字ヘッドが開いている近くで作業をする際、プリンタの電源は必ずしも切る必要はあ りませんが、Zebraでは、万⼀に備えて電源をオフにすることを推奨します。電源を切ると、 ラベルフォーマットなどの⼀時設定はすべて失われるため、印刷を再開する前に再度読み込む 必要があります。

K

**注 :** ロール⽤紙と折り畳み⽤紙の⽤紙経路は同じです。

#### <span id="page-35-1"></span>**プリンタへの用紙の挿入**

**1.** ⽤紙アクセス⽤ドアを開きます。

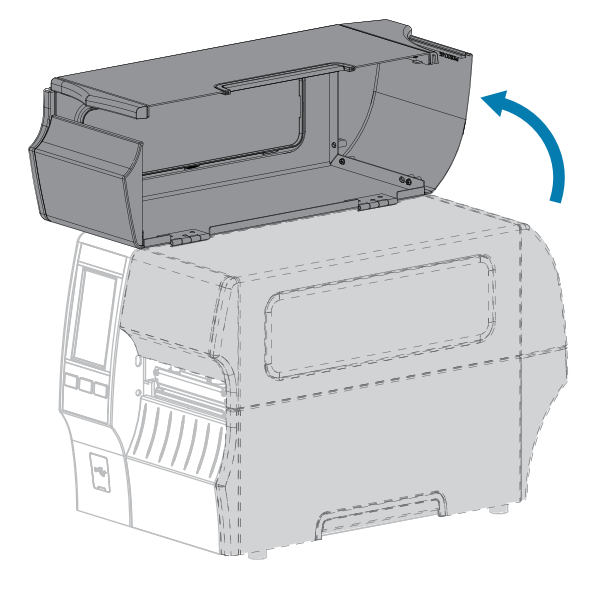
**2.** 破れや汚れのあるタグやラベル、接着剤やテープでくっついたタグやラベルをすべて取り除いて廃棄 します。

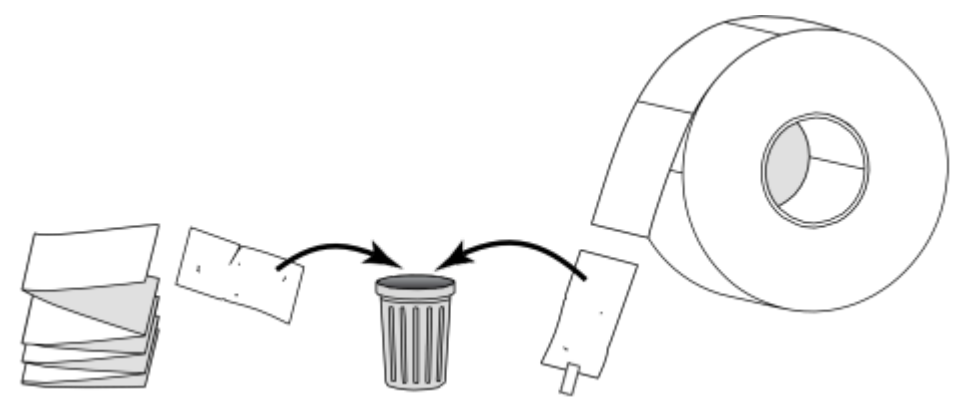

**3.** ⽤紙サプライ ガイドをできる限り引き出します。

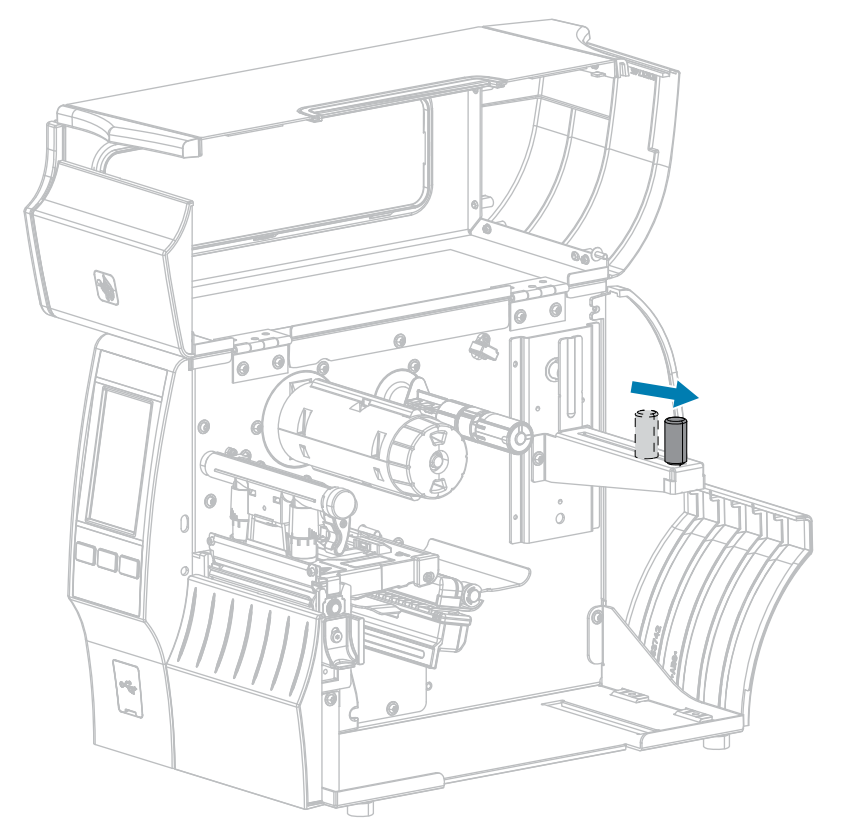

4. プリンタにロール用紙または折り畳み用紙を挿入します。用紙装着経路は、ロール用紙と折り畳み用 紙のいずれも同じであるため、ここが唯一異なる手順です。

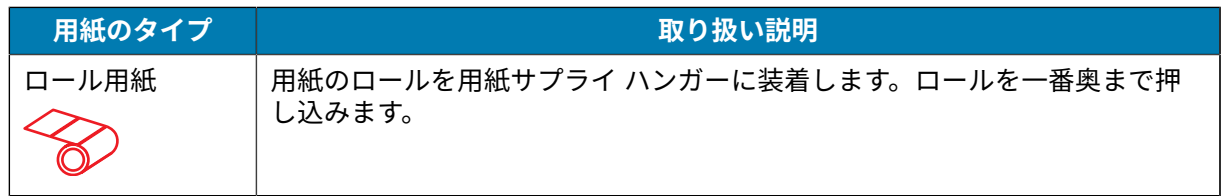

### プリンタのセットアップ

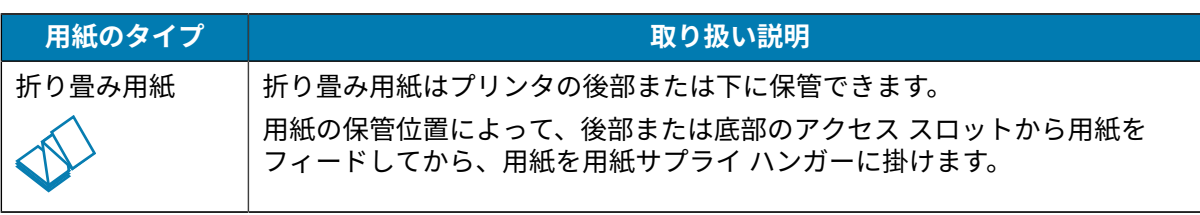

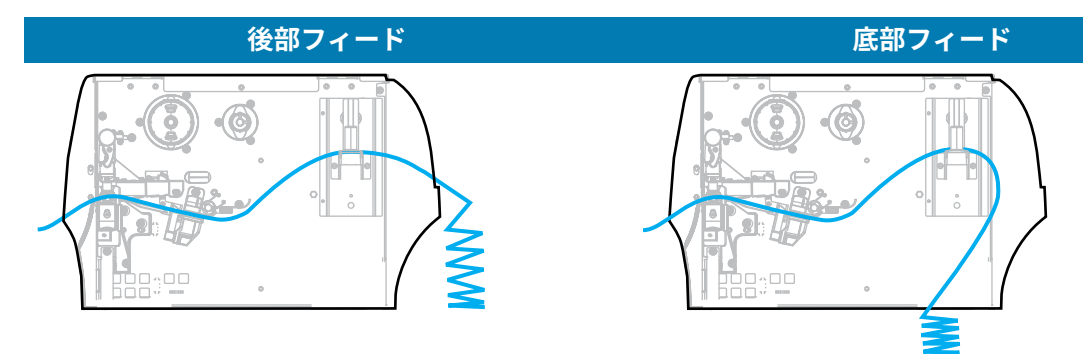

5. 使用するコレクション方式の選択(用紙処理方式の決定(33ページ)を参照)。

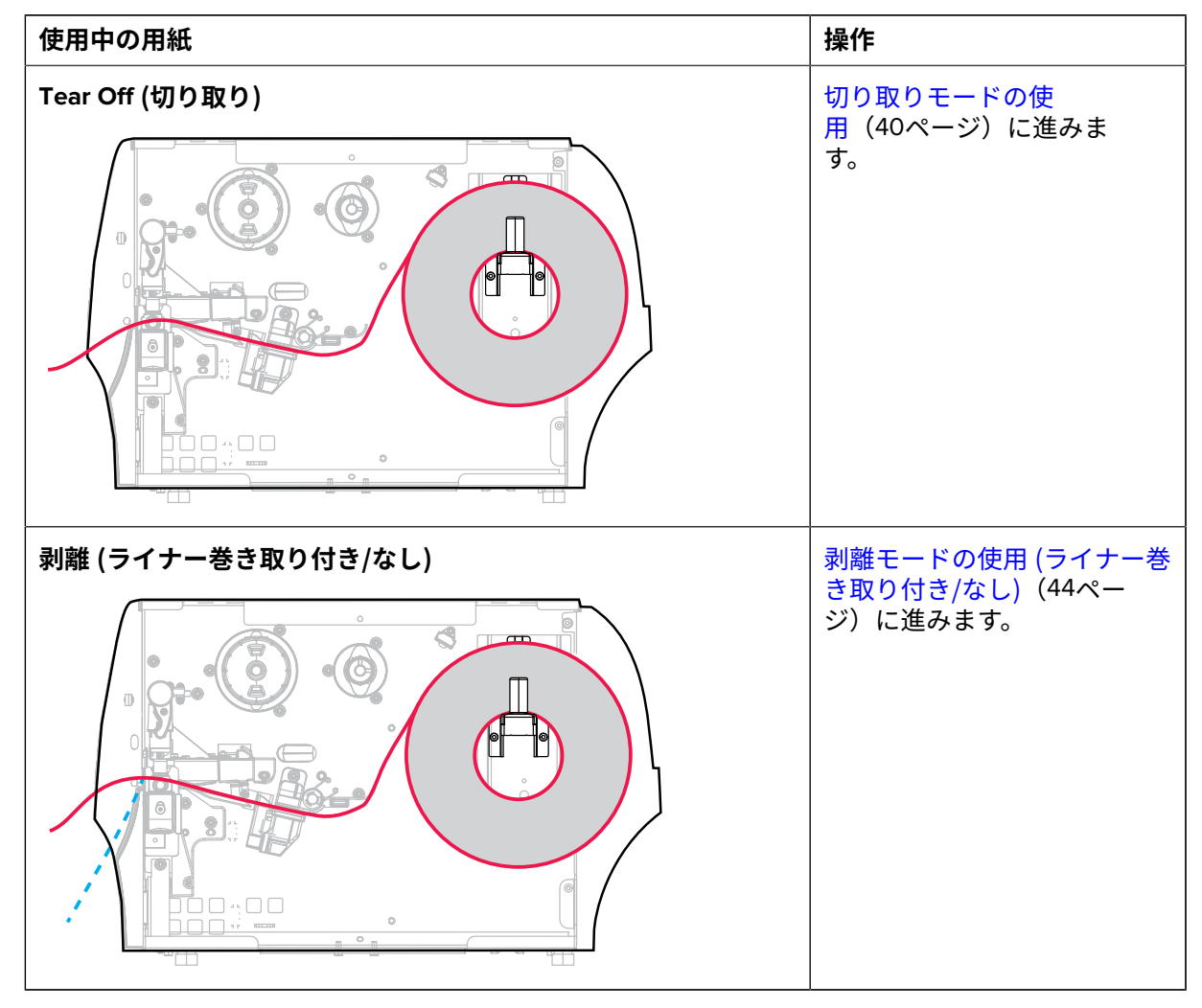

# プリンタのセットアップ

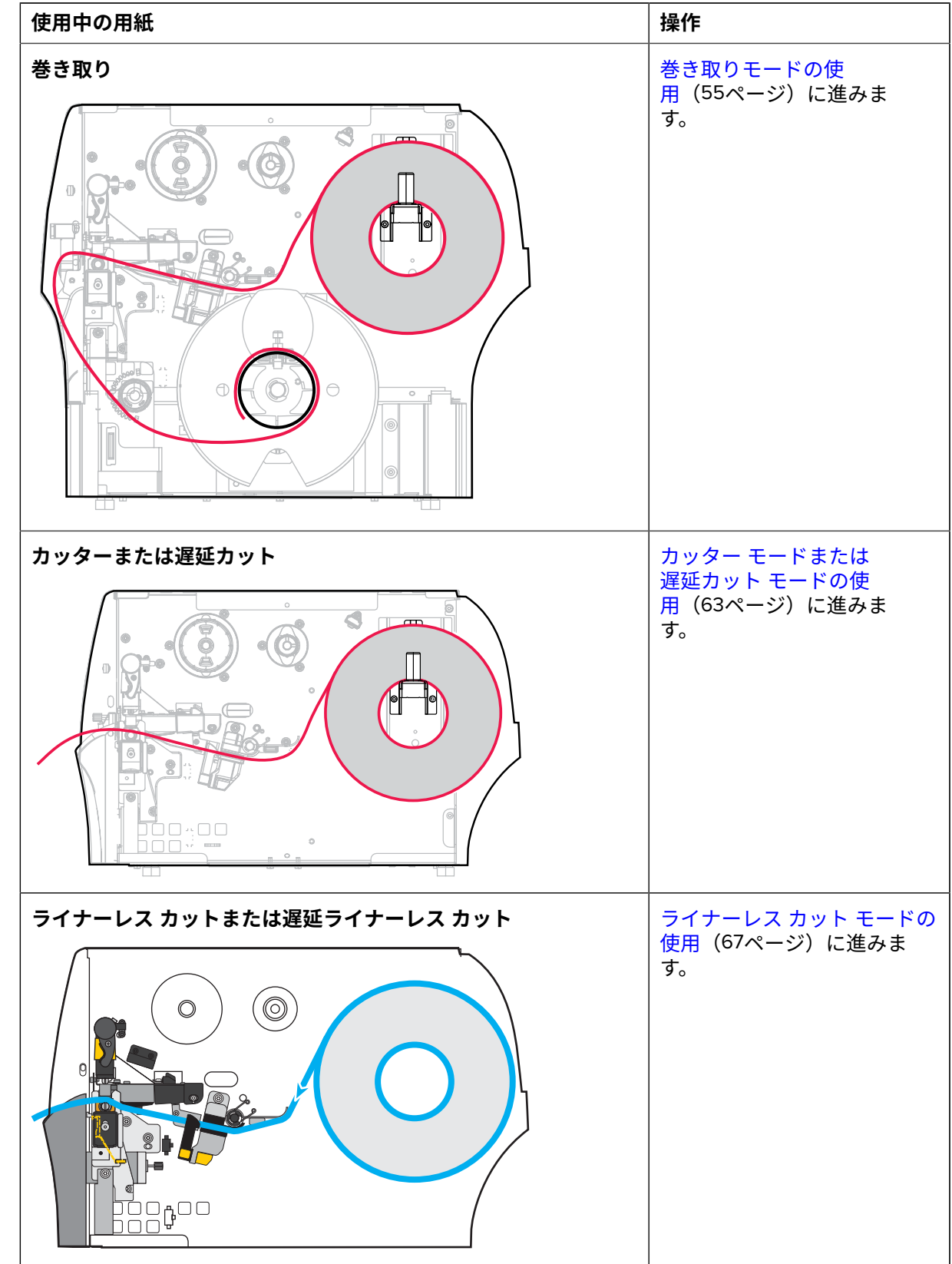

## <span id="page-39-0"></span>**切り取りモードの使⽤**

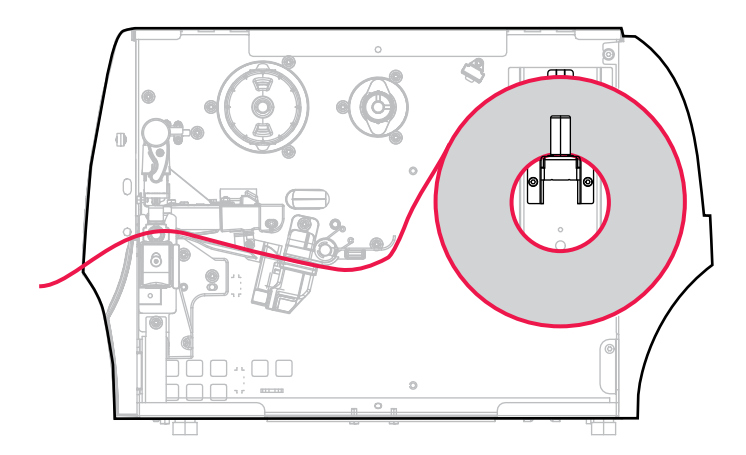

- 1. プリンタへの用紙の挿入 (36ページ) のセクションの手順に従ってください (まだ行っていない場 合)。
- **2.** 印字ヘッド オープン レバーを上⽅に回して、印字ヘッド アセンブリを開けます。

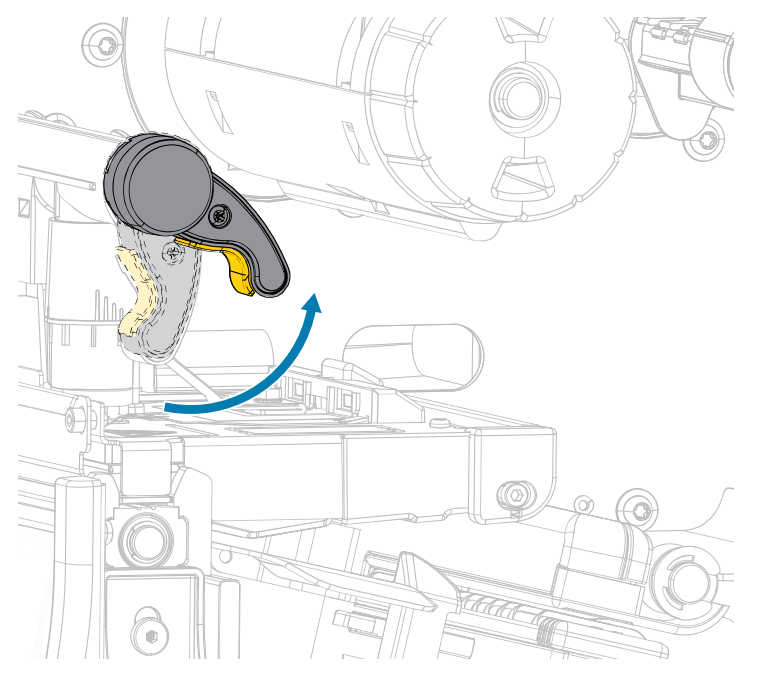

**3.** ⽤紙ガイドを完全に引き出します。

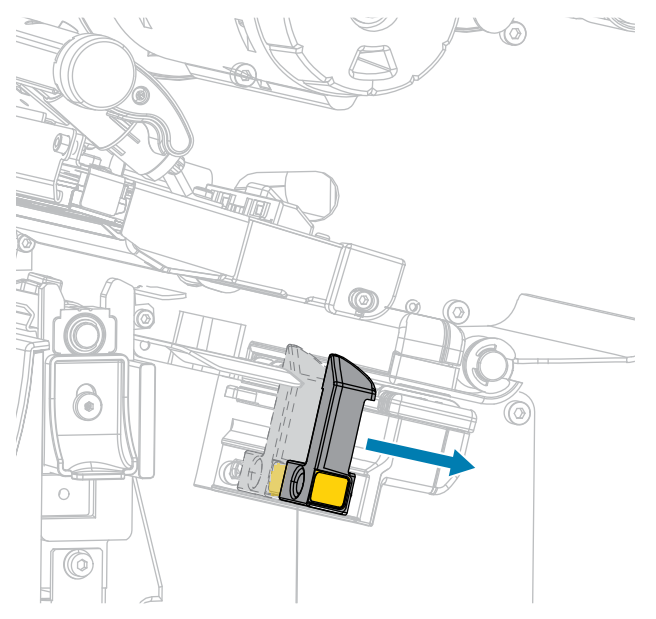

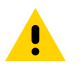

**注意 : 表⾯が熱くなっています:** 印字ヘッドが熱くなっている可能性があり、重度の⽕傷 を負う危険があります。印字ヘッドが冷めるまで時間をおいてください。

**4.** ⽤紙は、⽤紙ハンガー (1) からダンサー アセンブリ (2) の下を通し、⽤紙センサー (3) を通って、印 字ヘッド アセンブリ (4) の下を通します。用紙裏面が用紙センサーの内側の背面に触れるまで、用紙 を後ろにスライドさせます。

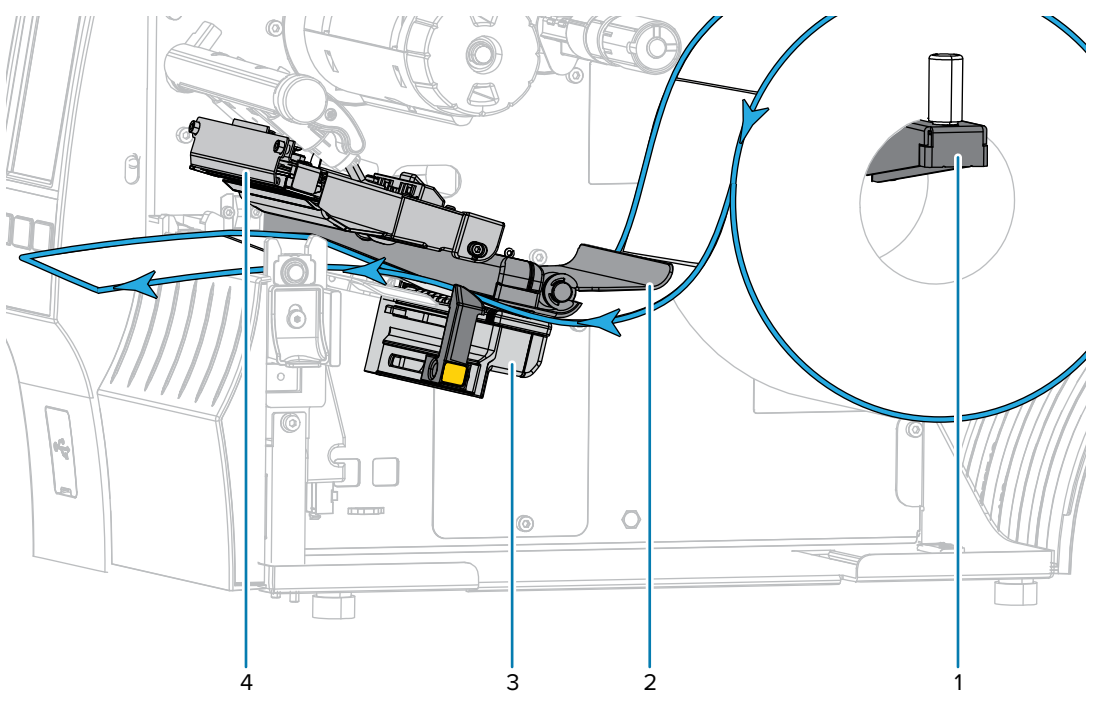

5. 用紙ガイドを用紙の端に軽く触れるまでスライドさせます。

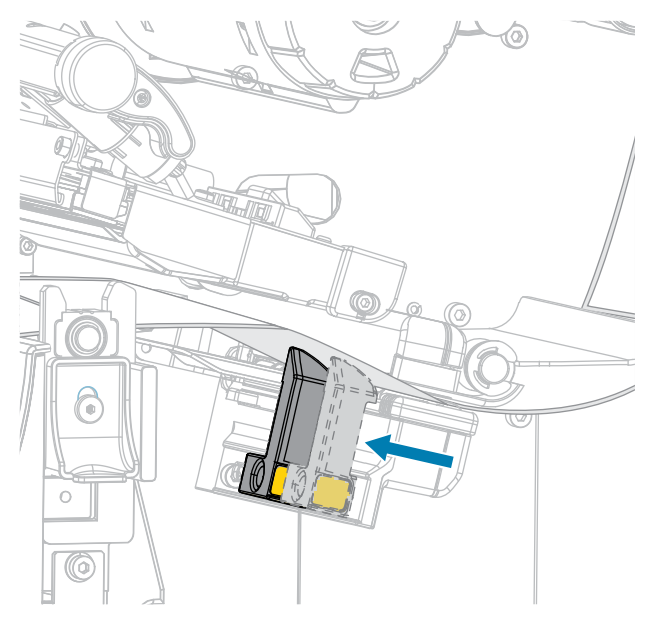

**6.** 使⽤する⽤紙を印刷するにはリボンが必要ですか? 分からない場合は[、リボン](#page-9-0)(10ページ)を参照し てください。

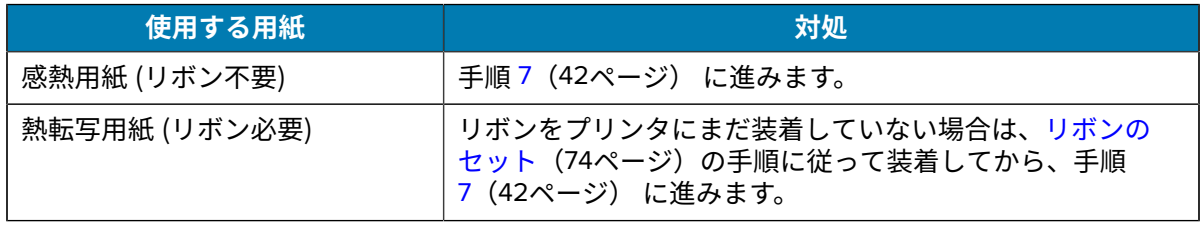

<span id="page-41-0"></span>**7.** 印字ヘッド オープン レバーを下⽅向に、印字ヘッドが固定位置でロックされるまで回します。

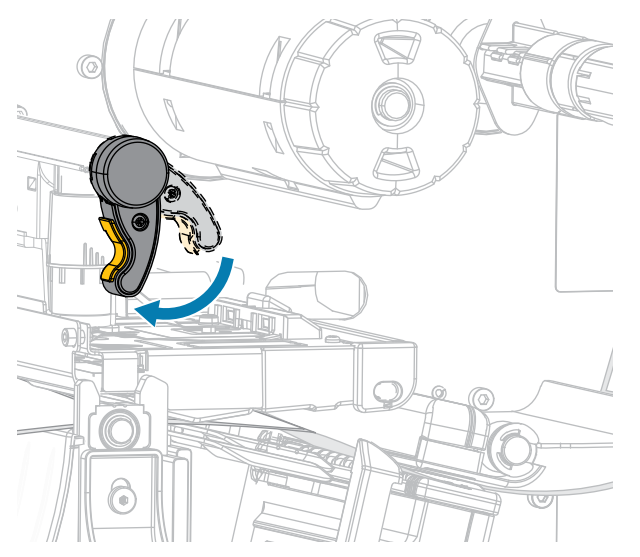

**8.** ⽤紙アクセス⽤ドアを閉めます。

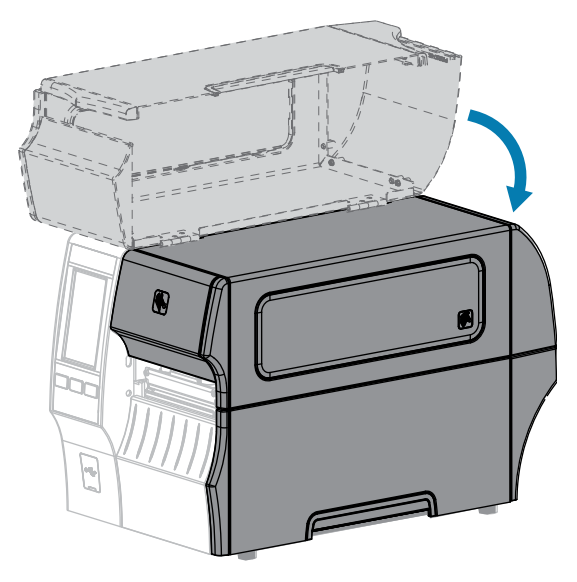

- **9.** プリンタを、プリンタと互換性のある適切なコレクション⽅式に設定します (「[Print Menu] (印刷メ ニュー) > [Label Position] (ラベル位置) > [Collection Method] (コレクション方式)」を参照)。
- **10.** 一時停止モードを終了して印刷可能にするには、PAUSE (一時停止) を押します。 プリンタは、それぞれの設定によって、ラベル キャリブレートを実⾏するか、またはラベルを フィードします。
- 11. 最適な結果を得るには、プリンタをキャリブレートします (リボン センサーと用紙センサーのキャ [リブレート](#page-133-0)(134ページ)を参照)。
- **12. FEED (フィード)** キーと **CANCEL (キャンセル)** キーの両⽅を 2 秒間押したままにして、プリンタが 設定ラベルを印刷できることを確認します。

これで、切り取りモードの用紙装着は完了です。

<span id="page-43-0"></span>**剥離モードの使⽤ (ライナー巻き取り付き/なし)**

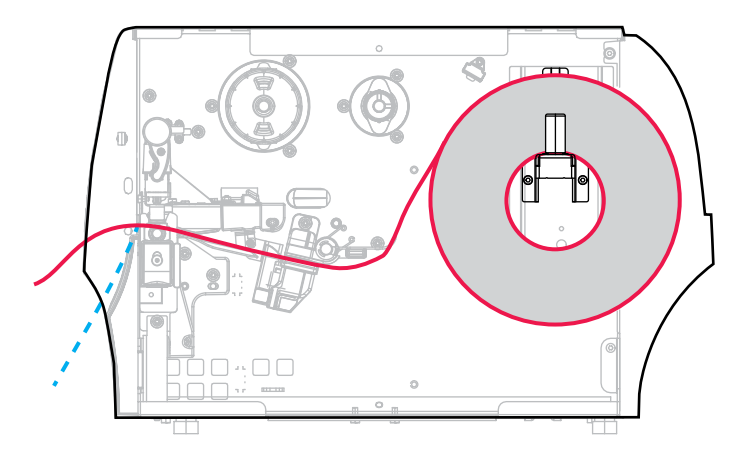

- 1. プリンタへの用紙の挿入 (36ページ) のセクションの手順に従ってください (まだ行っていない場 合)。
- **2.** 印字ヘッド オープン レバーを上⽅に回して、印字ヘッド アセンブリを開けます。

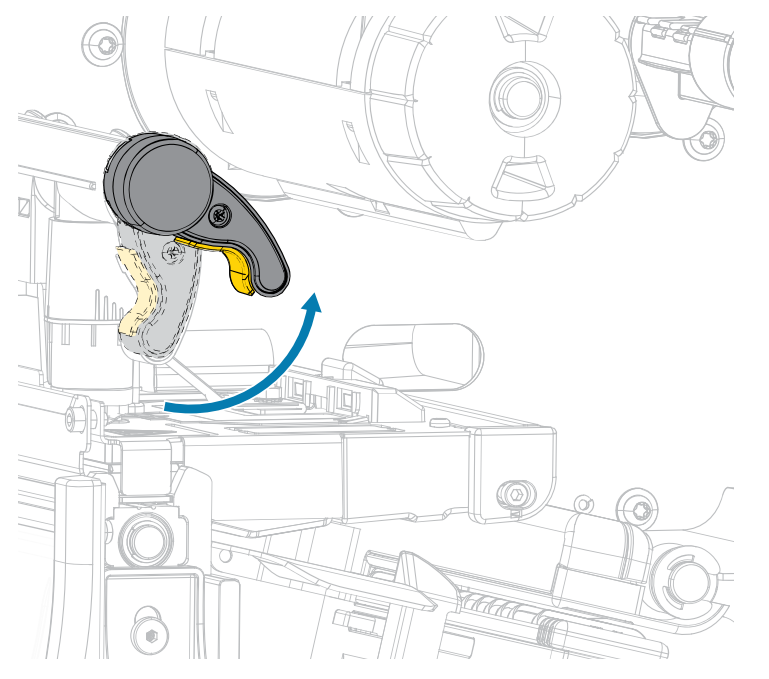

**3.** ⽤紙ガイドを完全に引き出します。

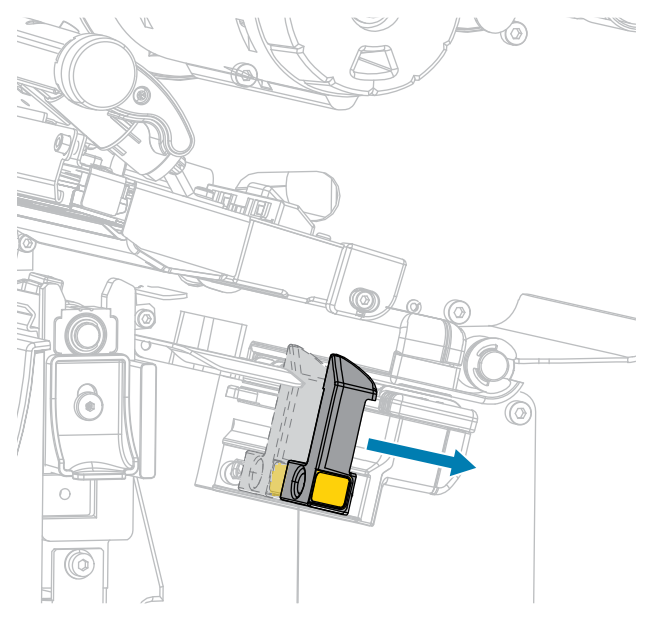

**4.** 剥離機構解除レバーを押し下げ、剥離アセンブリを開きます。

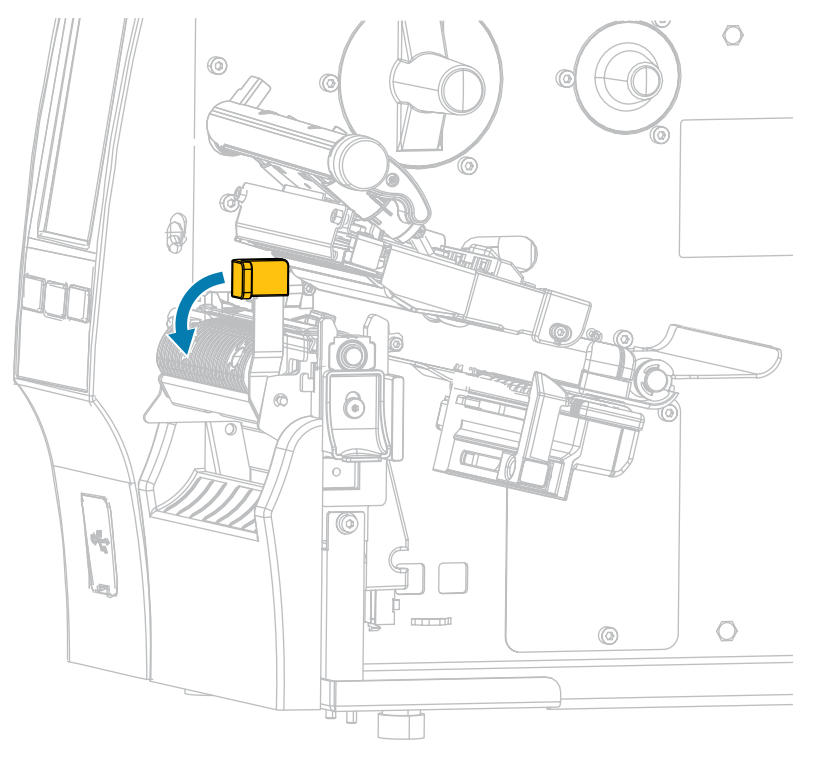

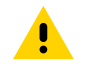

**注意 : 表⾯が熱くなっています:** 印字ヘッドが熱くなっている可能性があり、重度の⽕傷 を負う危険があります。印字ヘッドが冷めるまで時間をおいてください。

5. 用紙は、用紙ハンガー (1) からダンサー アセンブリ (2) の下を通し、用紙センサー (3) を通って、印 字ヘッド アセンブリ (4) の下を通します。⽤紙裏⾯が⽤紙センサーの内側の背⾯に触れるまで、⽤紙 を後ろにスライドさせます。

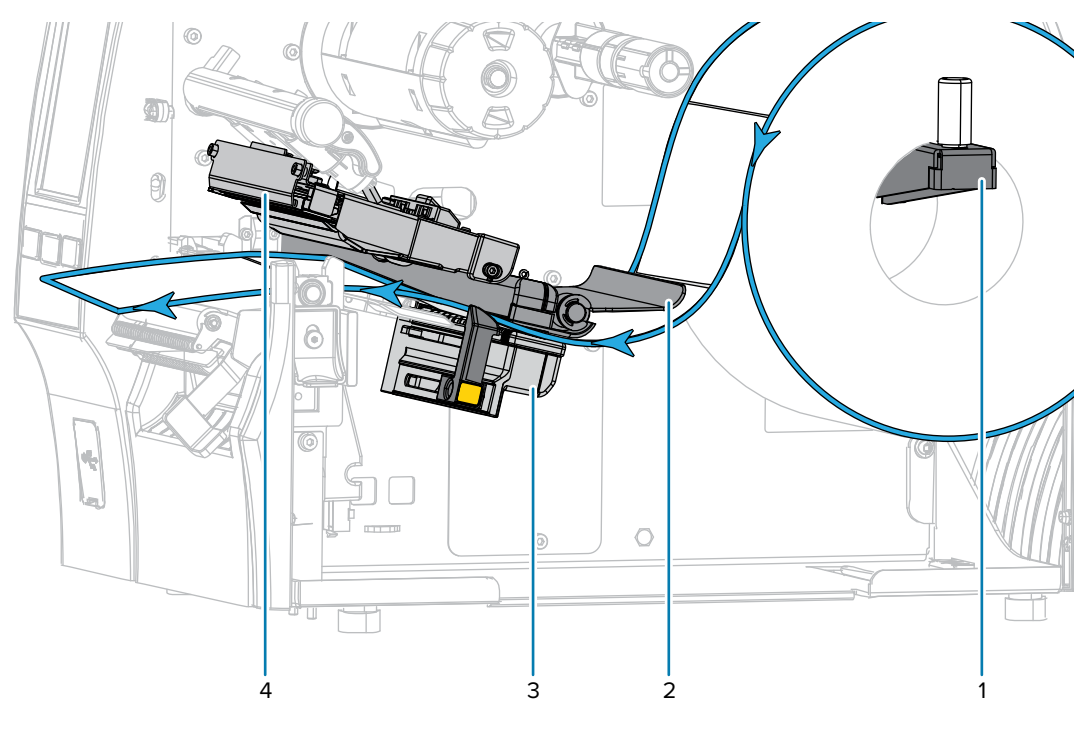

**6.** プリンタから⽤紙を約 500mm (18 インチ) 引き出します。この露出した部分からラベルを剥がして 廃棄し、ライナーだけを残します。

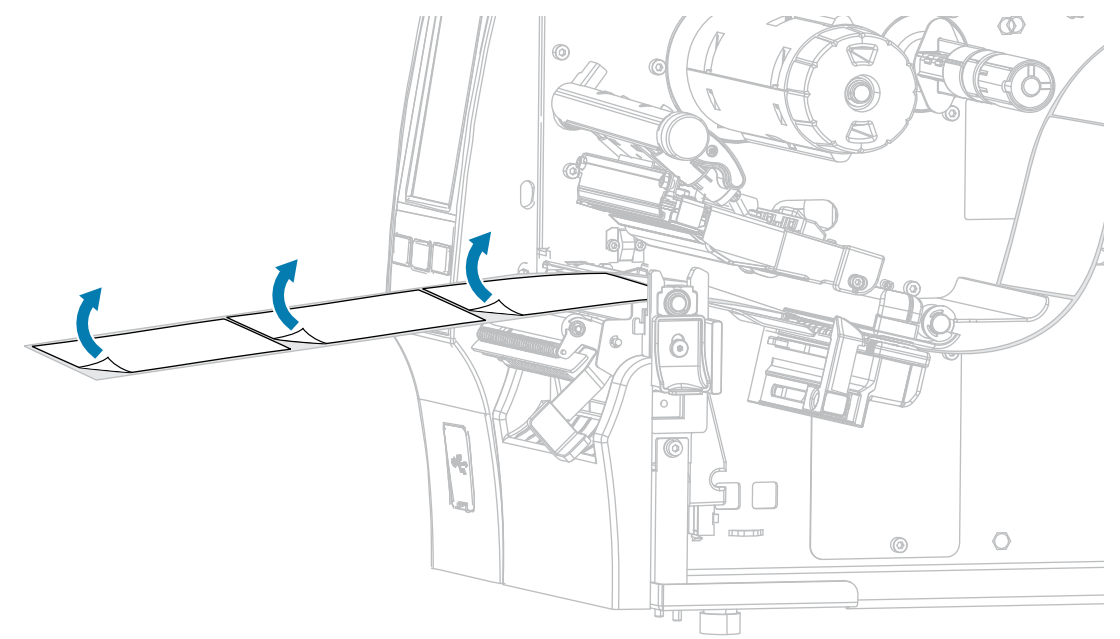

**7.** 剥離アセンブリの後ろにライナーをフィードします。ライナーの端がプリンタの外側に出ているこ とを確認します。

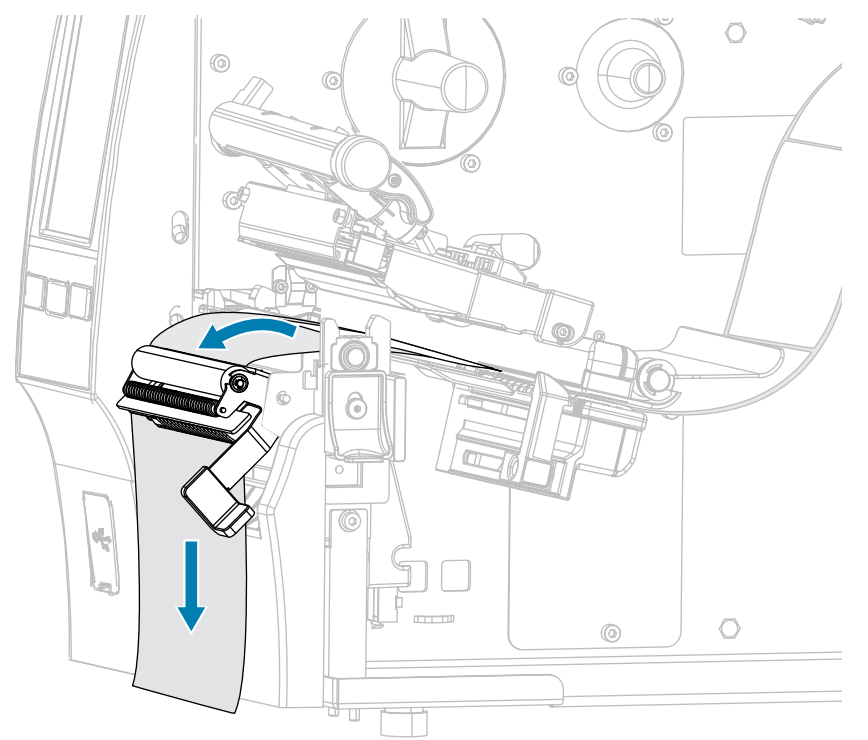

8. ライナー巻き取り付きで剥離モードを使用する場合のみ、この手順を実行します。プリンタには、 ライナー巻き取りオプション、または巻き取りオプションが取り付けられている必要があります。

プリンタ オプションに応じて手順を実行します。(ライナー巻き取りを使用していない場合は、この 手順を省略して手順 [9](#page-51-0) (52ページ) に進みます)。

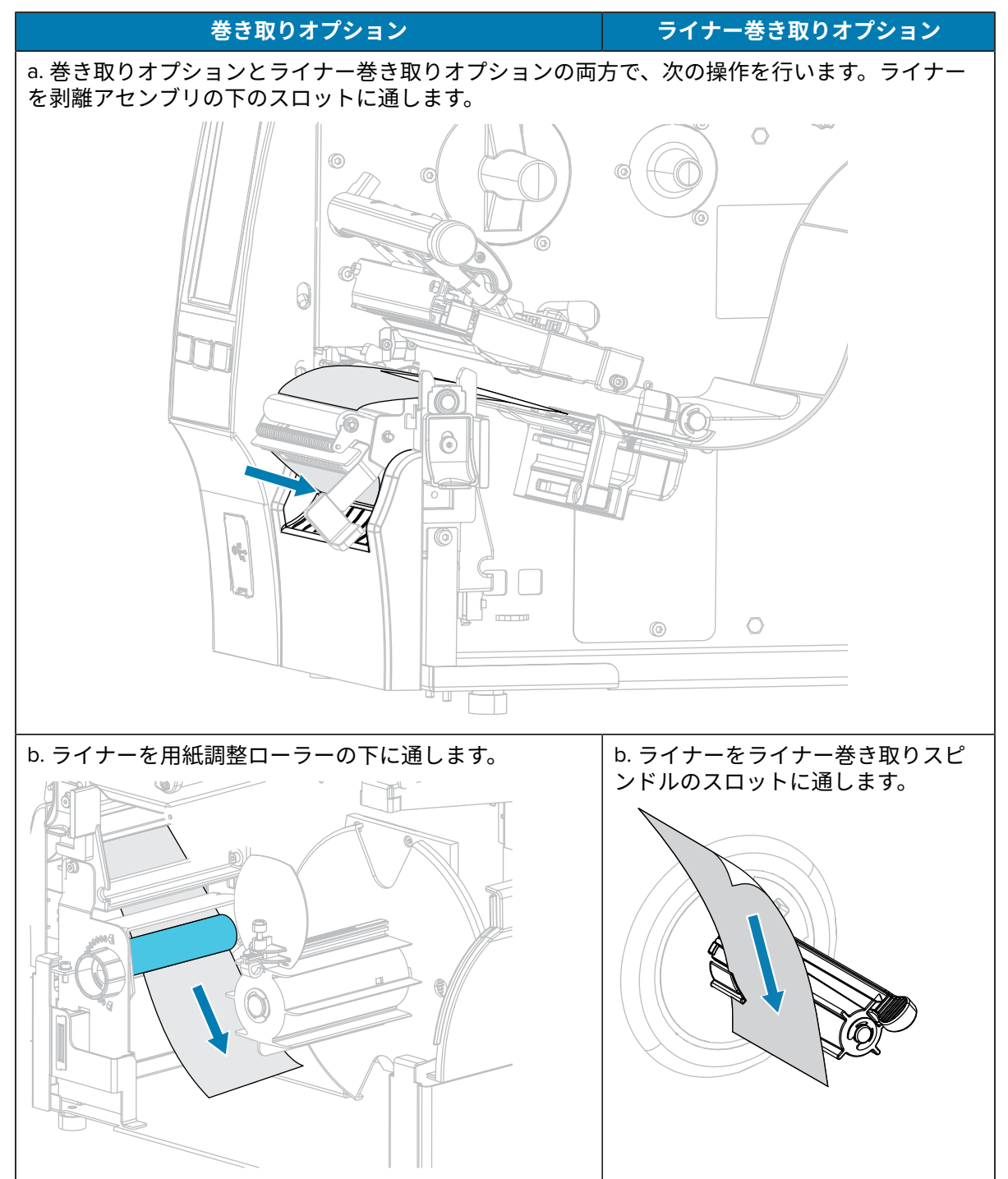

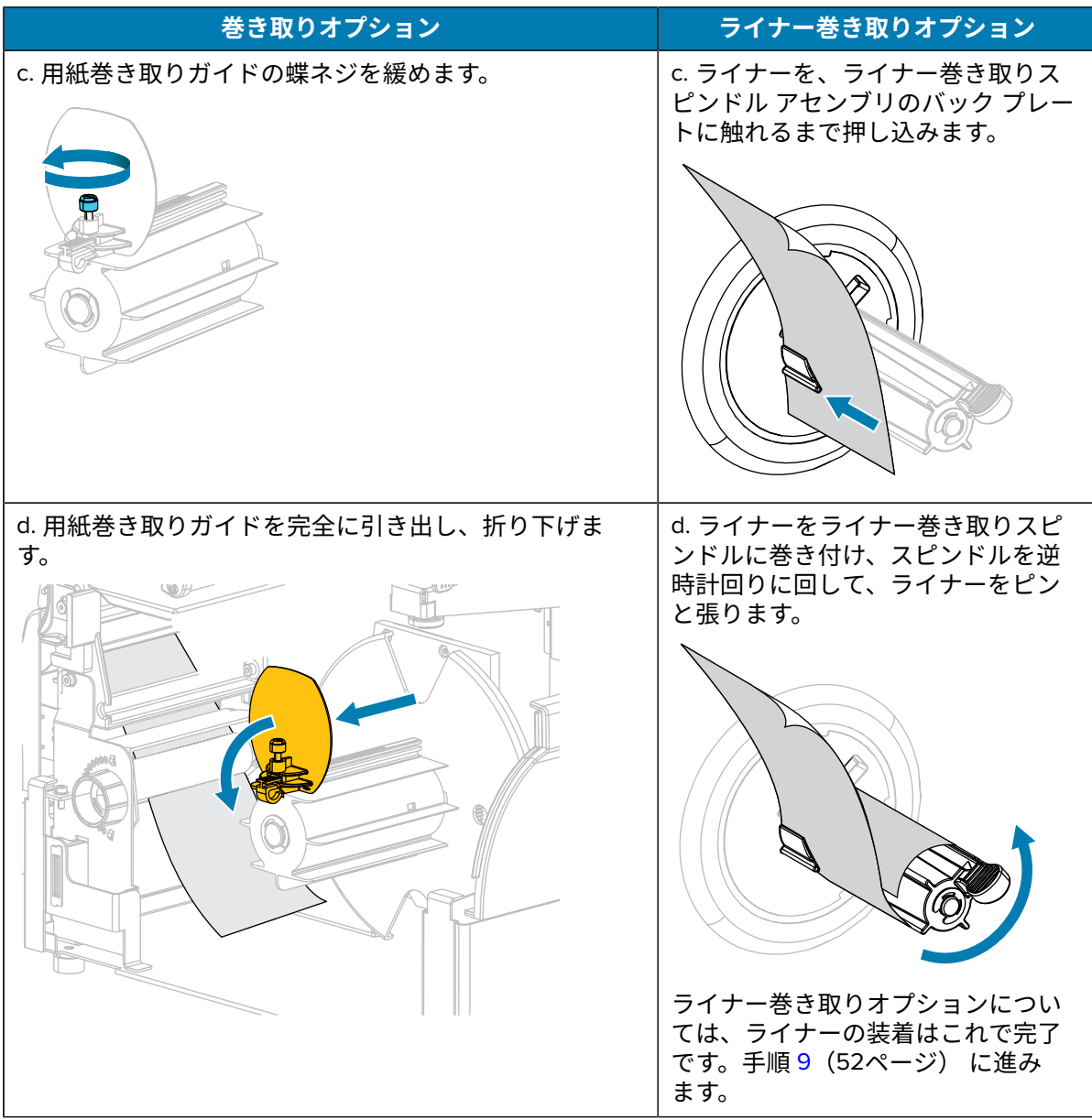

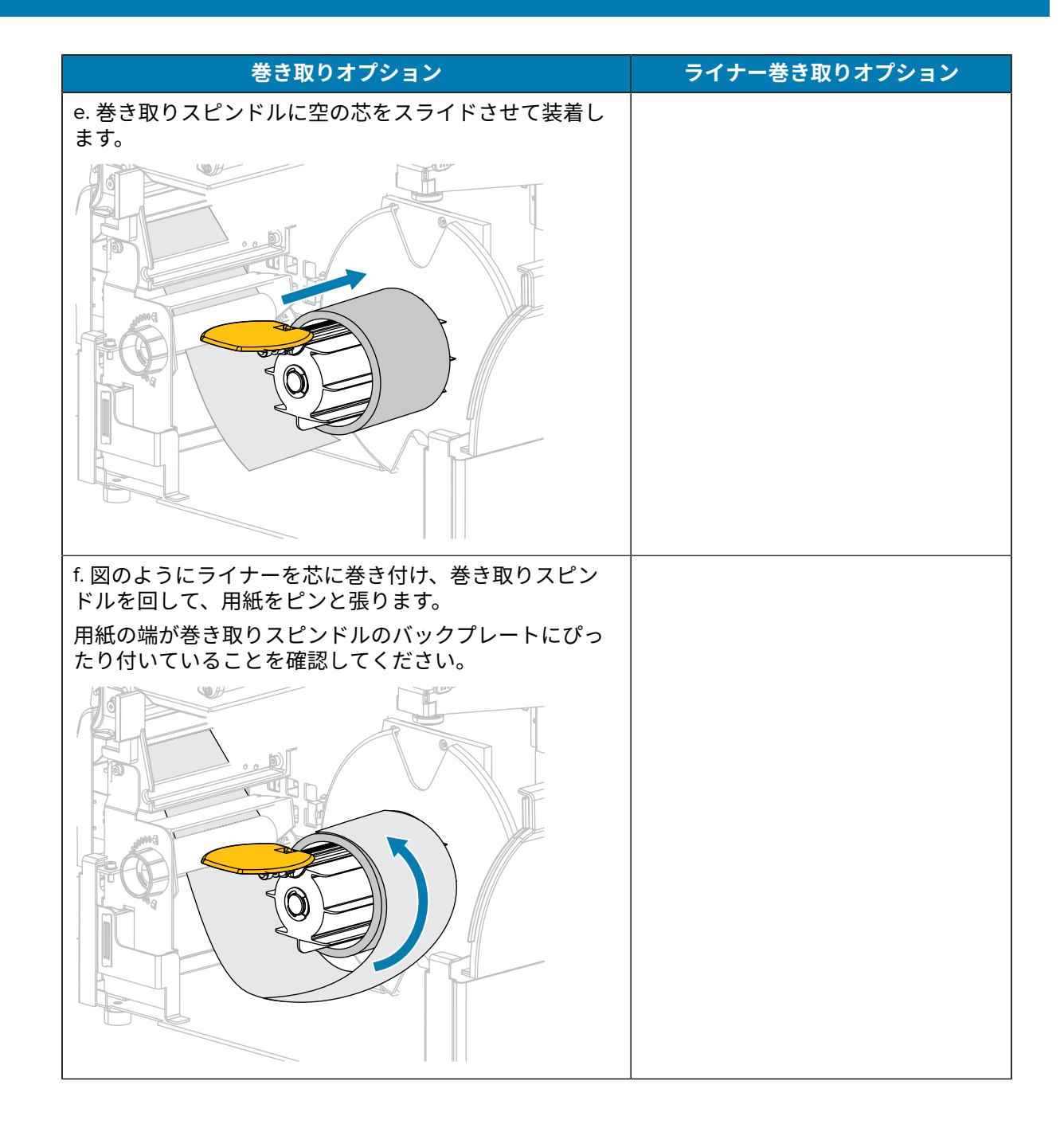

プリンタのセットアップ

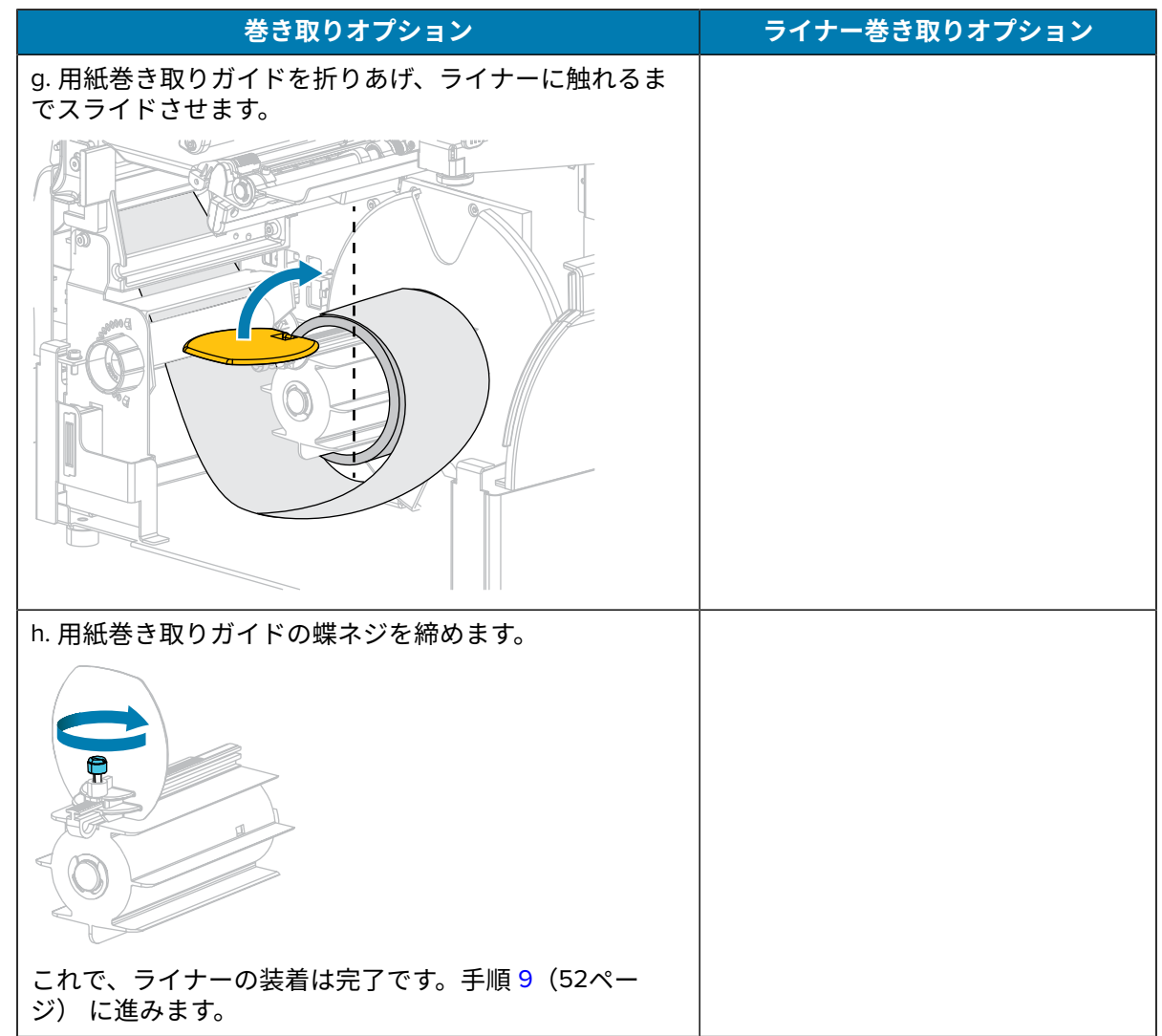

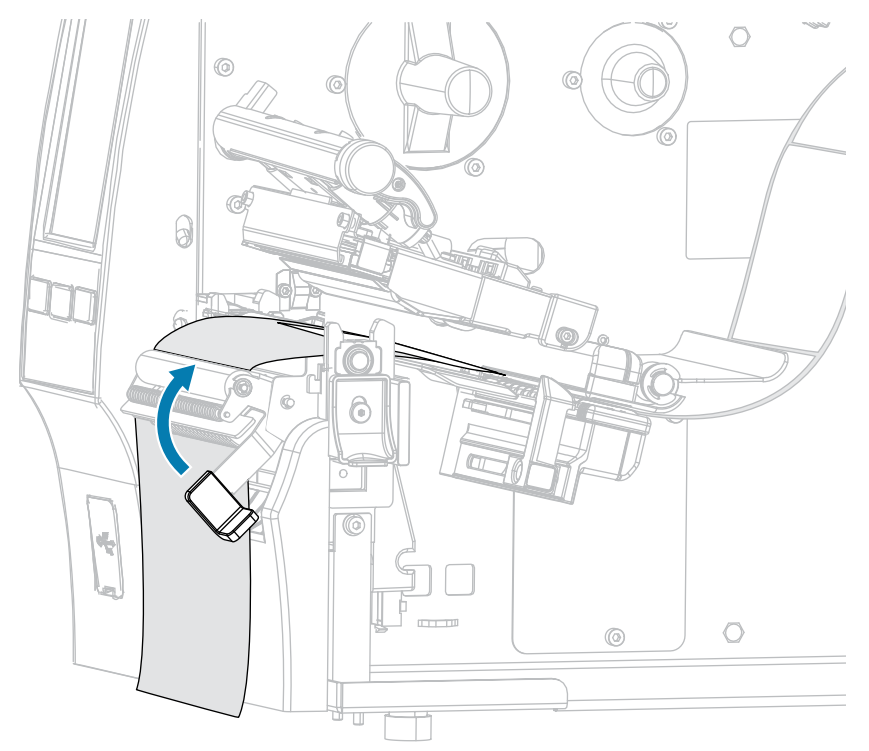

<span id="page-51-0"></span>**9.** 剥離機構解除レバーを使⽤して、剥離アセンブリを閉じます。

10. 用紙ガイドを用紙の端に軽く触れるまでスライドさせます。

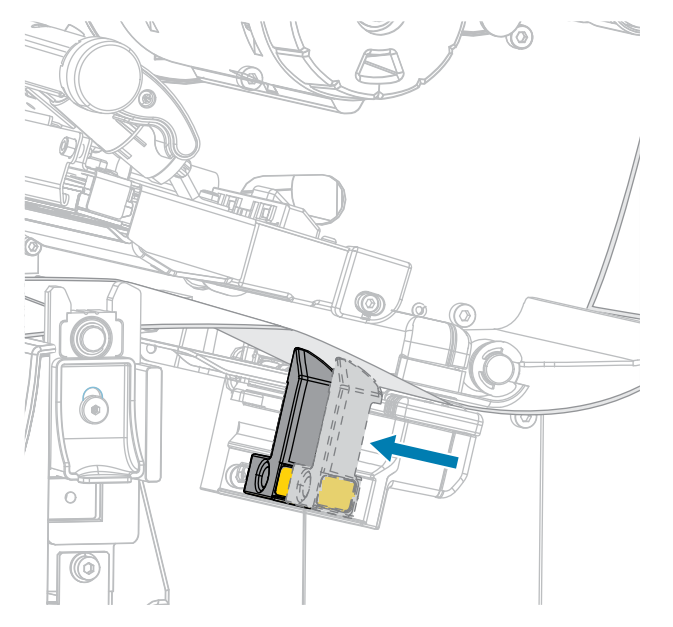

**11.** 使⽤する⽤紙を印刷するにはリボンが必要ですか? 分からない場合は[、リボン](#page-9-0)(10ページ)を参照し てください。

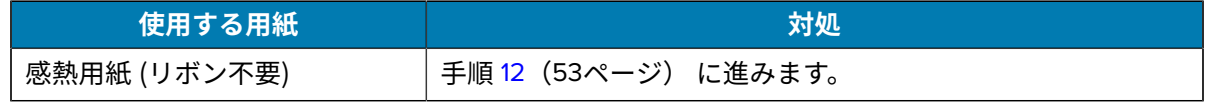

#### プリンタのセットアップ

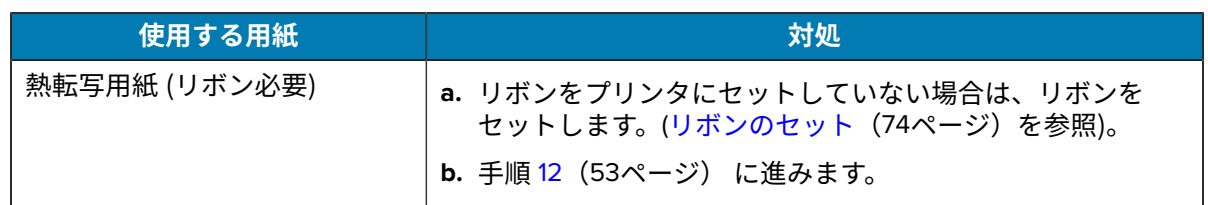

<span id="page-52-0"></span>12. 印字ヘッド オープン レバーを下方向に、印字ヘッドが固定位置でロックされるまで回します。

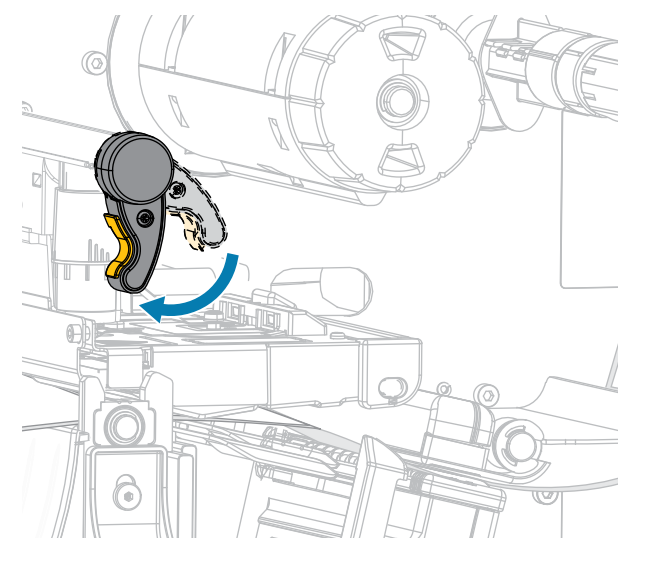

**13.** ⽤紙アクセス⽤ドアを閉めます。

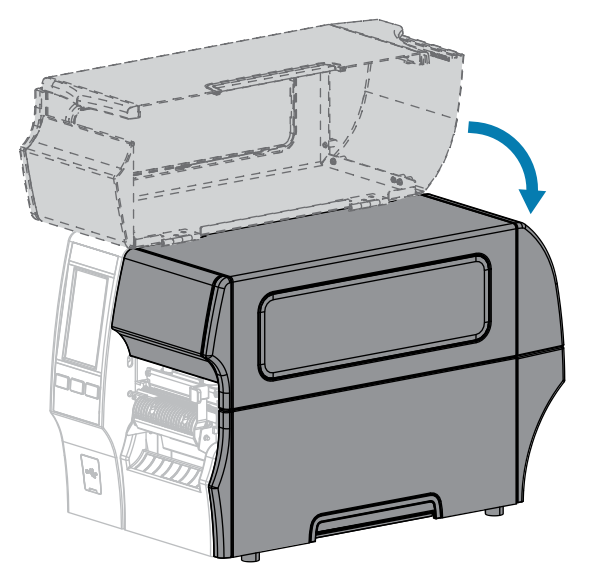

- **14.** プリンタを適切なコレクション⽅式に設定します ([印刷] > [ラベル位置] > [コレクション⽅式] を参 照)。
- **15.** ⼀時停⽌モードを終了して印刷可能にするには、**PAUSE (⼀時停⽌)** を押します。
- プリンタは、それぞれの設定によって、ラベル キャリブレートを実⾏するか、またはラベルを フィードします。
- 16. 最適な結果を得るには、プリンタをキャリブレートします (リボン センサーと用紙センサーのキャ [リブレート](#page-133-0)(134ページ)を参照)。

**17. FEED (フィード)** キーと **CANCEL (キャンセル)** キーの両⽅を 2 秒間押したままにして、プリンタが 設定ラベルを印刷できることを確認します。

これで、剥離モードの用紙セットは完了です。

## <span id="page-54-0"></span>**巻き取りモードの使用**

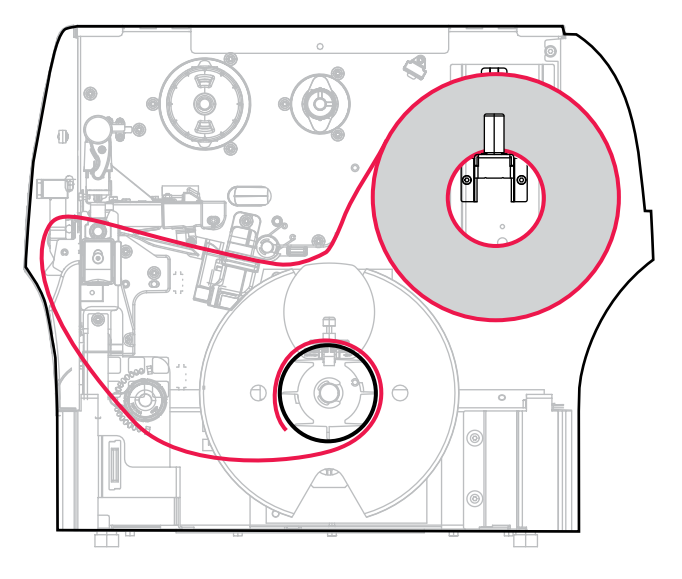

- 1. プリンタへの用紙の挿入 (36ページ)の手順に従ってください (まだ行っていない場合)。
- **2.** 印字ヘッド オープン レバーを上⽅に回して、印字ヘッド アセンブリを開けます。

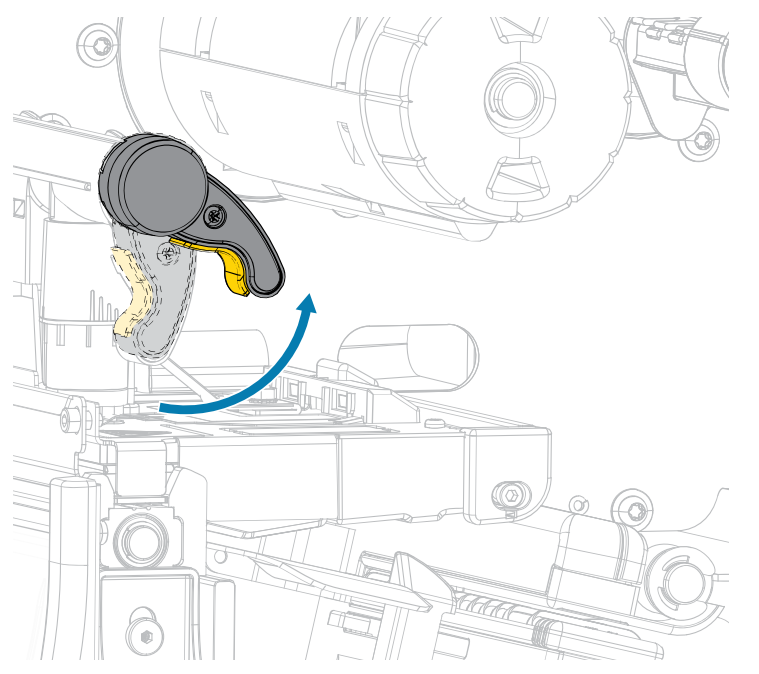

**3.** ⽤紙ガイドを完全に引き出します。

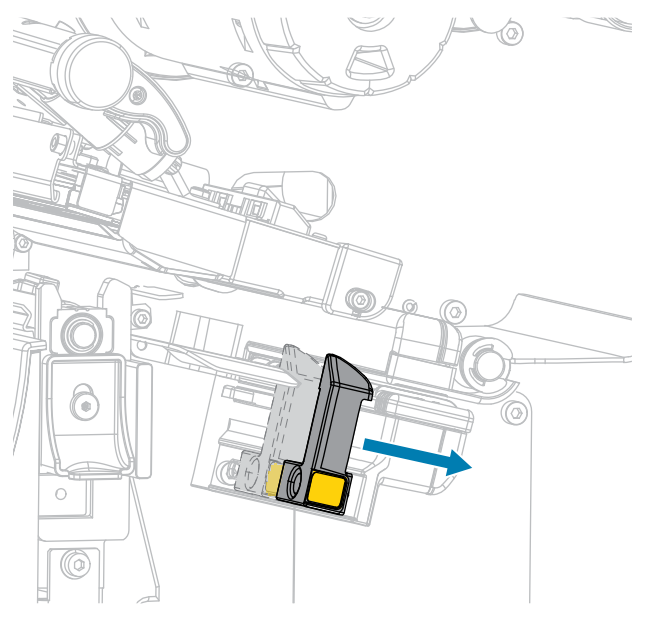

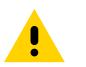

- **注意 : 表⾯が熱くなっています:** 印字ヘッドが熱くなっている可能性があり、重度の⽕傷 を負う危険があります。印字ヘッドが冷めるまで時間をおいてください。
	- **4.** ⽤紙は、⽤紙ハンガー (1) からダンサー アセンブリ (2) の下を通し、⽤紙センサー (3) を通って、印 字ヘッド アセンブリ (4) の下を通します。用紙裏面が用紙センサーの内側の背面に触れるまで、用紙 を後ろにスライドさせます。

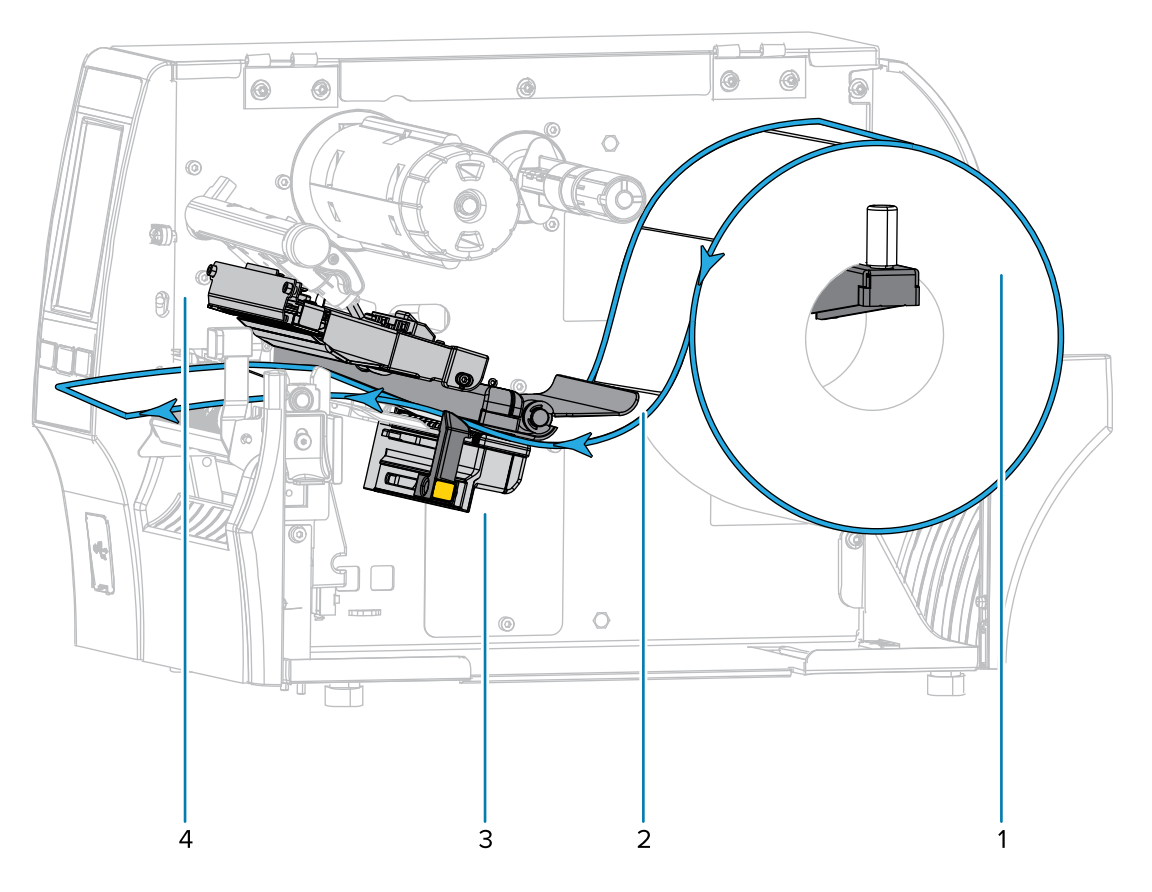

**5.** プリンタから用紙を約 500mm (18 インチ) 引き出します。

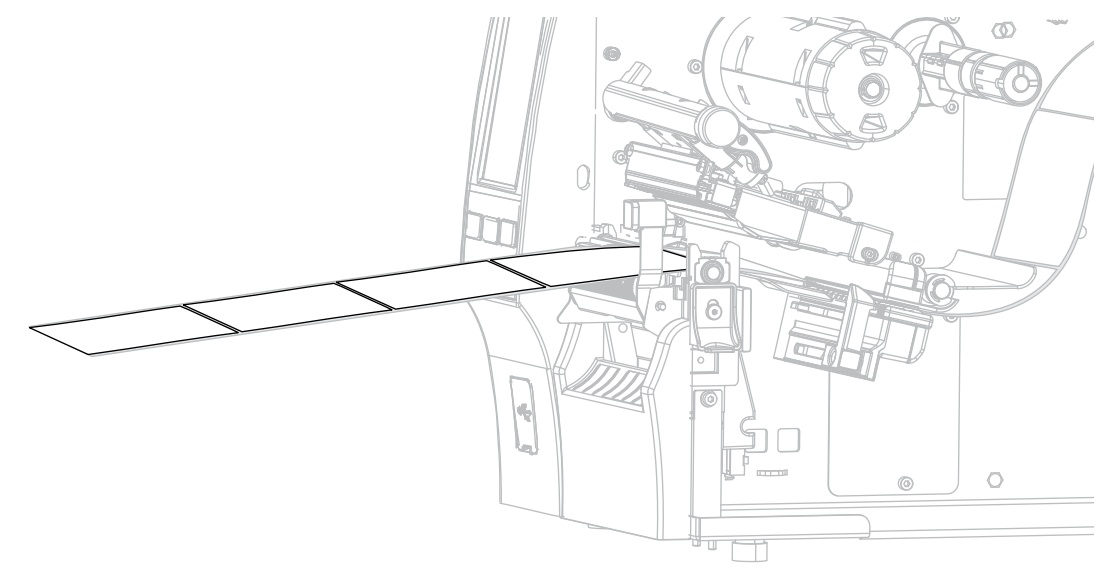

**6.** 剥離アセンブリの上から⽤紙をフィードします。

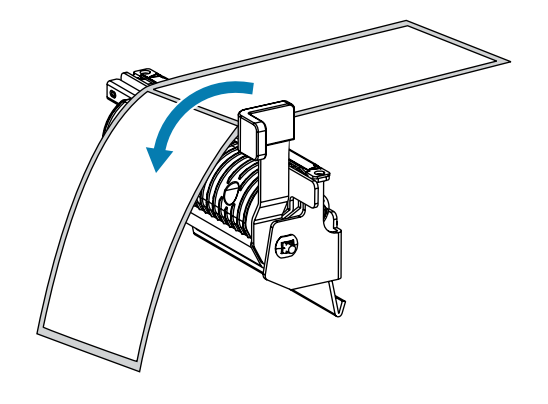

- M.  $\Theta$  $\bigcirc$ 6  $\Box$  $\circ$ Œ  $\circledcirc$ E **ODOOOO**
- **7.** ⽤紙を剥離アセンブリの下のスロットに通します。

8. 用紙を用紙調整ローラーの下に通します。

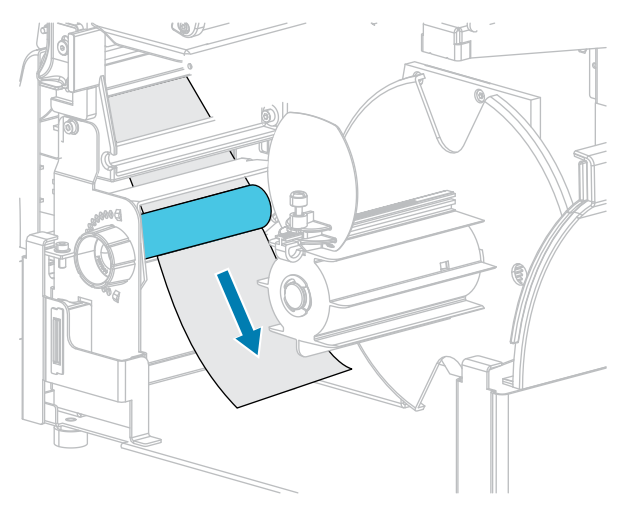

**9.** ⽤紙巻き取りガイドの蝶ネジを緩めます。

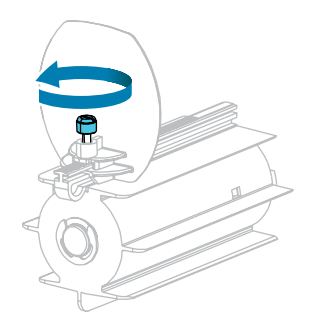

**10.** ⽤紙巻き取りガイドを完全に引き出し、折り下げます。

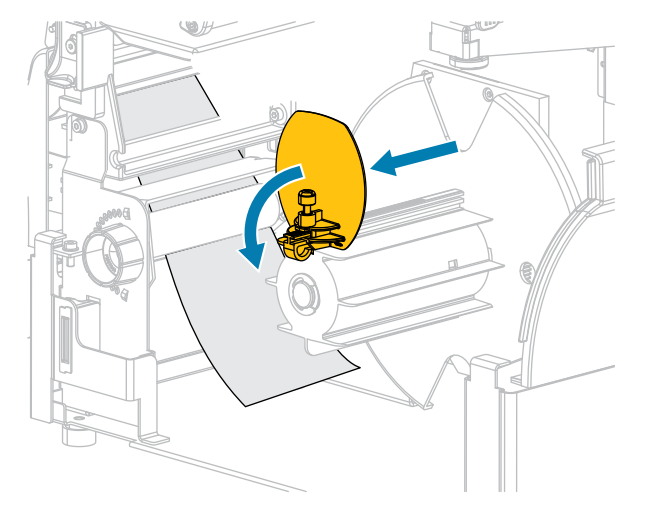

**11.** 巻き取りスピンドルに空の芯をスライドさせて装着します。

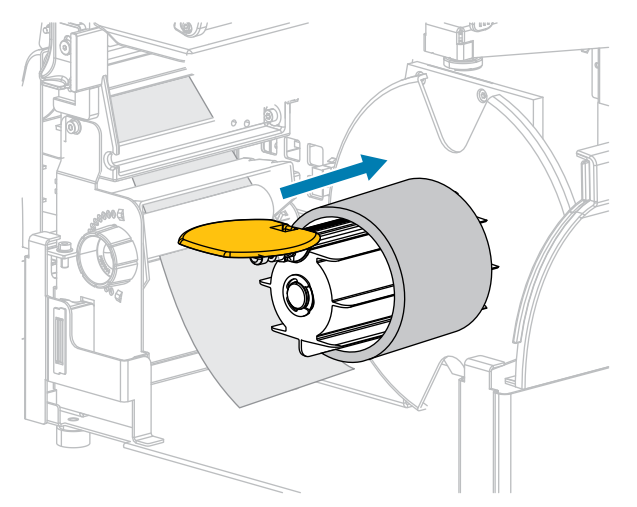

12. 図のように用紙を芯に巻き付け、巻き取りスピンドルを回して、用紙をピンと張ります。用紙の端 が巻き取りスピンドルのバックプレートにぴったり付いていることを確認してください。

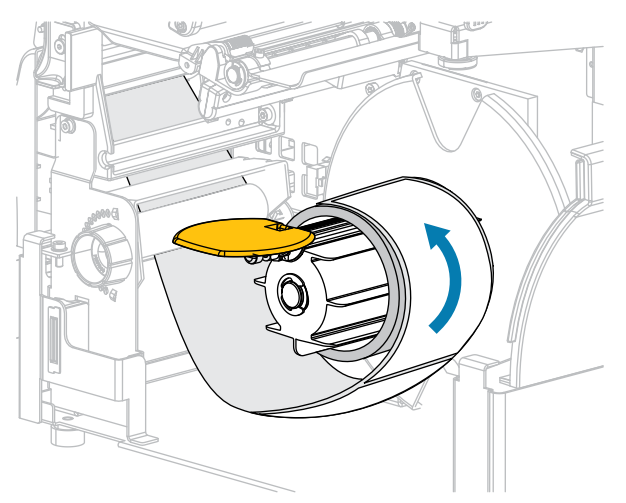

13. 用紙巻き取りガイドを折りあげ、用紙に触れるまでスライドさせます。

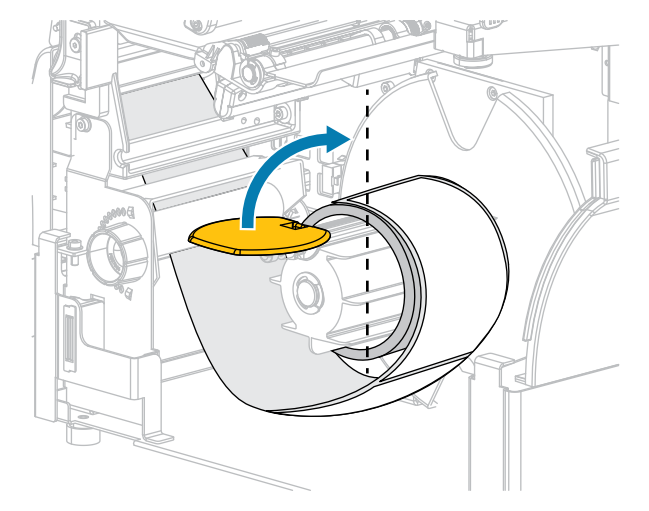

**14.** ⽤紙巻き取りガイドの蝶ネジを締めます。

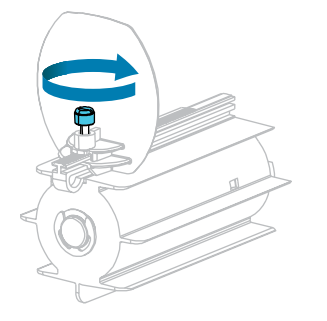

15. 用紙ガイドを用紙の端に軽く触れるまでスライドさせます。

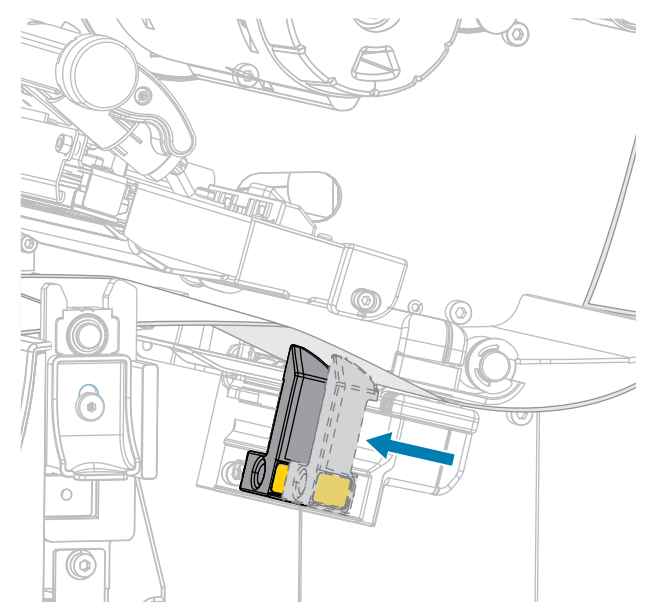

16. 使用する用紙を印刷するにはリボンが必要ですか? 分からない場合は[、リボン](#page-9-0) (10ページ) を参照し てください。

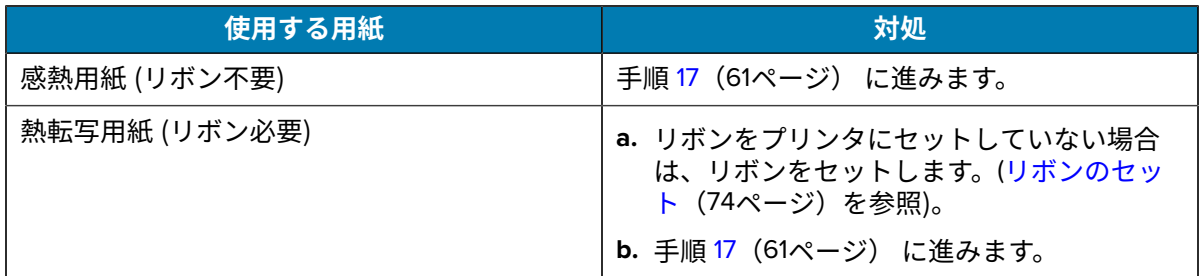

<span id="page-60-0"></span>**17.** 印字ヘッド オープン レバーを下⽅向に、印字ヘッドが固定位置でロックされるまで回します。

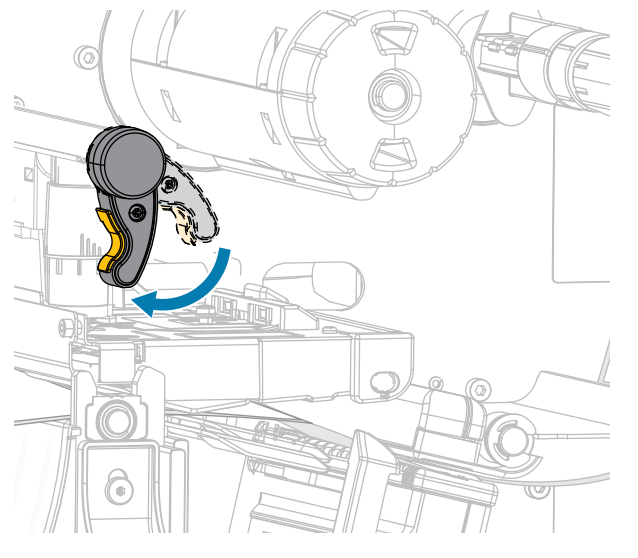

18. 用紙アクセス用ドアおよび巻き取りベース用ドアを閉めます。

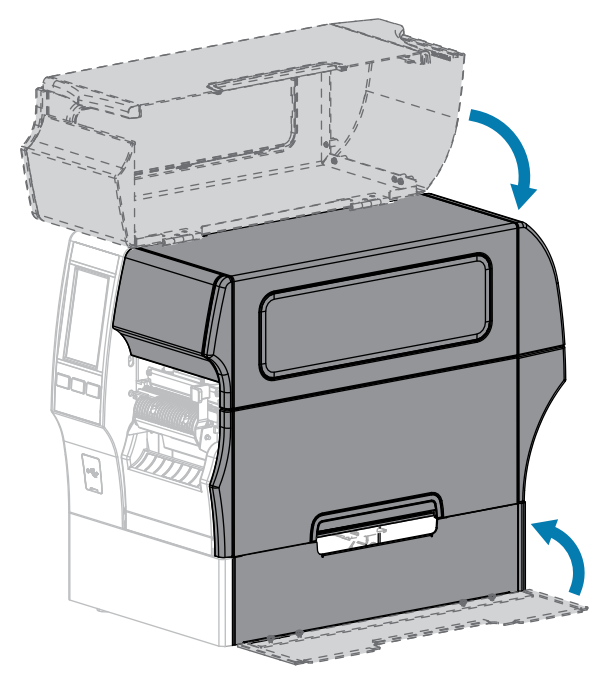

- **19.** プリンタを巻き取りモードに設定します。(詳細については、[Print] (印刷) > [Label Position] (ラベル 位置) > [Collection Method] (コレクション⽅式) を参照してください)。
- **20.** ⼀時停⽌モードを終了して印刷可能にするには、**PAUSE (⼀時停⽌)** を押します。 プリンタは、それぞれの設定によって、ラベル キャリブレートを実⾏するか、またはラベルを
- フィードします。 21. 最適な結果を得るには、プリンタをキャリブレートします。(リボン センサーと用紙センサーのキャ [リブレート](#page-133-0)(134ページ)を参照)。
- **22. FEED (フィード)** キーと **CANCEL (キャンセル)** キーの両⽅を 2 秒間押したままにして、プリンタが 設定ラベルを印刷できることを確認します。
- これで、巻き取りモードでの用紙の装着は完了です。

<span id="page-62-0"></span>**カッター モードまたは遅延カット モードの使⽤**

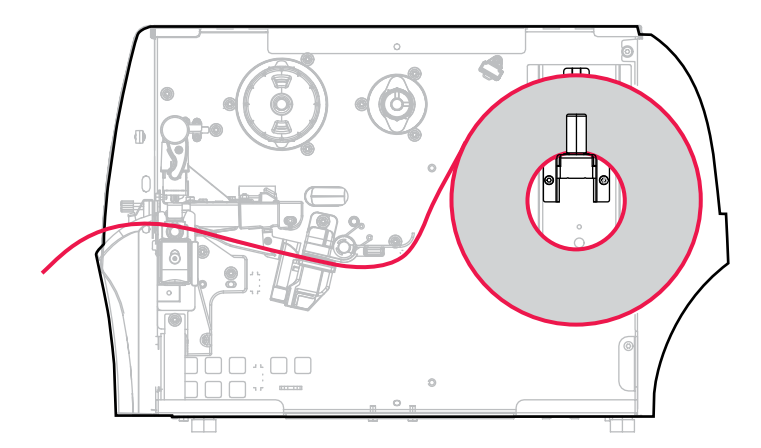

- 1. プリンタへの用紙の挿入 (36ページ)の手順に従ってください (まだ行っていない場合)。
- **2.** 印字ヘッド オープン レバーを上⽅に回して、印字ヘッド アセンブリを開けます。

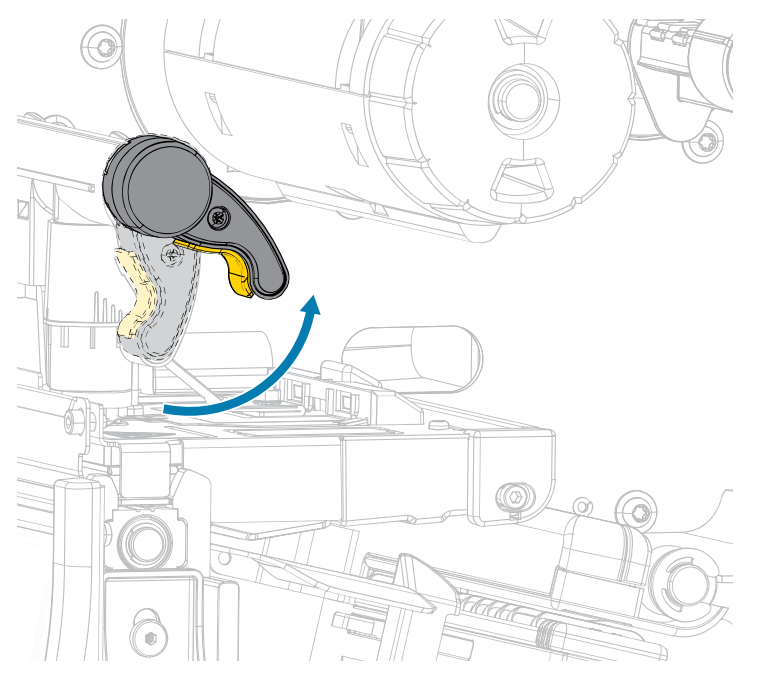

**3.** ⽤紙ガイドを完全に引き出します。

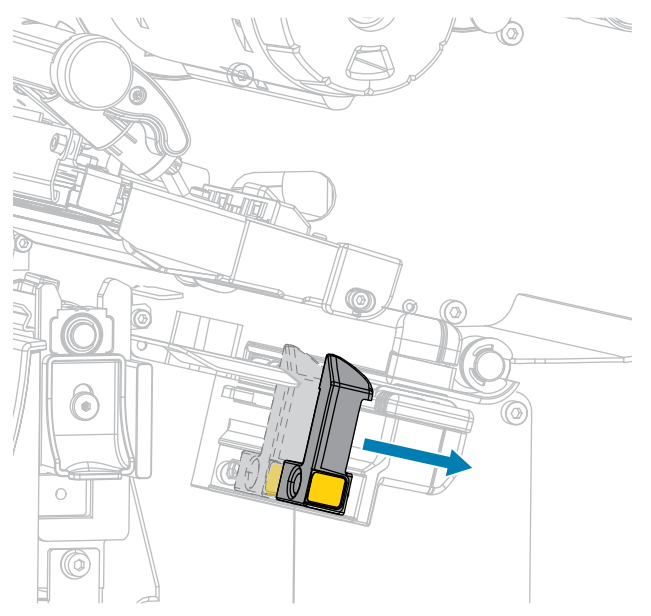

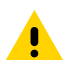

 $\blacktriangle$ 

- **注意 : 表⾯が熱くなっています:** 印字ヘッドが熱くなっている可能性があり、重度の⽕傷 を負う危険があります。印字ヘッドが冷めるまで時間をおいてください。
	- **4.** ⽤紙は、⽤紙ハンガー (1) からダンサー アセンブリ (2) の下を通し、⽤紙センサー (3) を通って、印 字ヘッド アセンブリ (4) の下を通します。用紙裏面が用紙センサーの内側の背面に触れるまで、用紙 を後ろにスライドさせます。
	- **注意 :** カッターの刃は鋭利です。指で刃に触れたり、こすったりしないでください。

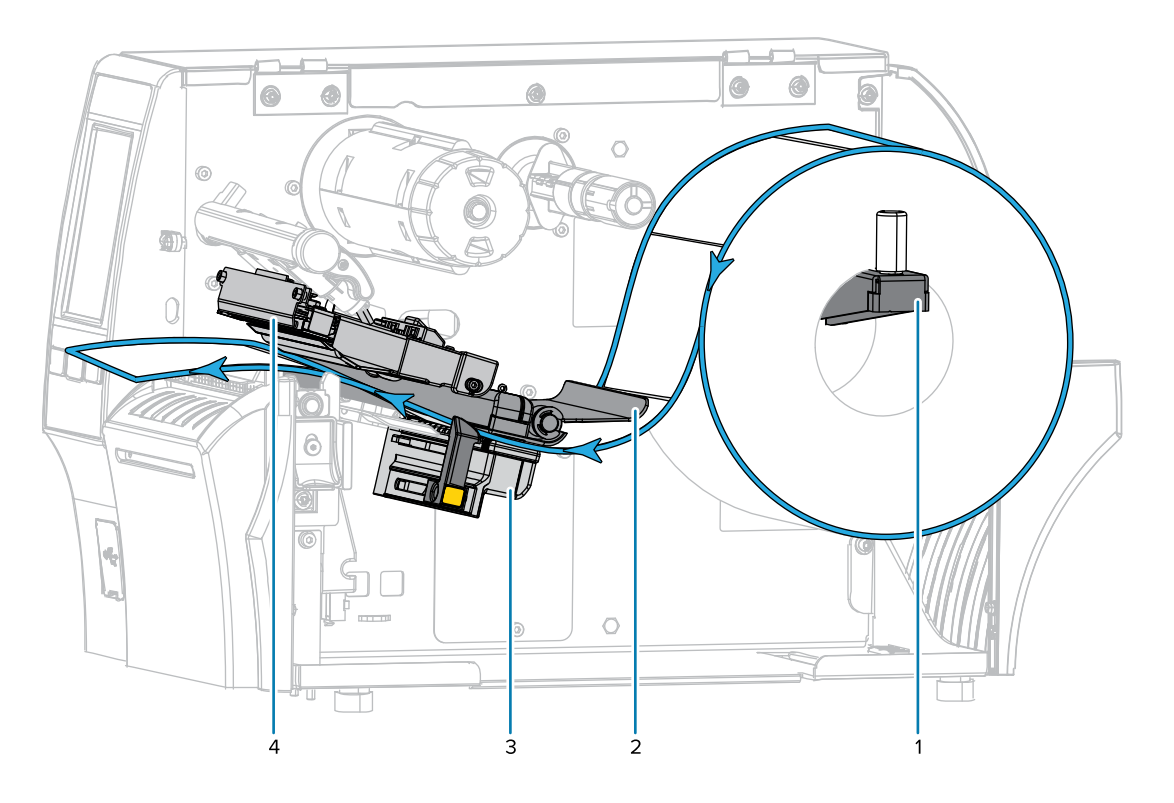

**5.** カッターを通して用紙をフィードします。

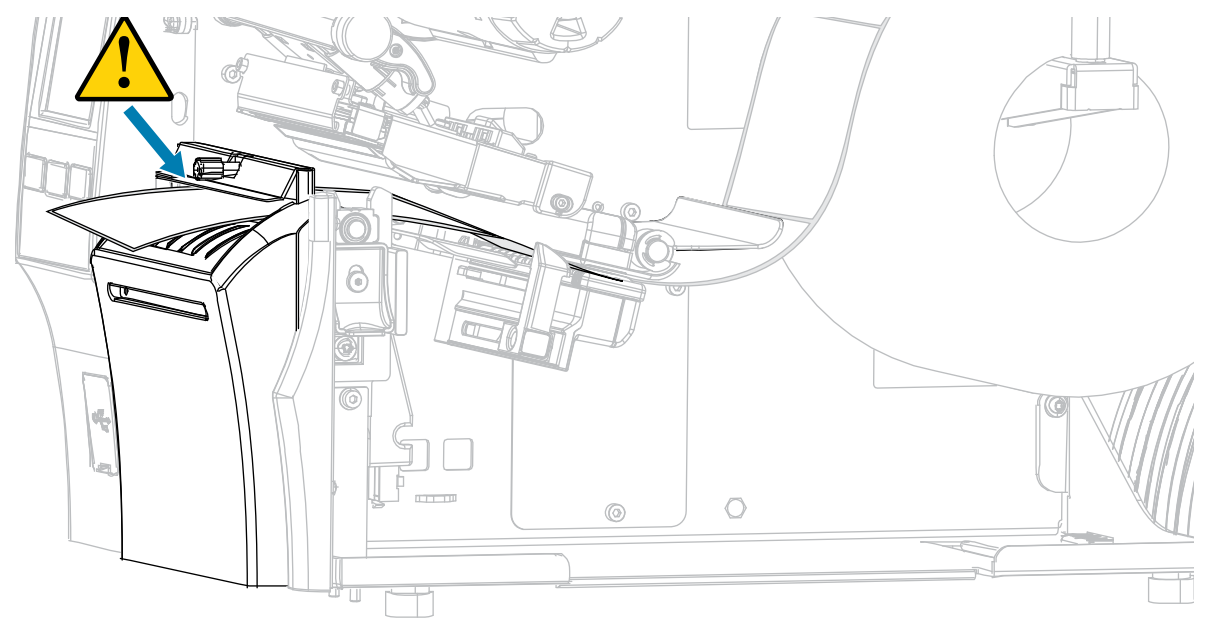

**6.** ⽤紙ガイドを⽤紙の端に軽く触れるまでスライドさせます。

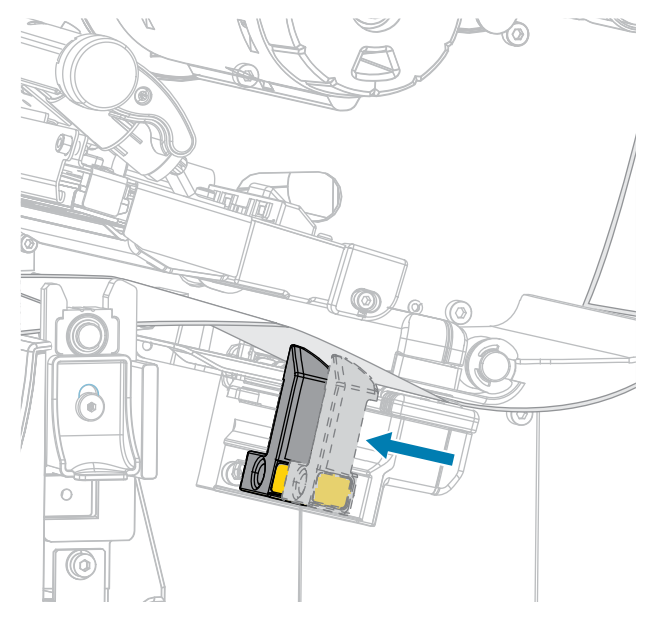

**7.** 使⽤する⽤紙を印刷するにはリボンが必要ですか? 分からない場合は[、リボン](#page-9-0)(10ページ)を参照し てください。

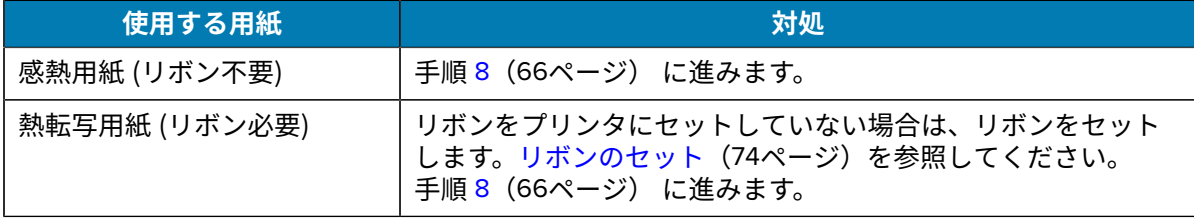

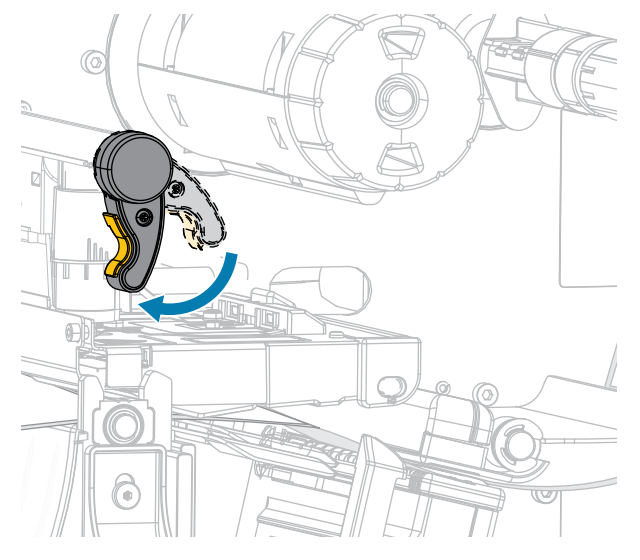

<span id="page-65-0"></span>8. 印字ヘッド オープン レバーを下方向に、印字ヘッドが固定位置でロックされるまで回します。

**9.** ⽤紙アクセス⽤ドアを閉めます。

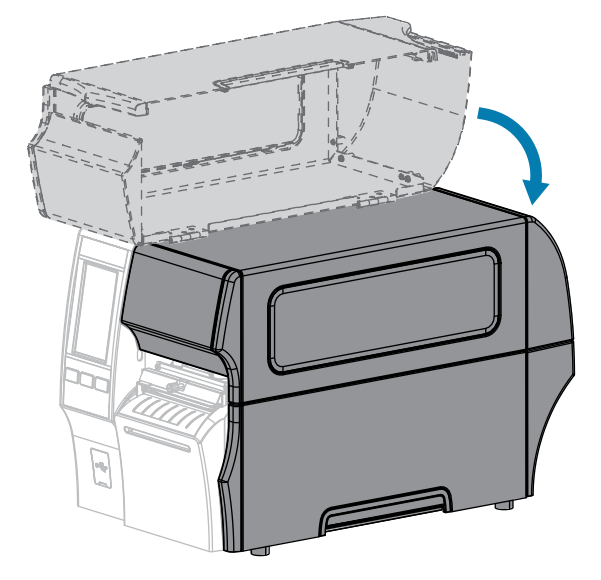

- **10.** プリンタを適切なコレクション⽅式に設定します (詳細については、[Print] (印刷) > [Label Position] (ラベル位置) > [Collection Method] (コレクション⽅式) を参照)。
- **11.** ⼀時停⽌モードを終了して印刷可能にするには、**PAUSE (⼀時停⽌)** を押します。 プリンタは、それぞれの設定によって、ラベル キャリブレートを実⾏するか、またはラベルを フィードします。
- 12. 最適な結果を得るには、プリンタをキャリブレートします(リボン センサーと用紙センサーのキャ [リブレート](#page-133-0)(134ページ)を参照)。
- **13. FEED (フィード)** キーと **CANCEL (キャンセル)** キーの両⽅を 2 秒間押したままにして、プリンタが 設定ラベルを印刷できることを確認します。

これで、カッターモードでの用紙の装着は完了です。

## <span id="page-66-0"></span>**ライナーレス カット モードの使⽤**

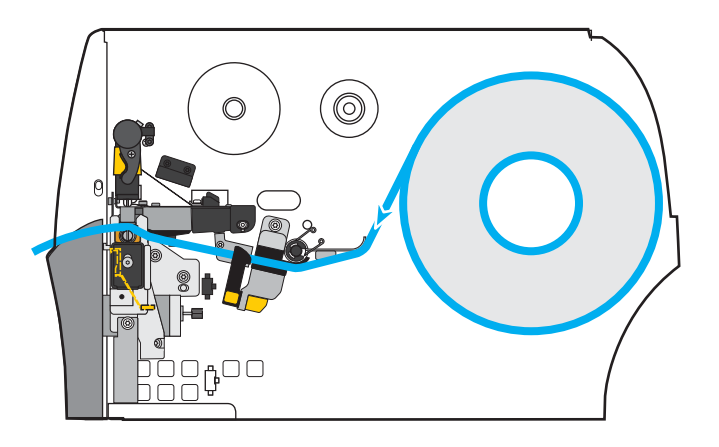

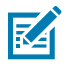

**注 :** Zebra では、ZeroLiner ダイレクト サーマル ライナーレス⽤紙の使⽤を推奨しています。

- 1. プリンタへの用紙の挿入 (36ページ)の手順に従ってください (まだ行っていない場合)。
- **2.** 印字ヘッド オープン レバーを上⽅に回して、印字ヘッド アセンブリを開けます。

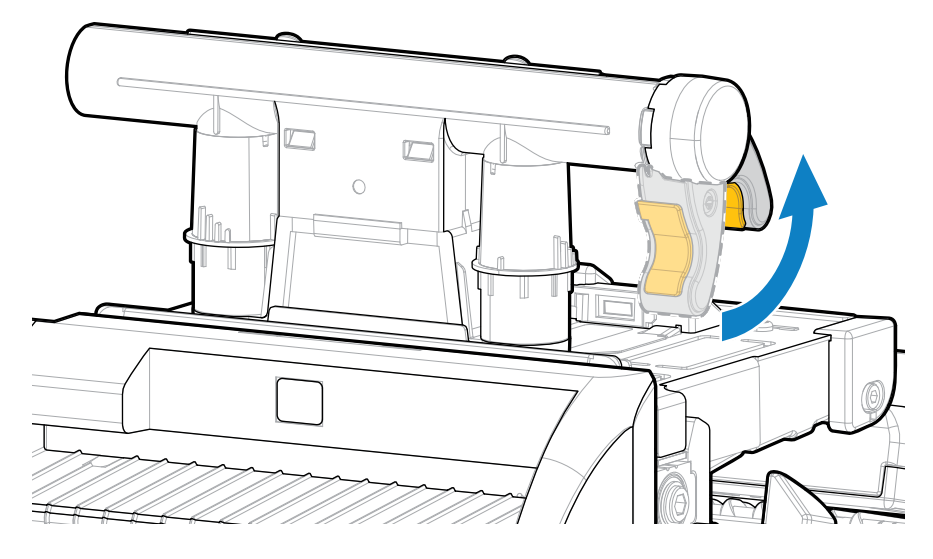

**3.** ⽤紙ガイドを完全に引き出します。

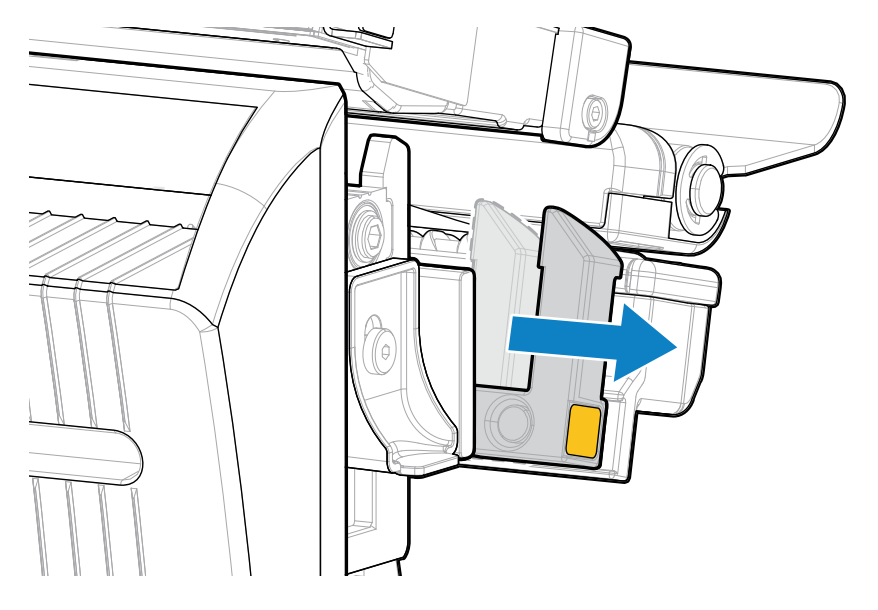

**注意 : 表⾯が熱くなっています:** 印字ヘッドが熱くなっている可能性があり、重度の⽕傷  $\blacktriangle$ を負う危険があります。印字ヘッドが冷めるまで時間をおいてください。

4. カッター リリース レバーを押し下げ、カッターを前方に回転させます。

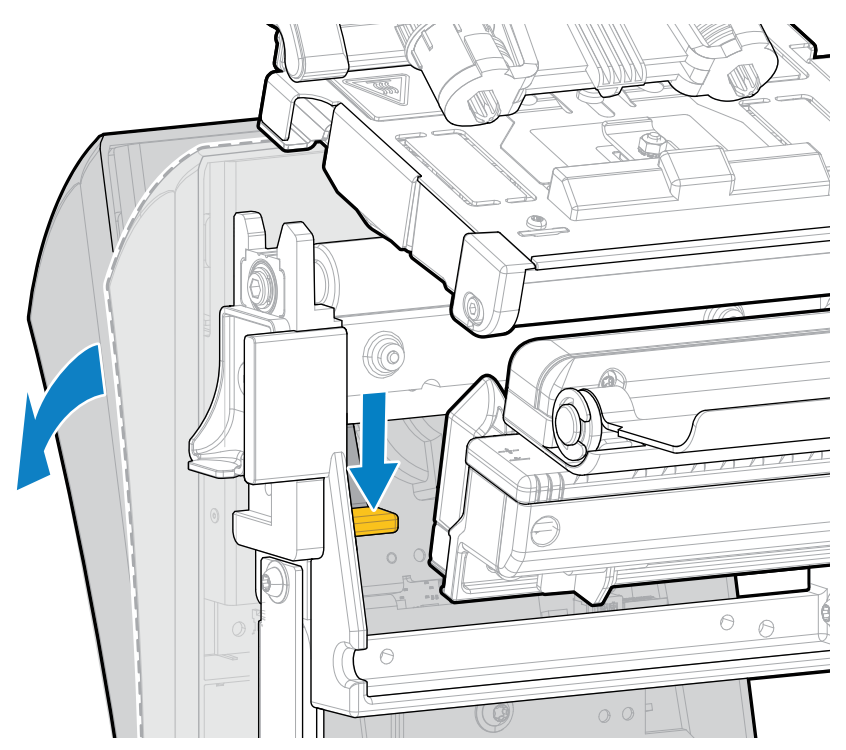

- 5. 図に示すように用紙をセットします。
	- a) 用紙は、用紙ハンガー (1) からダンサー アセンブリ (2) の下を通し、用紙センサー (3) を通し、印 字ヘッド アセンブリ (4) の下を通して、カッター (5) に通します。

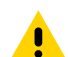

**注意 :** カッターの刃は鋭利です。指で刃に触れたり、こすったりしないでください。

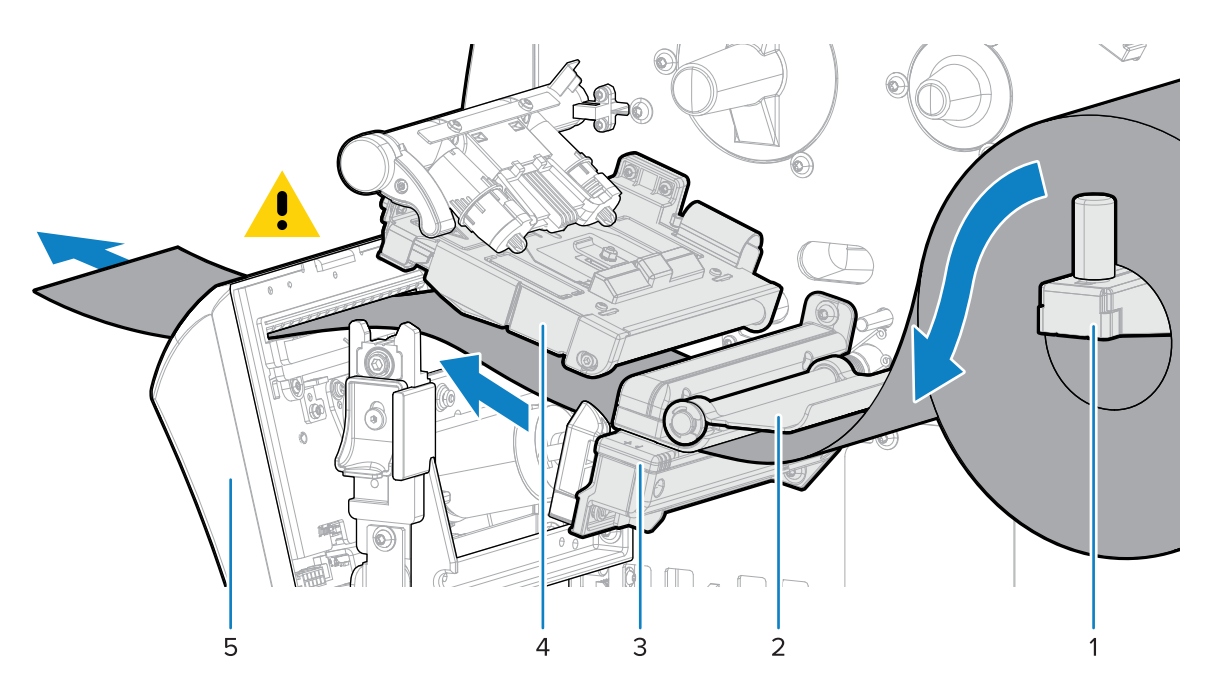

- b) 用紙裏面が用紙センサーの内側の背面に触れるまで、用紙を後ろにスライドさせます。
- c) カッターを後ろに回し、カッターの前面にある金色の正方形に圧力をかけてカッターを元の位置 に固定します。

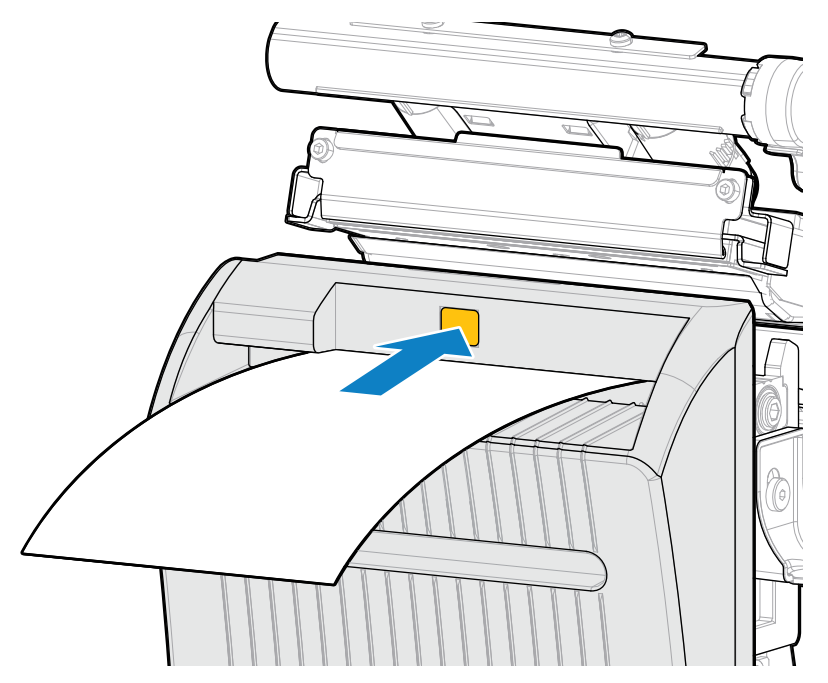

**d)** ⽤紙の内側の端が、ラベル剥離センサー (1) の完全に下にあることを確認してください。そうで ない場合は、ロール紙が用紙ハンカーに止しく取り付けられていることを確認し、用紙経路全体 に沿って内側に調整します。

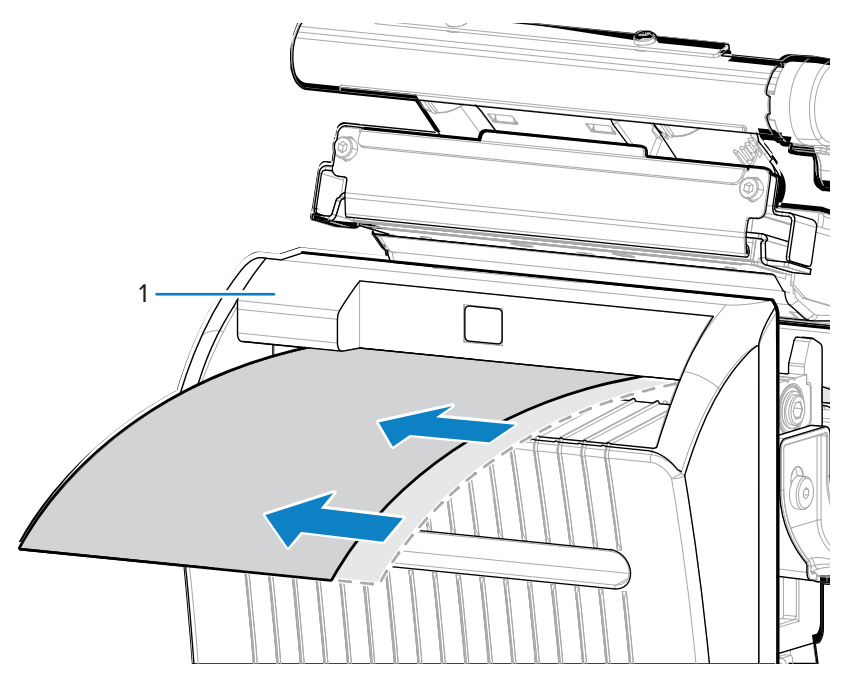

**6.** ⽤紙ガイドを⽤紙の端に軽く触れるまでスライドさせます。

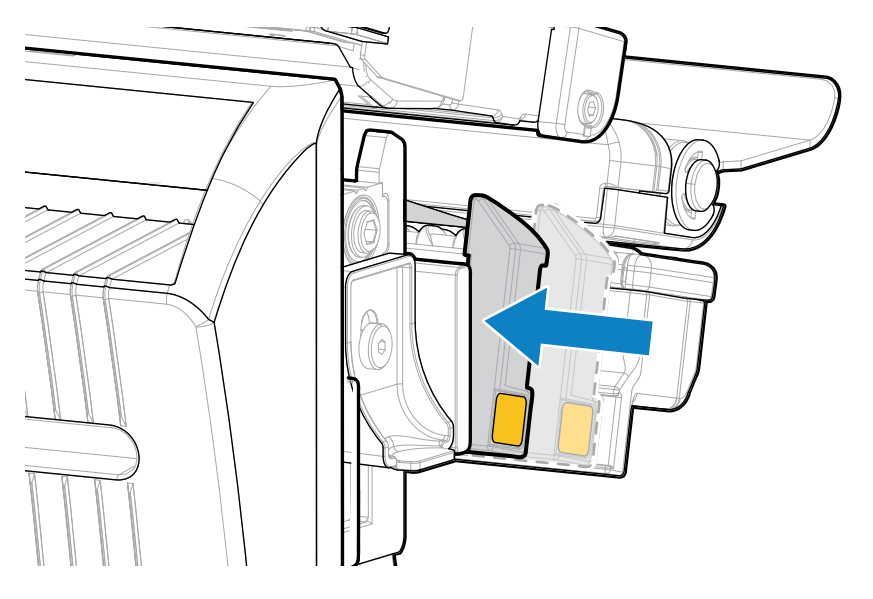

**7.** 印字ヘッド オープン レバーを下⽅向に、印字ヘッドが固定位置でロックされるまで回します。

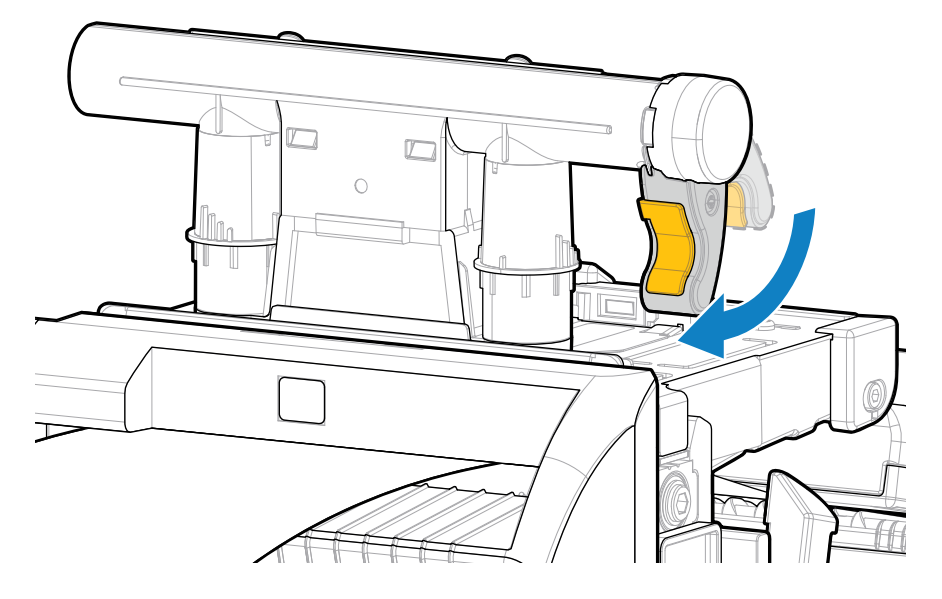

**8.** ⽤紙アクセス⽤ドアを閉めます。

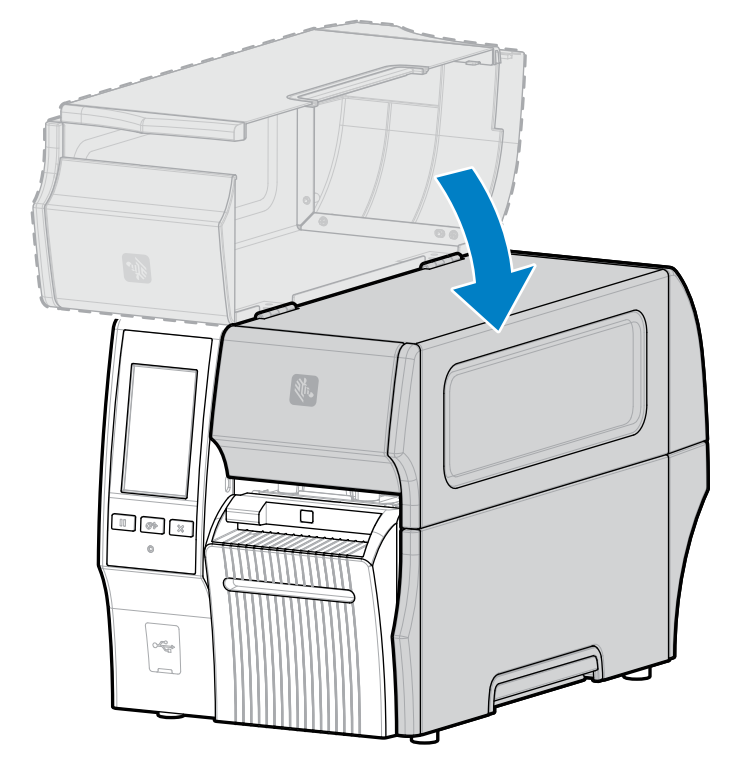

**9.** ライナーレス カッター オプションを設計されたとおりに操作するには、必ずファームウェア バー ジョンを Link-OS 7.0 以降にしてください。ファームウェアのアップデート手順については、「[プリ](#page-31-0) ンタ [ファームウェアのアップグレード」](#page-31-0)を参照してください。古いファームウェア バージョンにつ いては、次の⼿順の注意を参照してください。

**10.** ライナーレス操作のコントロール パネルで次のパラメータを設定します。

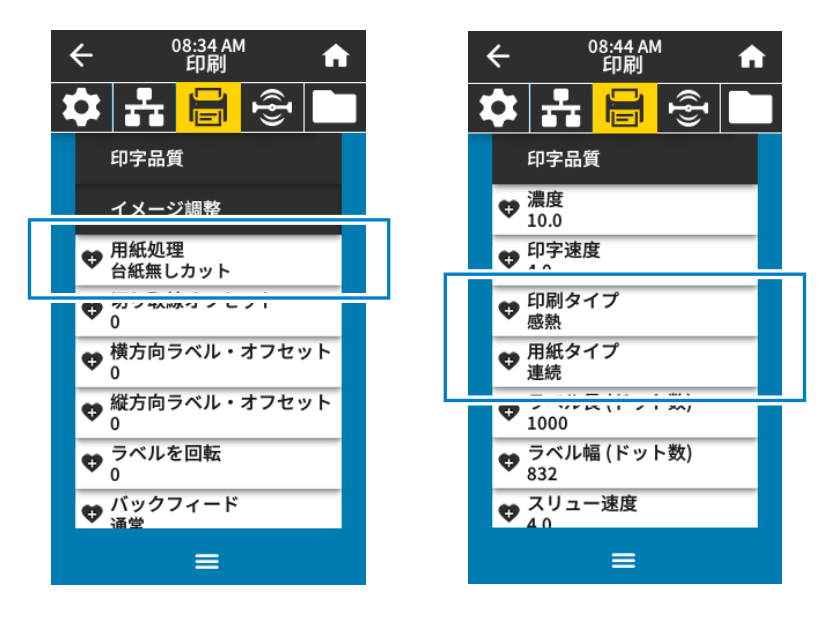

**a) [Menu] (メニュー)** > **[Print] (印刷)** > **[Image Adjust] (イメージ調整)** > **[Media Handling] (⽤紙処理)** をタッチして、プリンタを **[Linerless Cut] (ライナーレス カット)** モードに設定します。

**注 :** 次の状況では、プリンタを **[Linerless Cut] (ライナーレス カット)** ではなく **[Cutter]** K **(カッター)** に設定すること。

- ライナーレス カッターが、古いファームウェアを搭載したプリンタで標準カッター として動作するようにする場合
- ライナーレス カッターで標準用紙 (ライナー付き) を使用する場合
	- **b) [Menu] (メニュー)** > **[Print] (印刷)** > **[Print Quality] (印刷品質)** > **[Print Type] (印刷タイプ)** をタッ チして、プリンタを **[Direct Thermal] (ダイレクト サーマル)** モードに設定します。
	- **c) [Menu] (メニュー)** > **[Print] (印刷)** > **[Print Quality] (印刷品質)** > **[Media Type] (⽤紙タイプ)** をタッ チして、プリンタを **[Continuous] (連続)** モードに設定します。
- **11.** ⼀時停⽌モードを終了して印刷可能にするには、**PAUSE (⼀時停⽌)** を押します。

プリンタは、それぞれの設定によって、ラベル キャリブレートを実⾏するか、またはラベルを フィードします。

- 12. 最適な結果を得るには、プリンタをキャリブレートします (リボン センサーと用紙センサーのキャ [リブレート](#page-133-0)(134ページ)を参照)。
- **13. FEED (フィード)** キーと **CANCEL (キャンセル)** キーの両⽅を 2 秒間押したままにして、プリンタが 設定ラベルを印刷できることを確認します。

ライナーレス カット モードでの⽤紙のセットは完了です。
#### **使⽤するリボンのタイプの決定**

KA

**注 :** このセクションは、熱転写オプションが備わったプリンタのみに適⽤されます。

#### <span id="page-72-0"></span>**使⽤できるリボンのタイプは?**

リボン ロールはインクの被覆⾯がロールの内側または外側になるように巻き取られます。標準の熱転 写オプションを備えたこのプリンタでは、外側がコーティングされたリボンしか使⽤できません。オプ ションのリボン スピンドルは、内側がコーティングされたリボンを使用する場合に利用できます。注文 情報については、Zebra 公認の代理店にお問合せください。

特定のリボンでコーティング⾯が内側か外側か明確でない場合は、粘着性テストまたはリボンのスク ラッチ テストを⾏い、コーティング側を確認してください。

#### **粘着性テストの実⾏**

ラベルを使用できる場合、粘着性のテストを実行して、リボンのコーティング面を判別します。この方法 は、すでにセットされているリボンに対して非常に有効です。

- **1.** ラベルをライナーから剥がします。
- **2.** ラベルの粘着⾯の端をリボン ロールの外側の表⾯に押し付けます。
- **3.** ラベルをリボンから剥がします。
- **4.** 結果を観察します。

リボンのインクが少しでもラベルに付いていますか?

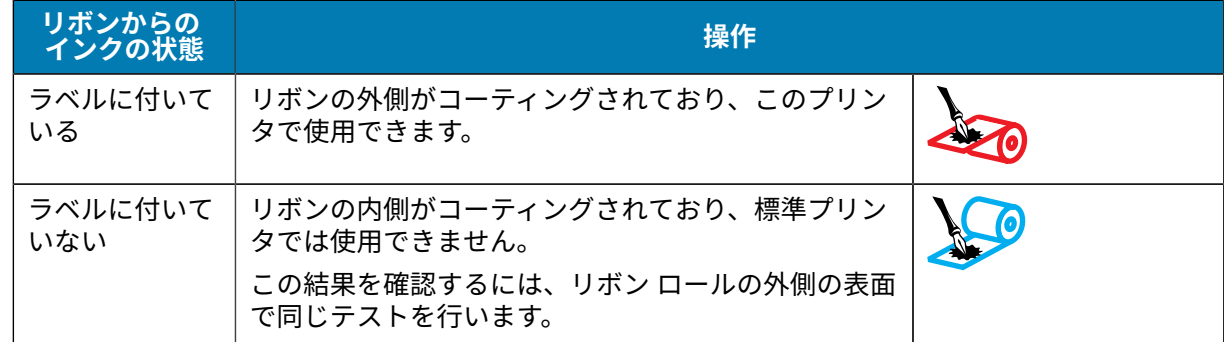

#### **リボンのスクラッチ テストの実⾏**

ラベルを使用できない場合、リボンのスクラッチ テストを実行します。

- **1.** リボンをロールから少し引き出します。
- 2. リボンの引き出した部分を、リボンの外側が用紙と接するように用紙に置きます。
- **3.** リボンの引き出した部分の内側を指の⽖でこすります。
- **4.** リボンを⽤紙から外します。

**5.** 結果を観察します。

用紙にリボンの跡が付きましたか?

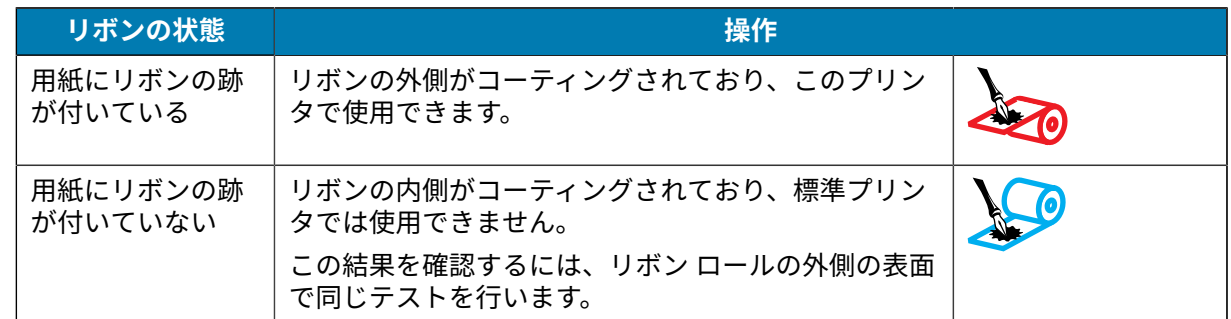

### **リボンのセット**

**(!)** 

**重要 :** 印字ヘッドが開いている近くで作業をする際、プリンタの電源は必ずしも切る必要はあ りませんが、Zebra では、万⼀に備えて電源をオフにすることを推奨します。電源を切ると、 ラベル フォーマットなどの⼀時設定はすべて失われるため、印刷を再開する前に再度読み込む 必要があります。

印字ヘッドの磨耗を防ぐために、用紙より幅の広いリボンを使用してください。標準プリンタで使用す る場合、リボンは外側がコーティングされていなければなりません。詳細については[、使⽤できるリボ](#page-72-0) [ンのタイプは?\(](#page-72-0)73ページ)を参照してください。

**1.** ⽤紙アクセス⽤ドアを開きます。

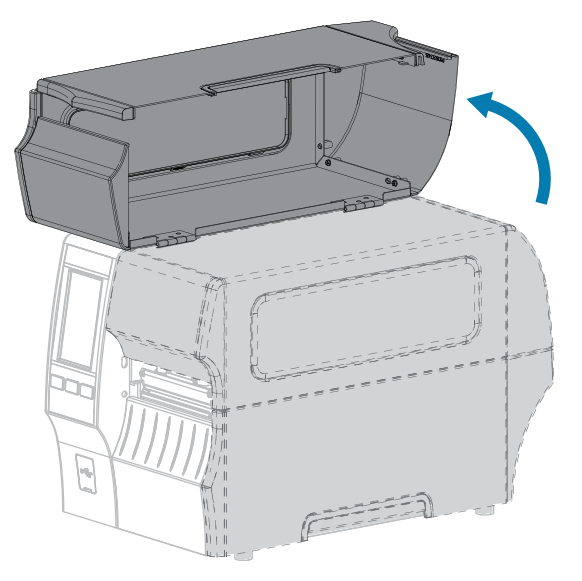

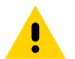

**注意 : 表⾯が熱くなっています:** 印字ヘッドが熱くなっている可能性があり、重度の⽕傷を 負う危険があります。印字ヘッドが冷めるまで時間をおいてください。

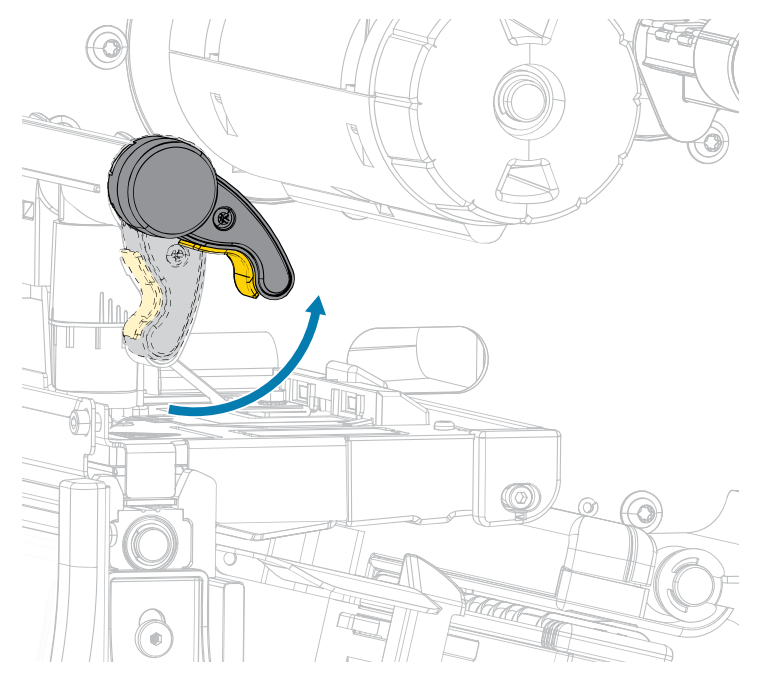

**2.** 印字ヘッド オープン レバーを上⽅に回して、印字ヘッド アセンブリを開けます。

**3.** リボンのロールをリボン サプライ スピンドルに装着し、リボンの巻き終わり部分を図のように垂ら します。ロールを⼀番奥まで押し込みます。

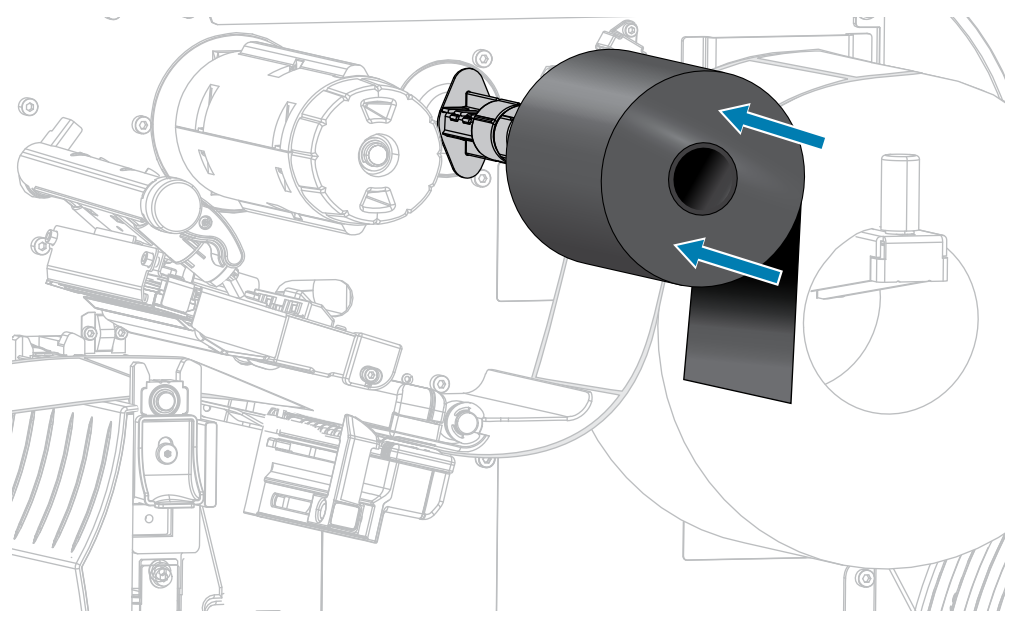

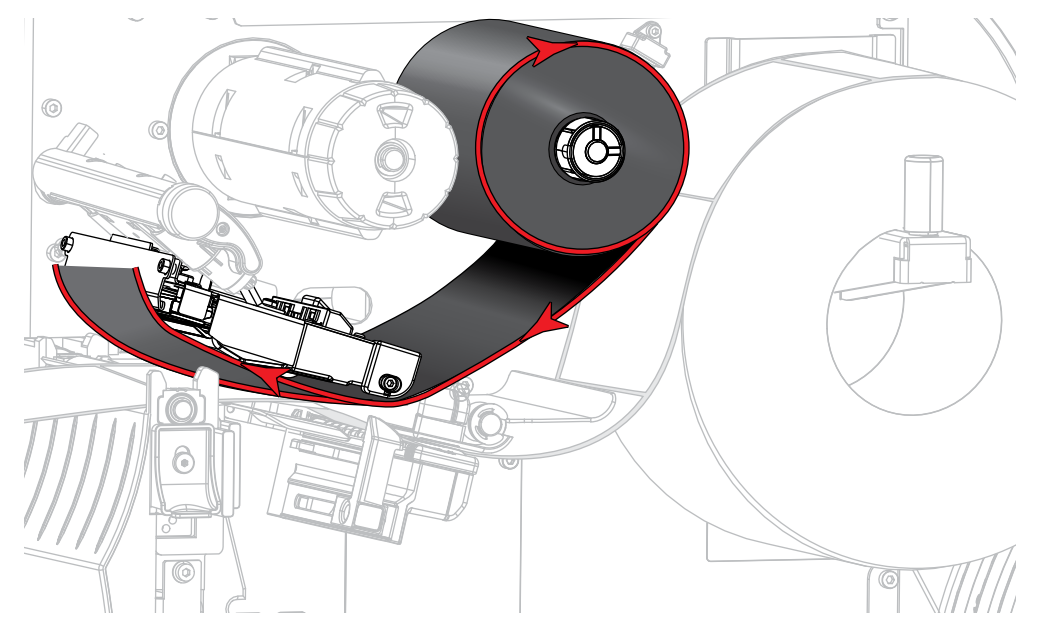

**4.** 図に⽰すように、リボンは印字ヘッド アセンブリの下から左側へ通します。

5. 印字ヘッド アセンブリの下にリボンを奥まで戻し、リボン巻き取りスピンドルに巻きつけます。示さ れている⽅向にスピンドルを数回回して、リボンの締め付けと調整を⾏います。

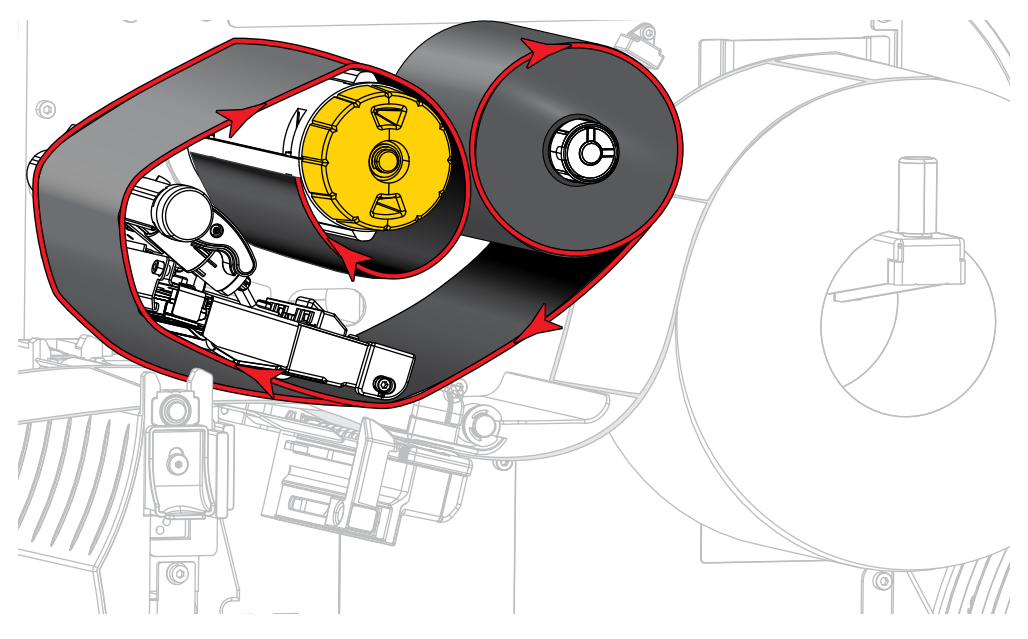

**6.** ⽤紙はプリンタに装着済みですか?

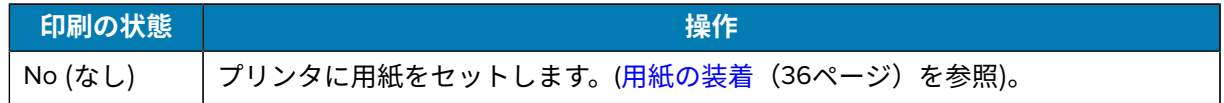

#### プリンタのセットアップ

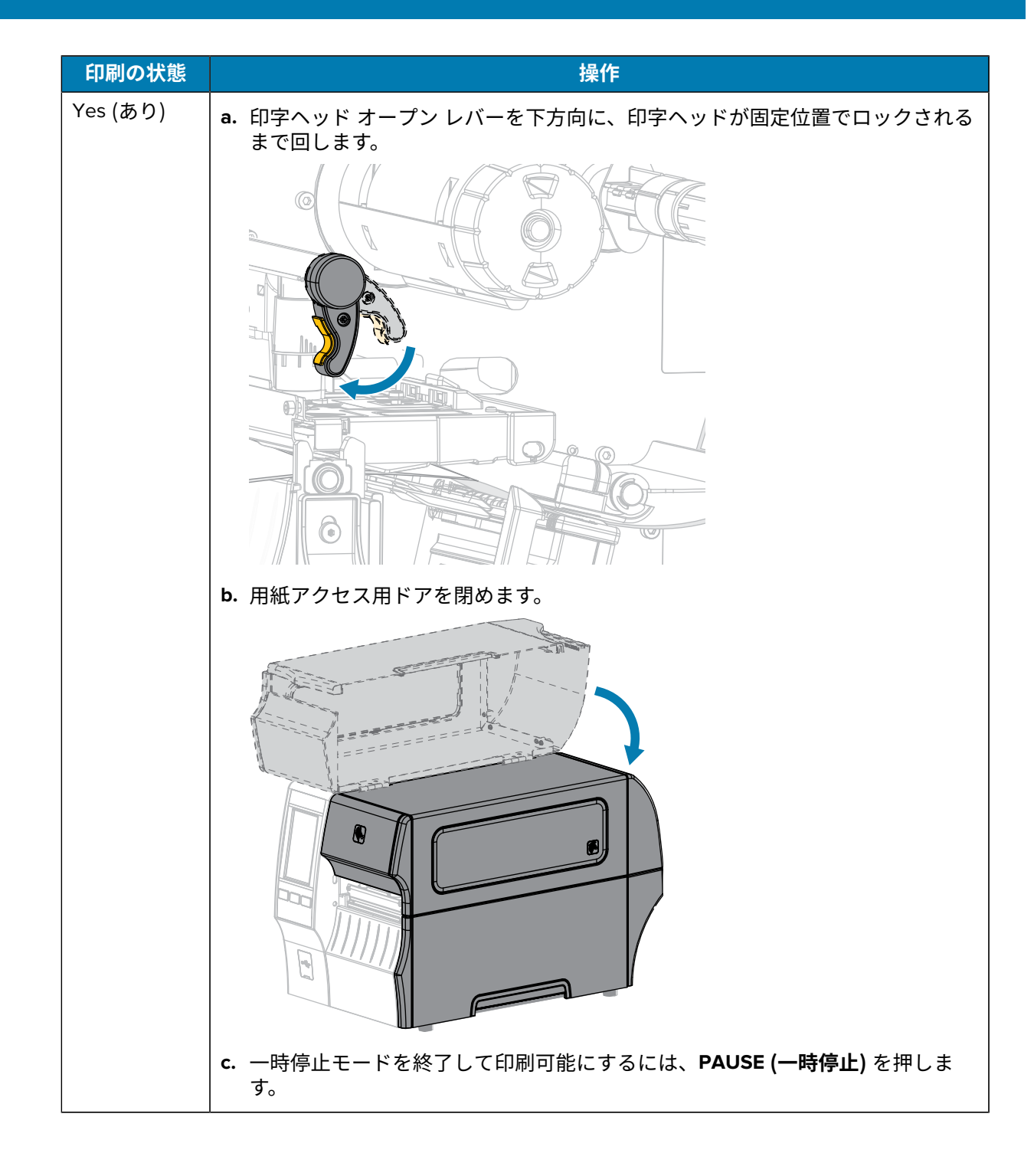

#### <span id="page-77-0"></span>**印刷ウィザードの実⾏とテスト ラベルの印刷**

印刷ウィザードでは、プリンタを設定し、テスト ラベルを印刷して、テスト ラベルの結果に基づいて印 刷品質を調整します。

**重要 :** ウィザードを使⽤する際は、ホストからプリンタにデータを送信しないでください。

最適な結果を得るためには、**[Print Wizard] (印刷ウィザード)** または **[Set All Wizard] (すべてをウィザー ドに設定)** を実⾏するときは全幅の⽤紙を使⽤してください。⽤紙が印刷するイメージよりも⼩さい場 合、イメージが断ち切れたり、複数のラベルにまたがって印刷される結果になることがあります。

プリンタのセットアップ⼿順を完了してプリンタのセットアップ ウィザードを実⾏したら、このセク ションを使⽤してテスト ラベルを印刷します。このラベルを印刷すると、接続が機能しているかどう か、印刷設定の調整が必要かどうかが分かります。

**1.** ホーム画⾯で **[Wizards] (ウィザード)** > **[Print] (印刷)** > **[Start Print](印刷開始)** をタッチします。

**2.** プロンプトに従って、以下の情報を指定します。

- プリント タイプ (熱転写または感熱)
- ラベル タイプ (連続、ギャップ/切れ込み、またはマーク)
- ラベル幅

 $\left( \right)$ 

• コレクション⽅式 (切り取り、剥離、巻き取り、カッター、遅延カット、ライナーレス剥離、ライ ナーレス巻き取り、ライナーレス切り取り、またはアプリケータ)

上記を指定すると、ウィザードは用紙を装着してから用紙センサー上にラベルを置くように指示しま す。

3. ラベルが用紙センサーの緑色のランプの上にくるように用紙を装着してから、チェックマークをタッ チします。

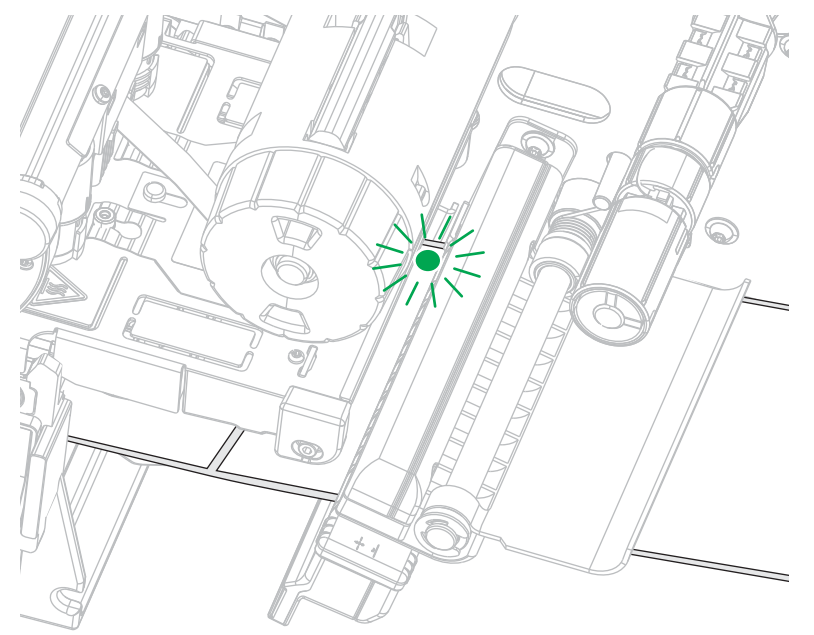

- **4.** プロンプトで、印字ヘッドを閉じてから、次のチェックマークをタッチします。 プリンタはキャリブレートしてから、テスト ラベルを印刷するかどうかの確認を求めます。
- **5.** プロンプトに従って、プリンタの⾃動キャリブレートの完了を確認します。

**6.** テスト ラベルを印刷するよう求められたら、チェックマークをタッチします。

これと同様のテスト ラベルが印刷されます。ラベルがイメージより⼩さい場合は、テスト ラベルの ⼀部のみが印刷されます。

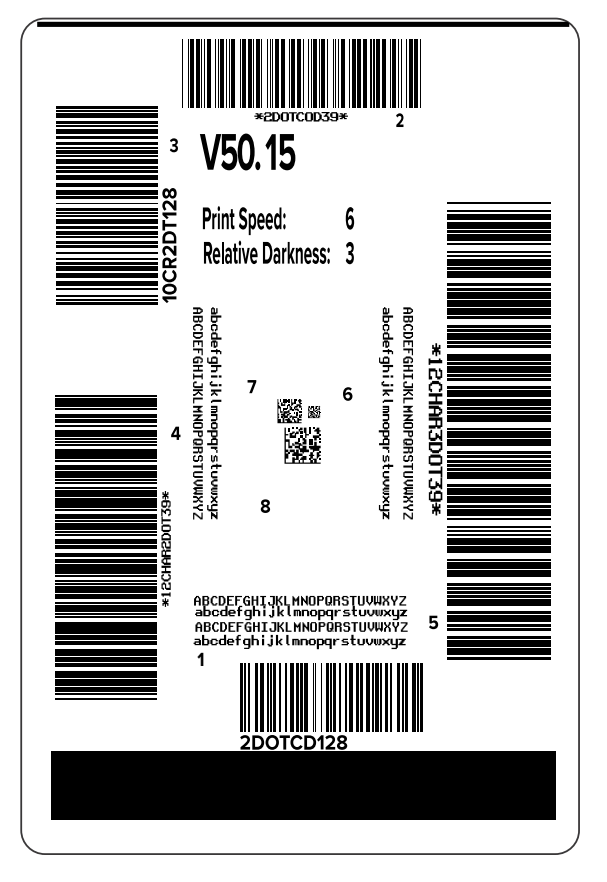

- **7.** 切り取りバー上のラベルの位置を確認します。必要に応じて、印刷後にこの用紙位置が切り取りバー の上にくるように移動します。
	- ラベル間のスペースが切り取りバーの上にくる場合は、次の⼿順に進みます。
	- ラベル間のスペースが切り取りバーに直接当たらない場合は、印刷後に⽤紙の位置を切り取り バーの上にくるように移動します。

数値を小さくすると、指定したドット数だけ用紙がプリンタ側に引き込まれます (切り取り線は印 刷されたラベルの端に近くなります)。

数値を⼤きくすると、⽤紙がプリンタの外側に送られます (切り取り線が次のラベルの先端に近く なります)。

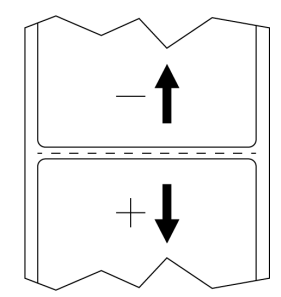

- **8.** テスト ラベル上のイメージの品質を調べます。テスト ラベル上のバーコードとテキストの品質に満 ⾜ですか? 詳細は[、バーコード品質の評価](#page-163-0)(164ページ) を参考にしてください。
	- 「はい」の場合は、チェックマークをタッチして、プリント品質に影響を与える可能性のあるその 他の問題を確認します[。印刷または印刷品質の問題](#page-179-0)(180ページ)を参照してください。
	- 「いいえ」の場合は、プリンタのメニュー システムから濃度設定と速度設定を変更して印刷品 質を手動で調整するか、印刷品質アシスタンス ウィザードを実行します。[印字品質アシスタント](#page-79-0) [ウィザードの使⽤](#page-79-0)(80ページ)を参照してください。

#### <span id="page-79-0"></span>**印字品質アシスタント ウィザードの使⽤**

**1.** 印刷ウィザードの最後のステップで、**[Print Quality Assistance] (印字品質アシスタント)** をタッチし ます。

プリンタは、印刷するテスト ラベルの数の⼊⼒を求めてきます。印刷するラベルの数が多いほど、ラ ベルの品質を決めるための選択肢が増えます。一般に、前のウィザードのテスト ラベルが満足できる ものであれば、この手順でテスト ラベルの数を少なくできる可能性があります。

**2.** 印刷するテスト ラベルの数を選択します。

指定した数のテスト ラベルが印刷され、優先するテスト ラベルの入力を求められます。

- 3. 最高品質のテスト ラベルを決定します(詳細については、[バーコード品質の評価\(](#page-163-0)164ページ) を参 照)。満足できるラベルが得られない場合は、ウィザードで矢印を使用して画面をバックアップし、多 めの数のテスト ラベルを選択します。
- **4.** ディスプレイ上のリストで、指定された品質のよいテスト ラベルの ID を選択してから、チェック マークをタッチします。

プリンタは、濃度と速度を優先するテスト ラベルで使⽤するレベルに変更します。

**5.** 必要な場合は、印刷品質に影響を及ぼす可能性のあるその他の問題の詳細については、[印刷または印](#page-179-1) [刷品質の問題](#page-179-1)(180ページ)を参照してください。

印字セットアップ⼿順が完了しました。

# **ラベル デザイン ソフトウェアのインストール**

ご使用のプリンタに対応するラベル フォーマットの作成に使用するソフトウェアを選択してインストー ルします。

オプションの1つは ZebraDesigner です。このソフトウェアは [zebra.com/zebradesigner](http://www.zebra.com/zebradesigner) からダウンロー ドできます。ZebraDesigner Essentials を無料で使⽤することもできますが、より堅牢なツールセットで ある ZebraDesigner Professional を購⼊することもできます。

**図 2** ZebraDesigner Essentials 画⾯のサンプル

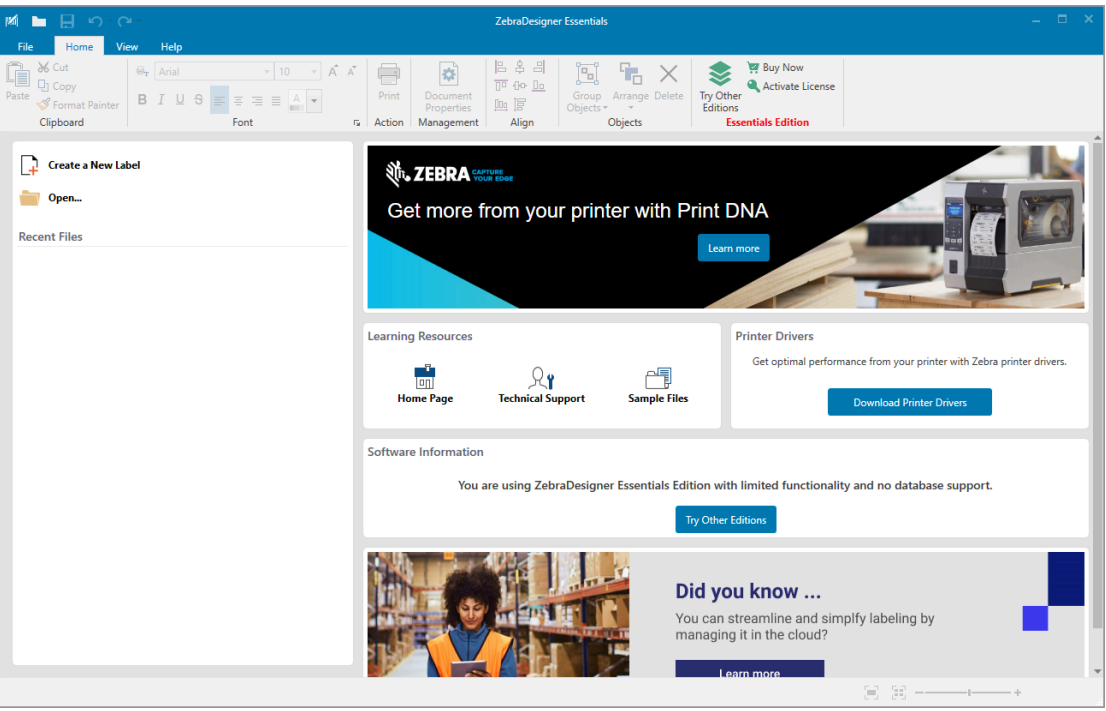

#### **ZebraDesigner のシステム要件**

ZebraDesigner ラベルフォーマット デザイン アプリケーションのシステム要件を以下に示します。

- 32 ビットまたは 64 ビットの Windows 10 デスクトップ エディション、Windows 11 デスクトップ エ ディション、Windows Server 2016、Windows Server 2019、Windows Server 2022 オペレーティン グ システム。
- CPU: インテルまたは互換性のある x86 ファミリ プロセッサ
- メモリ: 2GB 以上の RAM
- ハード ドライブ: 1GB の空きディスク容量
- Microsoft.NET Framework Version 4.7.2
- ディスプレイ: 解像度 1366 × 768 以上のモニター
- ZDesigner プリンタ ドライバ

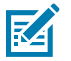

**注 :** リモート デスクトップ サービスおよび仮想マシンはサポートされていません。

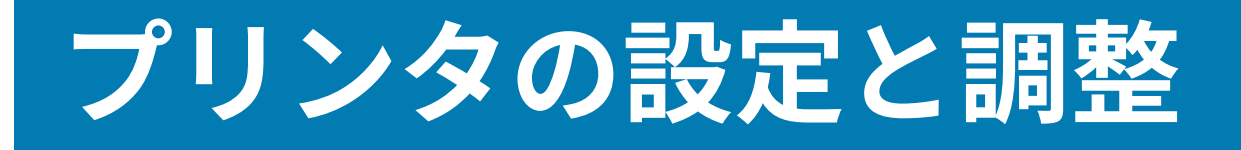

このセクションではプリンタの設定とプリンタの調整について説明します。

#### **ホーム画⾯**

プリンタのホーム画⾯には、プリンタの現在のステータスが表⽰され、プリンタのメニューにアクセス できます。プリンタの画像を 360 度回転させると、あらゆる⾓度から⾒ることができます。

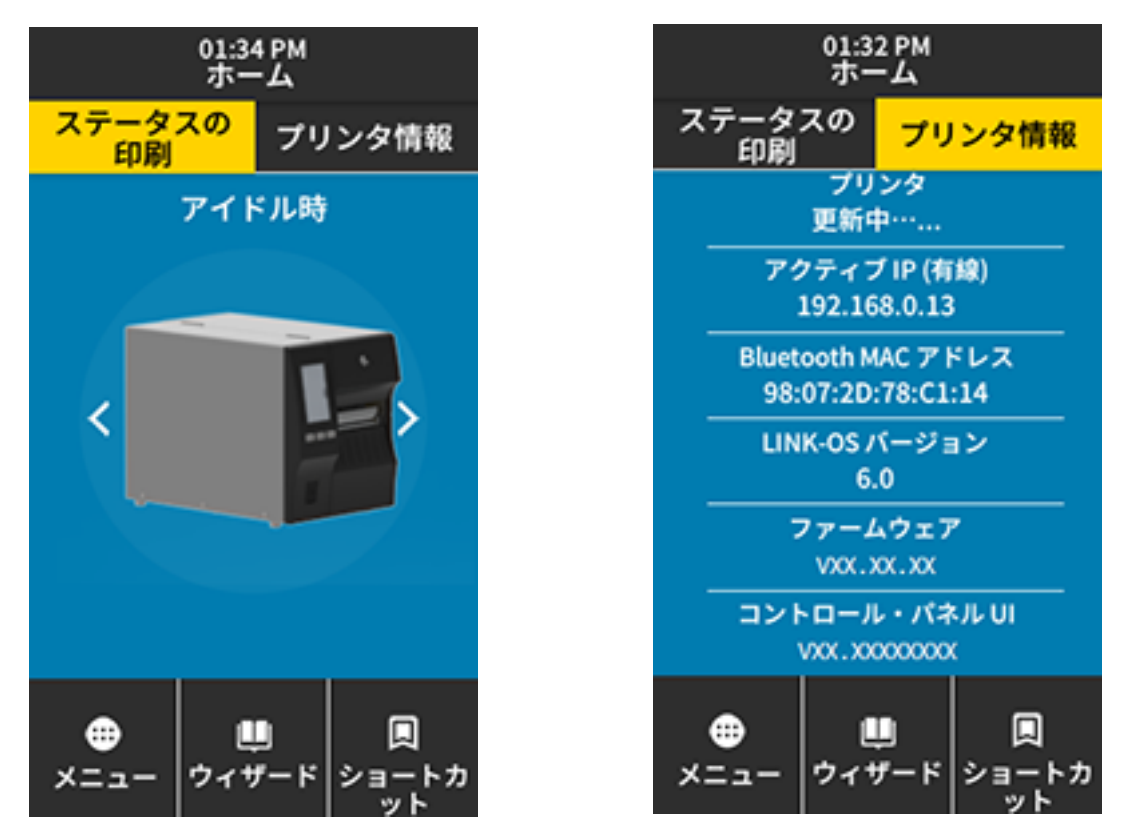

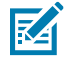

**注 :** ホーム画⾯の背景⾊が⻩⾊または⾚⾊の場合、プリンタはアラート状態またはエラー状態 にあります。詳細については、[「アラートとエラー状態](#page-170-0)」を参照してください。 ホーム画⾯の **[Print Status] (印刷ステータス)** タブには次の項⽬があります。

• [Menu] (メニュー) - プリンタ設定を変更できます。[「ユーザー](#page-85-0) メニュー」を参照してください。

• [Wizards] (ウィザード) - 画面の指示に従ってプリンタ設定を変更できます。「プリンタ [ウィザード」](#page-84-0) を参照してください。

01:37 PM<br>ウィザード ٠ 0 はじめに ウィザードを選択 実行するセットアップ・ウィザー ドを選択します。"すべてのウィ ザードの設定"を選択すると、す べてのウィザードが順番に実行さ れます。 全てをウィザードに設定 システム 接続 印刷 **RFID** 

• [Shortcuts] (ショートカット) - 最後の使用したメニュー項目にすばやくアクセスしたり、お気に入りを 保存したりすることができます。メニュー項⽬の横にある暗い⾊のハート アイコンをタッチすると、 お気に入りのリストに保存されます。お気に入りの項目は保存した順に表示されます。

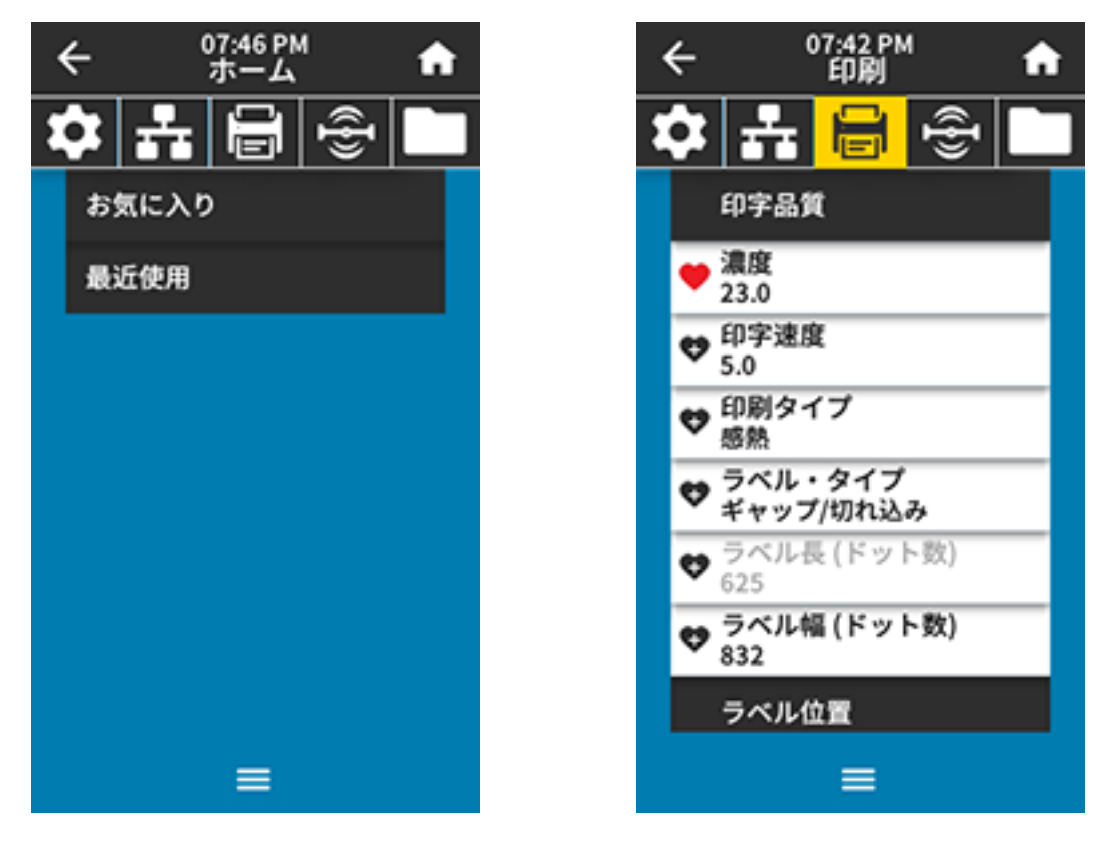

### **プリンタ設定の変更**

このセクションでは、変更できるプリンタ設定を示し、それらを変更するためのツールを示します。こ れらのツールには次のものが含まれます。

- 以前にインストールされた Windows ドライバ(詳細については、Windows [ドライバによるプリンタ設](#page-84-1) [定の変更](#page-84-1)(85ページ)を参照)。
- プリンタ ウィザード(プリンタ [ウィザード\(](#page-84-0)85ページ)を参照)。
- プリンタのユーザー メニュー (詳細については、「[ユーザーメニュー\(](#page-85-0)86ページ)」を参照)
- Zebra プリンタ セットアップ ユーティリティ
	- Windows [コンピュータ](https://www.zebra.com/setup)
	- [Android](http://play.google.com/store/apps/details?id=com.zebra.printersetup) デバイス
	- Apple [デバイス](https://apps.apple.com/us/app/zebra-printer-setup-utility/id1454308745)
- ZPL コマンドと Set/Get/Do (SGD) コマンド (詳細については、『Zebra プログラミング ガイド』を参 照)。
- プリンタに有線またはワイヤレスのプリンタ サーバー接続が有効になっているときのプリンタの Web ページ (詳細については、『ZebraNet 有線プリント サーバーおよびワイヤレス プリント サー バー ユーザー ガイド』を参照)。

#### <span id="page-84-1"></span>**Windows ドライバによるプリンタ設定の変更**

- **1.** Windowsの [Start] (スタート) メニューから、**[Printers & Scanners] (プリンタとスキャナ)** に移動しま す。
- **2.** 使⽤可能なプリンタのリストで⽬的のプリンタをクリックし、**[Manage] (管理)** をクリックします。
- **3. [Printing Preferences] (印刷設定)** をクリックします。

プリンタの [ZDesigner] ウィンドウが表⽰されます。

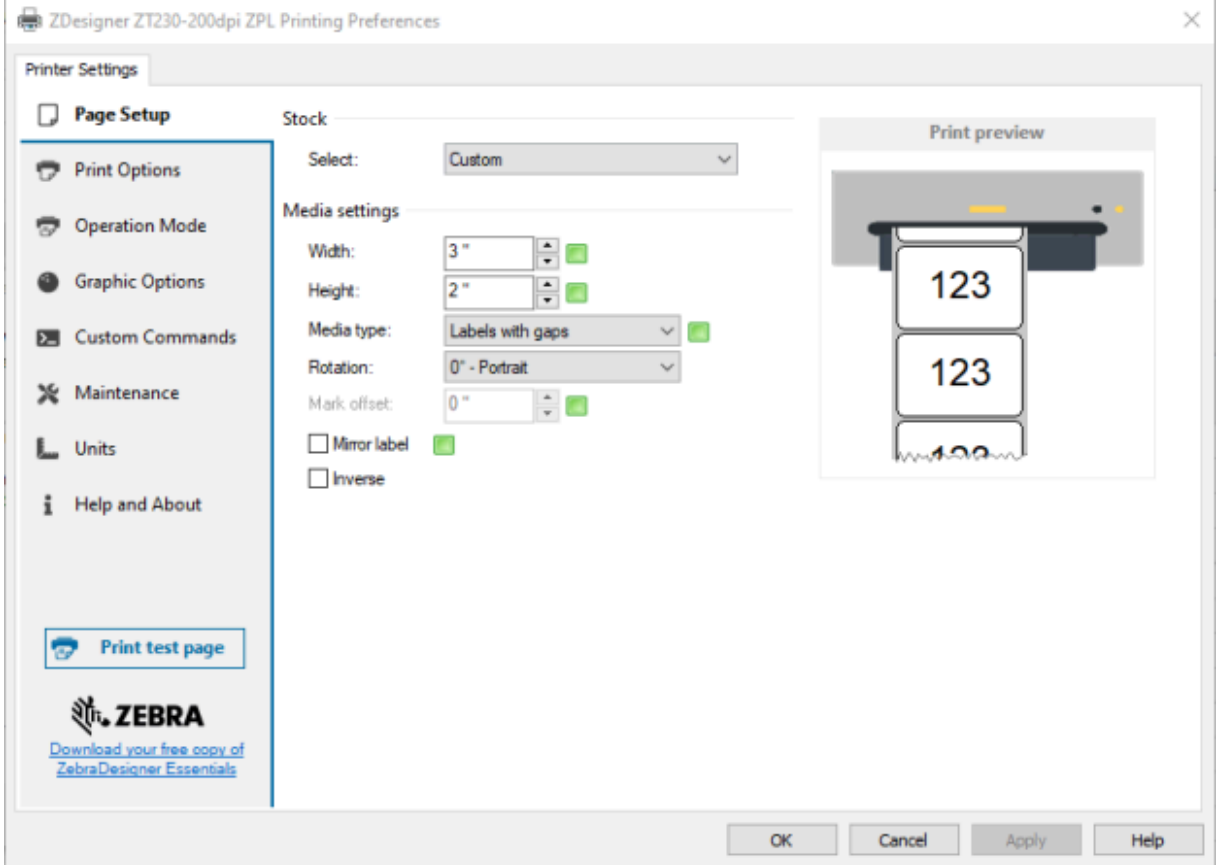

**4.** 必要に応じて設定を変更し、続いて **[OK]** をクリックします。

#### <span id="page-84-2"></span><span id="page-84-0"></span>**プリンタ ウィザード**

プリンタ ウィザードでは、各種のプリンタ設定および機能のセットアップ プロセスが表⽰されます。 以下のウィザードを利用できます。

- [Set All Wizard] (全てをウィザードに設定) すべてのウィザードを順番に実⾏します。
- [System] (システム) ウィザード 印刷関連以外のオペレーティング システム設定を⾏います。
- [Connection] (接続) ウィザード プリンタの接続オプションを設定します。
- [Print] (印刷) ウィザード 重要な印刷パラメータと機能を設定します[。印刷ウィザードの実⾏とテス](#page-77-0) ト [ラベルの印刷\(](#page-77-0)78ページ)を参照してください。
- [RFID] ウィザード RFID サブシステムの動作を設定します。

ホーム画⾯で **[Wizards] (ウィザード)** をタッチすると、利⽤可能なオプションが表⽰されます。

いずれかのウィザードによって設定された個々の設定について詳しくは、[ユーザーメニュー\(](#page-85-1)86ペー ジ) を参照してください。

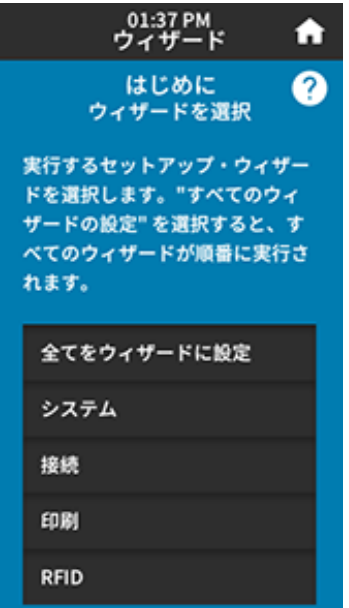

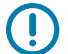

#### **重要 :**

ウィザードを使⽤する際は、ホストからプリンタにデータを送信しないでください。

最適な結果を得るためには、[Print Wizard] (印刷ウィザード) または [Set All Wizards] (全てを ウィザードに設定) を実⾏するときは全幅の⽤紙を使⽤してください。印刷するイメージより も用紙が短い場合、イメージが断ち切られたり、複数のラベルにまたがって印刷されたりする ことがあります。

#### <span id="page-85-1"></span><span id="page-85-0"></span>**ユーザーメニュー**

プリンタのユーザーメニューを使⽤し、必要に応じてプリンタを設定します。

これらの各メニューの詳細については、システム [メニュー\(](#page-87-0)88ページ)[、接続メニュー](#page-96-0)(97ペー ジ)、[印刷メニュー](#page-111-0)(112ページ)、[\[RFID Menu\] \(RFID](#page-123-0) メニュー)(124ページ)、および[保管メ](#page-130-0) [ニュー](#page-130-0)(131ページ)を参照してください。

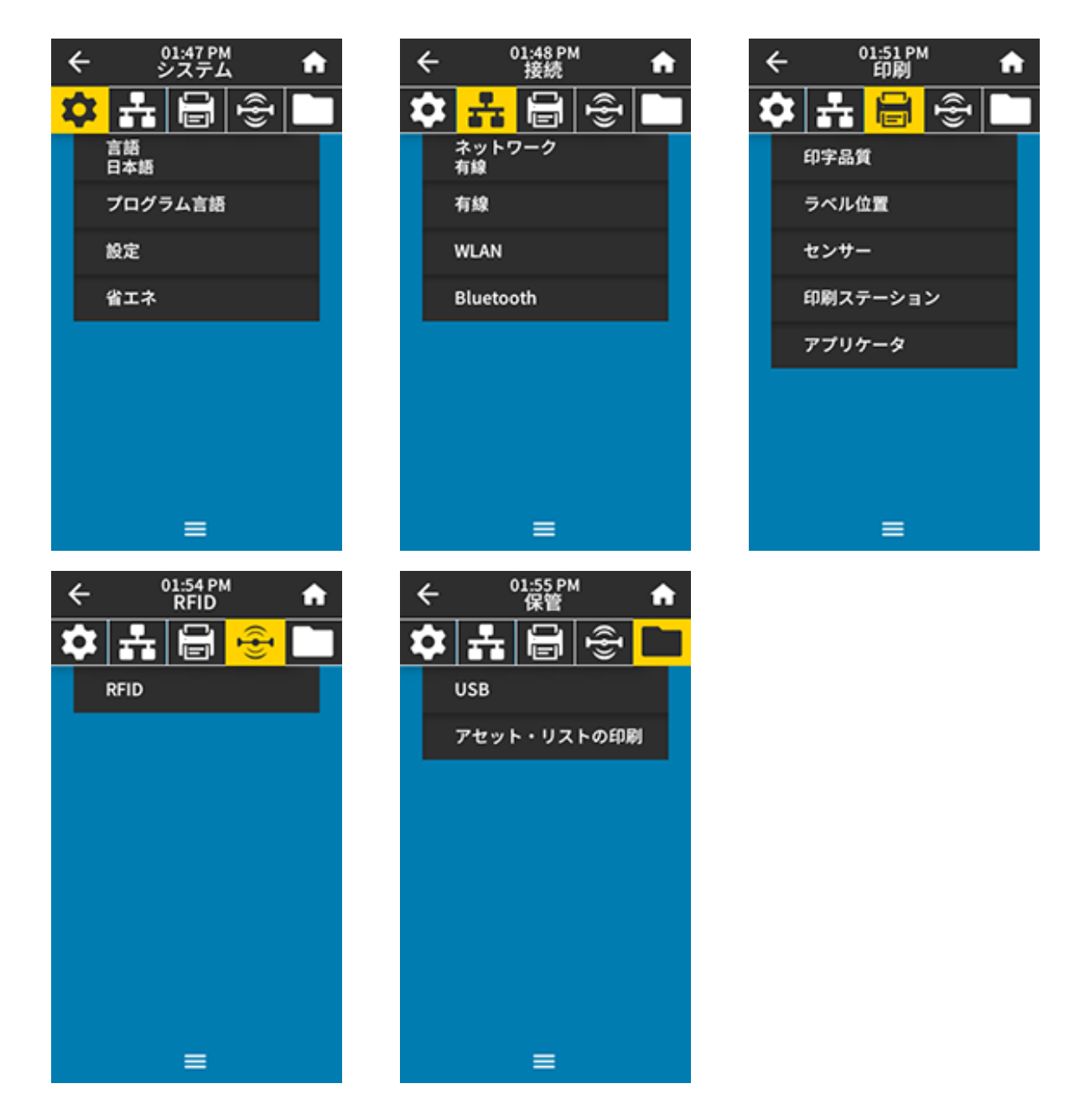

プリンタの設定は、ユーザーメニューから変更することも、オプションで以下の方法を使用して変更す ることもできます。(このセクションのユーザーメニューの説明には、必要に応じてこれらのオプショ ンの⽅法に関する情報が含まれています)。

- ZPLコマンドとSet/Get/Do(SGD)コマンド。(詳細については、『Zebraプログラミングガイド』 ([zebra.com/manuals](http://www.zebra.com/manuals))を参照してください)。
- プリンタに有線またはワイヤレスのプリンタサーバー接続が有効になっているときのプリンタのWeb ページ。詳細については、『ZebraNet有線プリントサーバーおよびワイヤレスプリントサーバーユー ザーガイド』([zebra.com/manuals](http://www.zebra.com/manuals))を参照してください。

また、[プリンタ](#page-84-2)のウィザードを使用して設定の一部を変更することもできます(プリンタ ウィザー [ド](#page-84-2)(85ページ)を参照)。

#### <span id="page-87-0"></span>**システム メニュー**

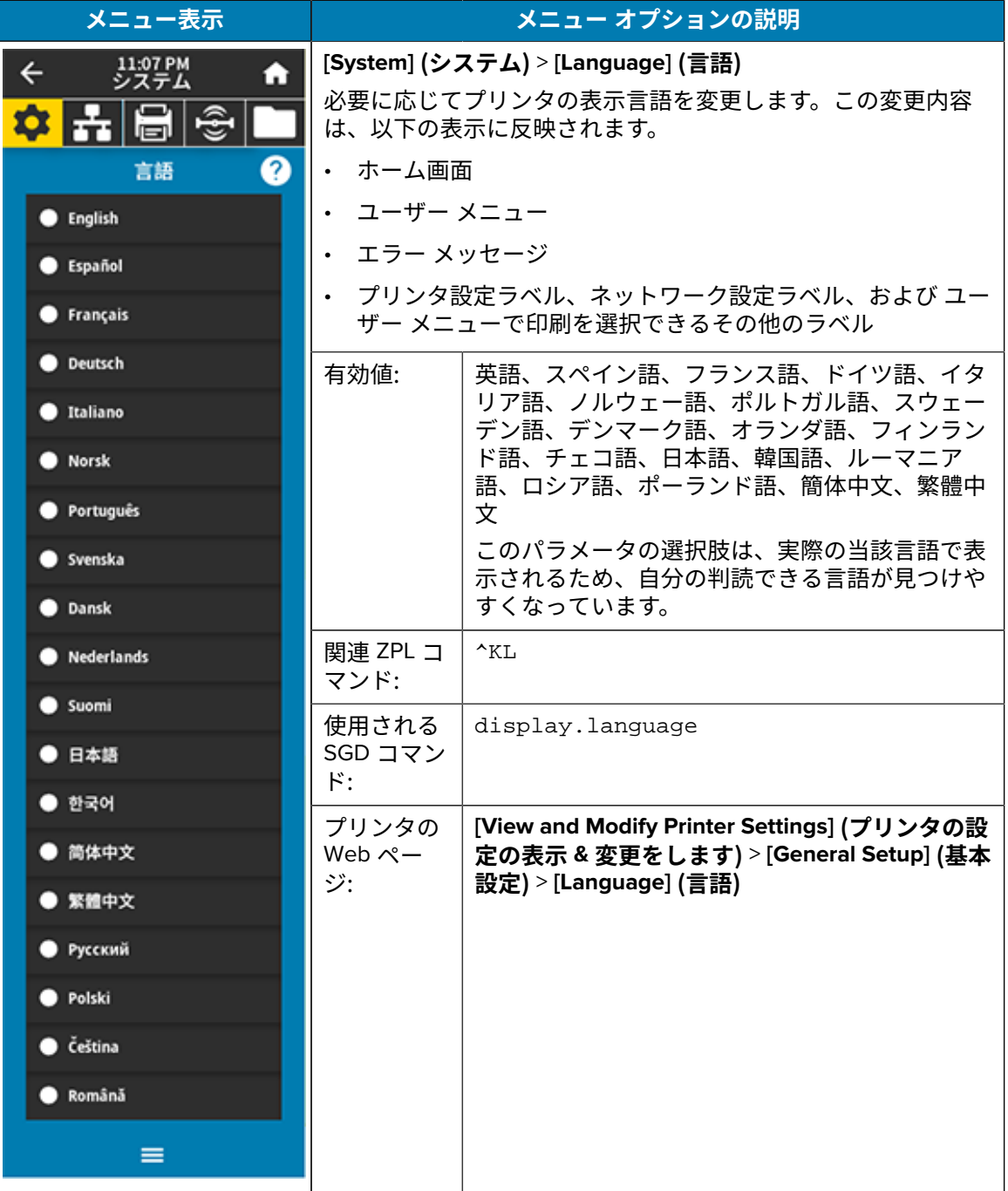

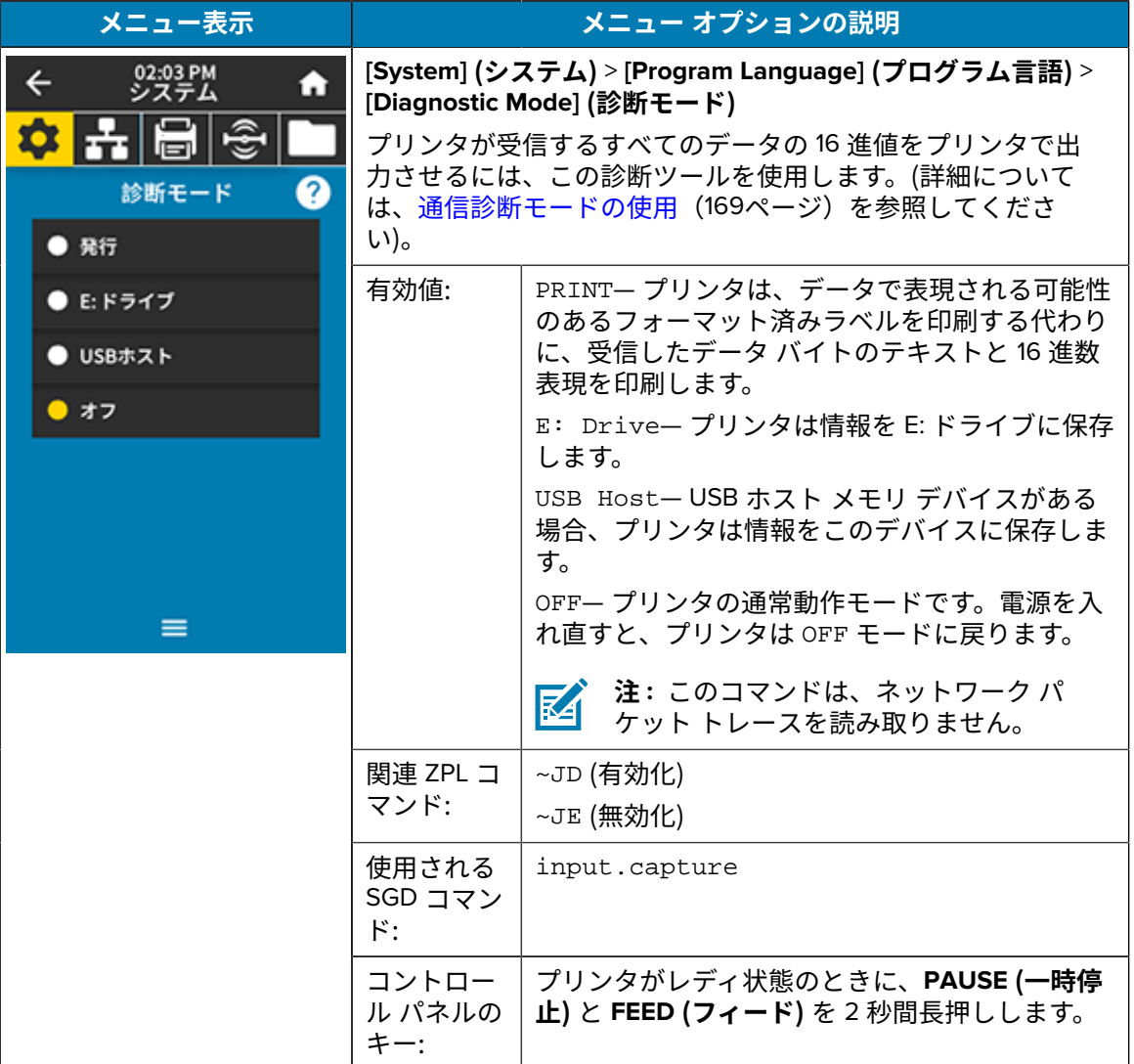

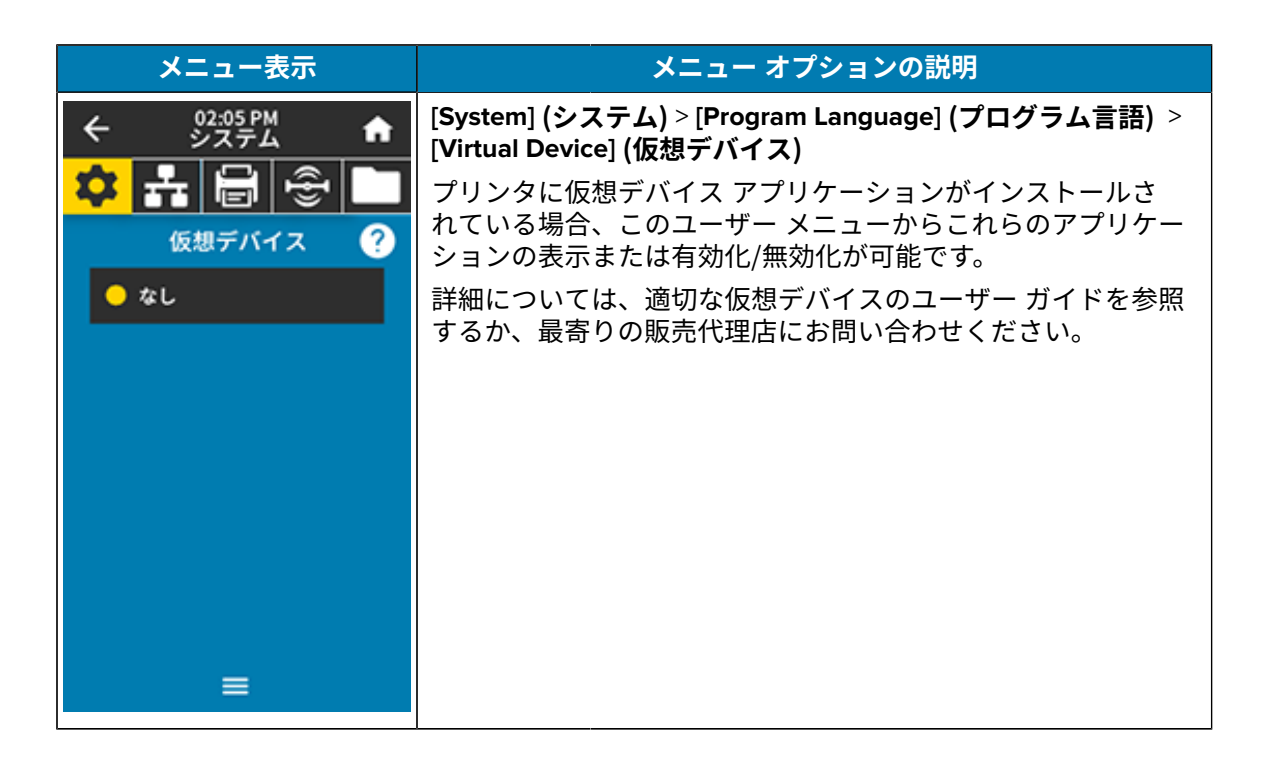

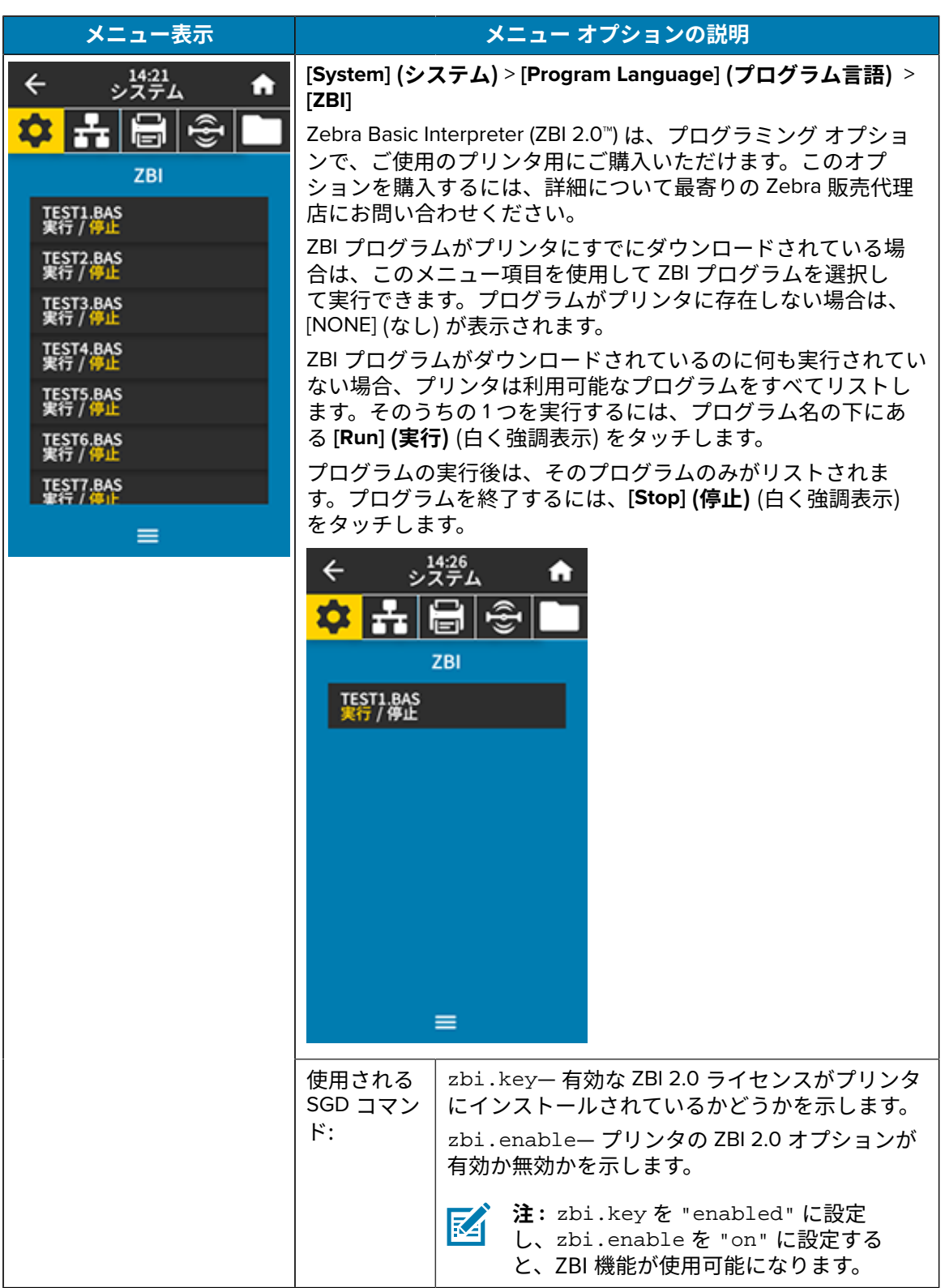

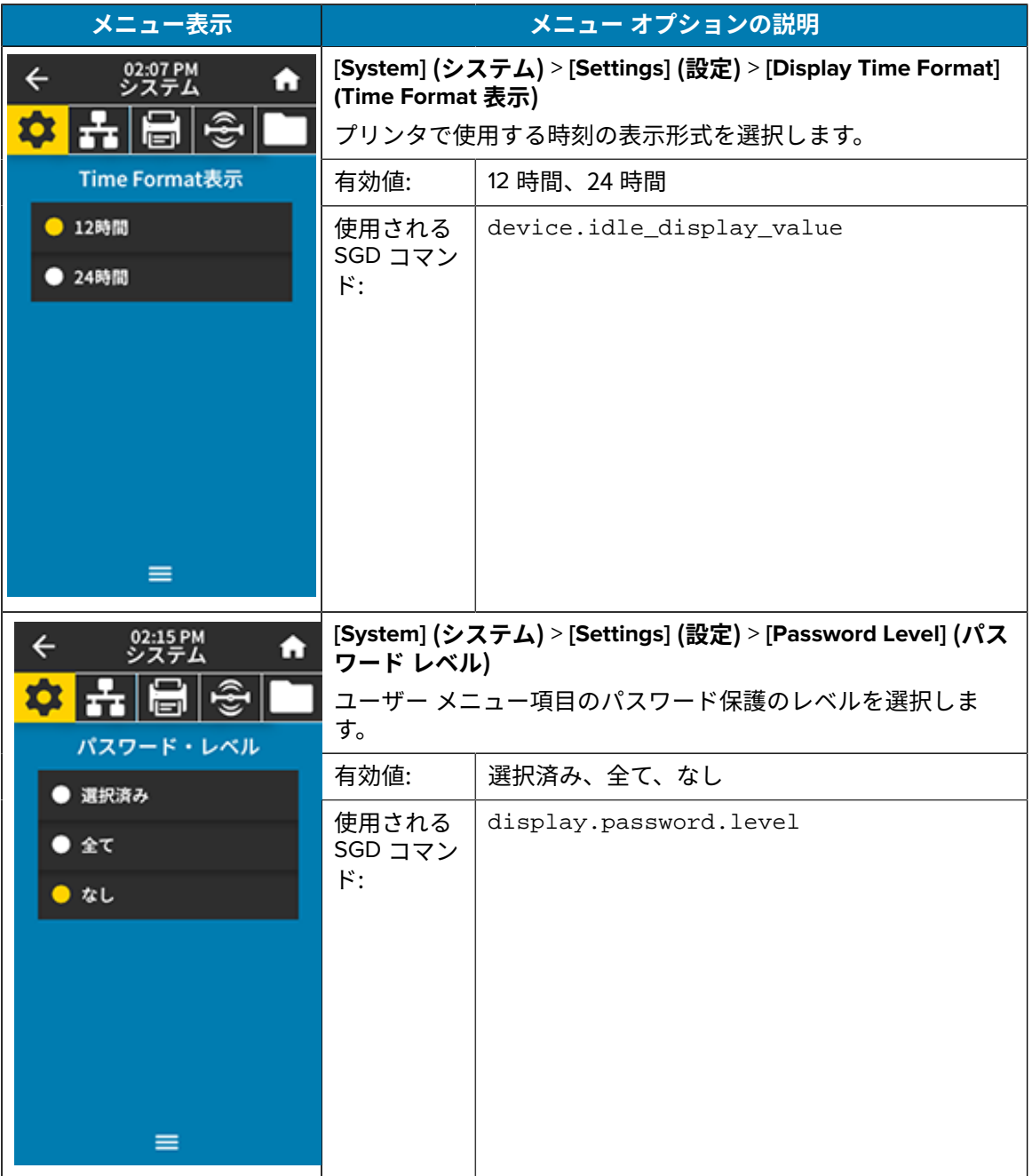

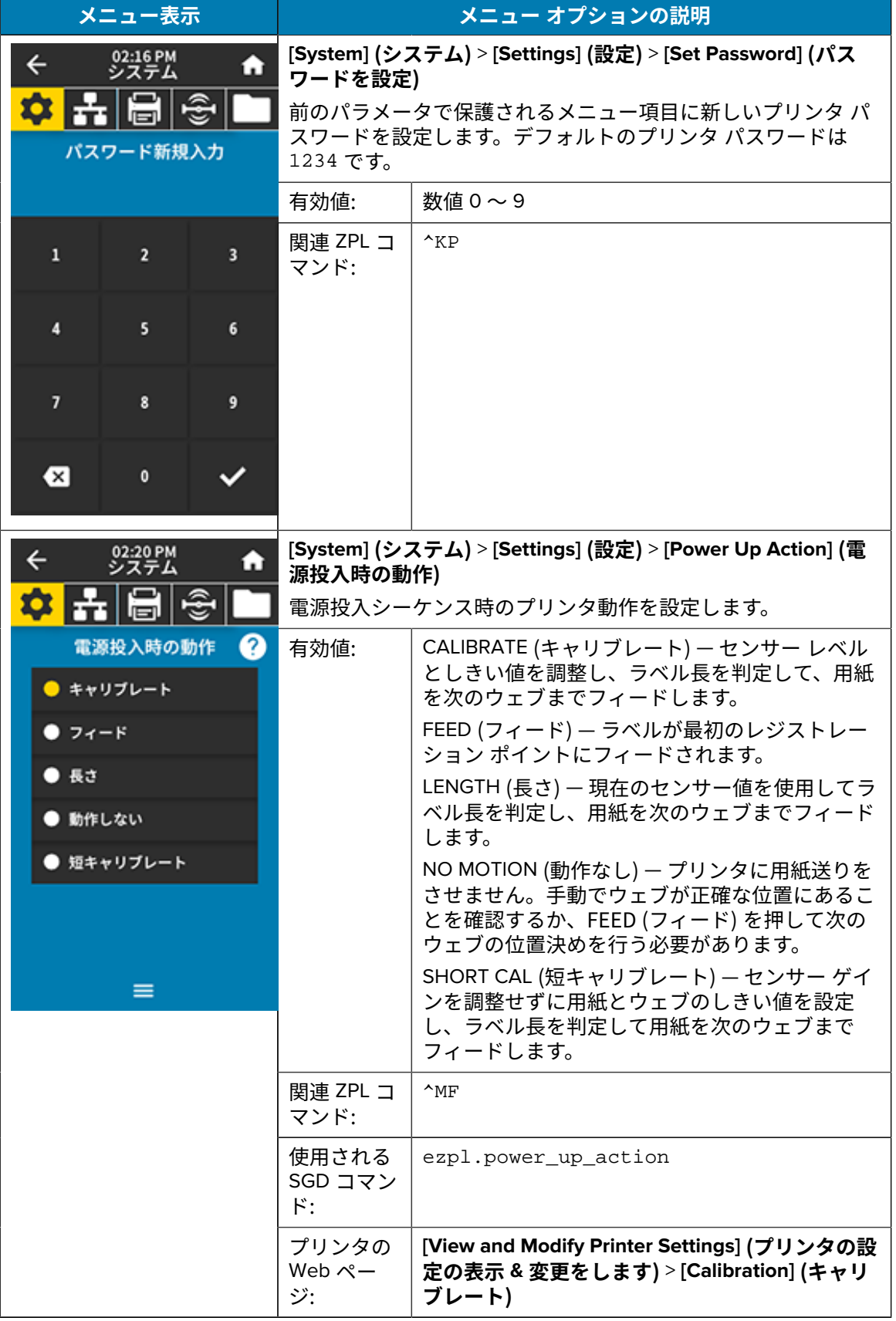

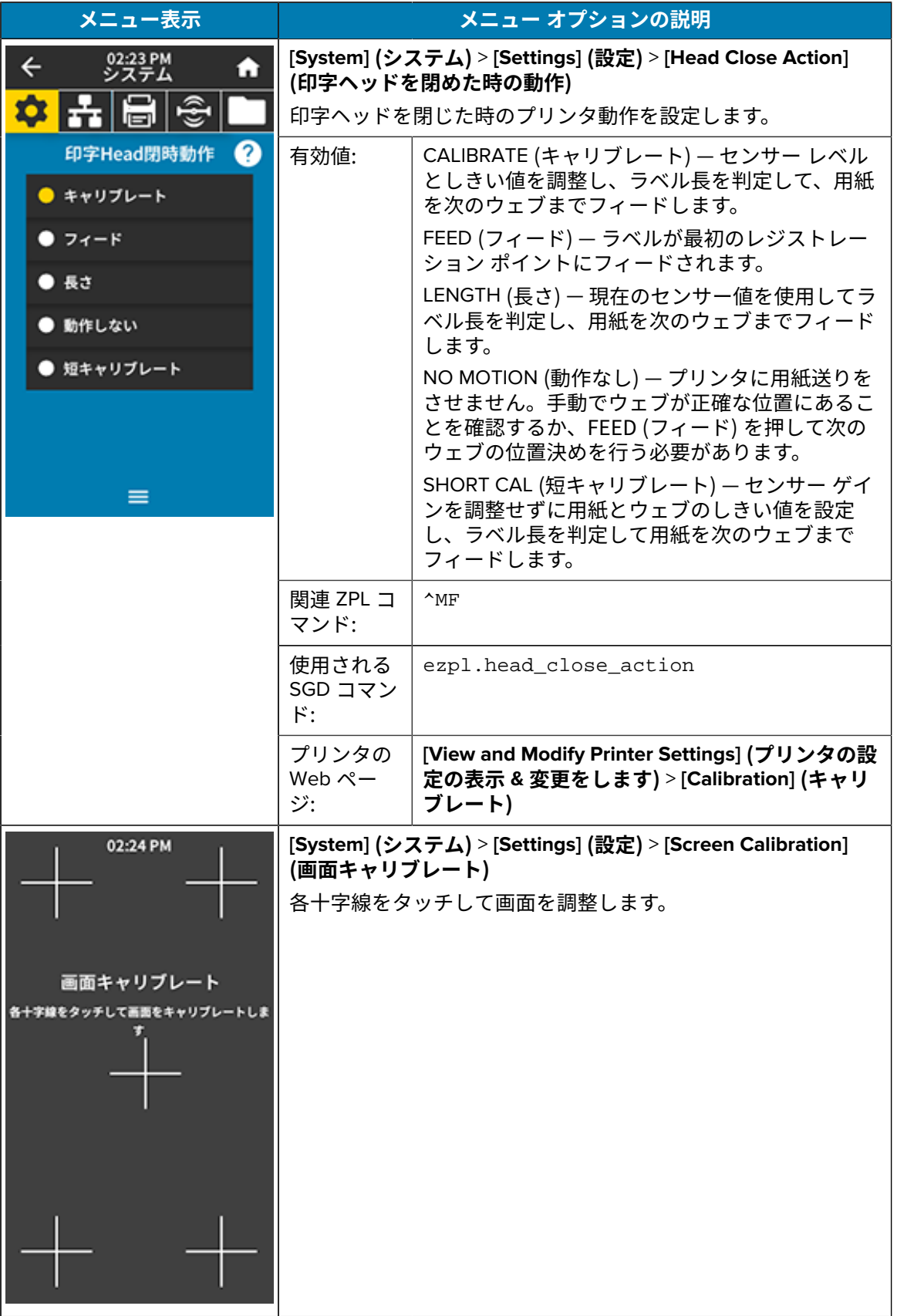

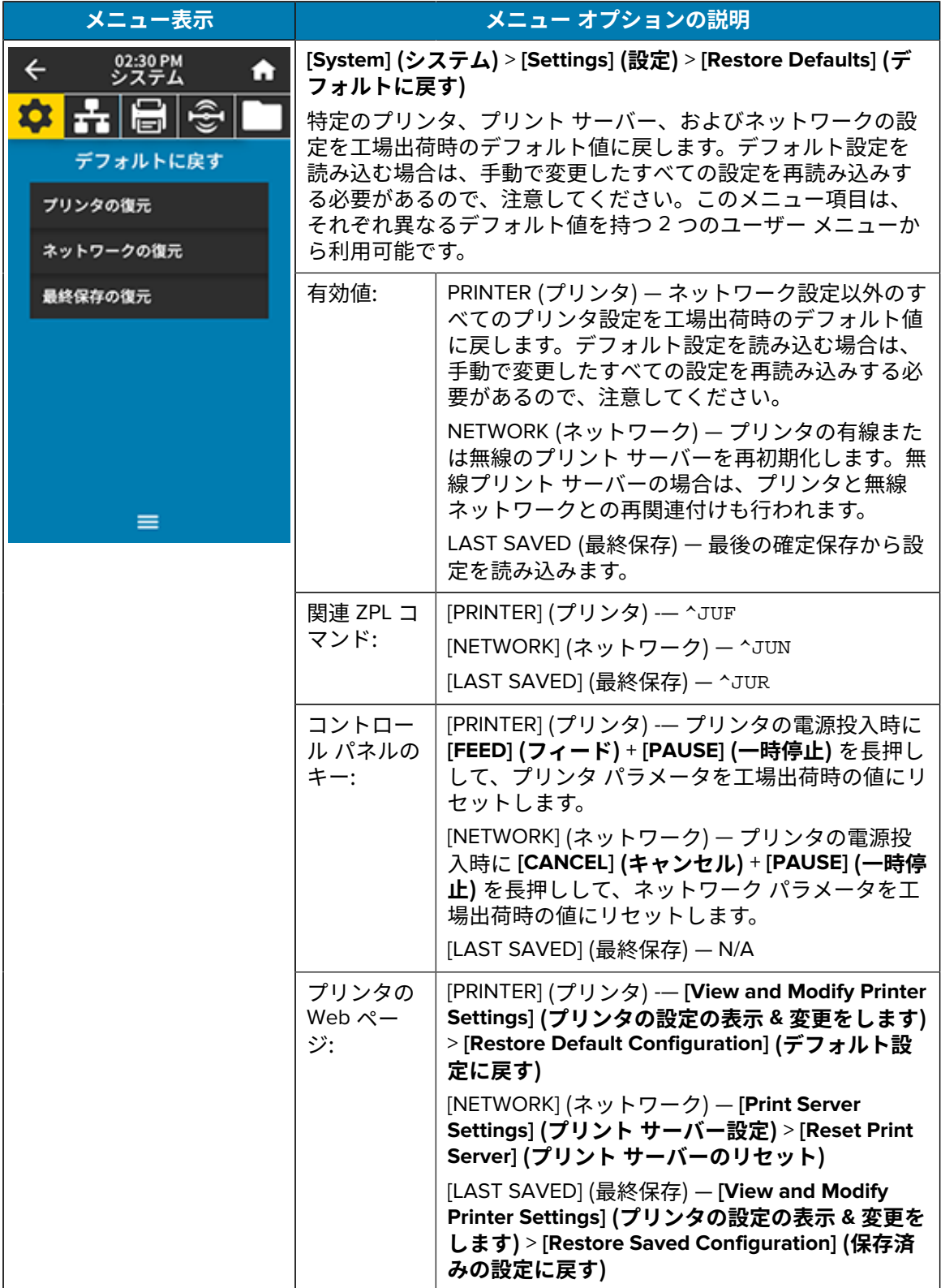

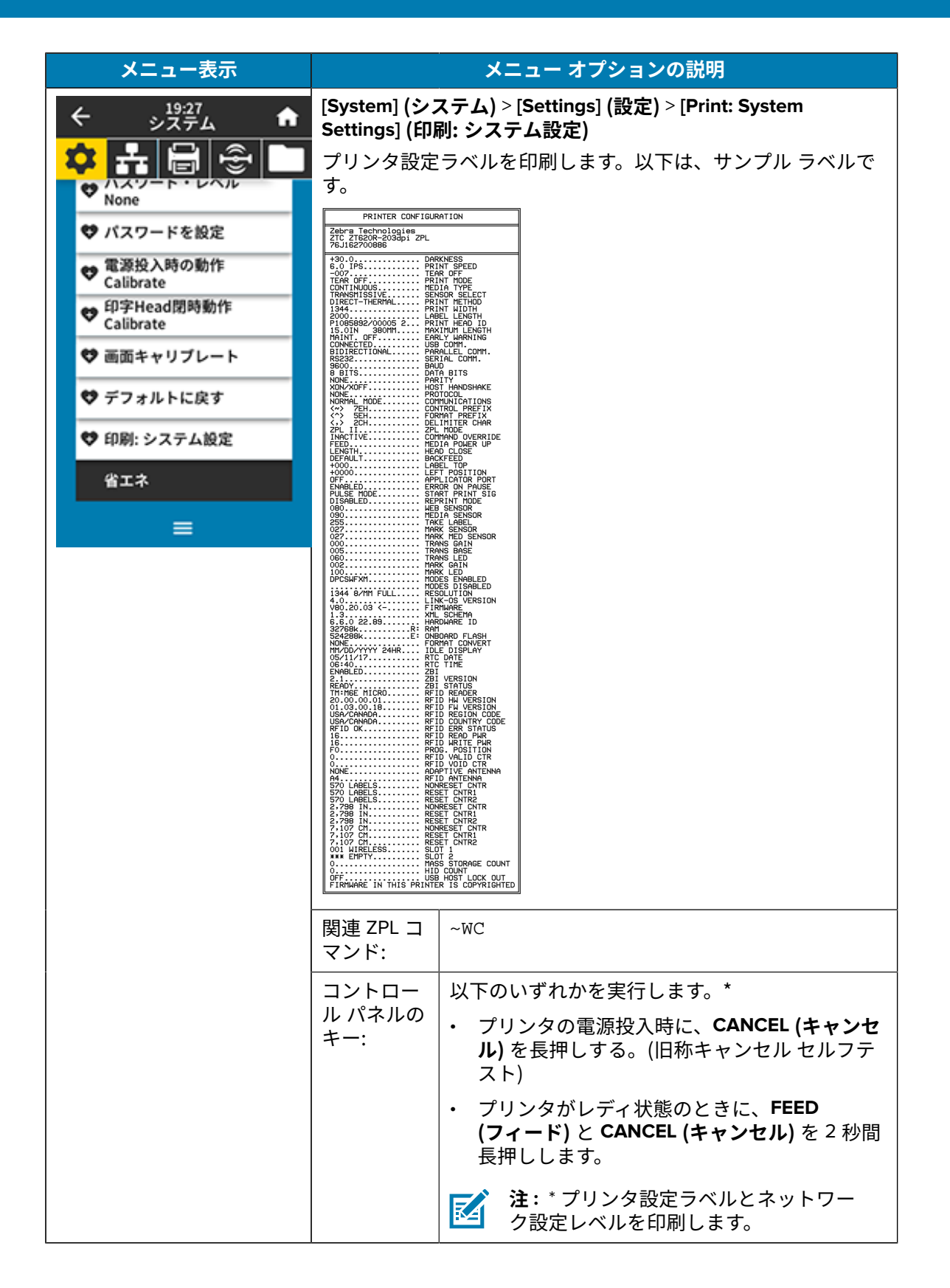

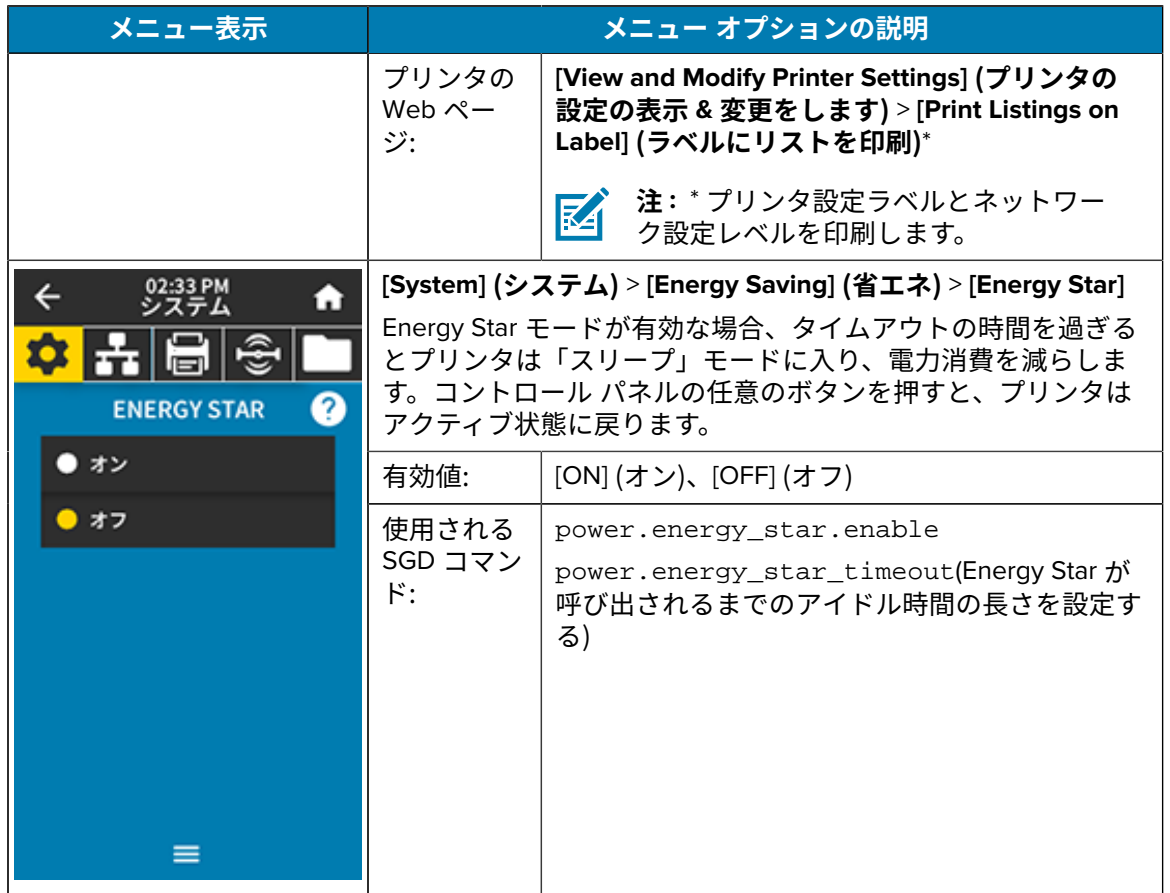

#### <span id="page-96-0"></span>**接続メニュー**

<span id="page-96-1"></span>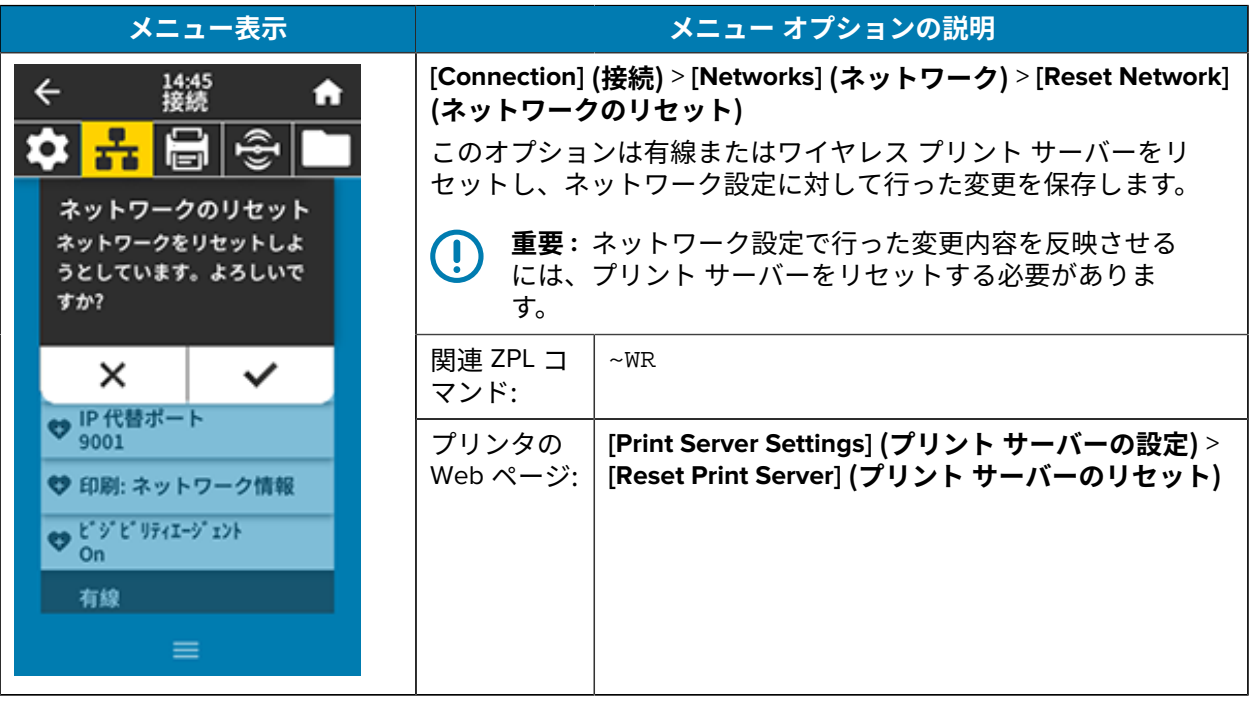

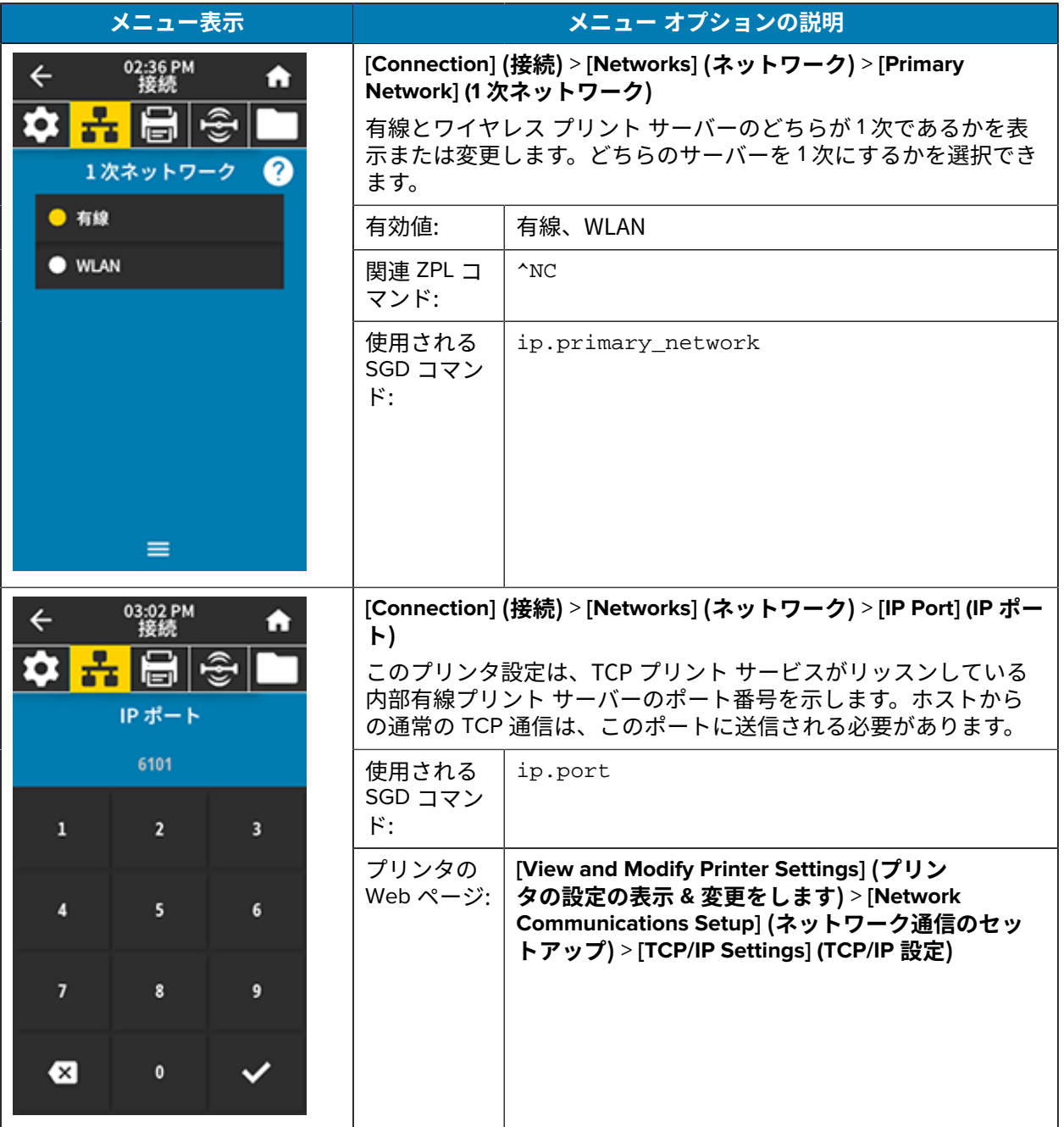

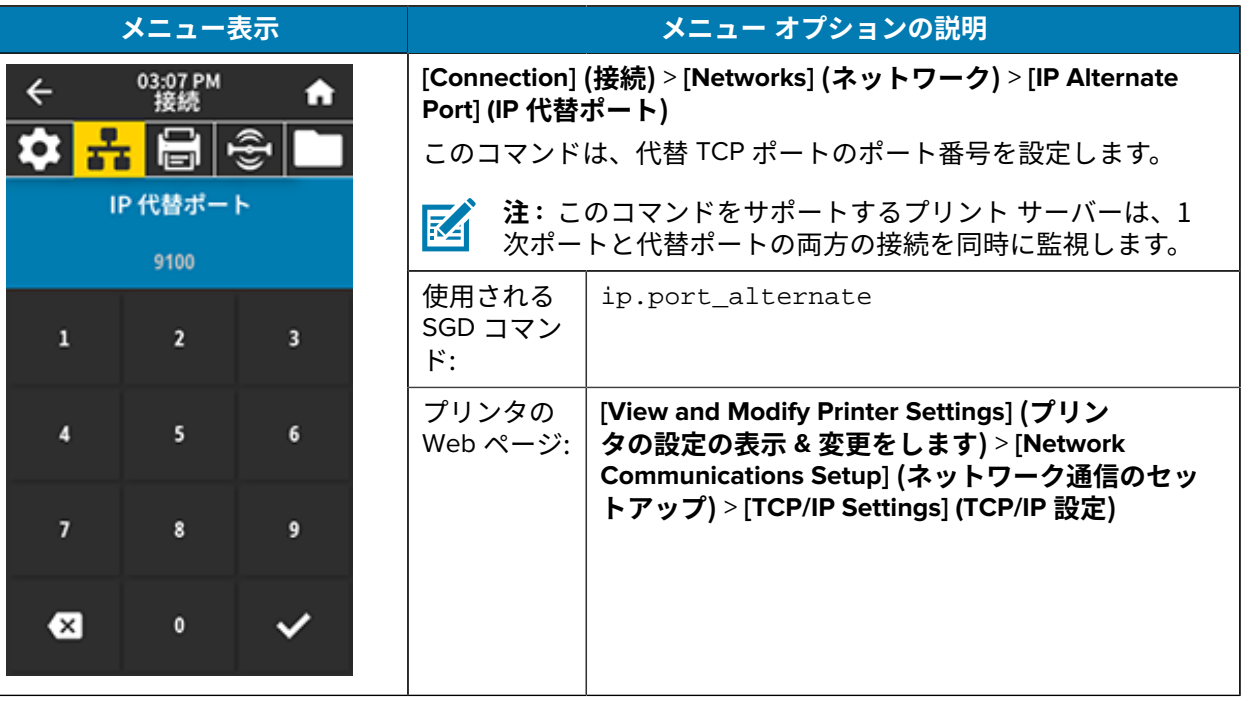

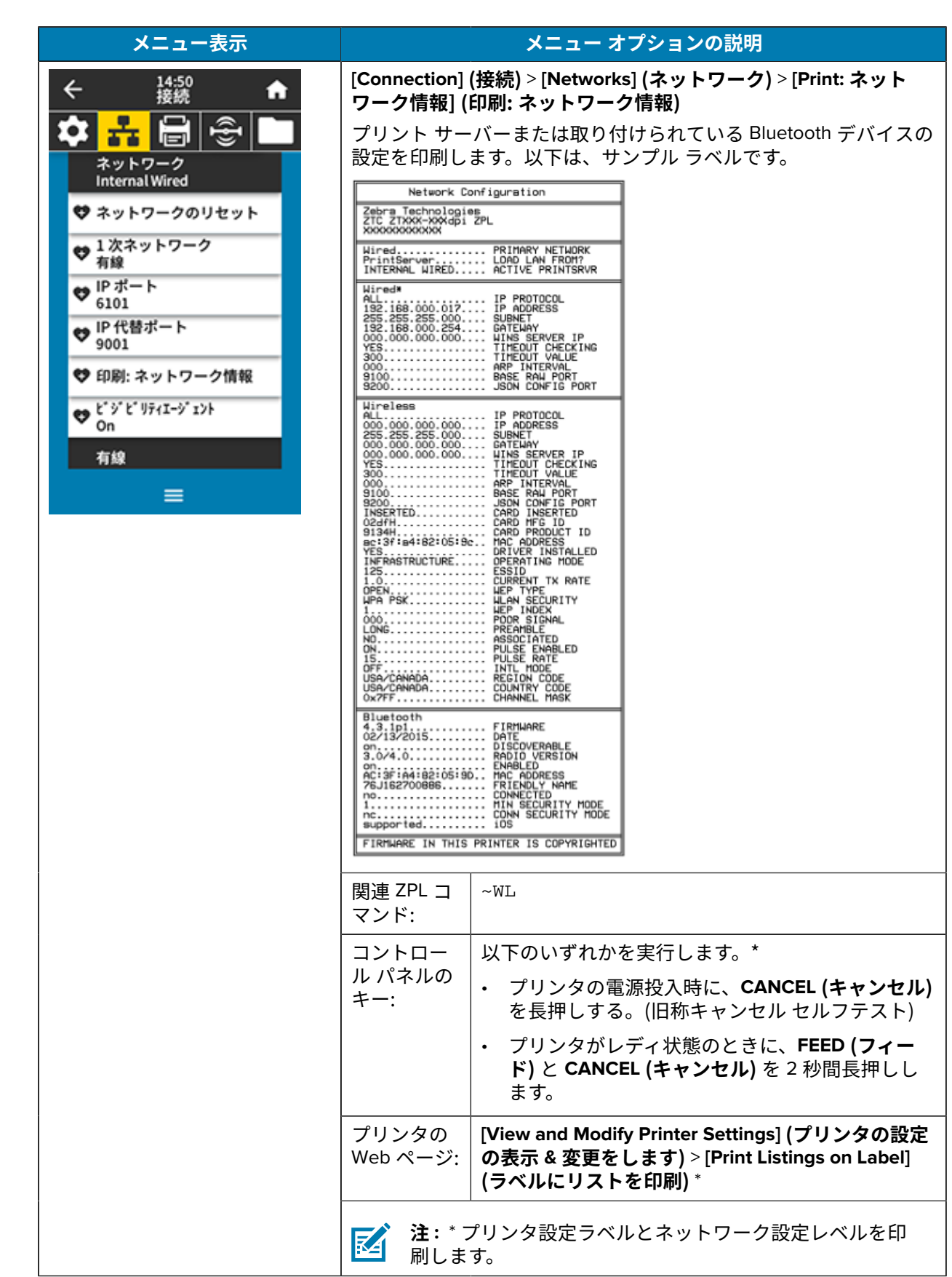

<span id="page-100-0"></span>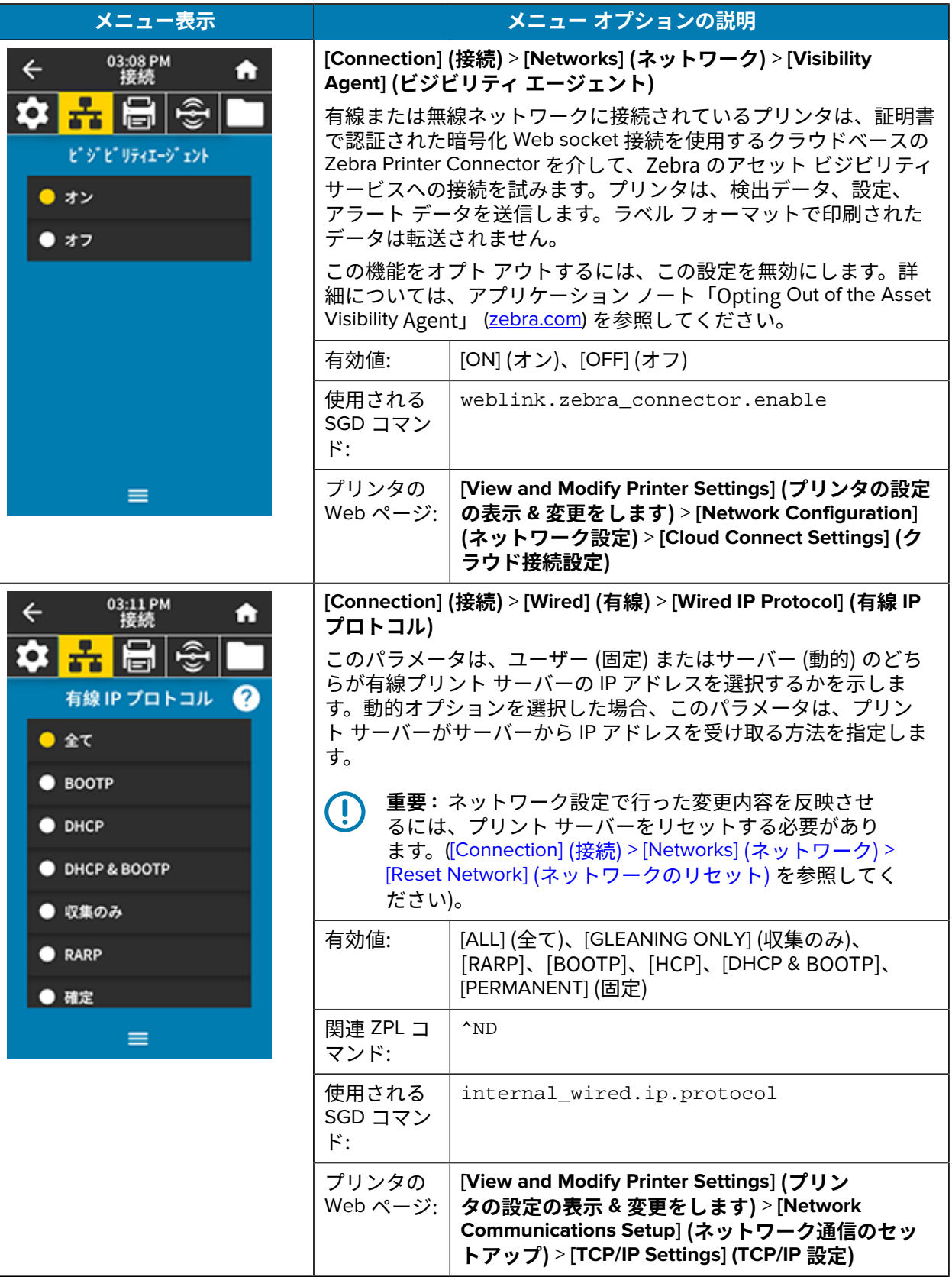

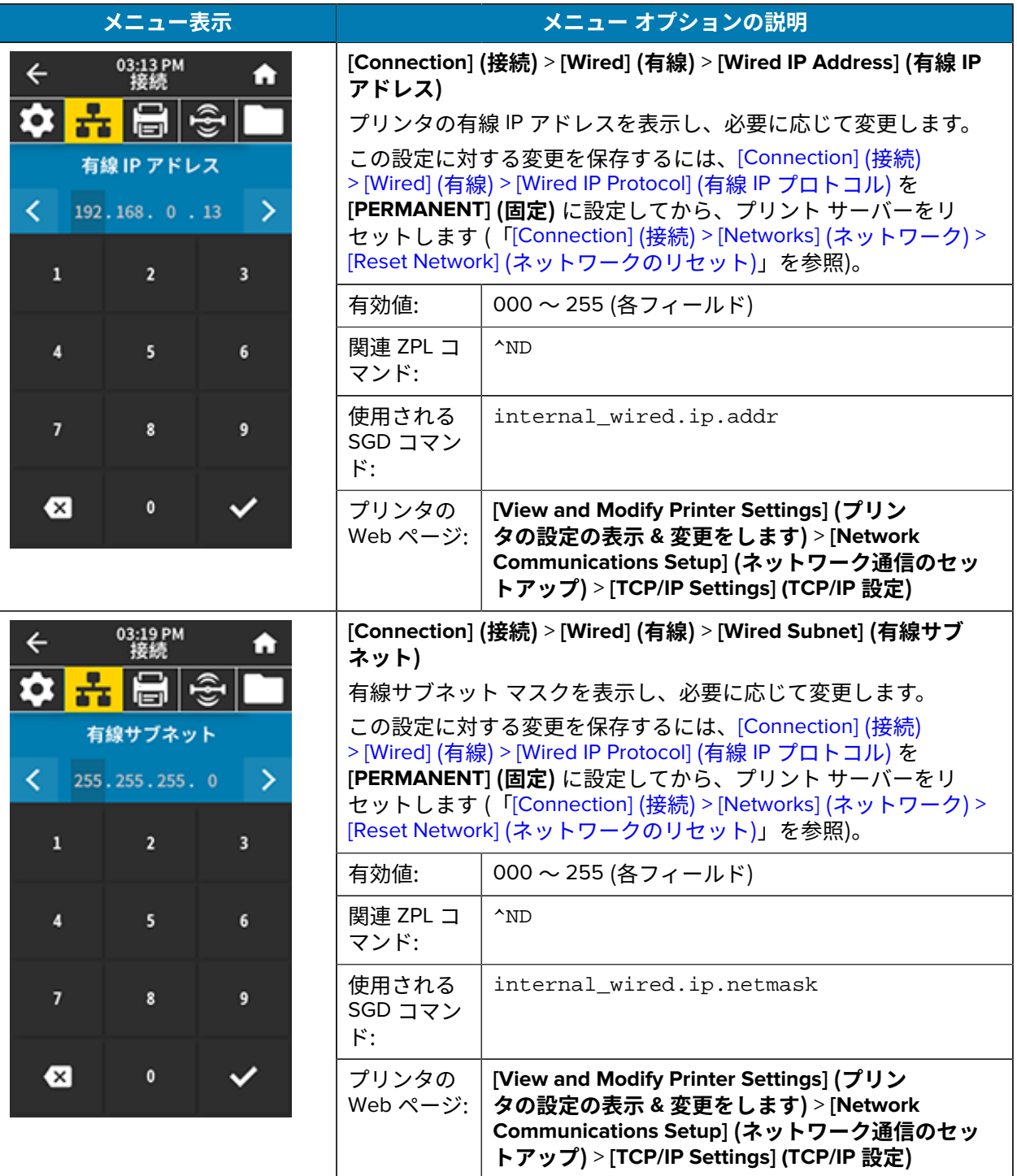

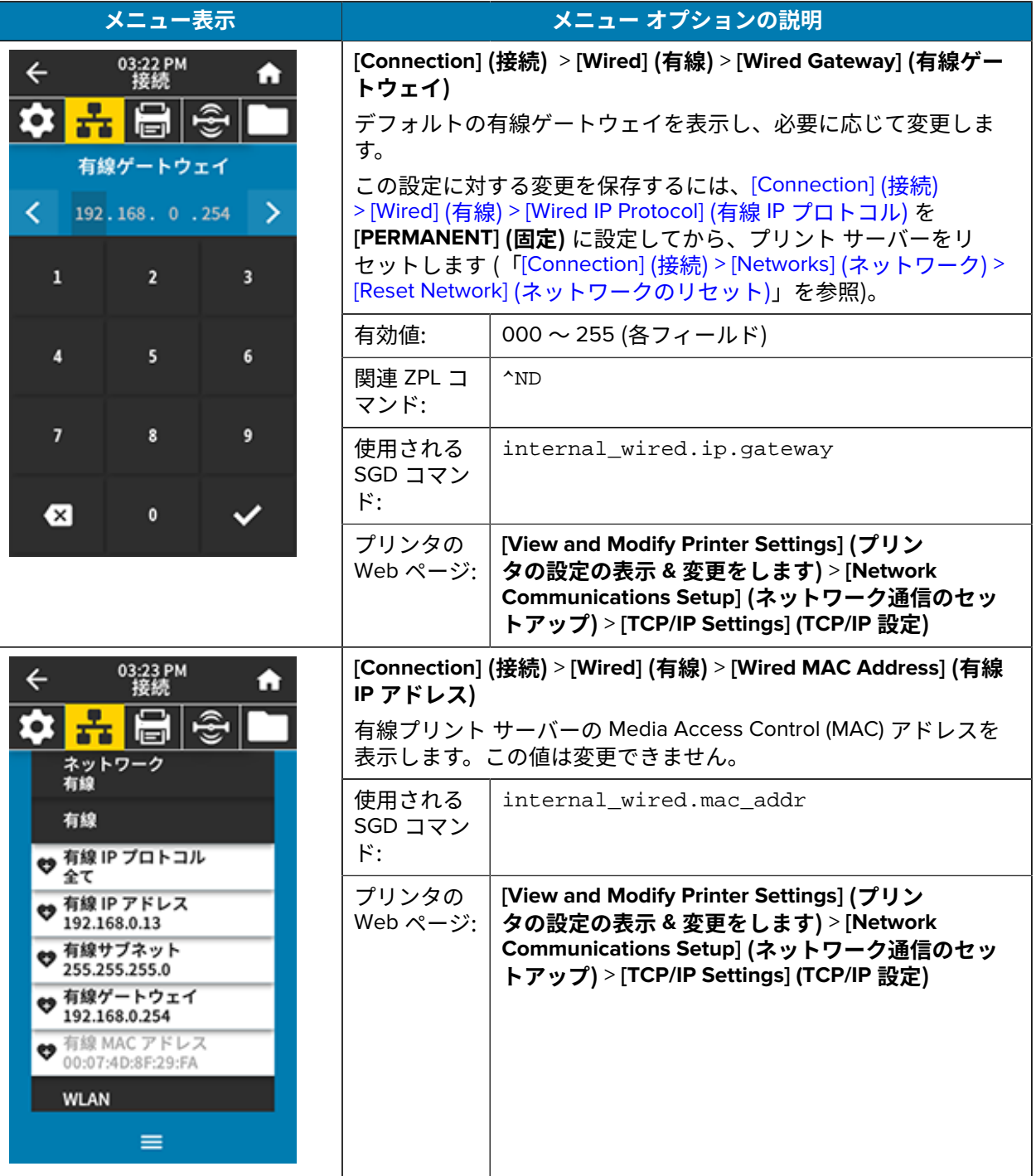

<span id="page-103-0"></span>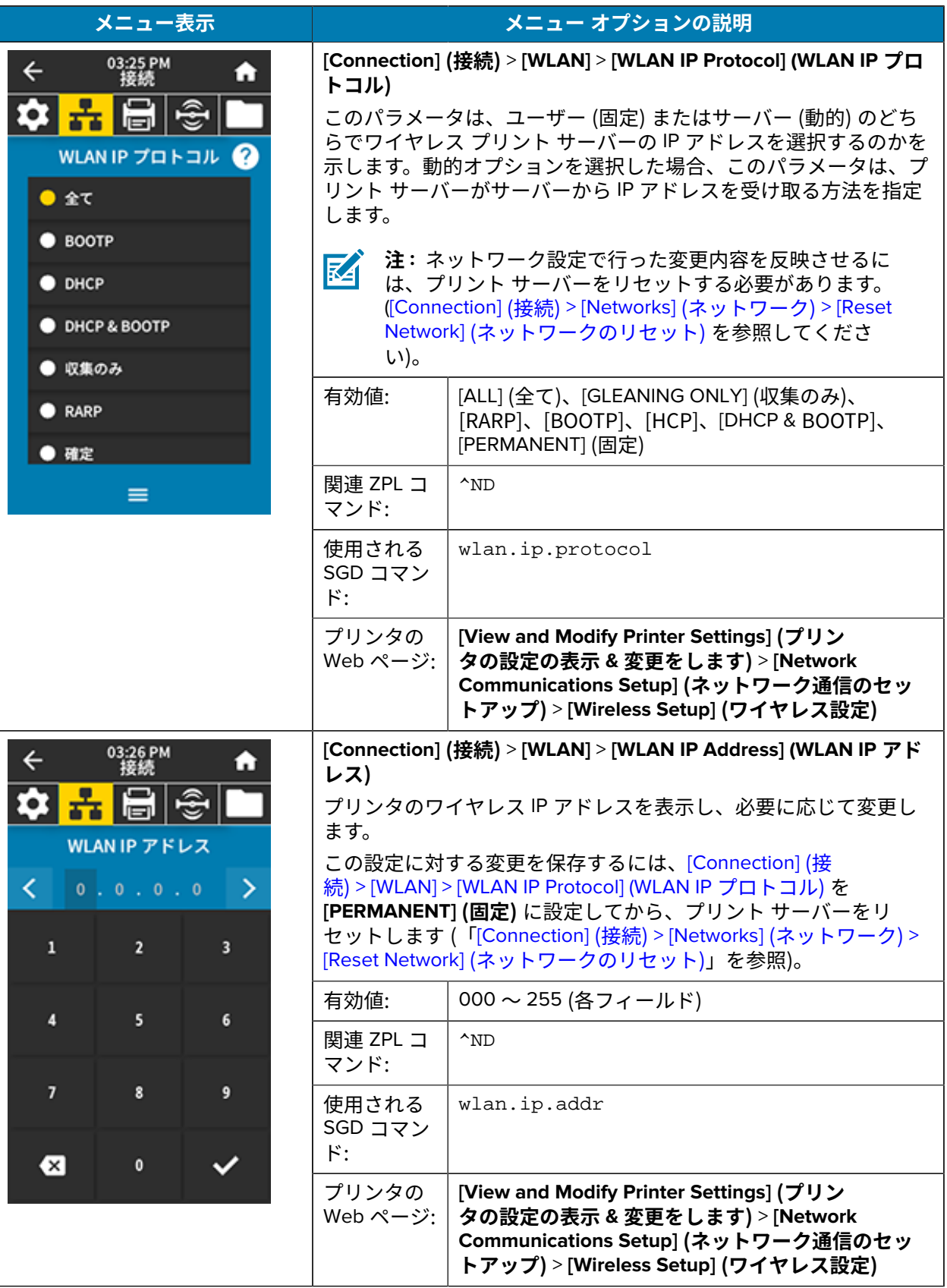

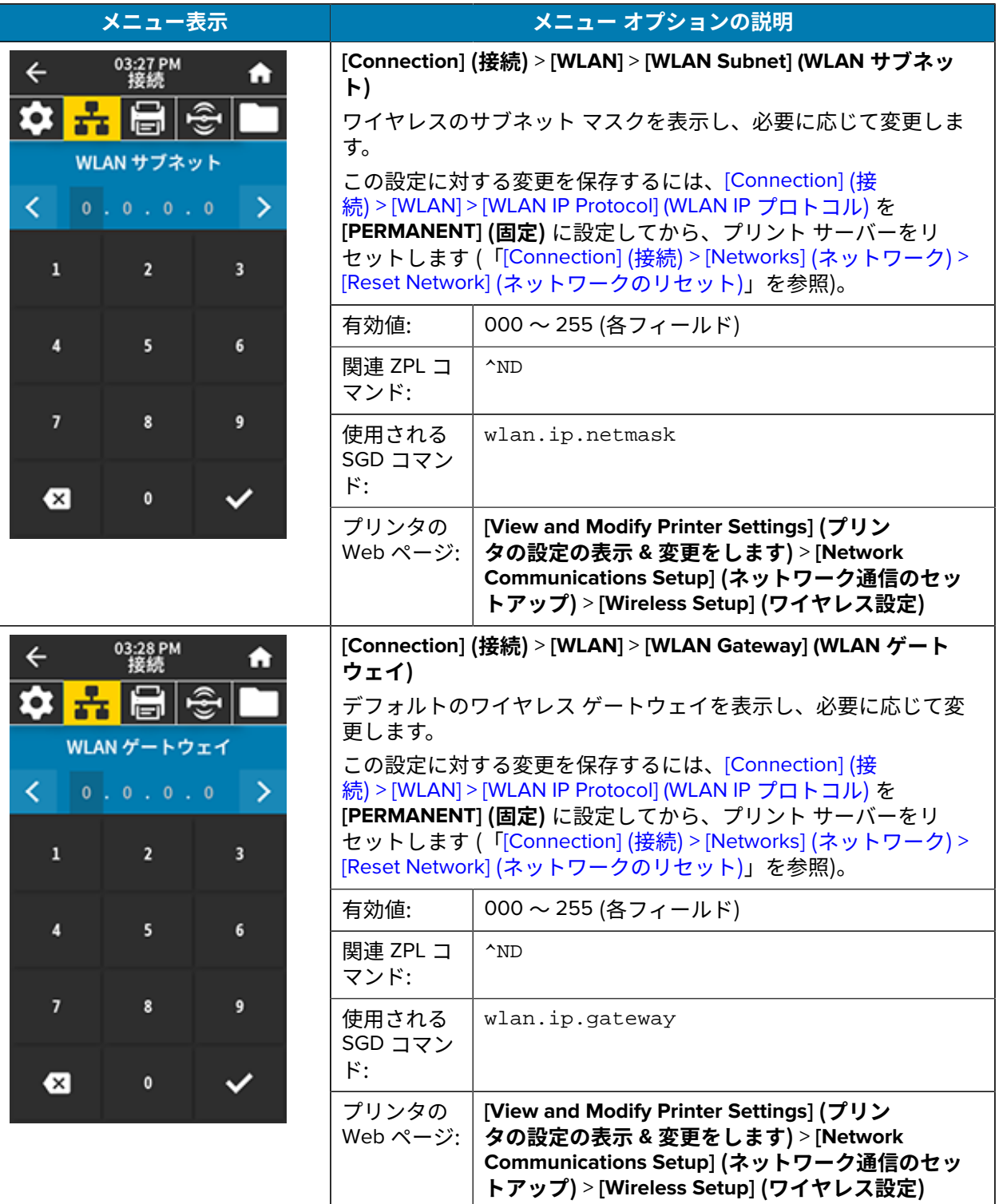

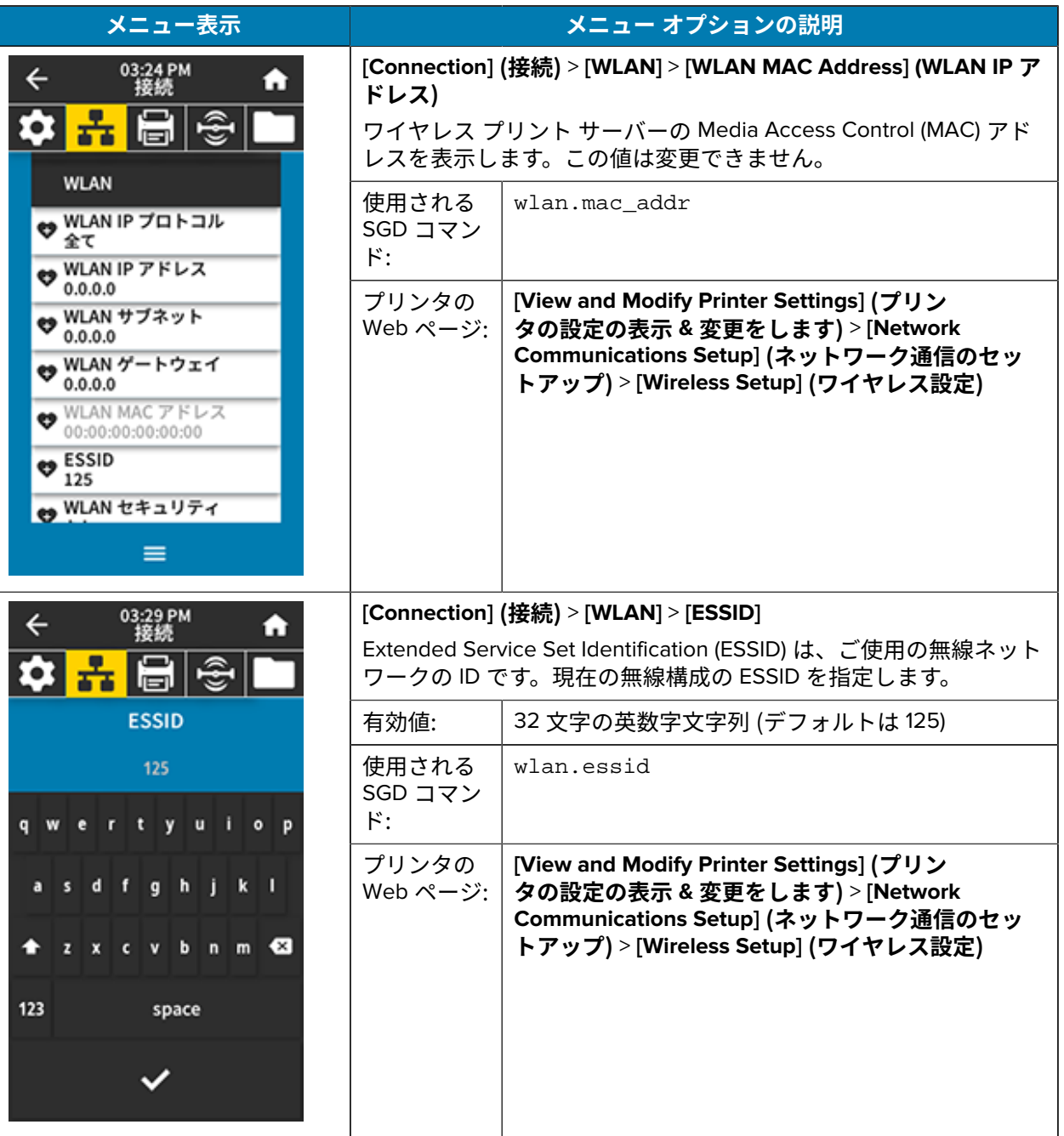

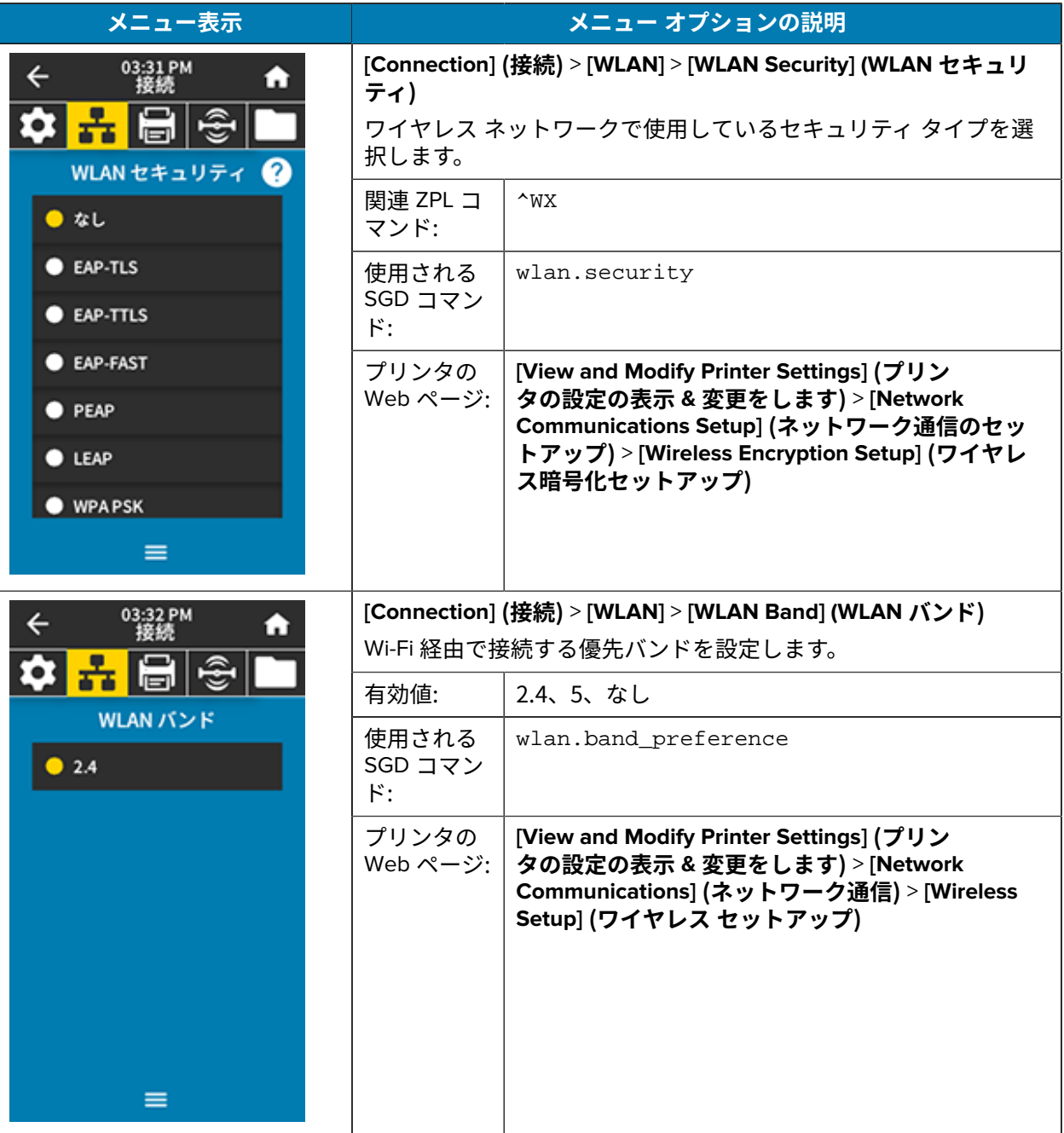

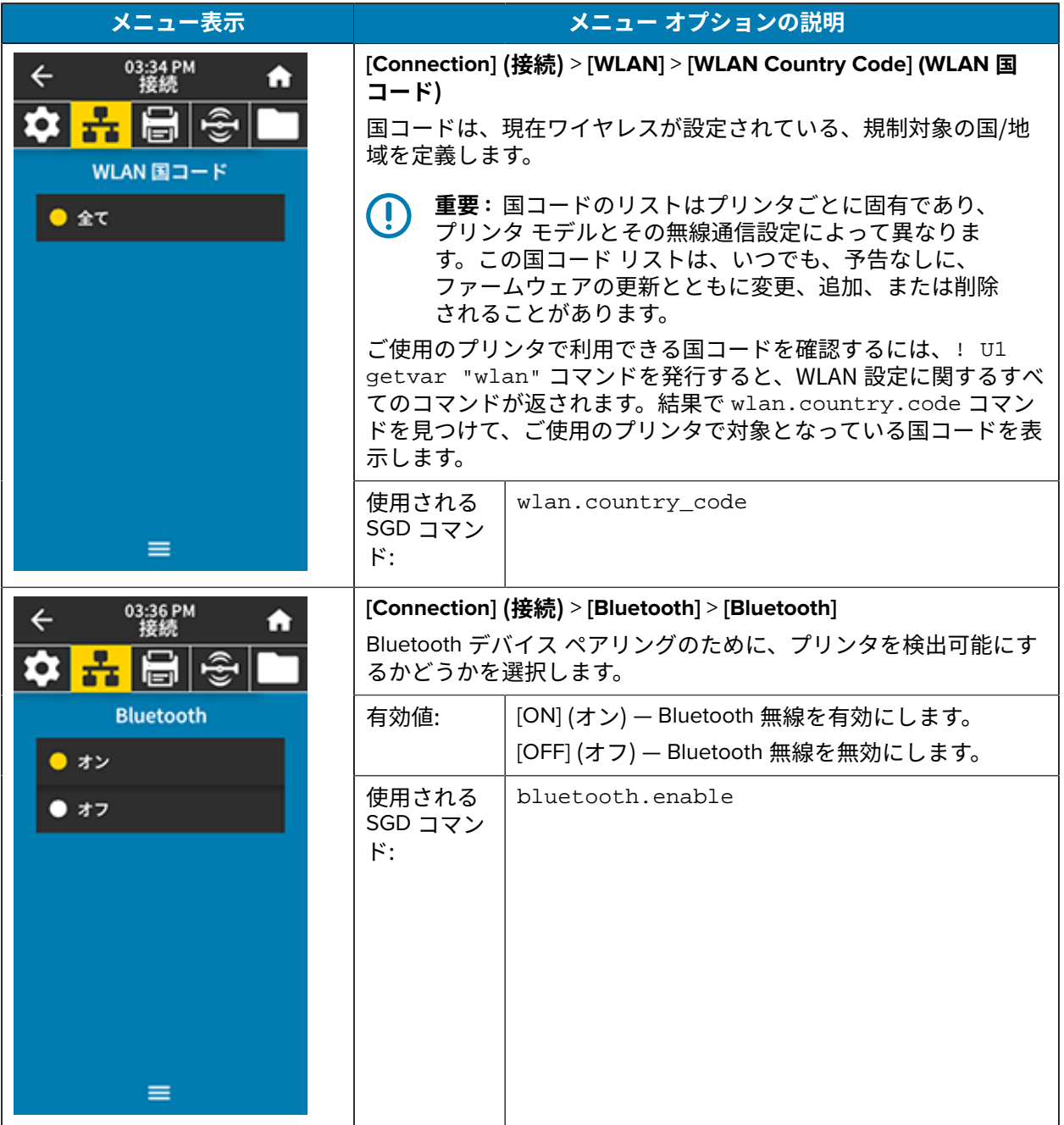
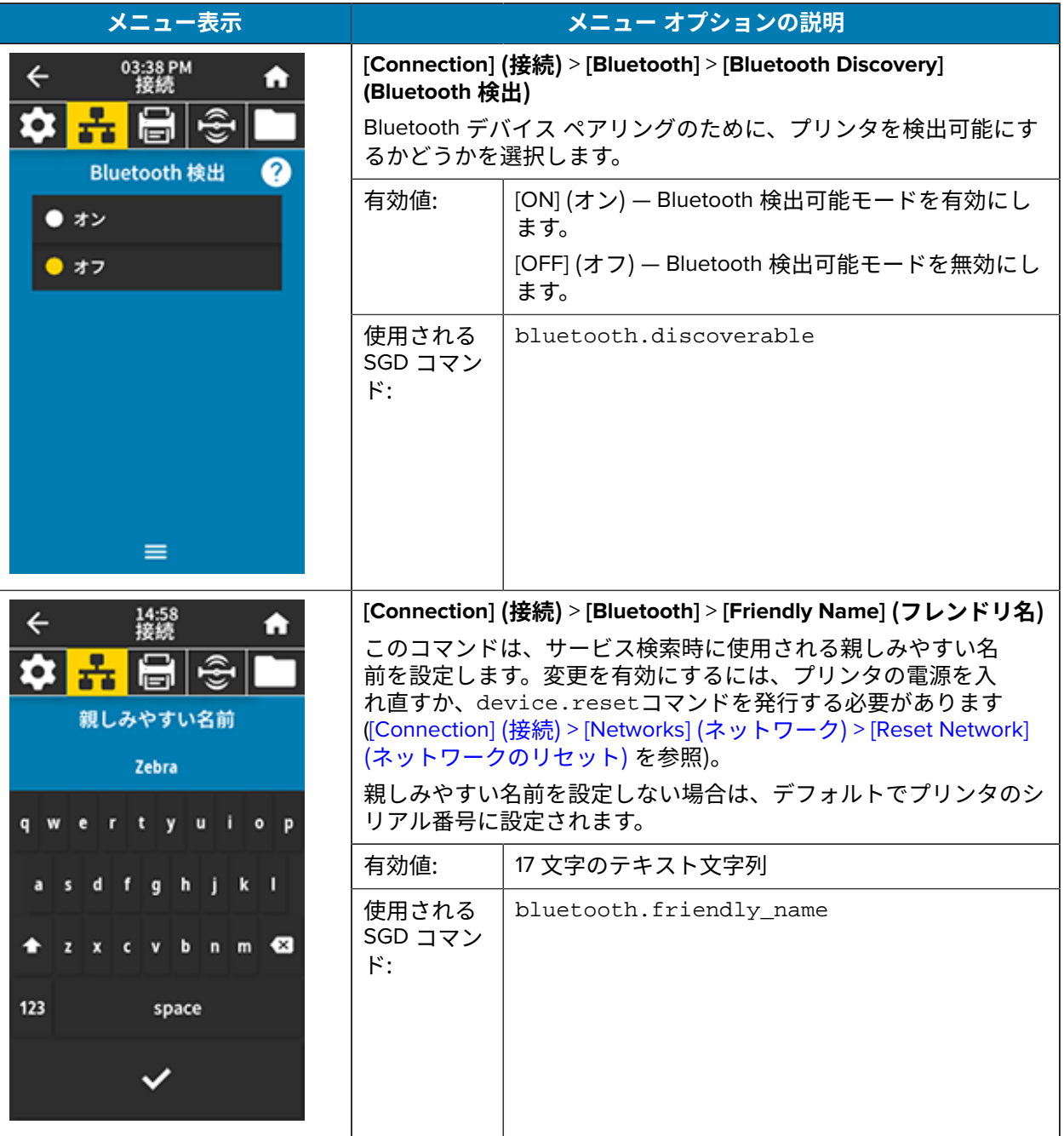

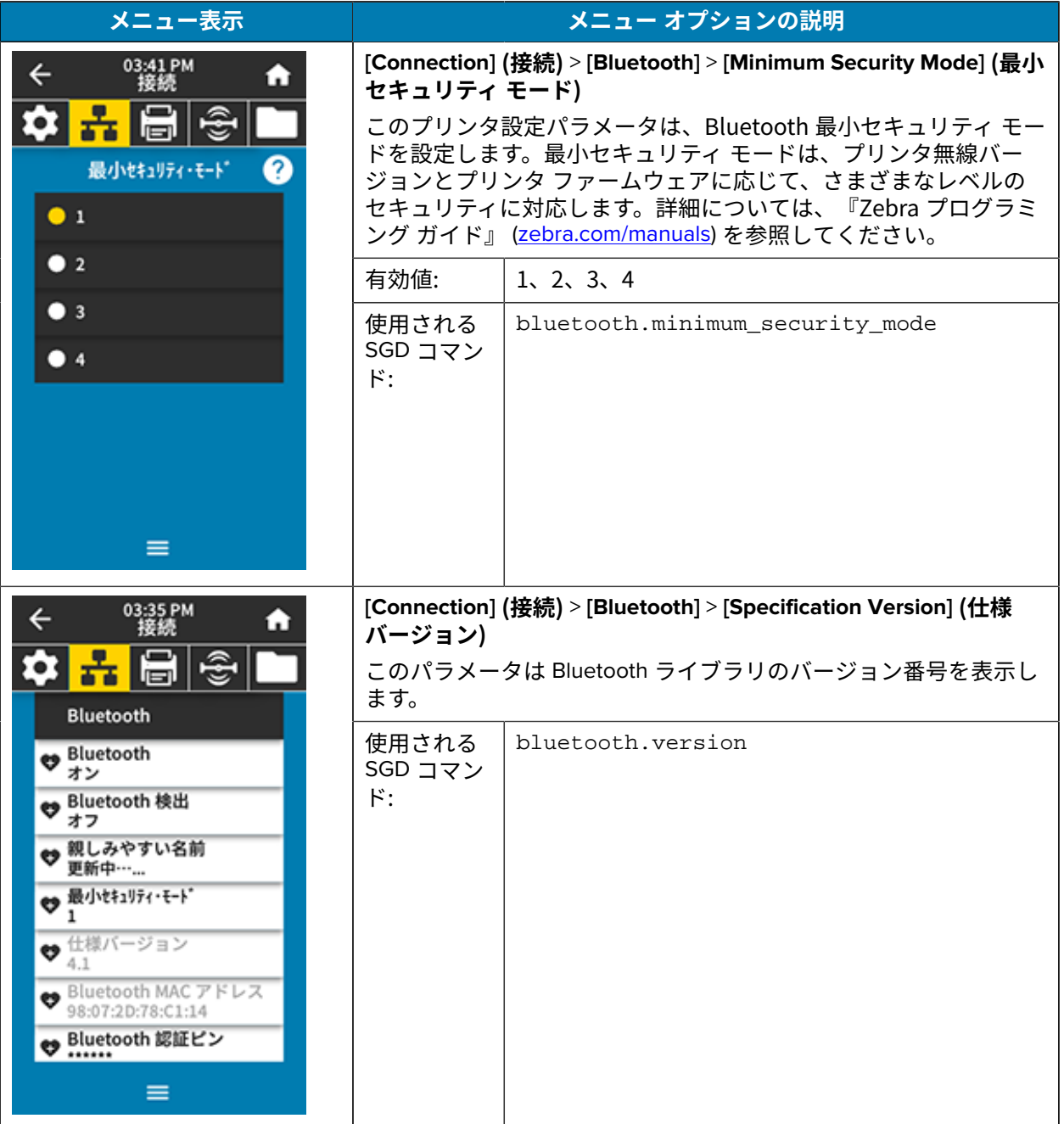

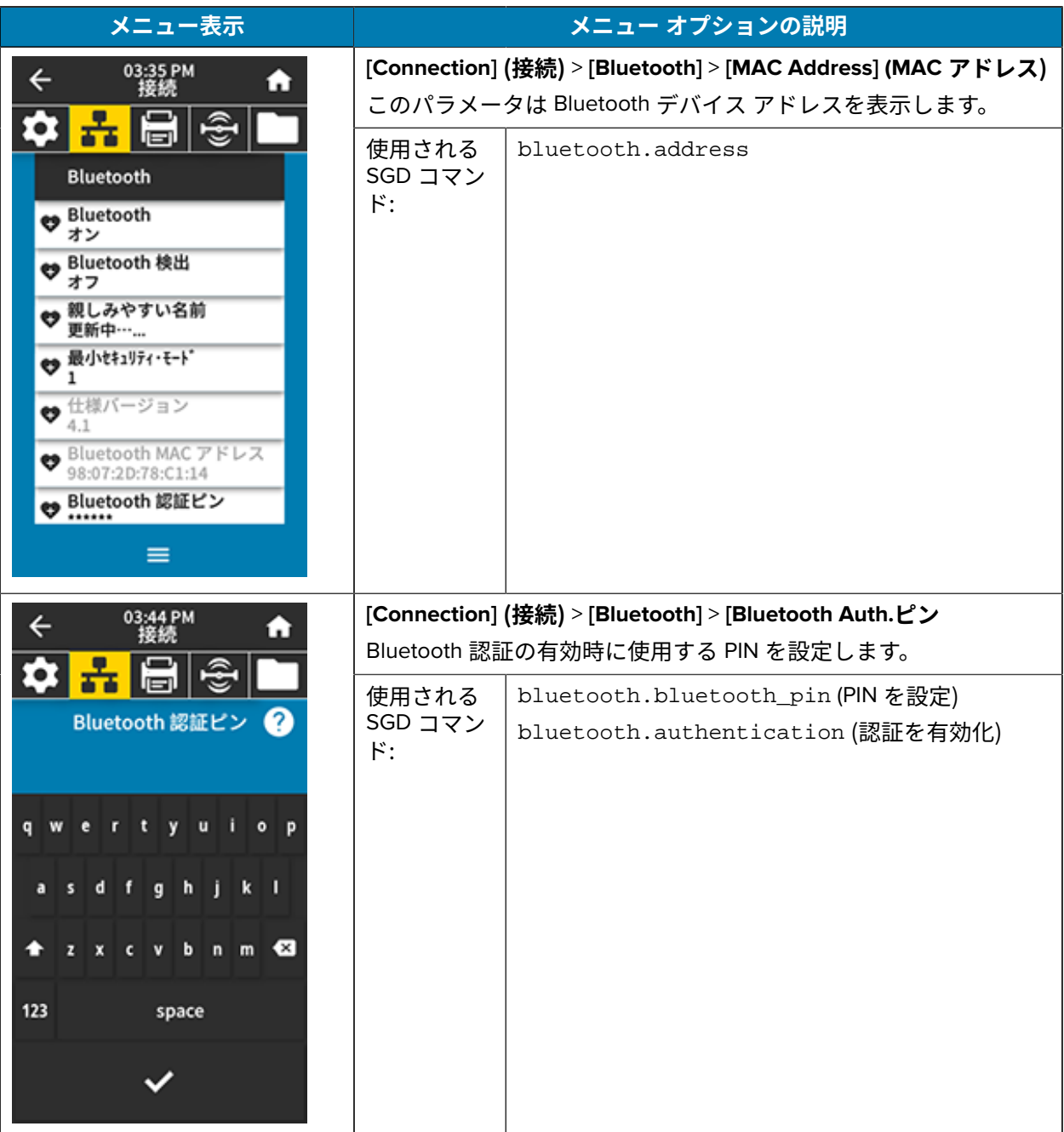

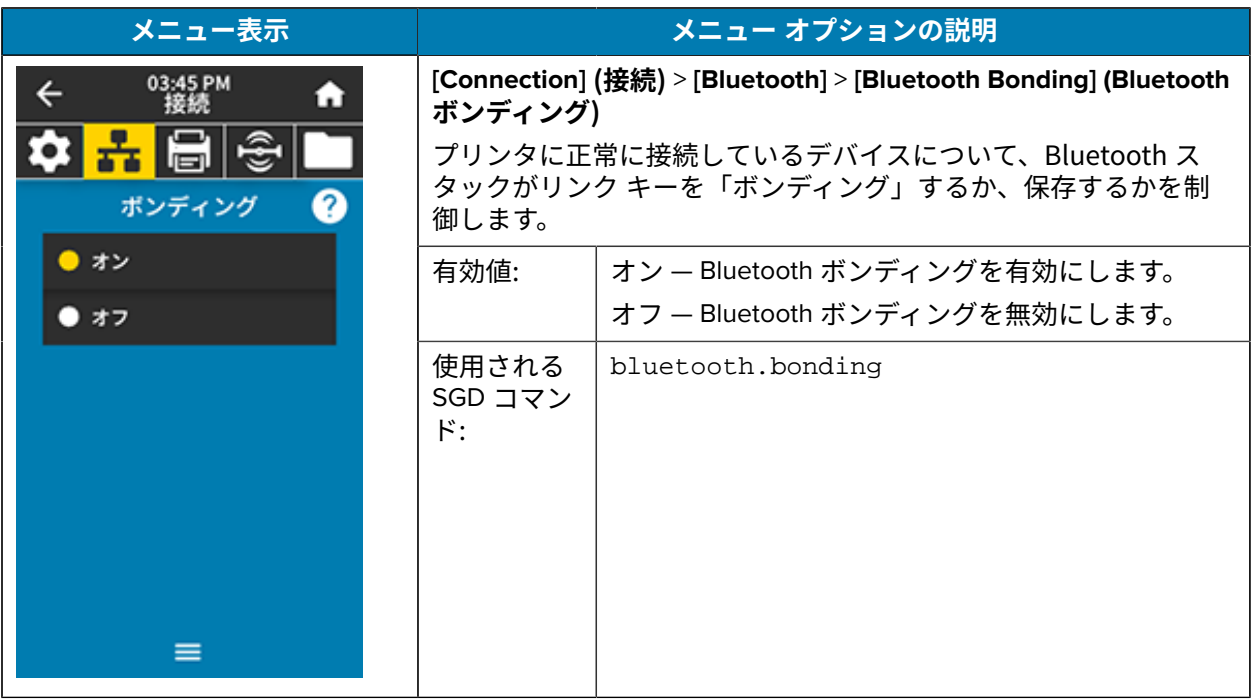

#### **印刷メニュー**

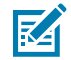

**注 :** プリンタのディスプレイがこのセクションの項⽬と⼀致しない場合は、プリンタのファー ムウェアを更新してください。

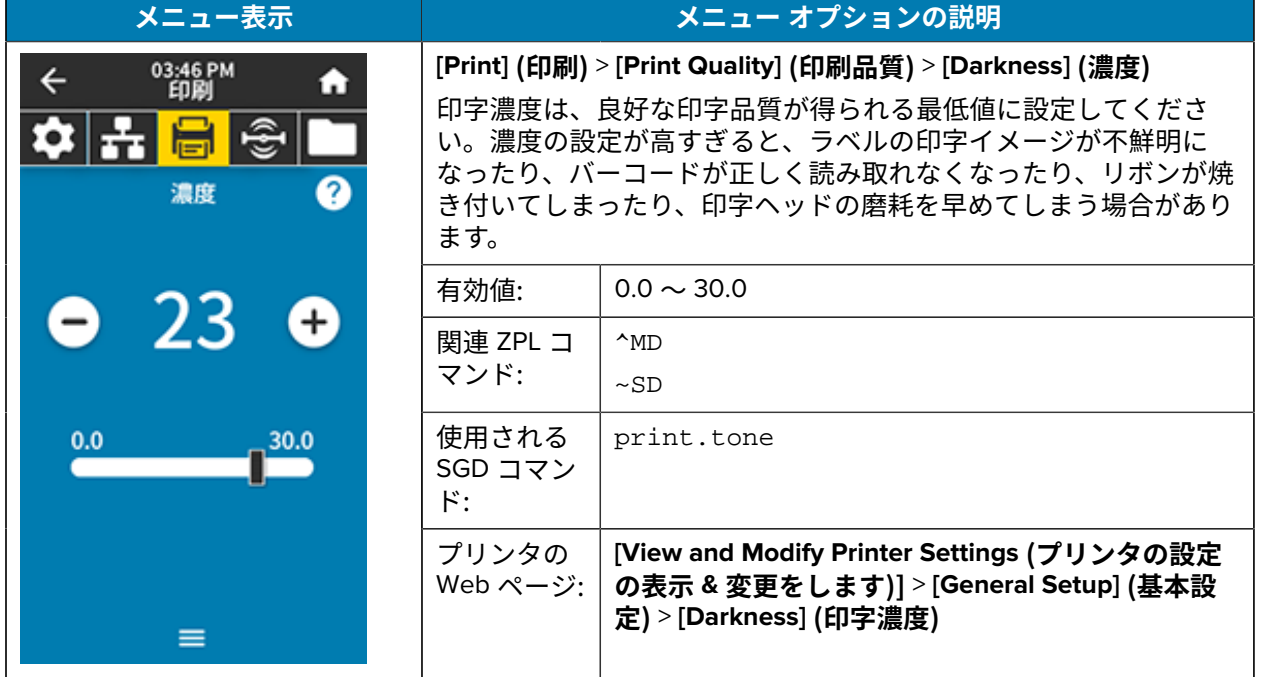

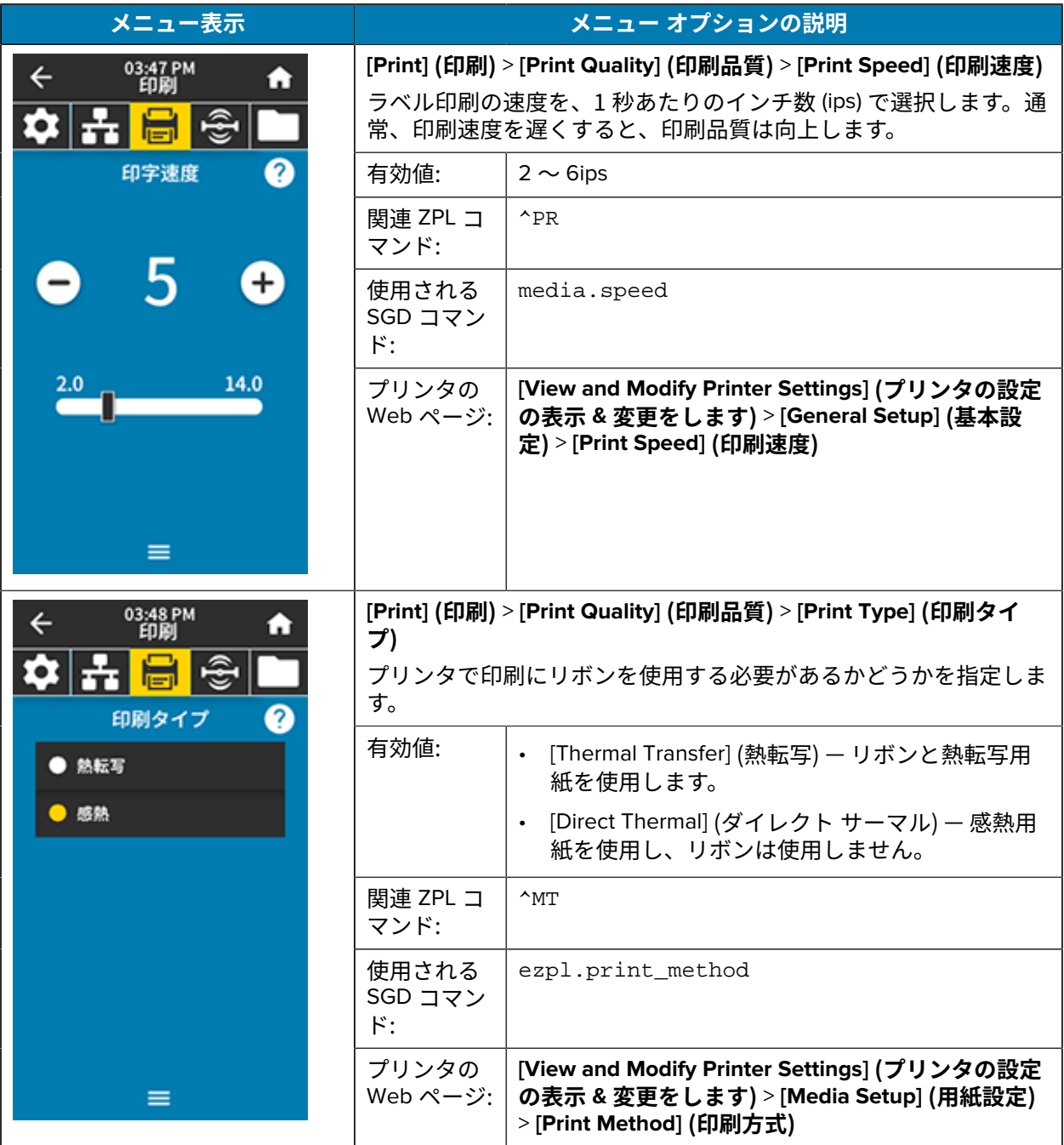

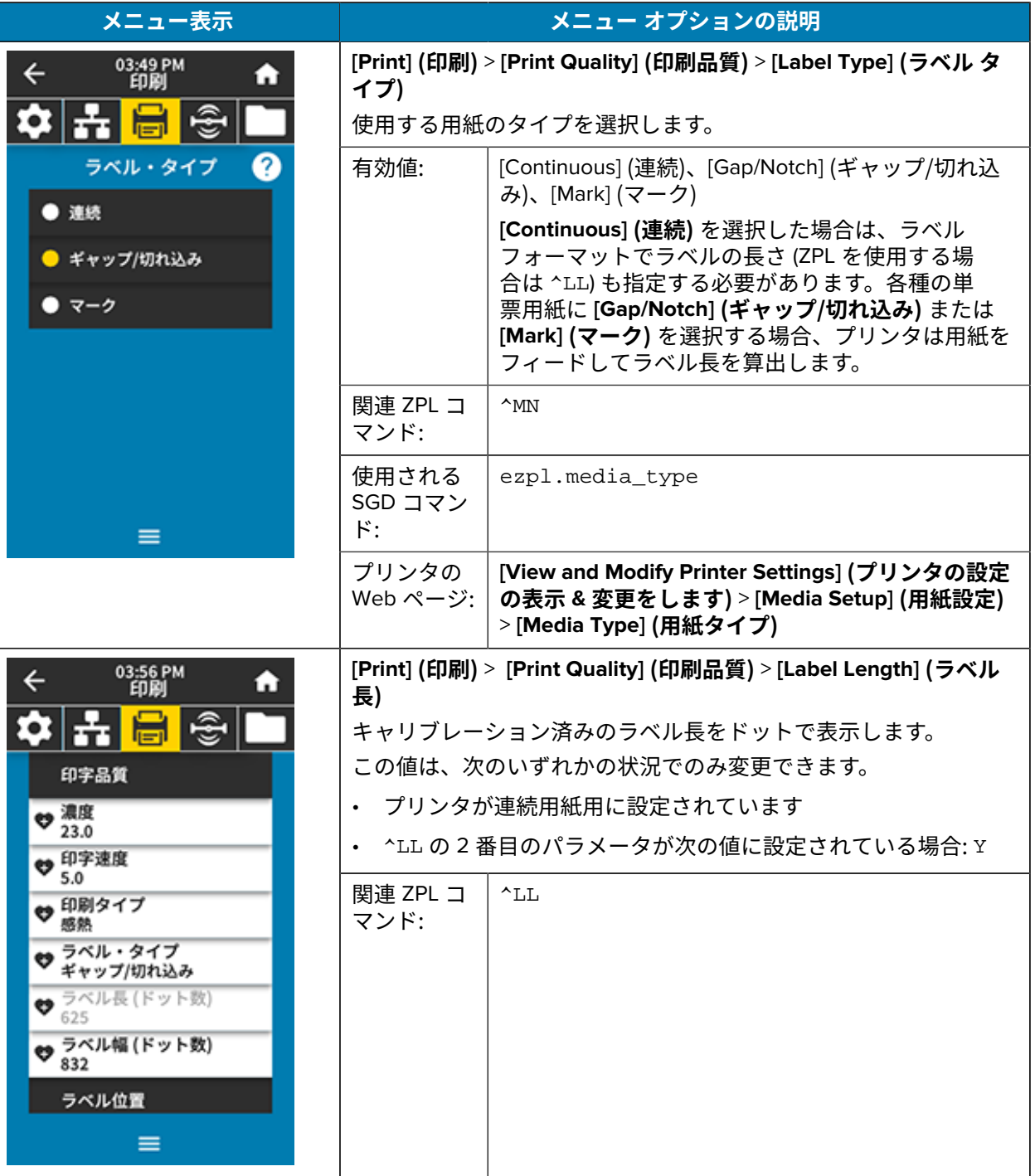

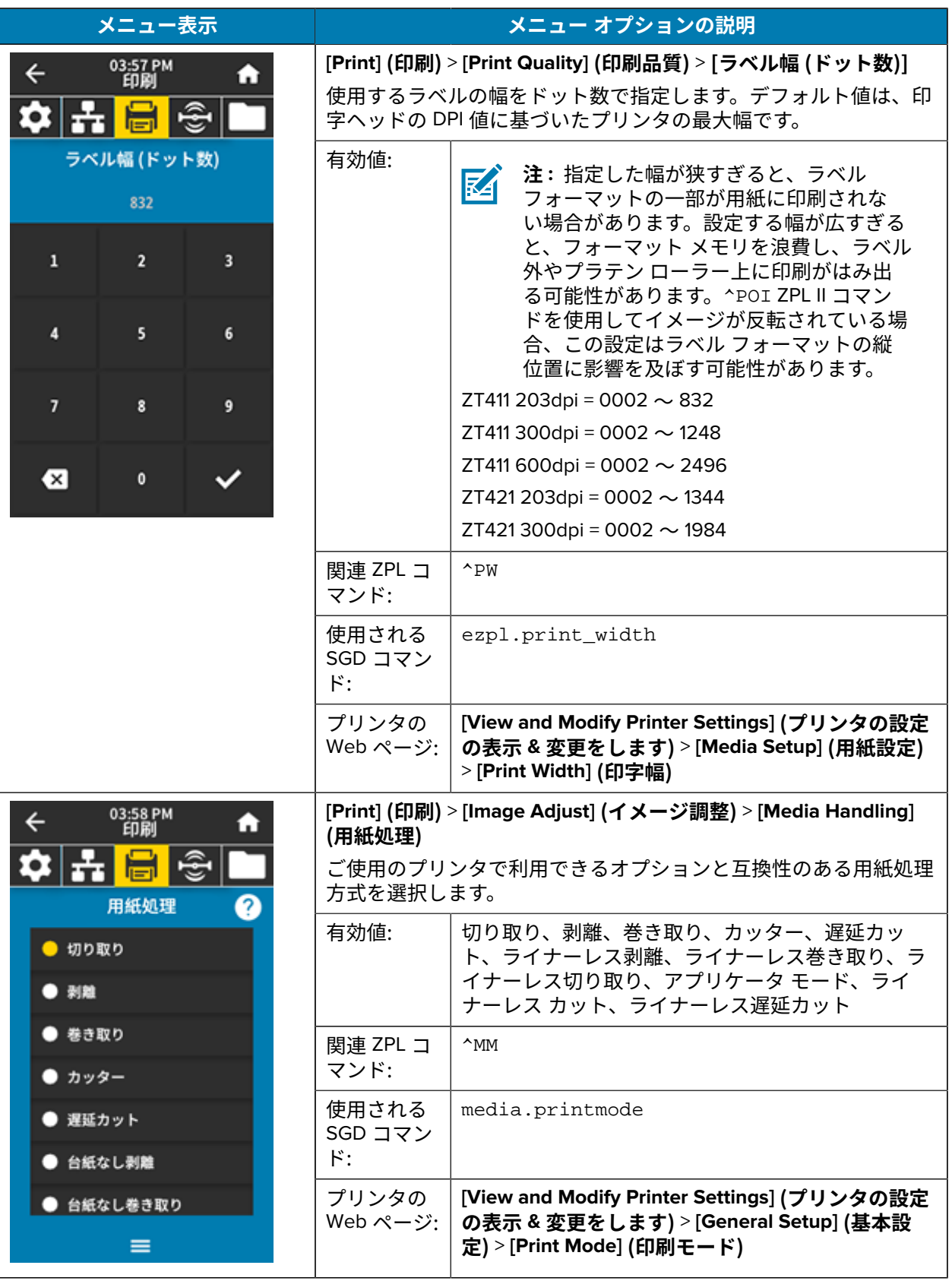

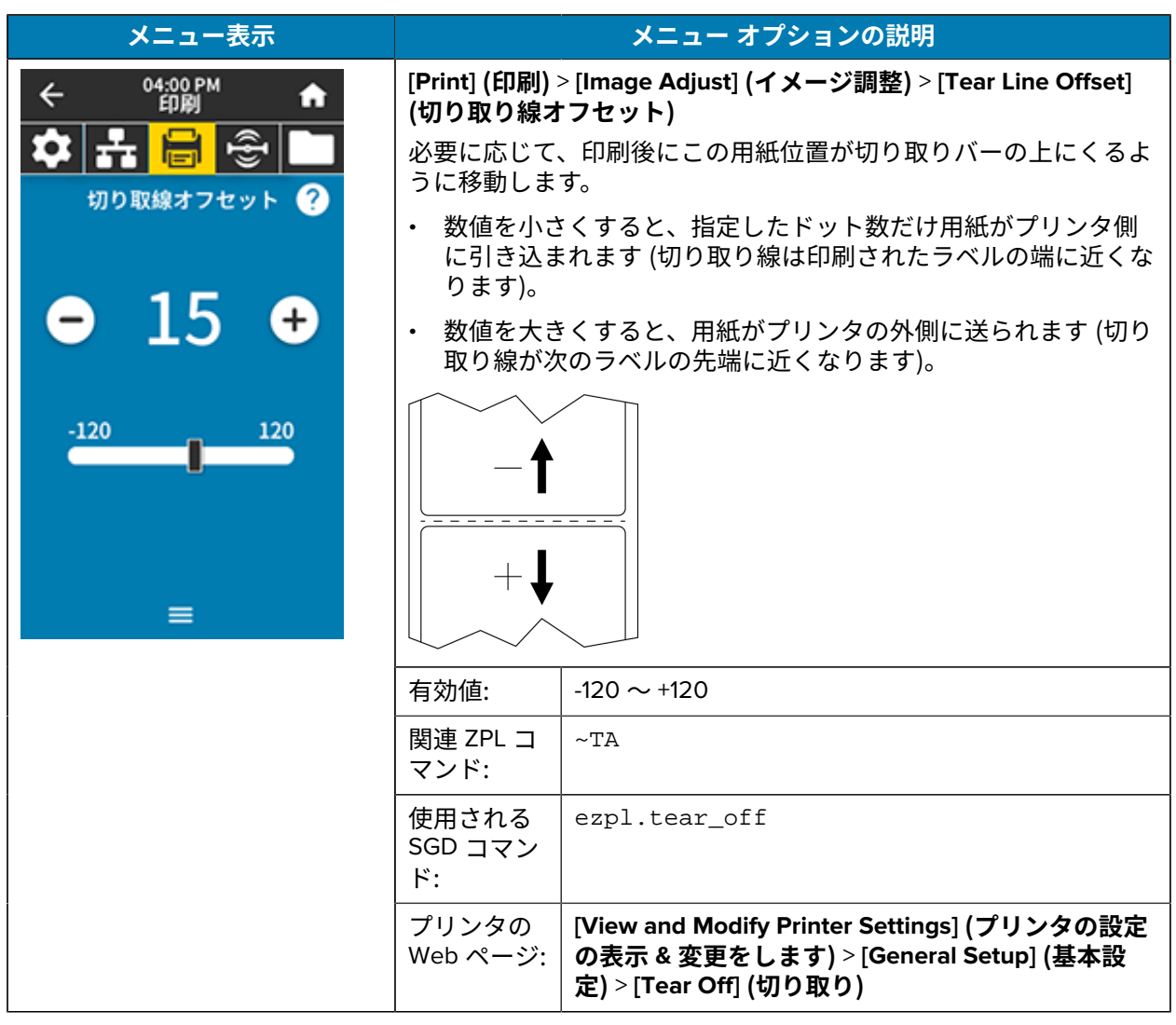

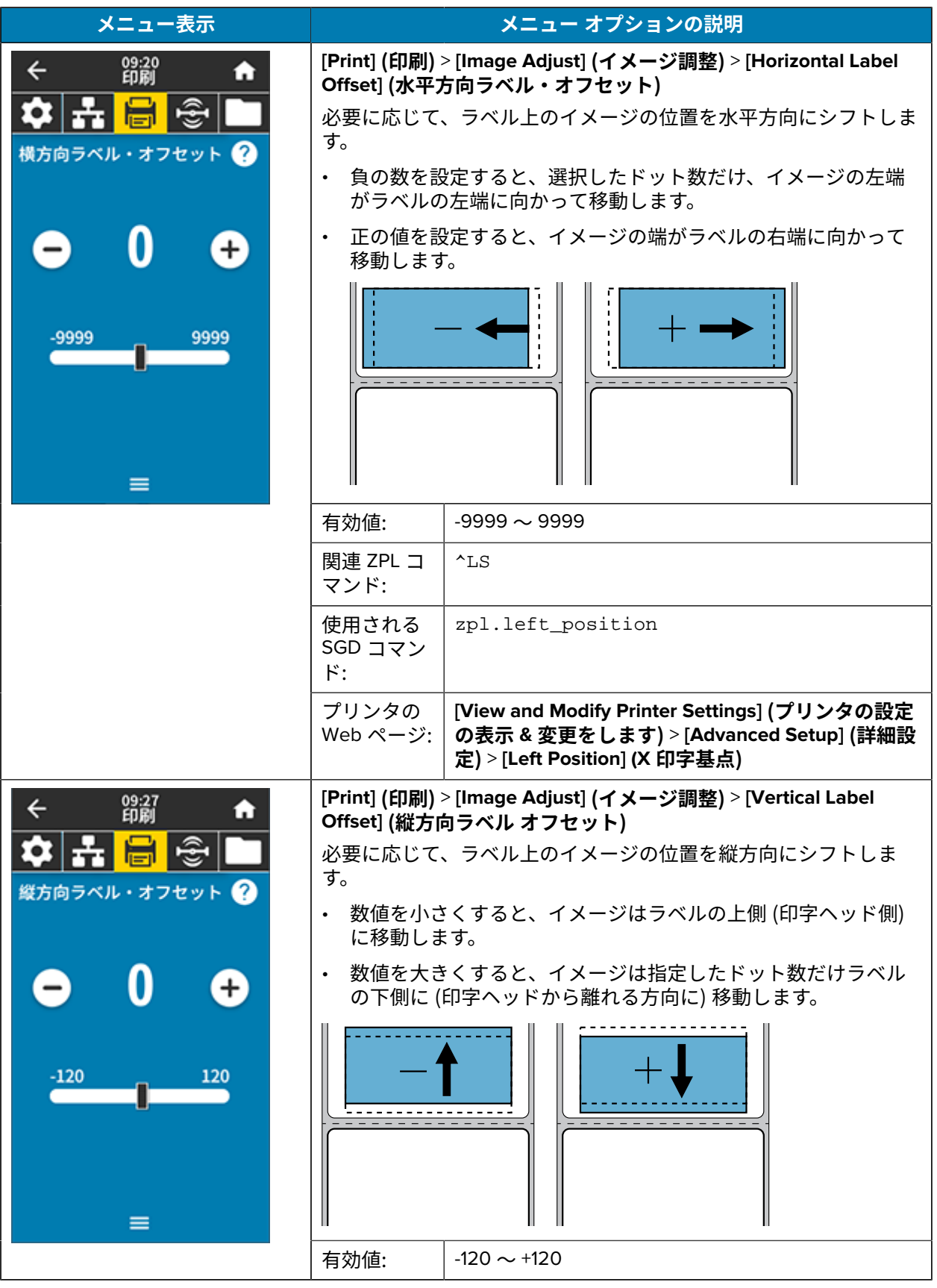

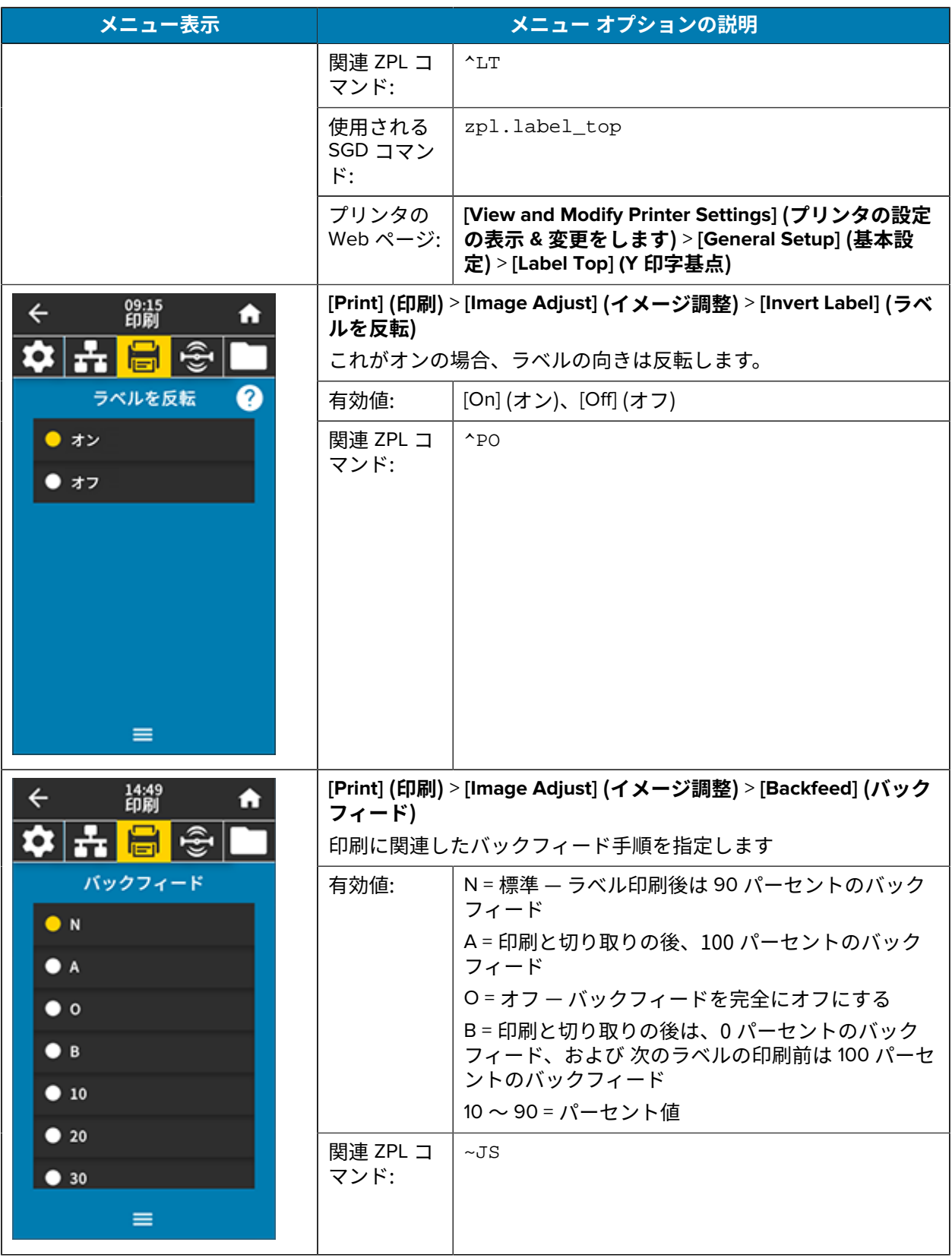

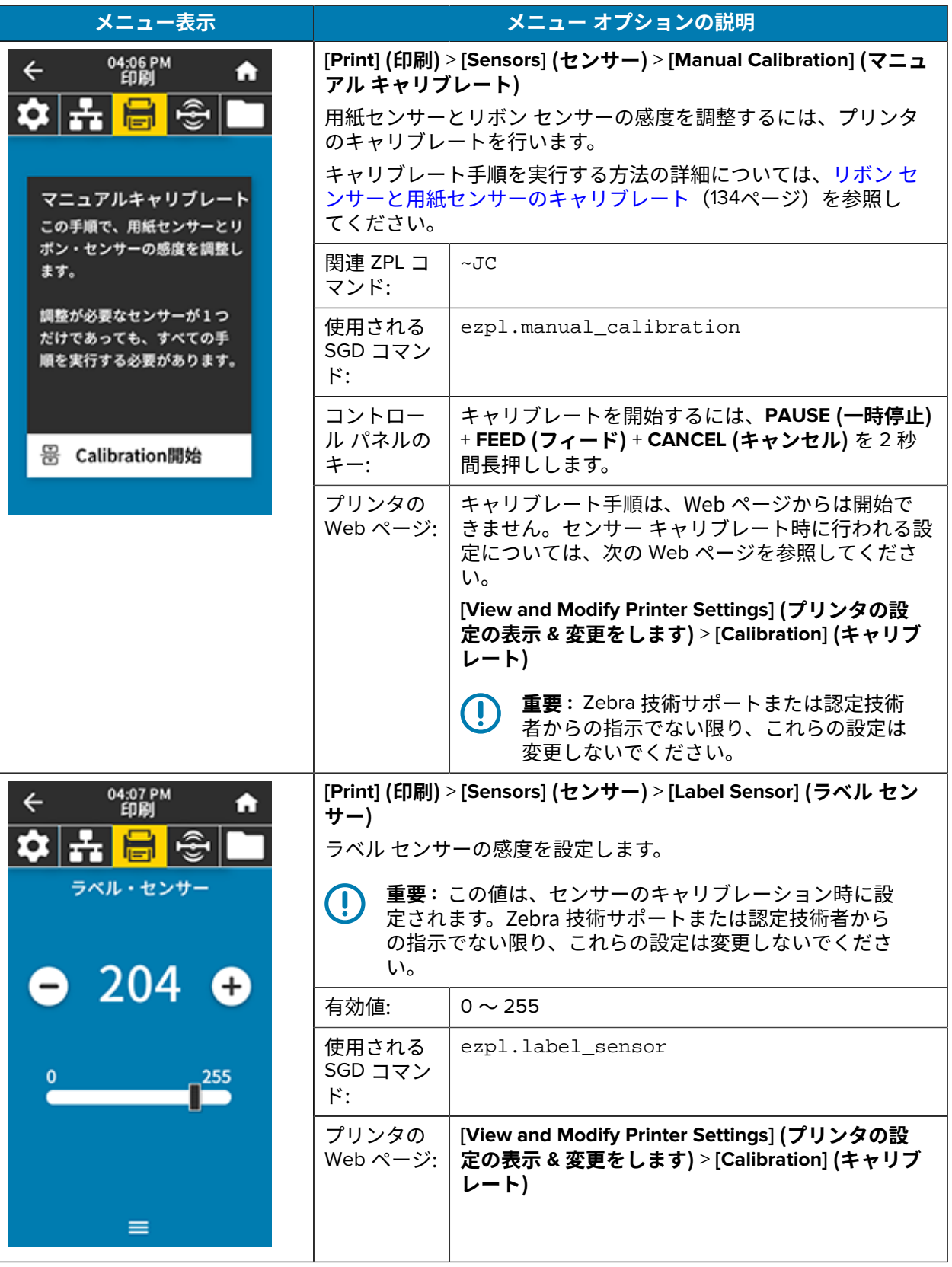

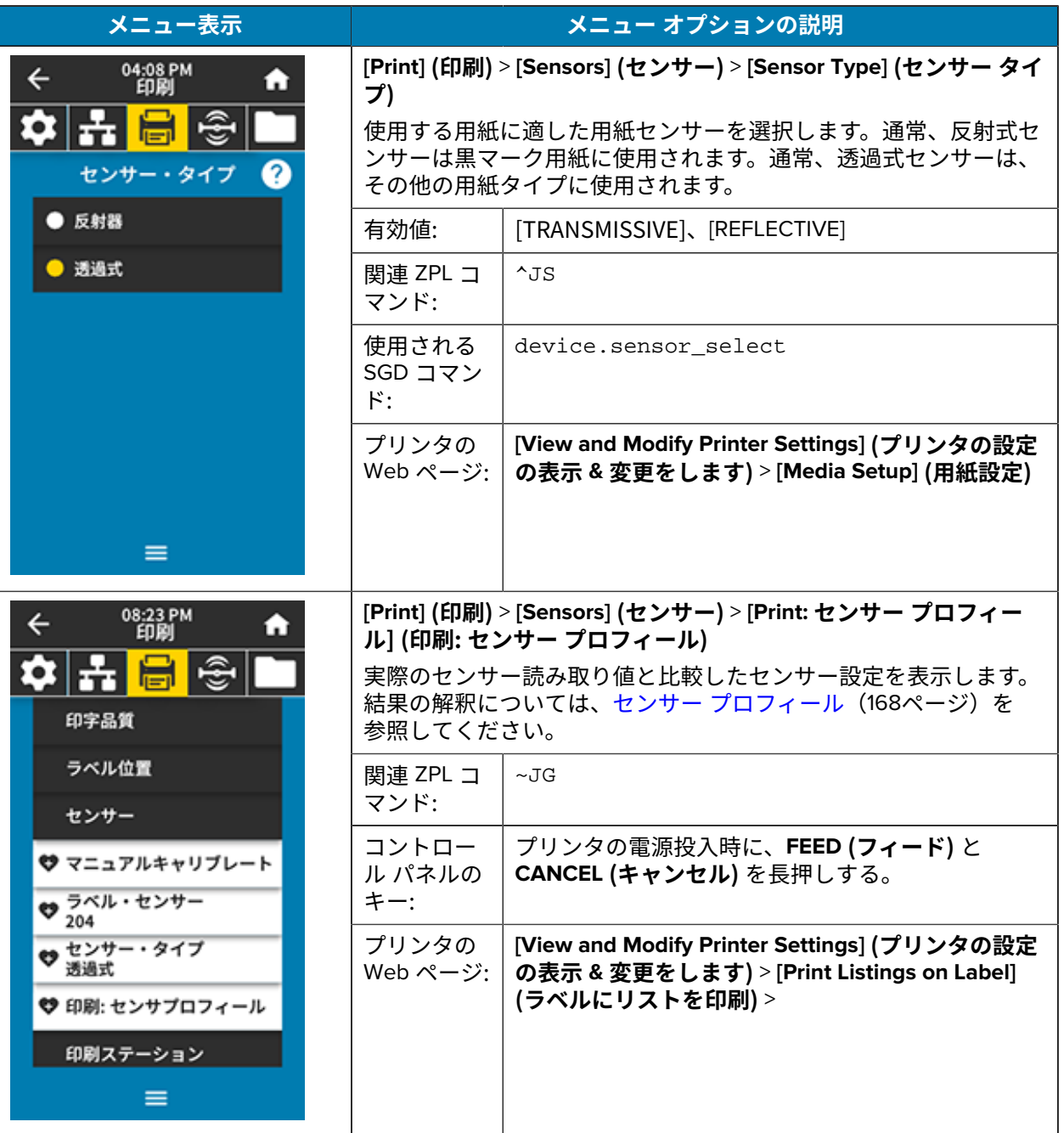

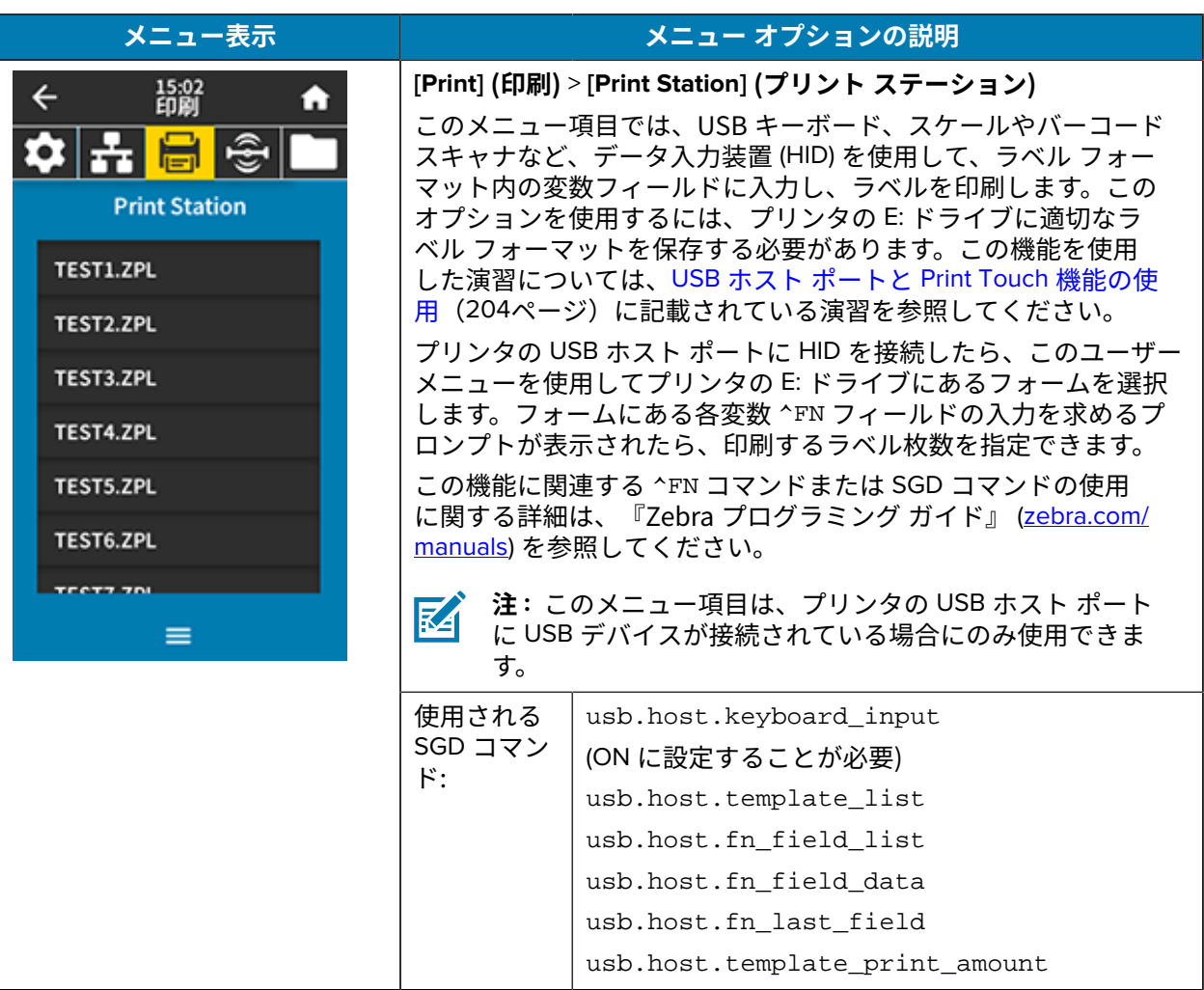

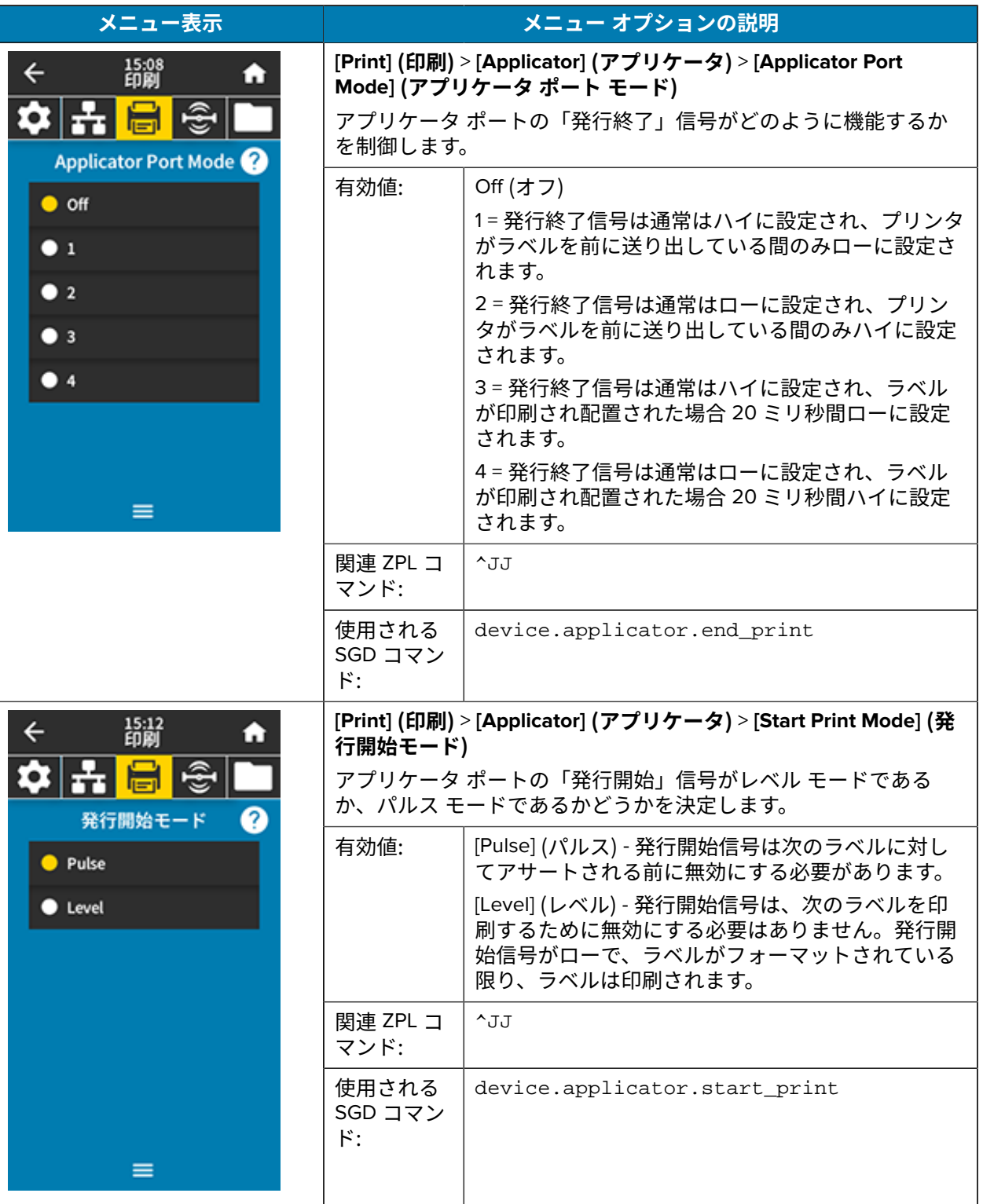

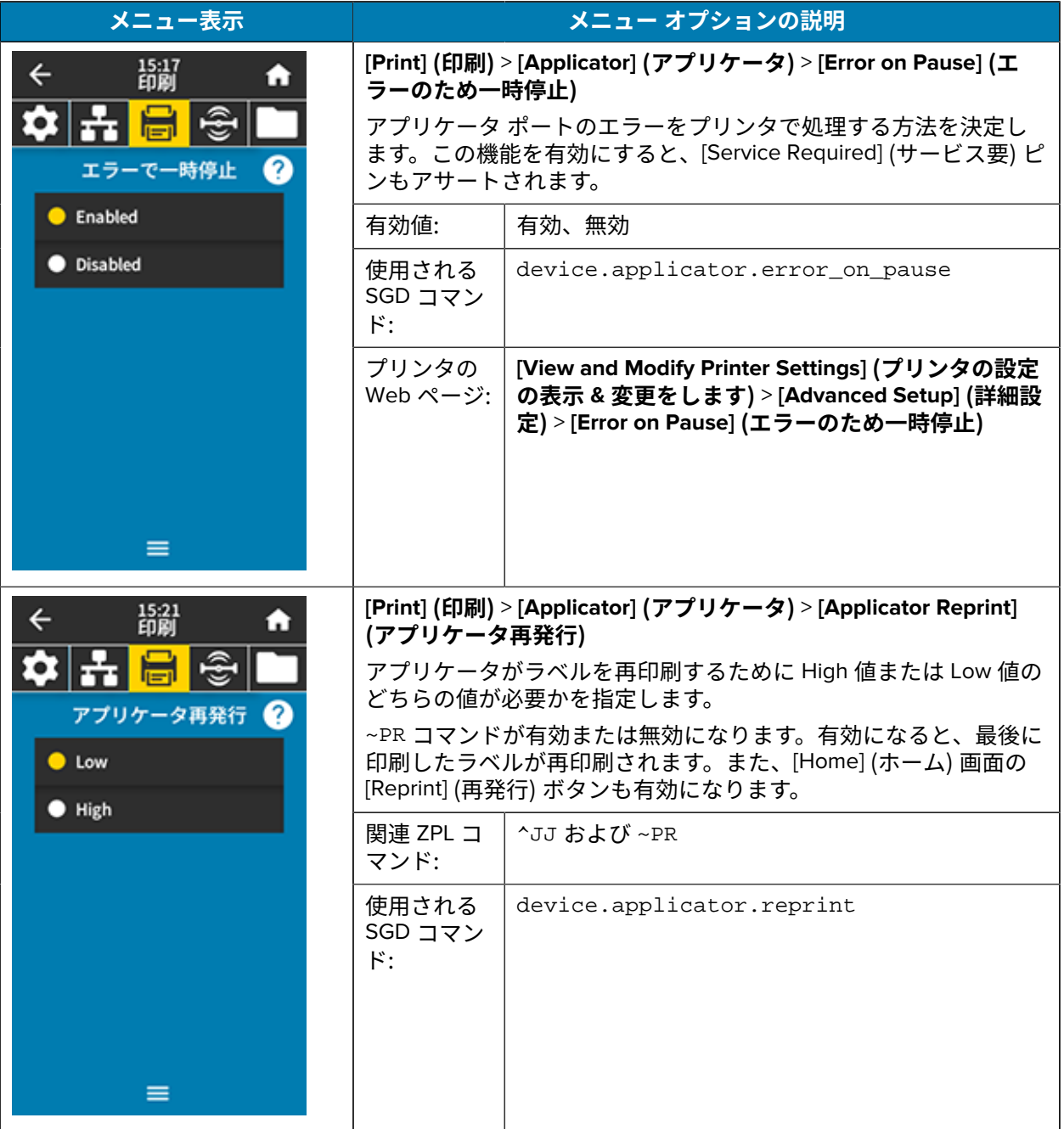

#### **[RFID Menu] (RFID メニュー)**

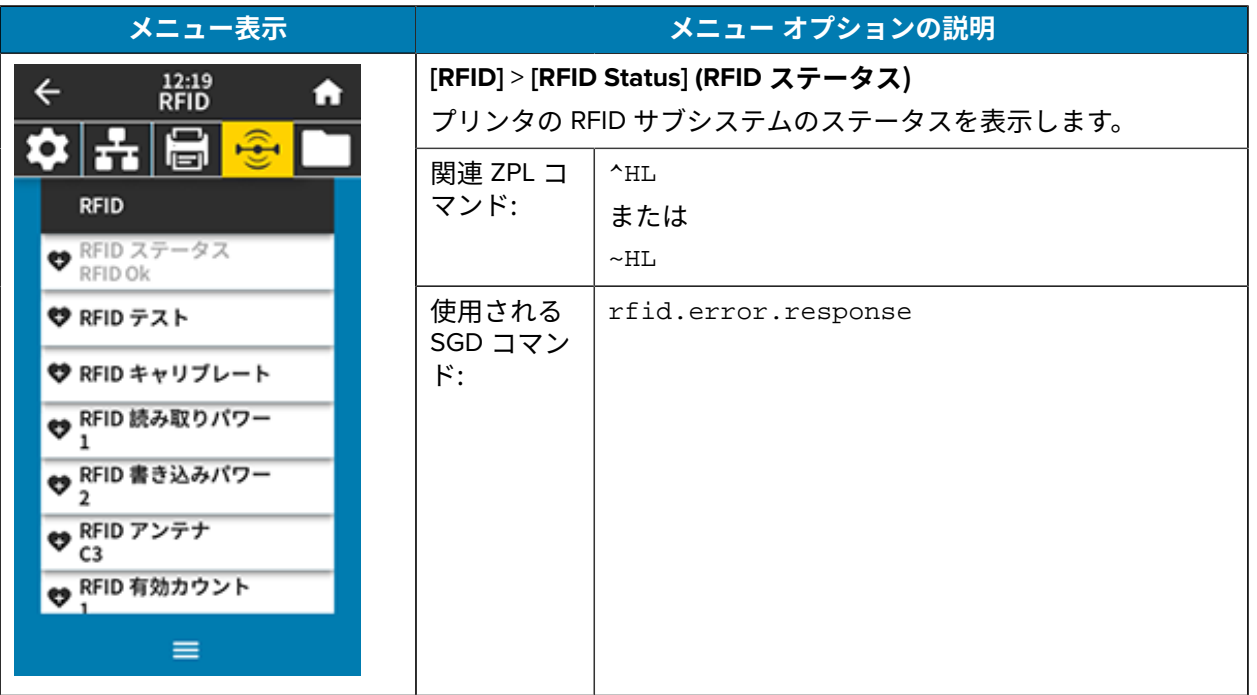

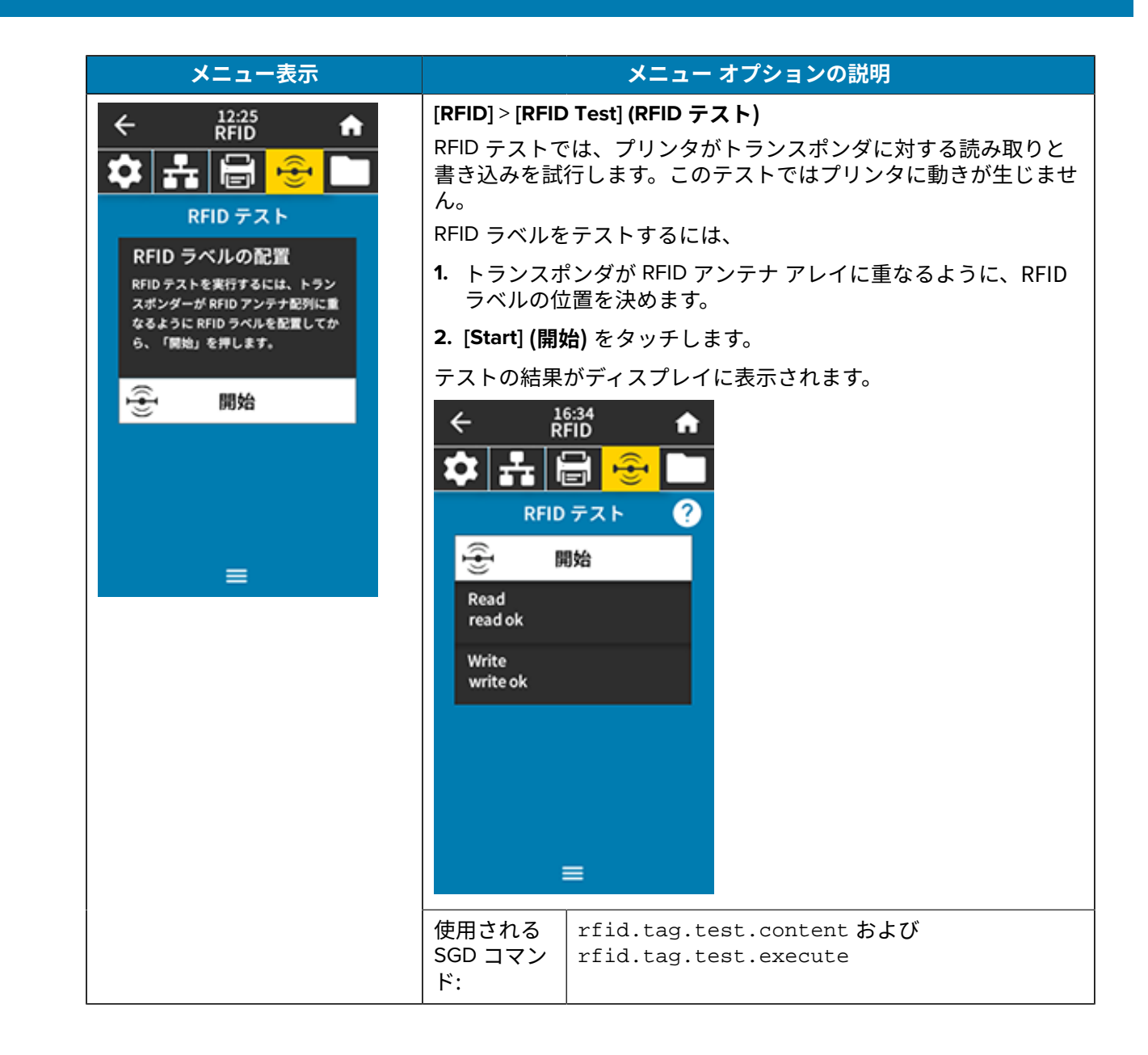

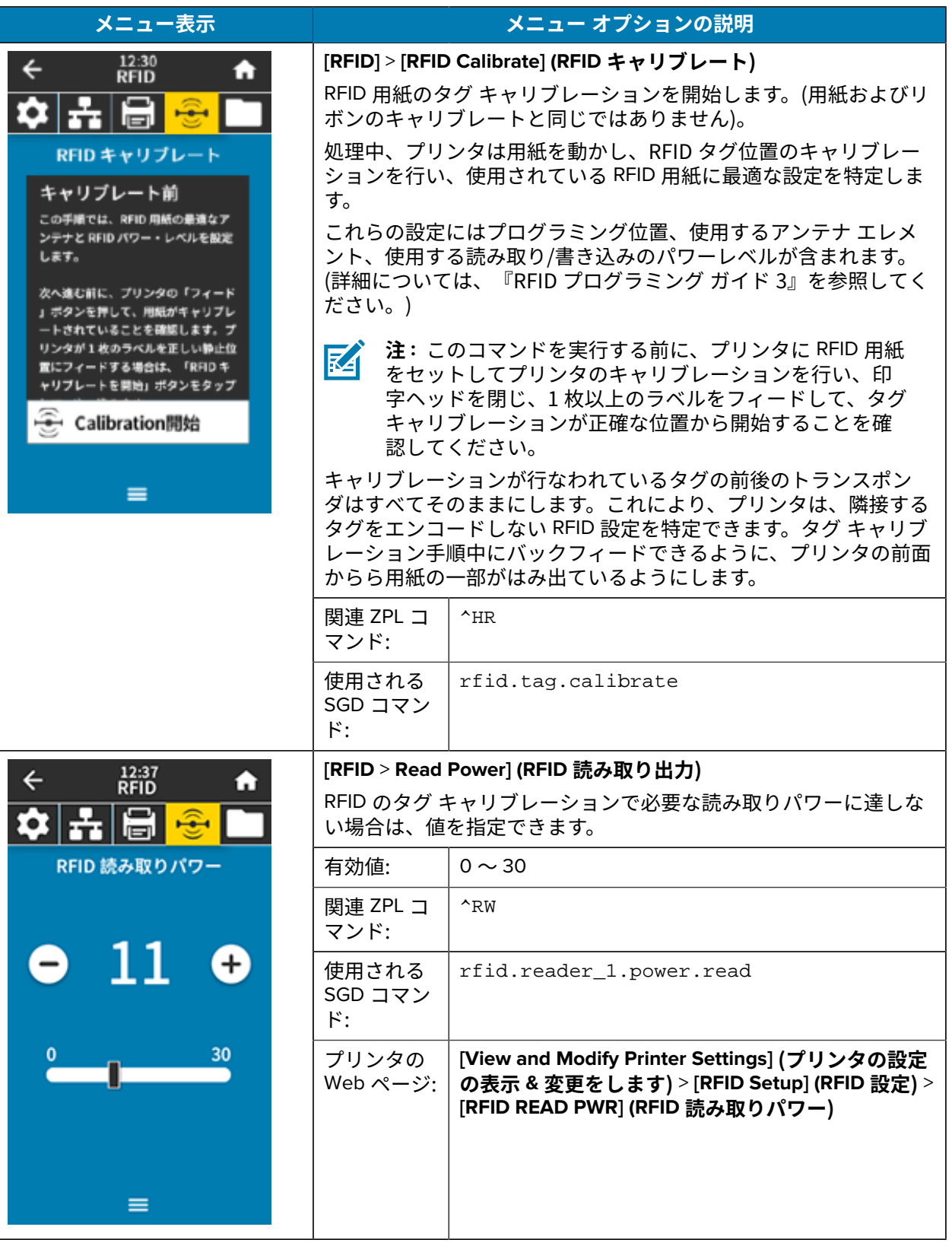

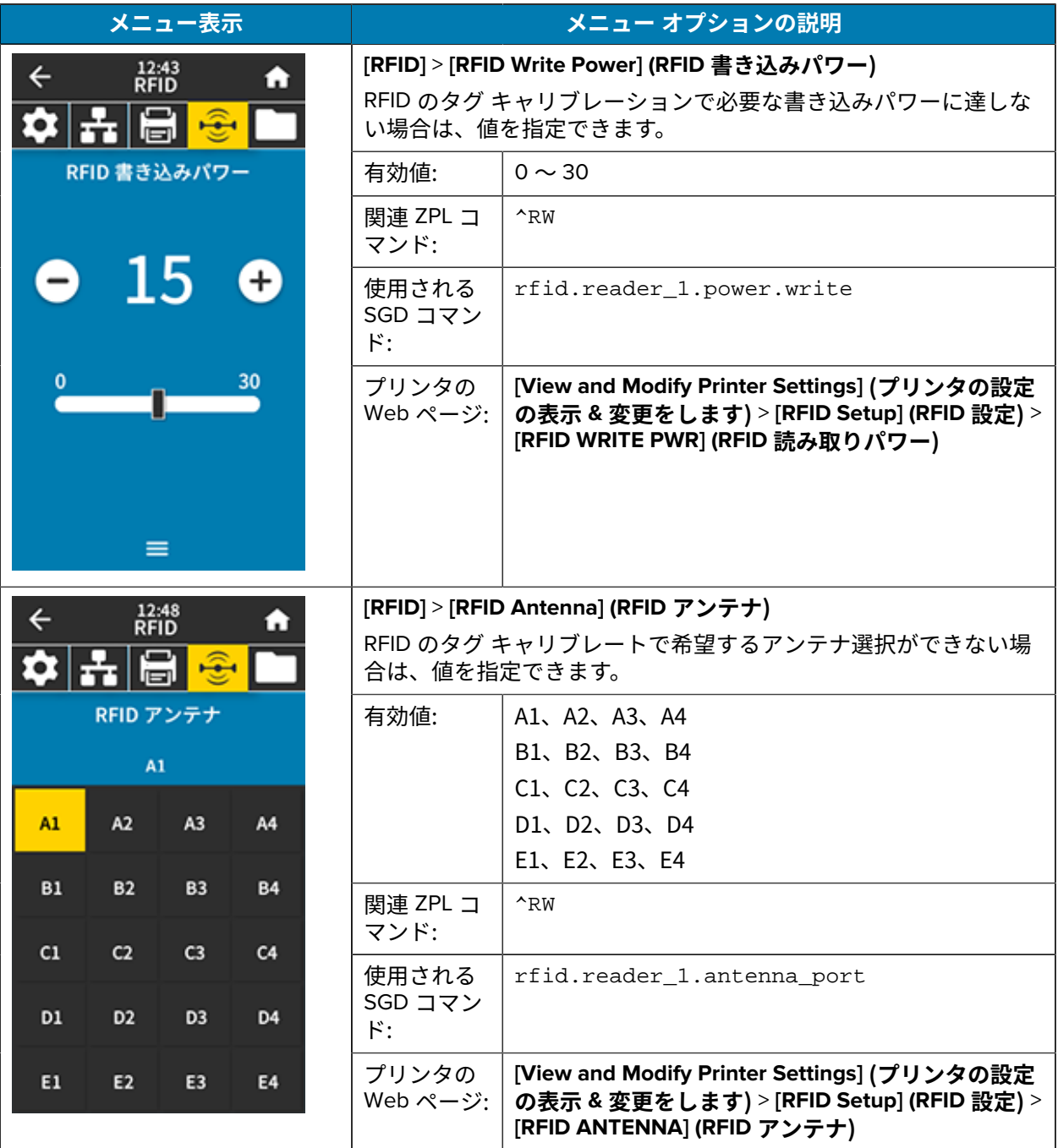

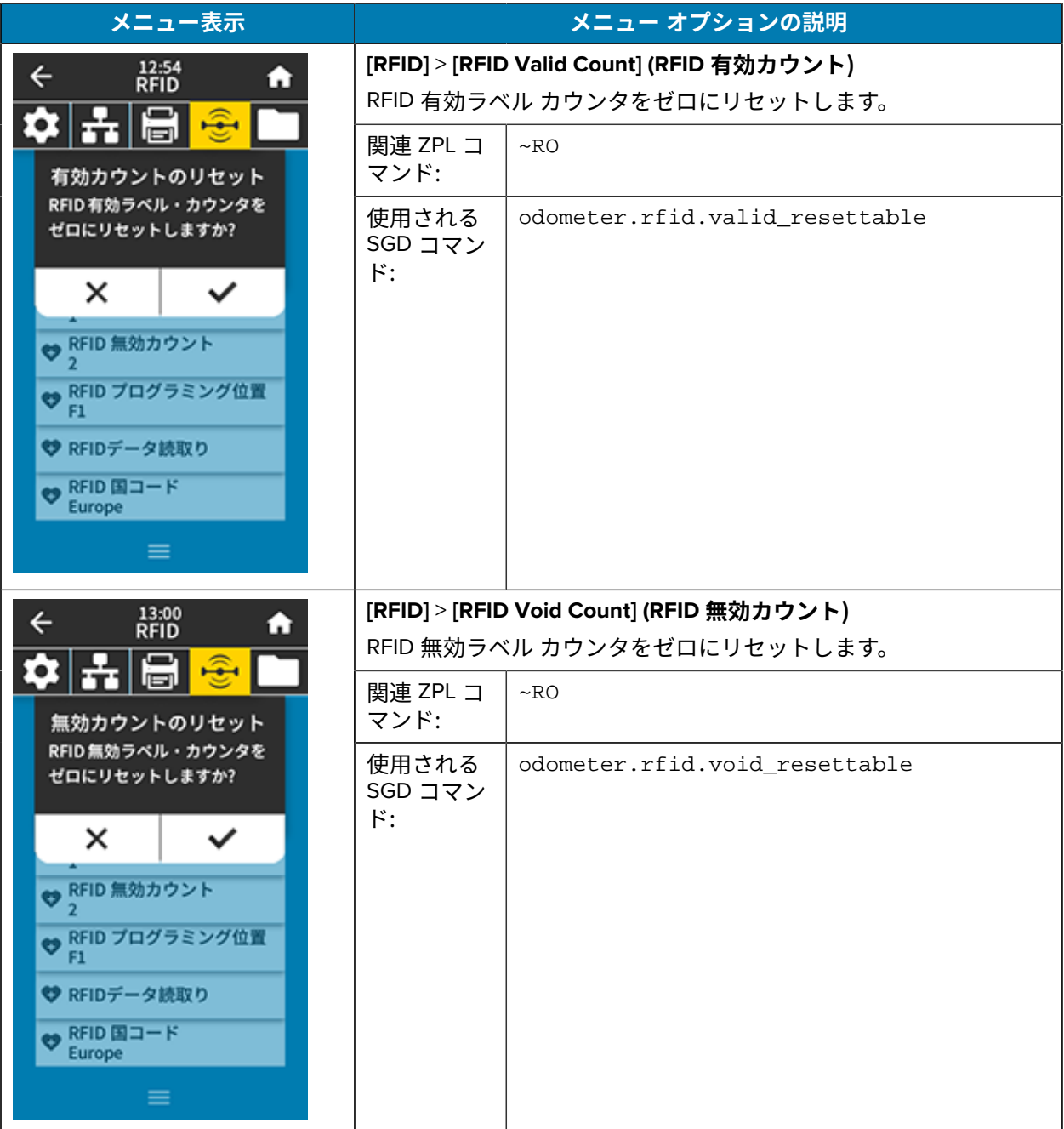

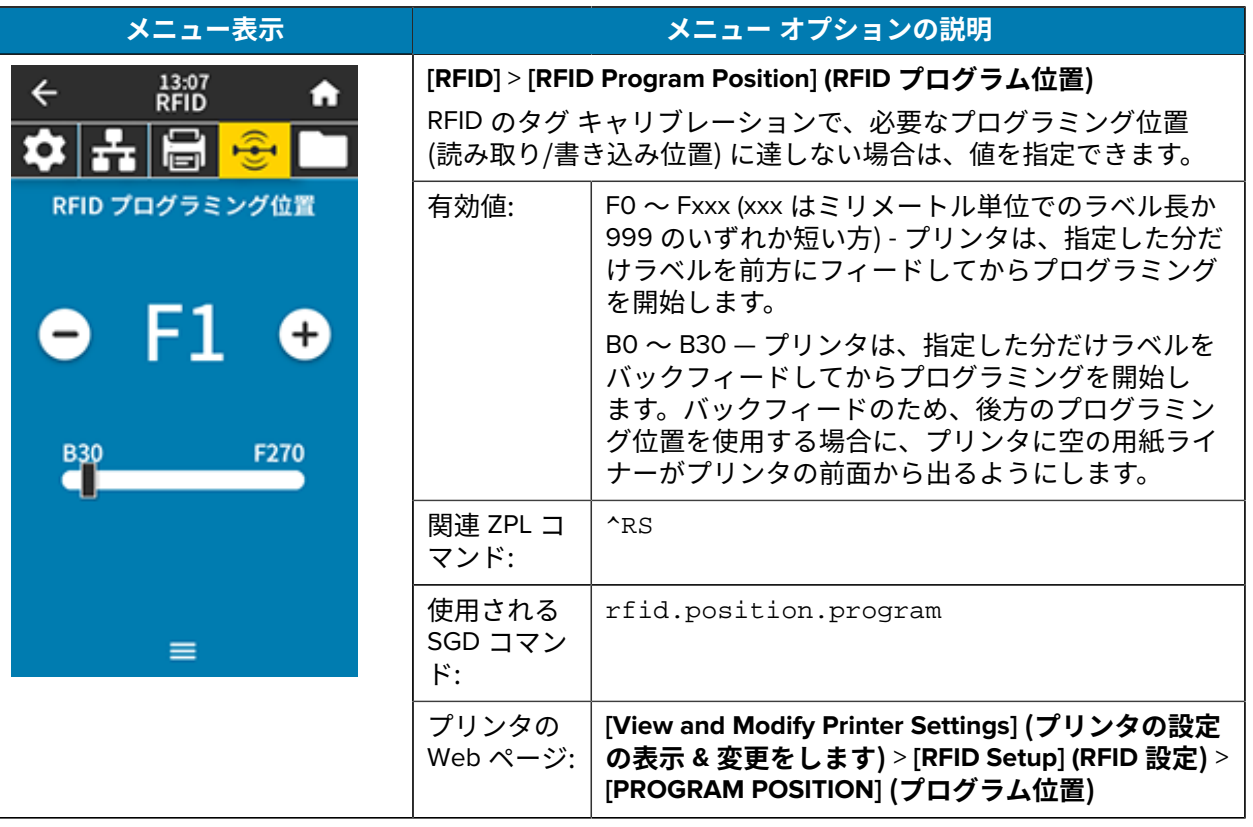

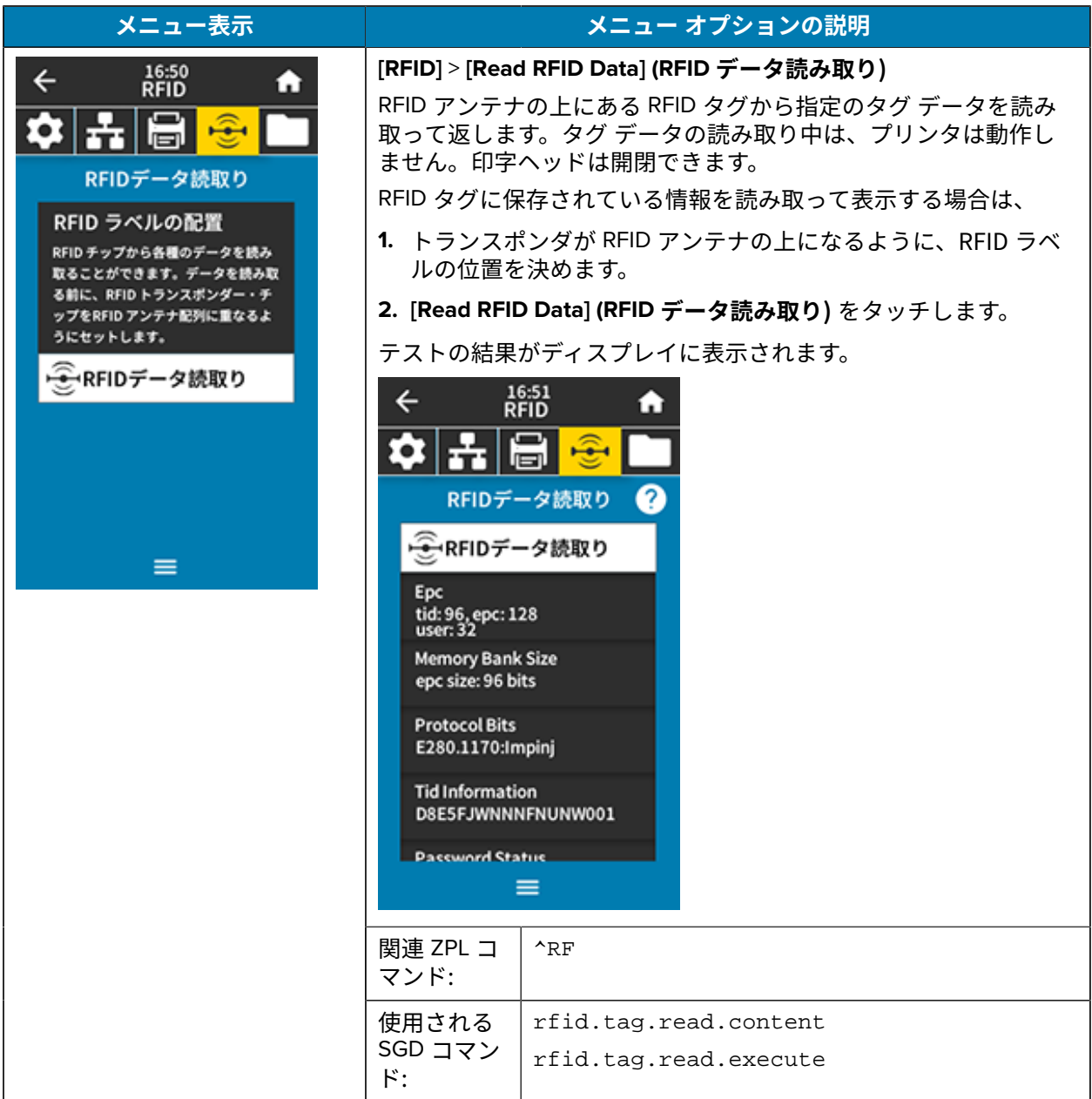

#### **保管メニュー**

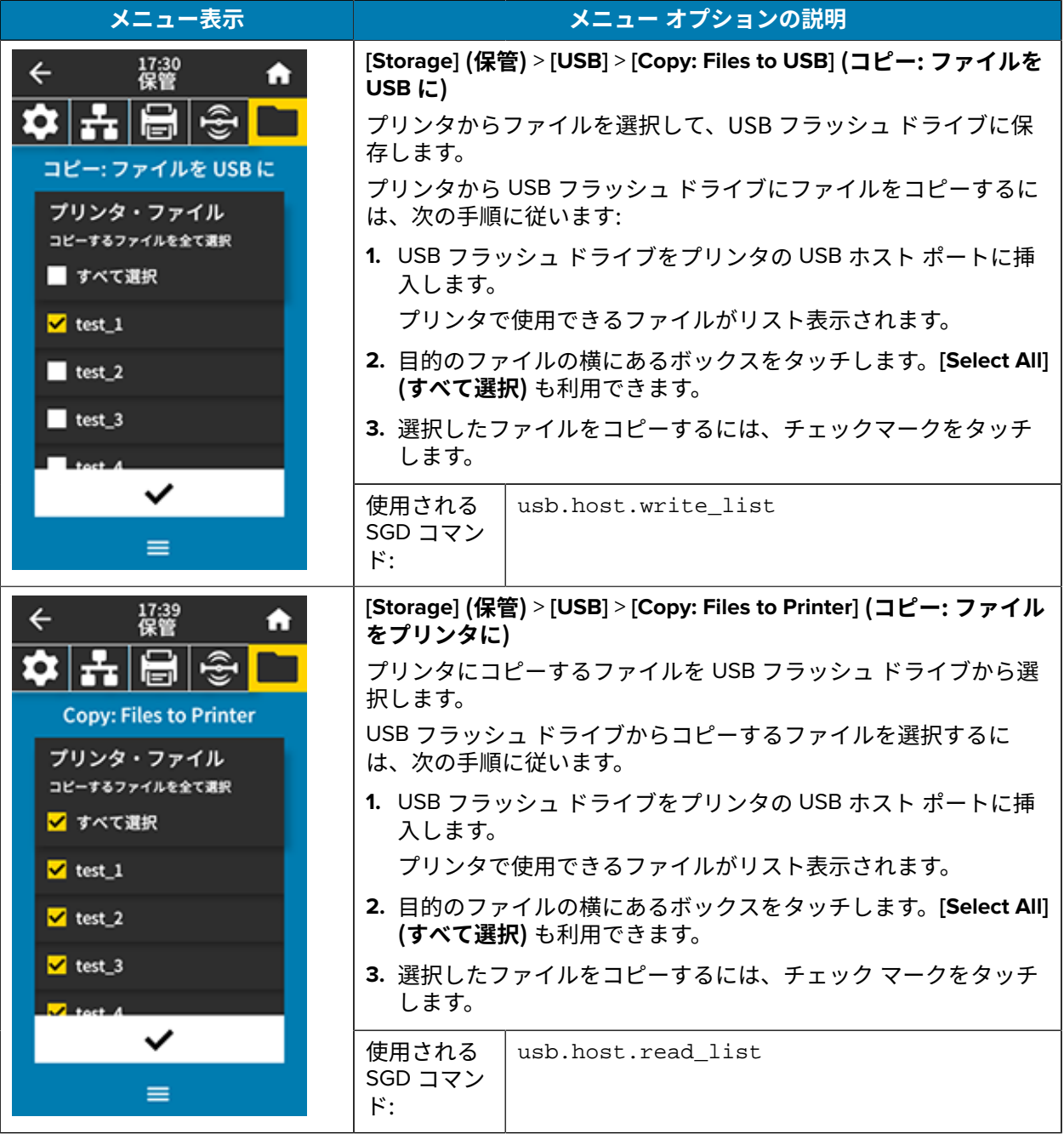

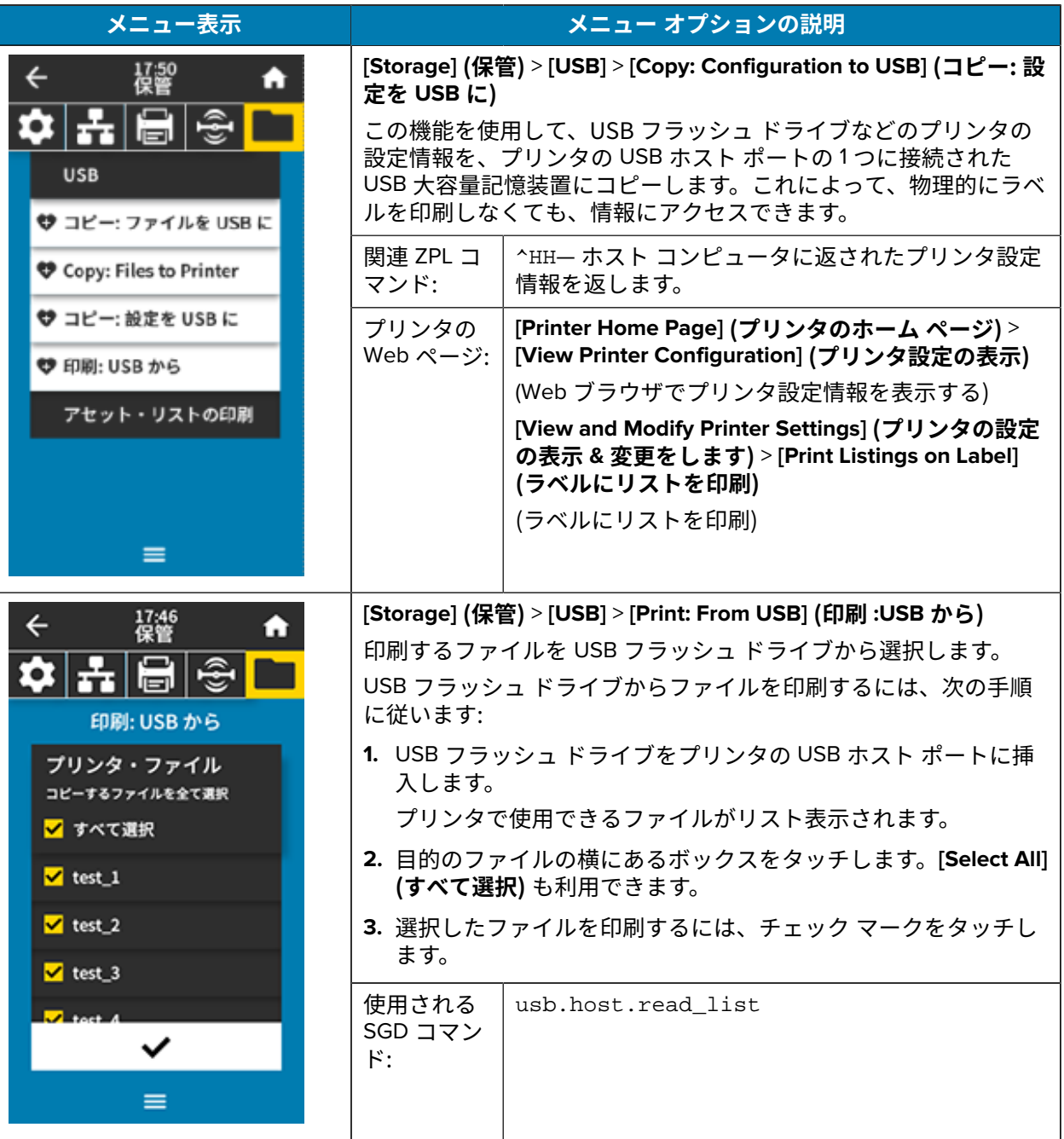

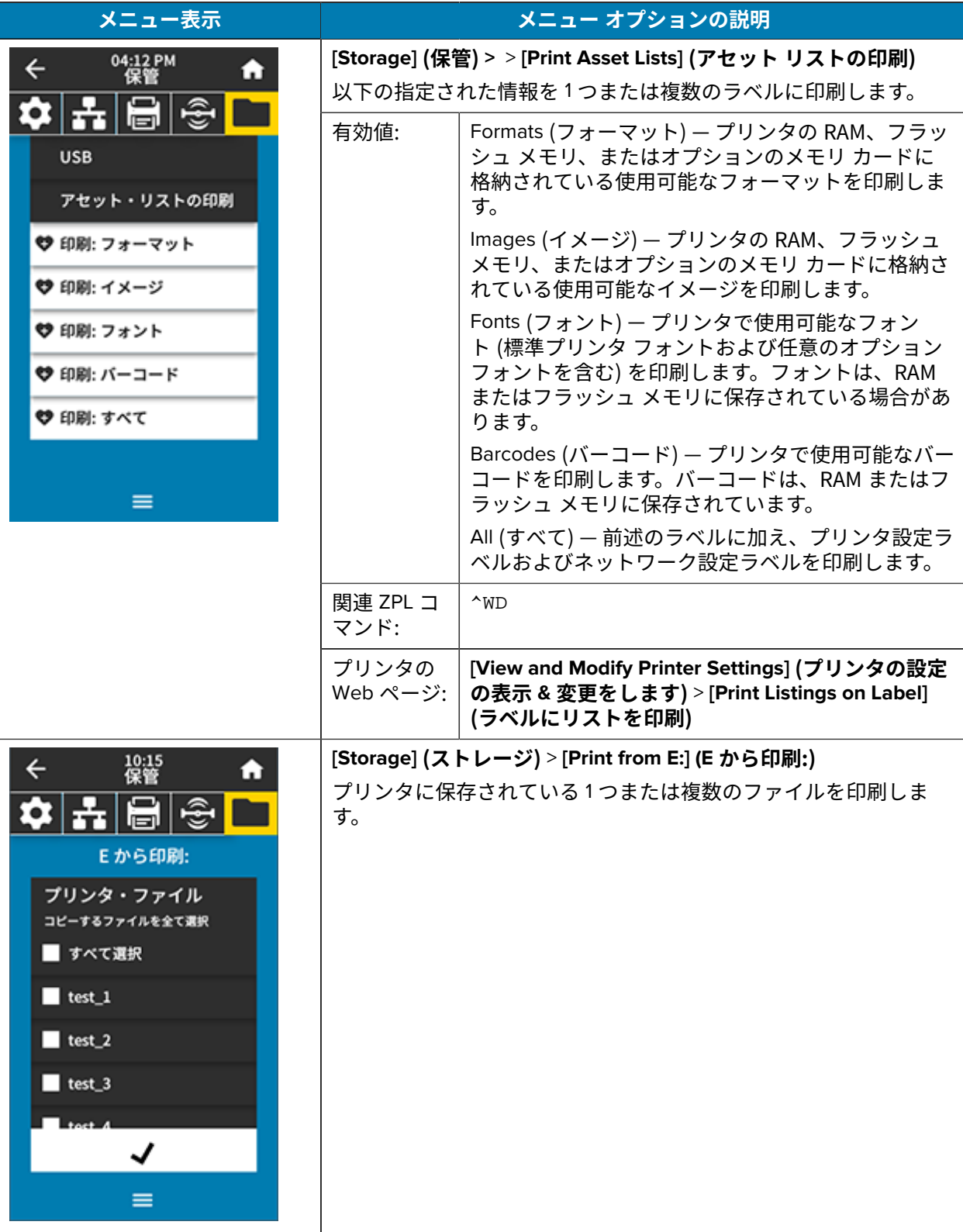

#### <span id="page-133-0"></span>**リボン センサーと⽤紙センサーのキャリブレート**

プリンタ キャリブレートは、⽤紙センサーとリボン センサーの感度を調整します。印刷されるイメージ の適切な位置合わせと最適な印刷品質も保証されます。

次の状況のときにキャリブレートを実⾏します。

- リボンまたは用紙のサイズまたは種類を別のものに切り替えたとき。
- プリンタで次のいずれかの問題が発⽣したとき。
	- ラベルがスキップされる。
	- 印刷されたイメージが左右または上下に歪む、またはずれる。
	- リボンを取り付けたとき、またはリボンがなくなったときに、リボンが検出されない。
	- 単票ラベルが連続ラベルとして扱われる。

#### **⾃動キャリブレートの実⾏**

POWER UP ACTION または HEAD CLOSE ACTIONパラメータを使用して、自動キャリブレート (CALIBRATE) または短キャリブレート (SHORT CAL) を実⾏するようにプリンタを設定できます。

- CALIBRATE— センサー レベルとしきい値を調整し、ラベル⻑を判定して、⽤紙を次のウェブまで フィードします。
- SHORT CAL- センサー ゲインを調整せずに用紙とウェブのしきい値を設定し、ラベル長を判定して ⽤紙を次のウェブまでフィードします。

#### **⼿動によるセンサーキャリブレートの実⾏**

印刷出力に問題がある場合は、プリンタを手動で調整する必要があることがあります。

 $\left( \mathbf{l} \right)$ 

**重要 :** 台紙なしカッターで⼿動キャリブレーションを実⾏する場合、カッターから出ている⽤ 紙があれば取り除きます。用紙がはみ出したままにすると、ラベル剥離センサー(1)が塞が れ、キャリブレーションが失敗する可能性があります。

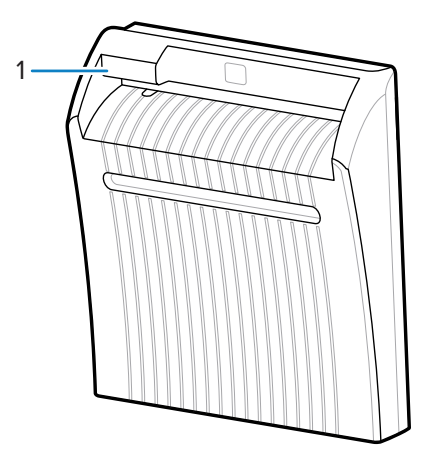

キャリブレーションシーケンス中に、ラベルを台紙から剥がしてセンサーの下に台紙を移動す るよう指示された場合は、台紙なし用紙を用紙経路から取り出し、印字ヘッドアセンブリを閉 じます。

**1. Print (印刷)** > **Sensors (センサー)** > **Manual Calibration (マニュアルキャリブレート)**.

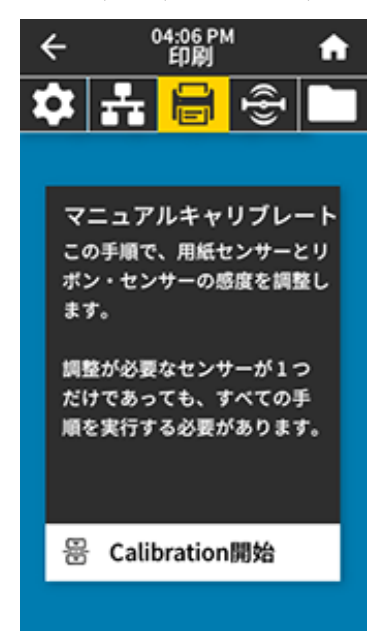

- **2.** 「**Start Calibration (Calibration開始)**」をタッチします
- 3. 指示通り、キャリブレート手順のステップに従います。
- **重要 :** キャリブレート⼿順を次の説明のとおりに実⾏してください。  $\left( \mathbf{l} \right)$ 
	- **Next ([Next](次へ))**をタッチして次のプロンプトに進みます。
	- この⼿順の実⾏時は、コントロールパネルで**CANCEL ([CANCEL](キャンセル))**を ⻑押しすると、いつでもキャリブレート処理をキャンセルできます。
	- 4. キャリブレートが完了したら、PAUSE ( [PAUSE] (一時停止) )ボタンを押して一時停止モードを 終了し、印刷を可能にします。

#### **印字ヘッド圧⼒の調整**

以下の場合は、印字ヘッド圧⼒を調整する必要があります。

- 印刷の⽚側が薄すぎる場合
- 厚い⽤紙を使⽤する場合
- 印刷中に用紙が左右に動く場合

内側と外側の印字ヘッド圧⼒調整ダイヤルを使⽤して、印字ヘッドの圧⼒を設定します。良好な印刷品 質を得るために必要な最低レベルに圧力を設定します。これらのダイヤルの設定マークの範囲は1~4 です。

**図 3** 印字ヘッド圧⼒調整ダイヤル

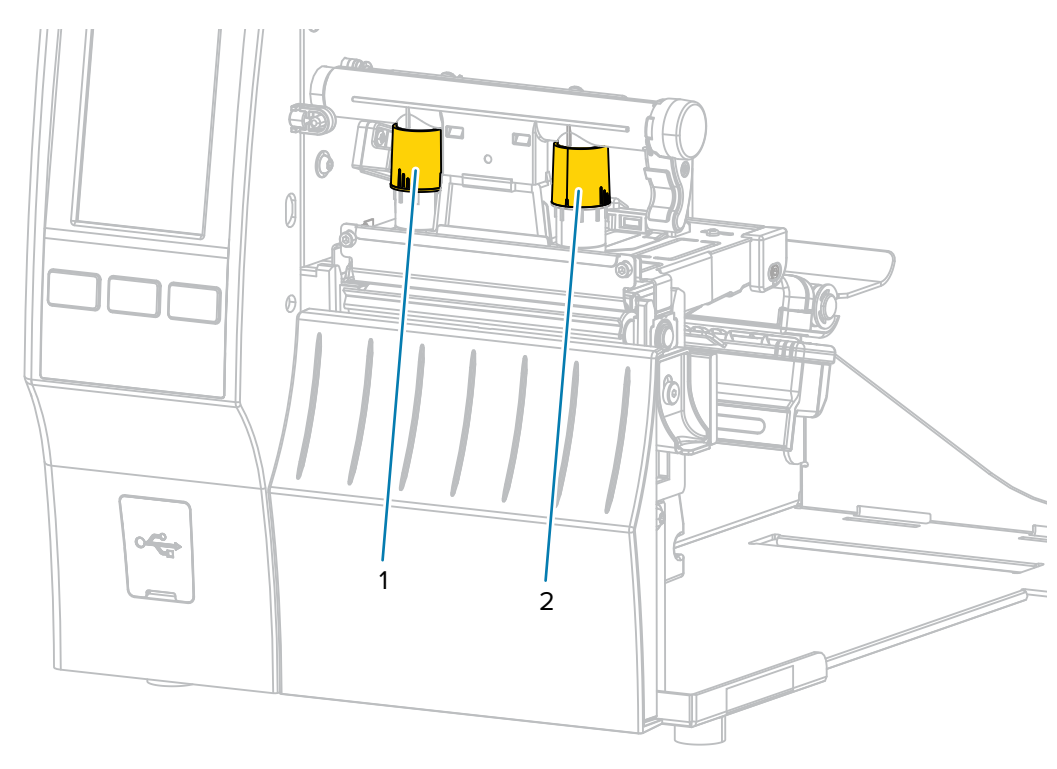

次の表で指定されているプリンタモデルと用紙幅の圧力設定から開始し、必要に応じて内側のダイヤル (1) と外側のダイヤル (2) を調整します。

**表 3** 圧⼒設定開始点

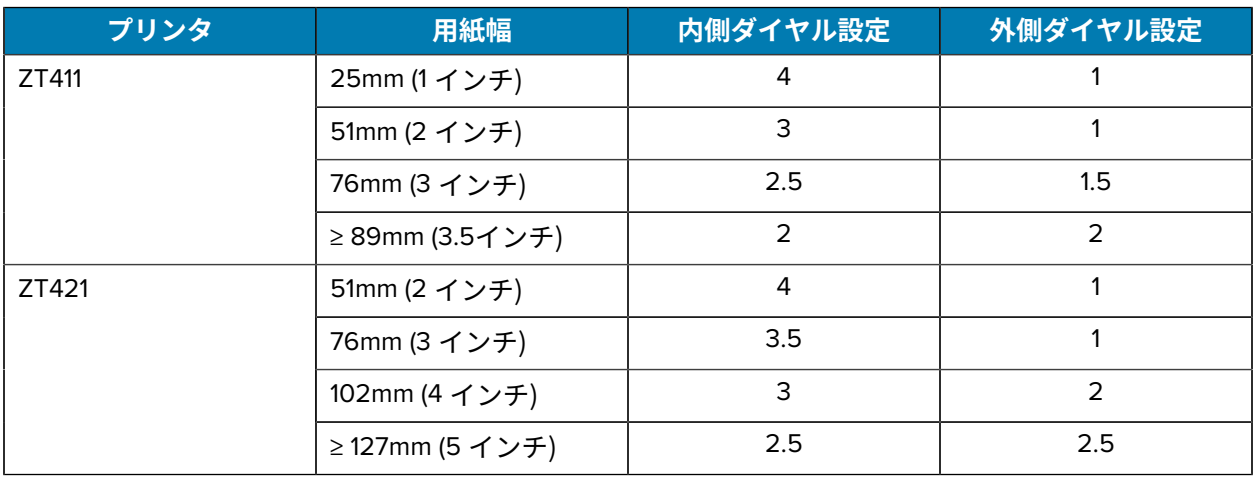

必要に応じて、印字ヘッド圧⼒調整ダイヤルを以下のように調整します。

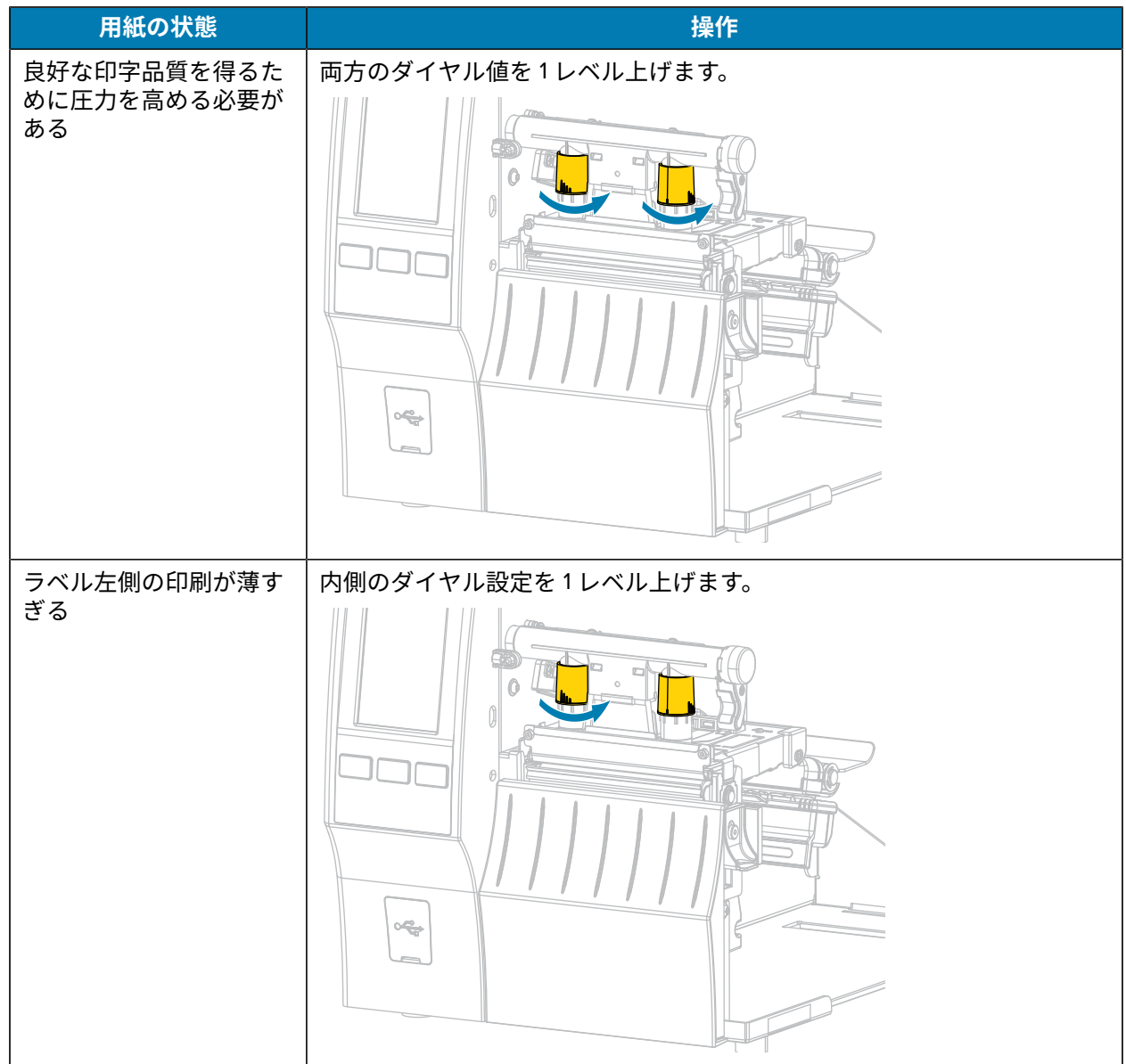

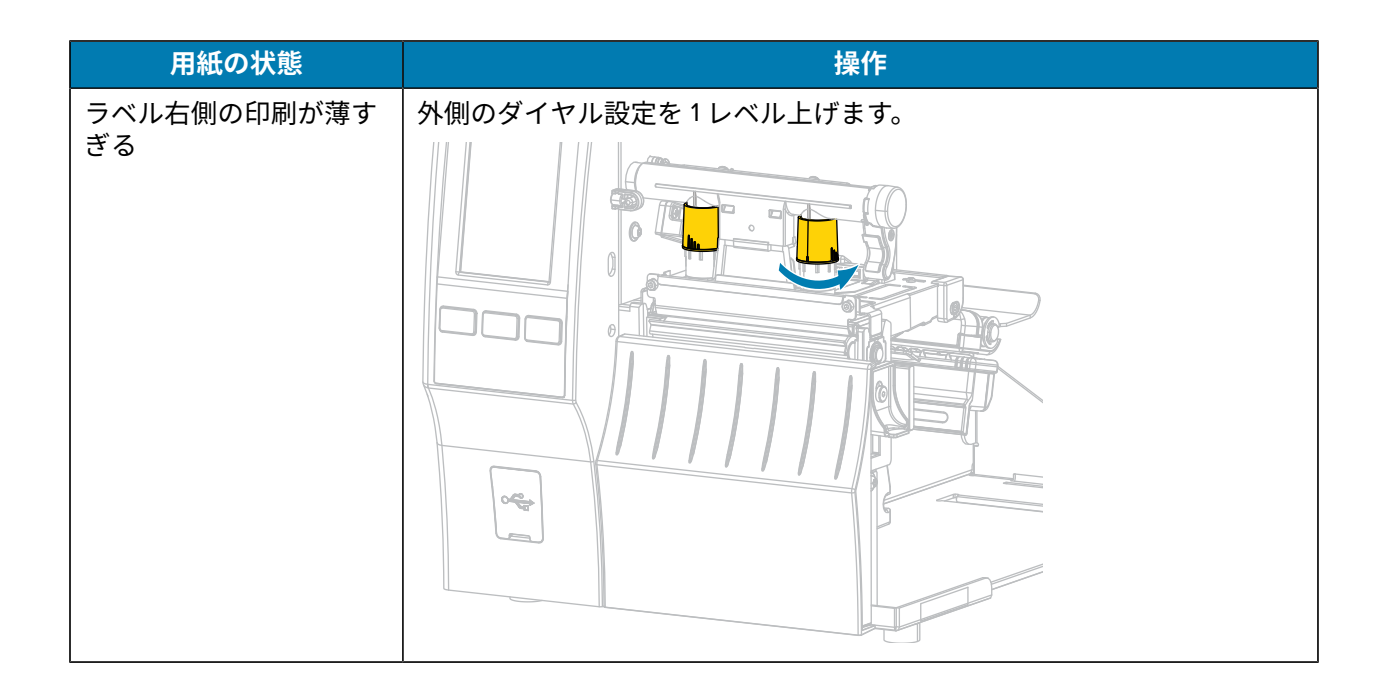

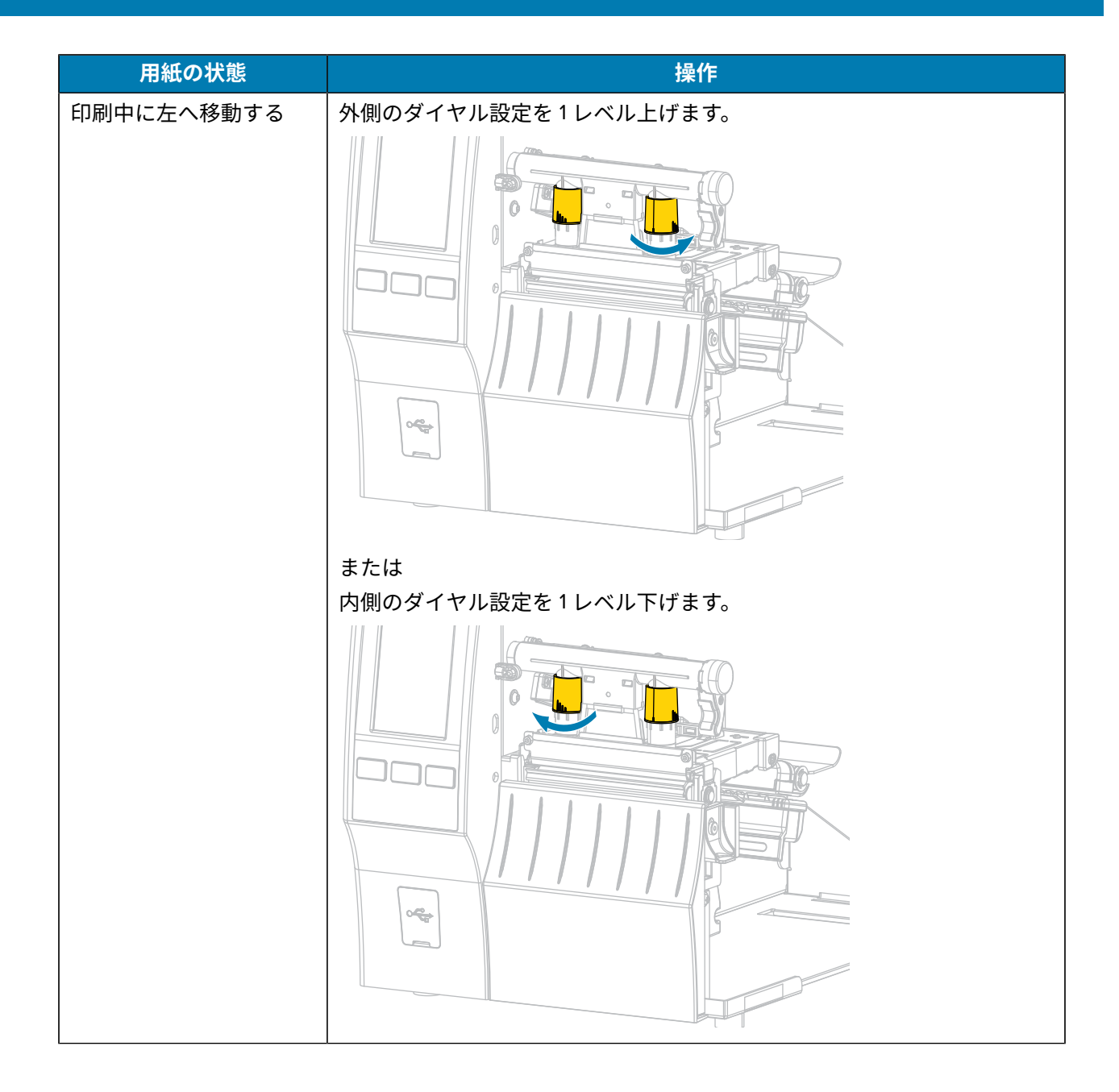

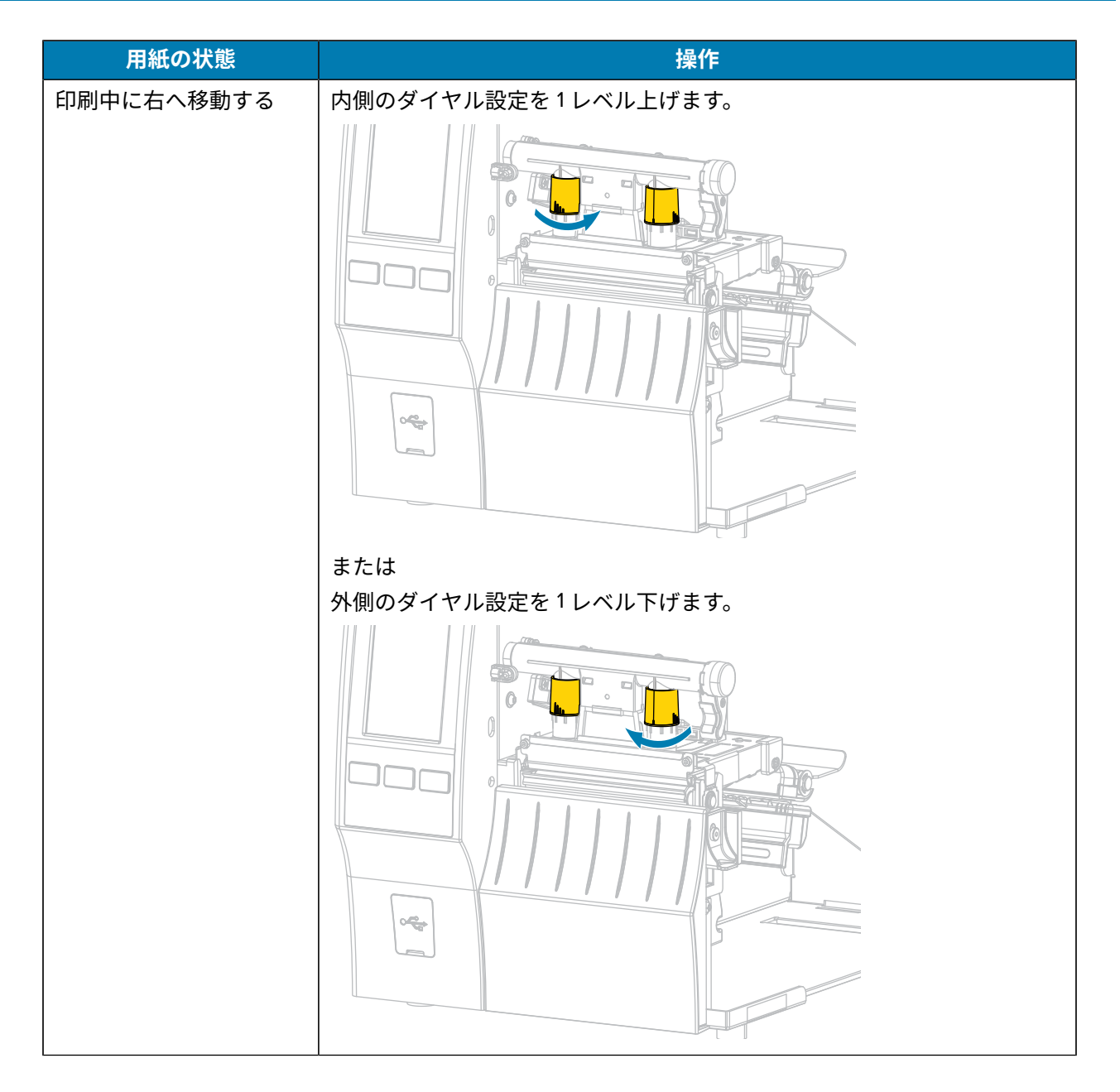

#### **センサー位置の調整**

透過式⽤紙センサー アセンブリは 2 つの部分で構成されています。

- 光源 (用紙センサーの下部)
- 光センサー (用紙センサーの上部)

⽤紙はこれら 2 つのパーツ間を通過します。

センサーの位置は、プリンタがラベルの先頭を検出できないときにのみ調整してください。この場合、 用紙がセットされていても、プリンタのディスプレイに「用紙出力エラー」が表示されます。

切れ込みまたは穴のある単票用紙の場合、センサーは切れ込みまたは穴の位置にくるように配置する必 要があります。

- **1.** ⽤紙経路がはっきり⾒えるよう、リボンを外します。
- 2. 用紙センターの緑色のランプの光が隙間、切れ込み、または穴から見えるように、用紙をセットしま す。

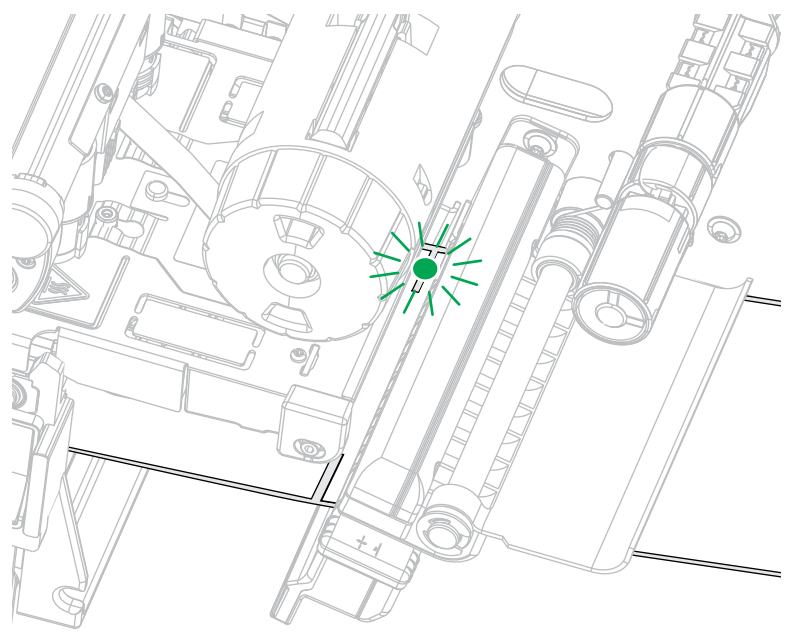

3. 必要に応じて、用紙センサーを調整して、用紙センサーを横にスライドします。

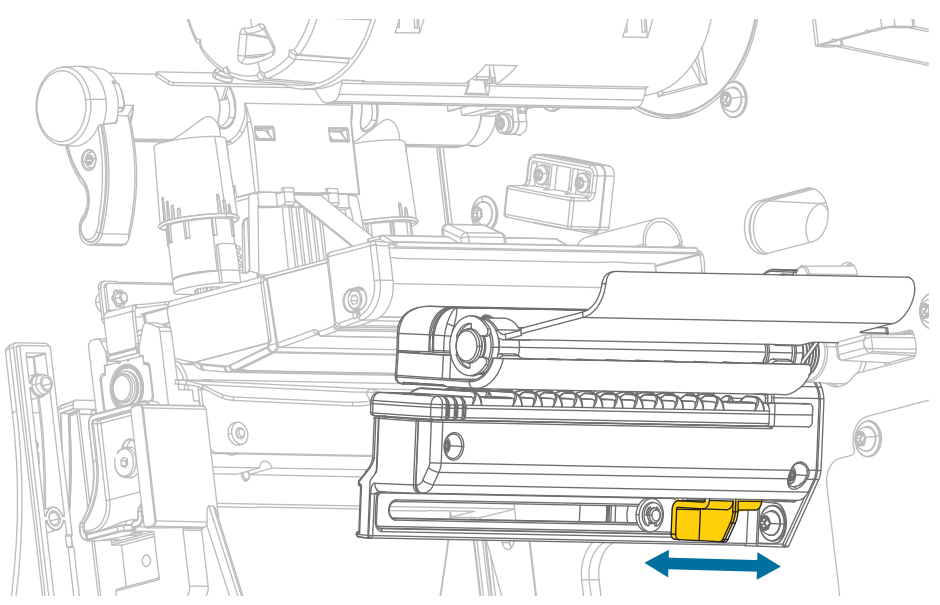

# **定期的なメンテナンス**

このセクションでは、定期的なクリーニングとメンテナンスの⼿順について説明します。

#### **クリーニングのスケジュールと手順**

定期的な予防メンテナンスは、プリンタが正常に動作するための重要な要素です。ご使⽤のプリンタを きちんと手入れすることで、起こりうる問題の発生を最小限に抑え、目的の印刷品質基準を達成・維持 できます。

用紙やリボンが印字ヘッドを横切って移動するため、長期間の使用により、セラミックの保護コーティ ングが磨耗して剥がれ、最終的には印字エレメント (ドット) が劣化します。磨耗を防⽌するために、以 下の点を⼼掛けてください。

- 印刷ヘッドを頻繁にクリーニングします。
- 印字ヘッド圧力と加熱温度 (濃度) のバランスを最適化して、設定値を最小にしてください。
- 熱転写モードを使用する場合は、リボンが用紙と同じ幅か、用紙よりも幅が広いことを確認してくだ さい。これは、摩擦の⼤きなラベル⽤紙に印字ヘッドのエレメントが触れるのを防⽌するためです。

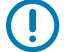

**重要 :** Zebra では、クリーニング液の使⽤によってこのプリンタに⽣じた損傷の責任は負いま せん。

具体的なクリーニング⽅法については、このセクションに記載されています。以下の表に⽰す、奨励さ れるクリーニング スケジュールに従ってください。

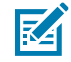

**注 :** これらの推奨されるクリーニング間隔は、あくまで⽬安として記載しております。具体的 な用途や印刷に使用する用紙によっては、より頻繁なクリーニングが必要となる場合がありま す。

#### **表 4** クリーニングの推奨スケジュール

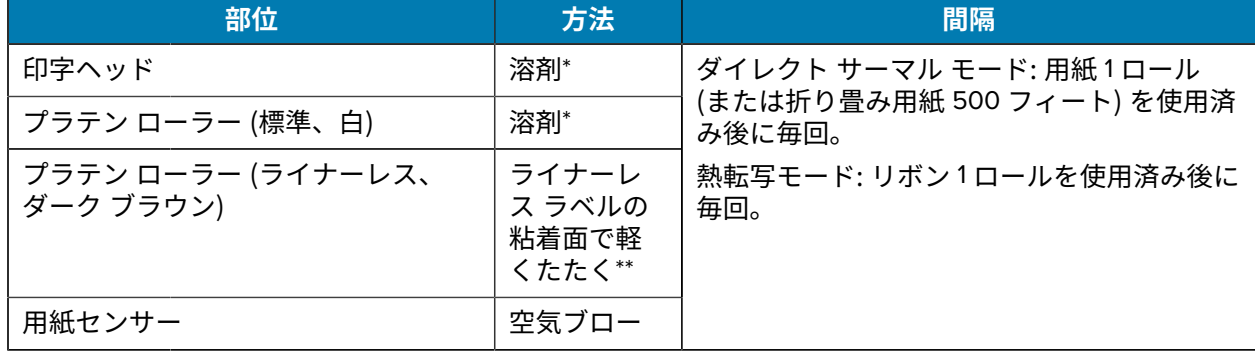

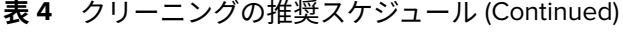

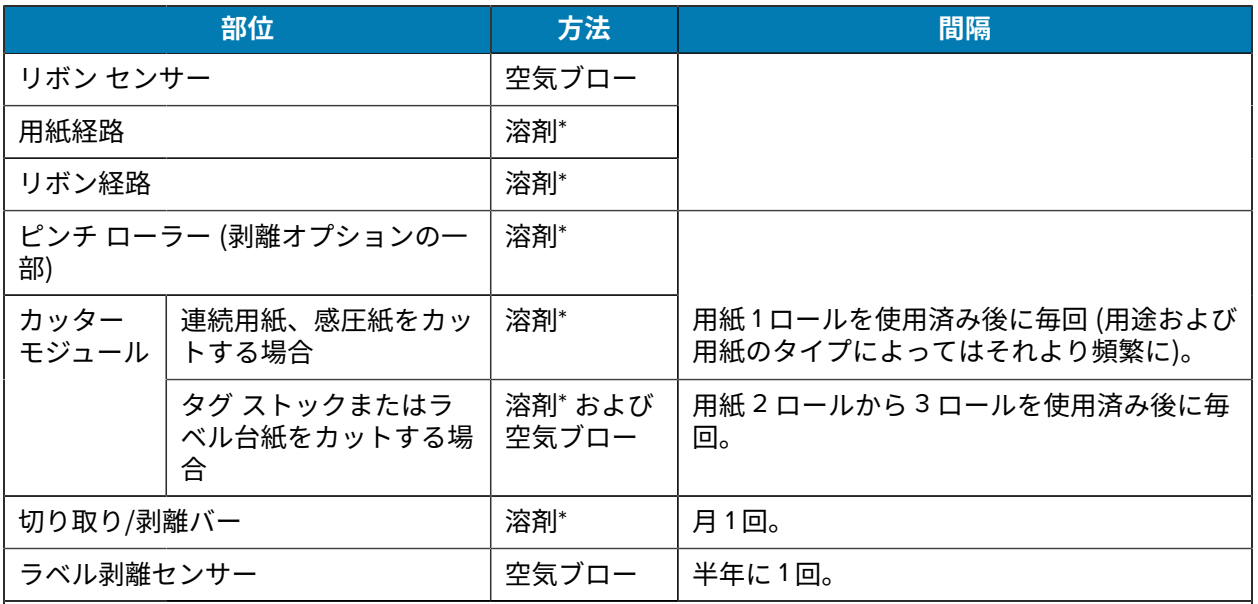

#### **注 :** 区

\* Zebra では、予防メンテナンス キット (部品番号 47362 または部品番号 105950-035 (マル チパック)) の使⽤を推奨しています。予防メンテナンス キットの代わりに、99.7% のイソプ ロピル アルコールに浸した⽷くずの出ない布を使⽤することも可能です。

600dpi プリンタには、Save-a-Printhead クリーニング フィルムを使用してください。この 特殊コーティングが施されたフィルムを使用すると、印字ヘッドを傷めずに溜まった不純物 を取り除くことができます。詳細については、公認の代理店または販売店にお問い合わせく ださい。

**注意—製品の損傷 :** ライナーレス プラテン ローラーには溶剤 (イソプロピル アルコールや予 防メンテナンス キットの綿棒を含む) を使⽤しないでください。塗装を損傷するおそれがあ ります。
### **外装、⽤紙コンパートメント、およびセンサーのクリーニング**

時間の経過とともに、ご使⽤のプリンタの外側にも内側にも、特に厳しい動作環境にある場合は、埃や 汚れなどのゴミがたまります。

#### **プリンタの外装のクリーニング**

プリンタの外装表面は、必要があれば、糸くずの出ない布と、水で薄めた少量の洗剤を使用してクリー ニングできます。ざらざらしたものや摩擦性のクリーニング液、クリーニング溶剤などは使⽤しないで ください。

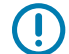

**重要 :** Zebra では、クリーニング液の使⽤によってこのプリンタに⽣じた損傷の責任は負いま せん。

#### **⽤紙セット部とセンサーのクリーニング**

- **1.** ブラシ、空気ブローまたは掃除機を使⽤して、⽤紙経路およびリボン経路に溜まった⽤紙くずや埃を 清掃します。
- **2.** ブラシ、空気ブローまたは掃除機を使⽤して、センサーに溜まった⽤紙くずや埃を清掃します。(図は ZT410)

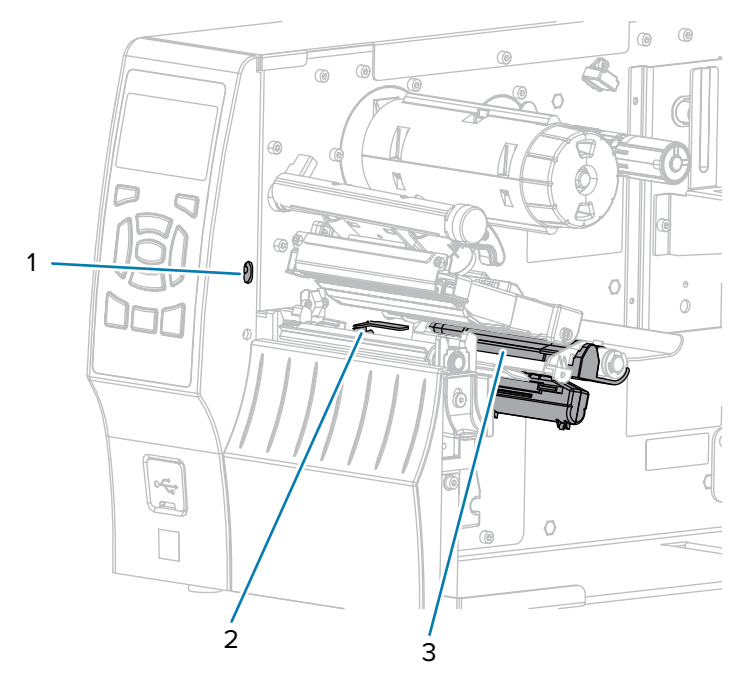

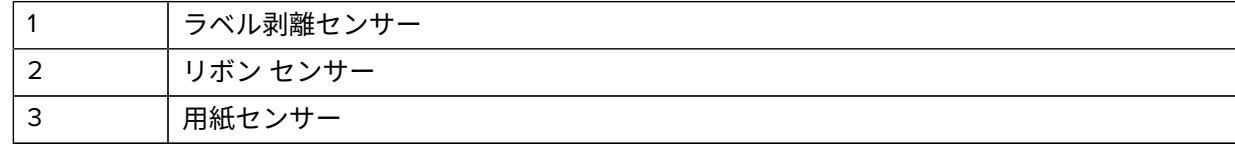

#### <span id="page-145-0"></span>**印刷ヘッドとプラテン ローラーのクリーニング**

バーコードやグラフィックに空⽩が⾒られるなど、⼀貫した印刷品質が得られないときは、印字ヘッド が汚れている可能性があります。推奨されるクリーニングのスケジュールについては[、クリーニングの](#page-142-0) スケジュールと手順(143ページ)を参照してください。

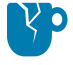

**注意—製品の損傷 :** ライナーレス プラテン ローラーをクリーニングするときは、プラテン ローラーを損傷するおそれがあるため、洗浄やこすり洗いをしないでください。ライナーレス 用紙の粘着面のみを使用して、ホコリを除去してください。

#### **重要 :**  $\bigcirc$

開いている印字ヘッドの近くで作業をする際、プリンタの電源は必ずしも切る必要はありませ んが、Zebra では、万⼀に備えて電源をオフにすることを推奨します。

電源を切ると、ラベル フォーマットなどの一時設定はすべて失われるため、印刷を再開する前 に再度読み込む必要があります。

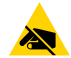

**注意—ESD :** 印字ヘッド アセンブリに触れる前に、プリンタの⾦属フレームを触るか静電気除 去リスト ストラップとマットを使用するなどして、蓄積した静電気をすべて除去してくださ い。

**1.** ⽤紙アクセス⽤ドアを開きます。

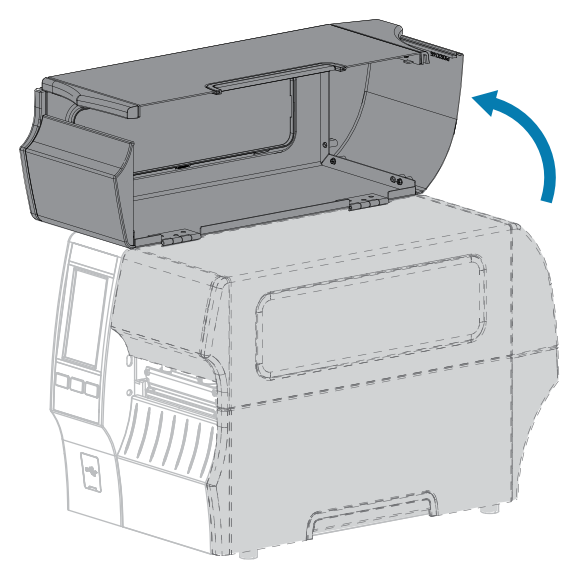

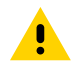

**注意 : 表⾯が熱くなっています:** 印字ヘッドが熱くなっている可能性があり、重度の⽕傷を 負う危険があります。印字ヘッドが冷めるまで時間をおいてください。

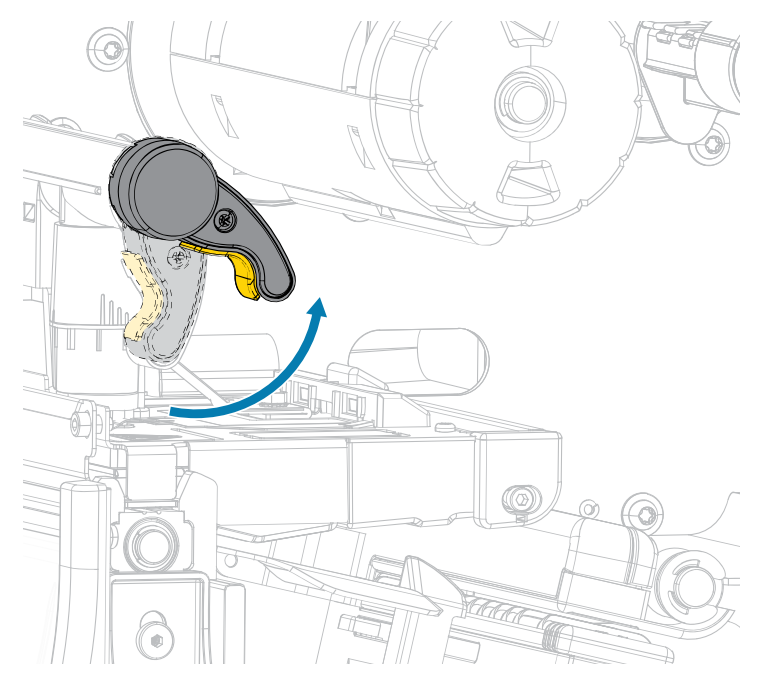

**2.** 印字ヘッド オープン レバーを上⽅に回して、印字ヘッド アセンブリを開けます。

- 3. リボン (リボンを使用する場合) と用紙をセットし直します。
- 4. Zebra 予防メンテナンス キットの綿棒を使用して、印刷ヘッド アセンブリ上の茶色い帯を端から端ま で拭き取ります。予防メンテナンス キットの代わりに、99.7% のイソプロピル アルコールに浸した 清潔な綿棒を使⽤することも可能です。溶剤が蒸発するまで待ちます。

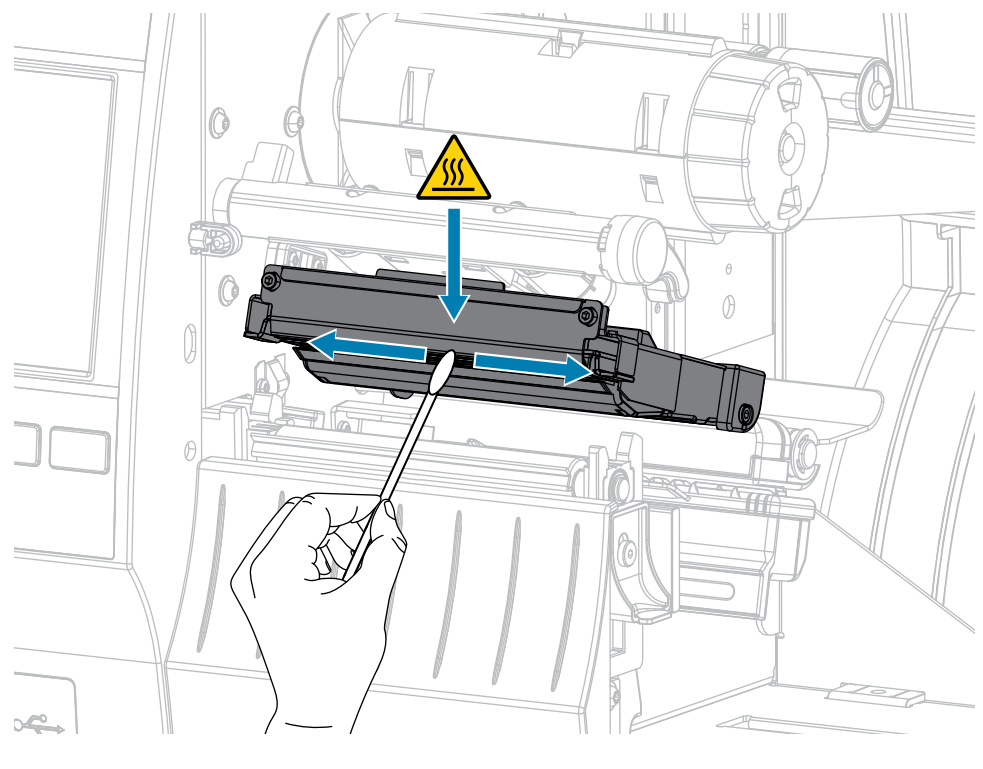

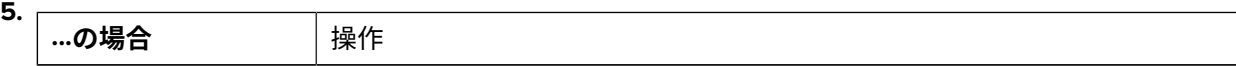

#### 定期的なメンテナンス

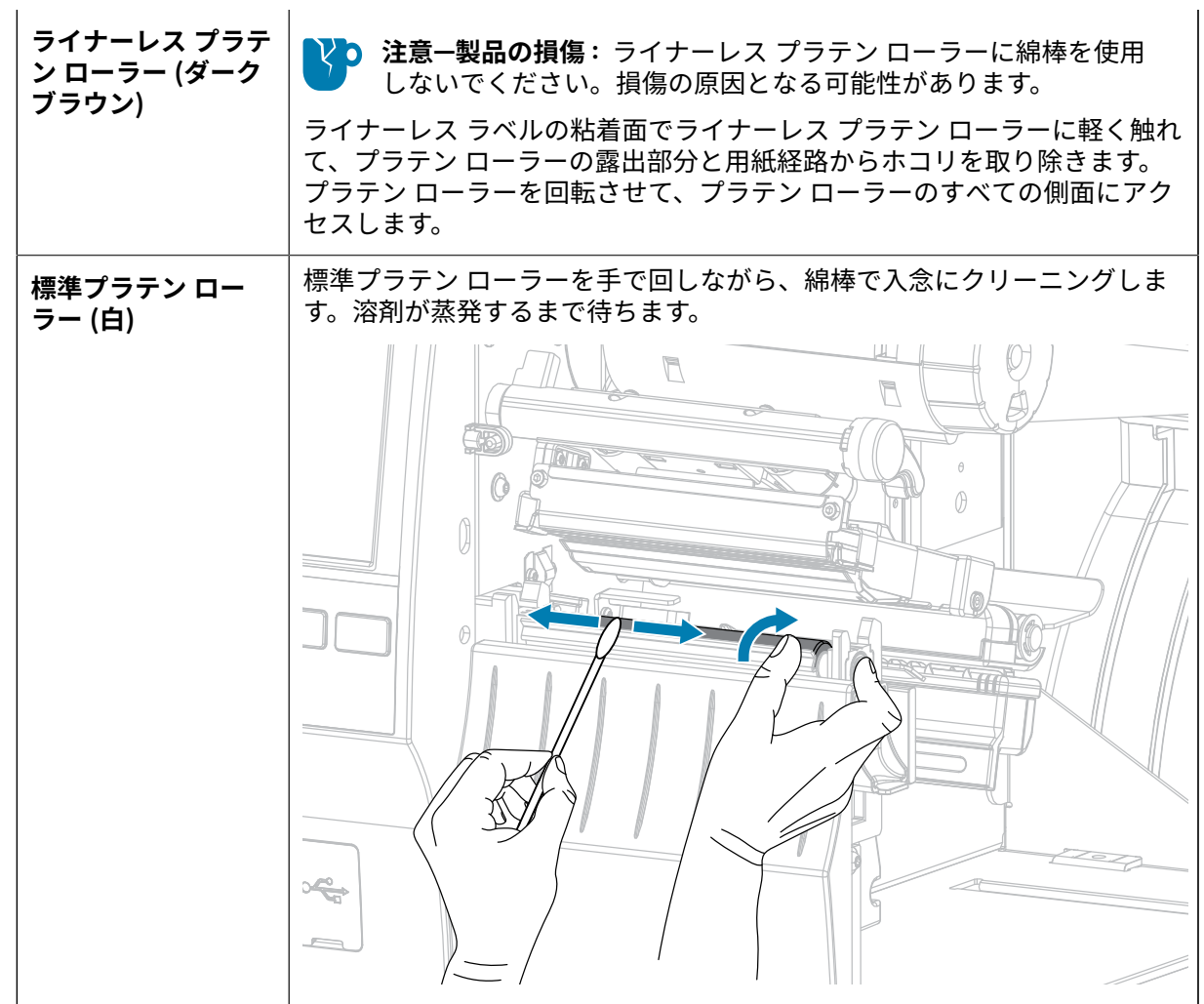

- 6. リボン (リボンを使用する場合) と用紙をセットし直します。詳細については、[リボンのセッ](#page-73-0) [ト](#page-73-0)(74ページ)または[⽤紙の装着\(](#page-35-0)36ページ)を参照してください。
- 7. 印字ヘッド オープン レバーを下方向に、印字ヘッドが固定位置でロックされるまで回します。

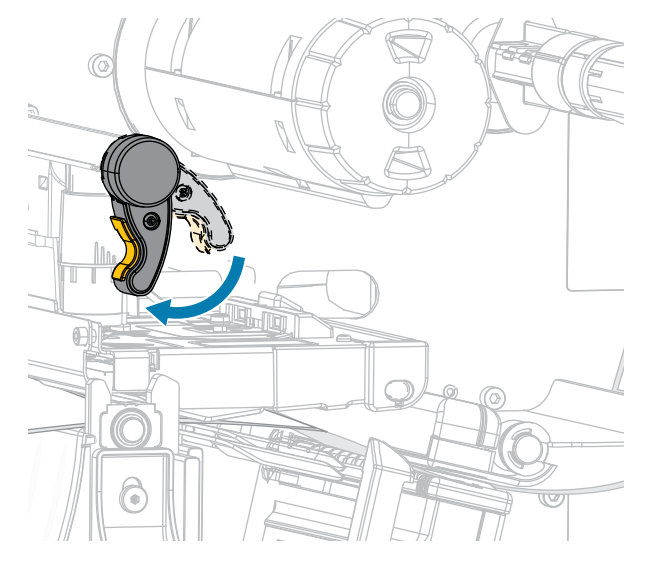

**8.** ⽤紙アクセス⽤ドアを閉めます。

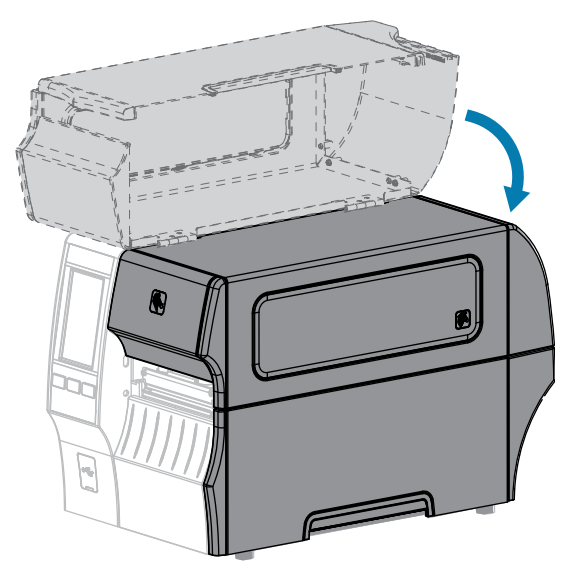

プリンタが動作可能になります。

**9.** ⼀時停⽌モードを終了して印刷可能にするには、**PAUSE (⼀時停⽌)** を押します。 プリンタは、それぞれの設定によって、ラベル キャリブレートを実⾏するか、またはラベルをフィー ドします。

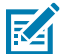

**注 :**

この手順を実行しても印刷品質が改善されない場合は、Save-A-Printhead クリーニング フィル ムを使⽤して印字ヘッドのクリーニングを試みてください。この特殊コーティングが施された フィルムを使⽤すると、印字ヘッドを傷めずに溜まった不純物を取り除くことができます。

詳細については、Zebra 公認の代理店にお問い合わせください。

#### <span id="page-148-0"></span>**標準カッター モジュールのクリーニングおよび潤滑油の塗布**

カッターでラベルがきれいに切断されない場合、またはラベルが詰まってしまう場合には、カッターの 刃をクリーニングします。カッター モジュールの寿命を延ばすために、ブレードをクリーニングした後 は潤滑油を塗布します。

**重要 :** この⼿順は、ライナーレス カッターには適⽤されません。ライナーレス カッターの場  $\left( \, \right)$ 合は、「ライナーレス [カッターのクリーニングおよび潤滑油の塗布」](#page-154-0)を参照してください。

**注意—電気ショック :** 以下の⼿順を実⾏する前に、必ずプリンタの電源スイッチをオフ (**O**) に  $\left| \cdot \right|$ し、電源供給装置との接続を切断してください。

**1.** プリンタの電源をオフ (**O**) にして、AC 電源コードの接続を切断します。

**2.** ⽤紙アクセス⽤ドアを開きます。

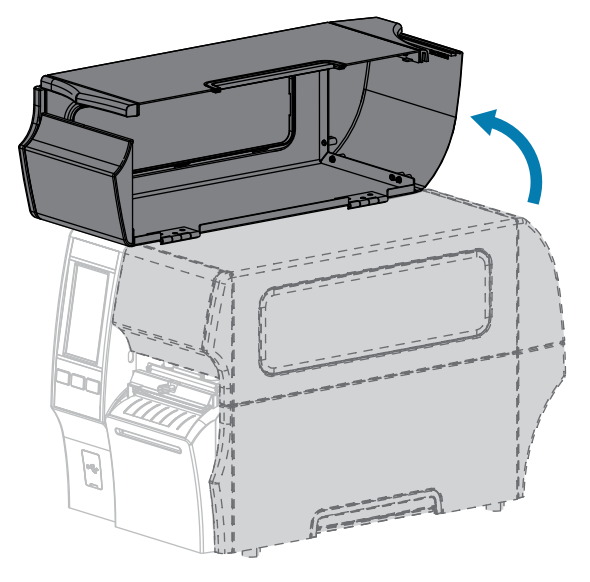

3. カッター モジュールを通してセットした用紙を取り出します。

 $\blacktriangle$ 

**4.** カッター シールド上の蝶ネジとロック ワッシャを緩めて取り外します。

**注意 :** カッターの刃は鋭利です。指で刃に触れたり、こすったりしないでください。

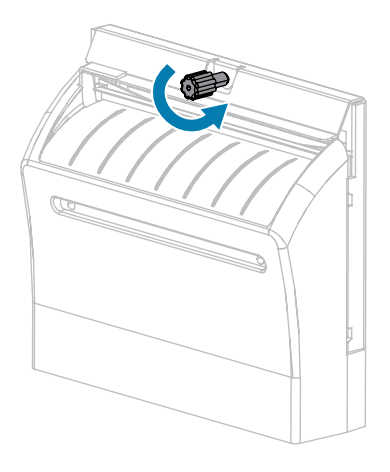

**5.** カッター シールドを取り外します。

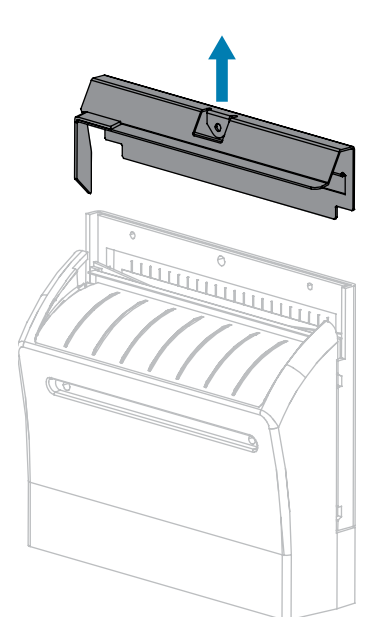

**6.** 必要な場合は、カッター モーターの蝶ネジを回して V 字形のカッターの刃 (**1**) を完全に露出させま す。

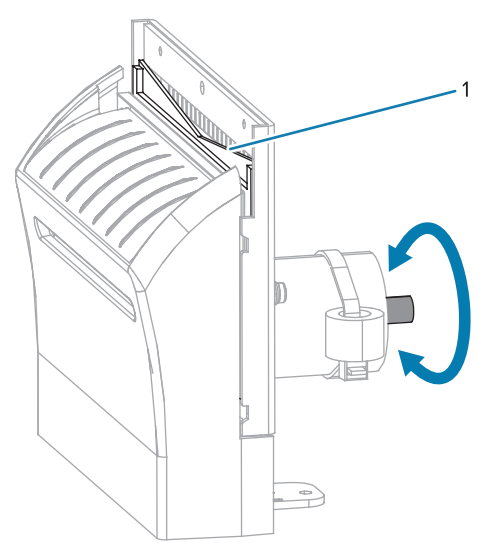

**7.** 予防メンテナンス キット (パーツ番号 47362) の綿棒を使⽤して、切り取り⾯の上部とカッターの刃 を拭き取ります。予防メンテナンス キットの代わりに、99.7% のイソプロピル アルコールに浸した 清潔な綿棒を使⽤することも可能です。溶剤が蒸発するまで待ちます。

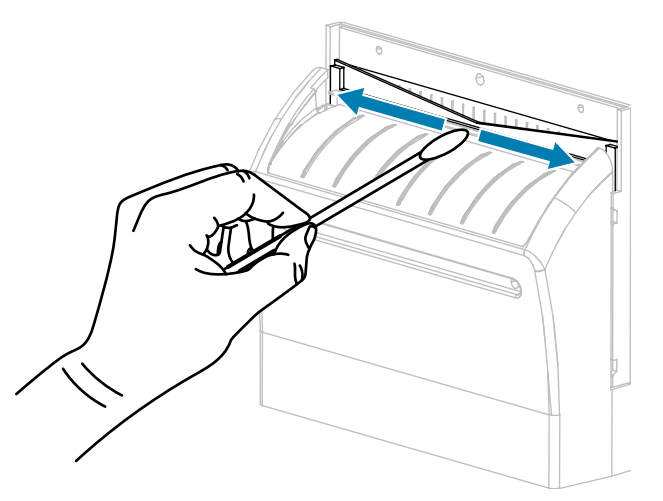

8. 溶剤が蒸発したら、きれいな綿棒を汎用の高粘性シリコーンまたは PTFE オイル潤滑剤に浸してく ださい。

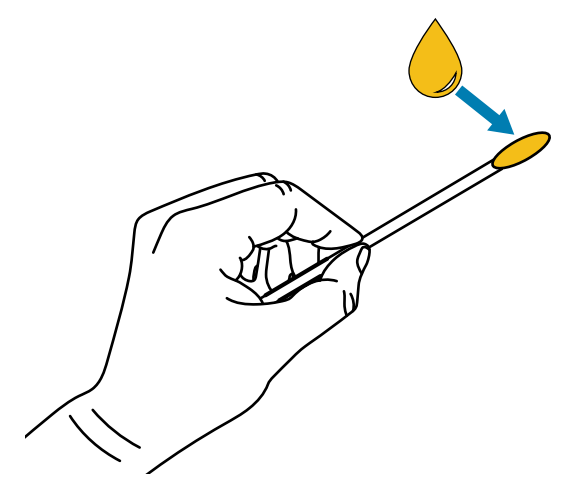

9. 両方のカッターの刃に露出した面全体に均一に行き渡るように塗布します。余分なオイルを取り除 いて、印字ヘッドまたはプラテン ローラーに付かないようにします。

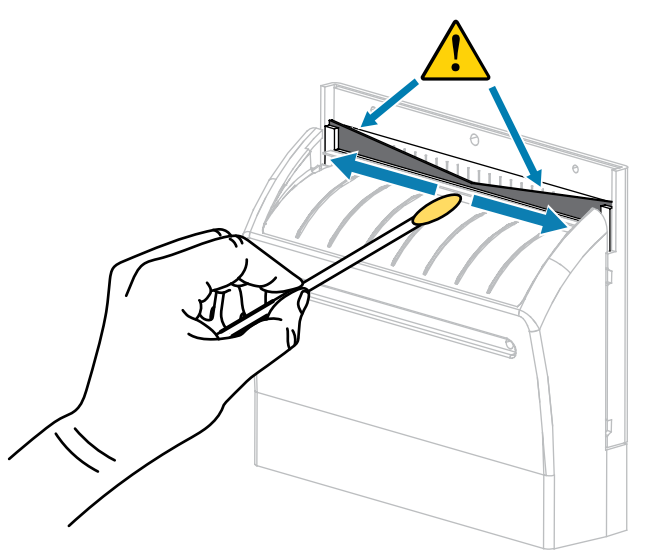

**注意 :** カッターの刃は鋭利です。オペレータの安全のため、カッター シールドを元の位置  $\blacktriangle$ に戻します。

**10.** カッター シールドを交換します。

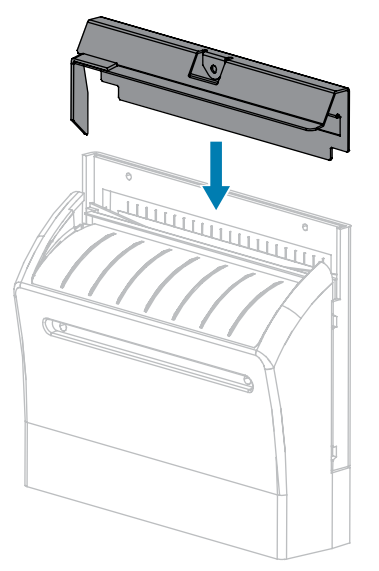

**11.** 前の⼿順で取り外した蝶ネジとロック ワッシャで固定します。

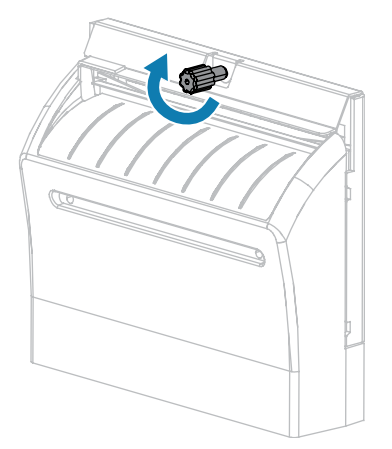

- **12.** ⽤紙をセットし直します。
- **13.** ⽤紙アクセス⽤ドアを閉めます。

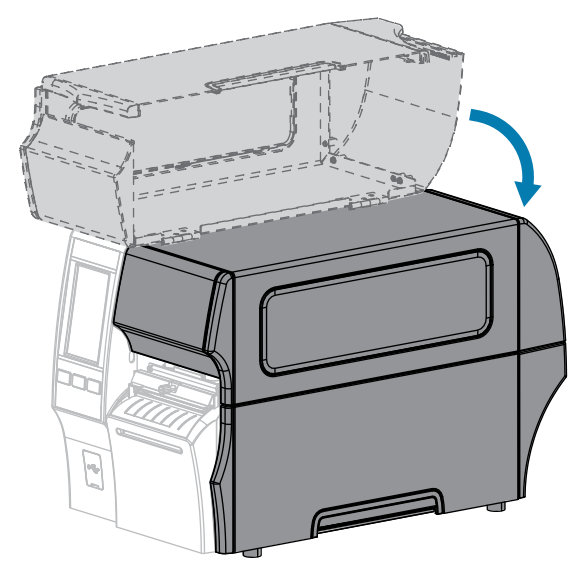

- **14.** 電源にプリンタの電源コードを差し込んで、プリンタをオン (**I**) にします。 カッターの刃が動作位置に戻ります。
- **15.** カッターがまだ正常に動作しない場合は、資格のあるサービス技師にお問い合わせください。

#### <span id="page-154-0"></span>**ライナーレス カッター のクリーニングおよび潤滑油の塗布**

ライナーレス カッターでラベルがきれいに切断されない場合、またはラベルが詰まってしまう場合に は、カッターの刃をクリーニングします。カッター モジュールの寿命を延ばすために、刃をクリーニン グした後は潤滑油を塗布します。

**注意—製品の損傷 :** ライナーレス プラテン ローラーにはオイルや溶剤 (イソプロピル アルコー べっ ルや予防メンテナンス キットの綿棒を含む) を使⽤しないでください。塗装を損傷するおそれ があります。

- **1.** プリンタの電源をオフ (**O**) にして、AC 電源コードの接続を切断します。
- **2.** ⽤紙アクセス⽤ドアを開きます。

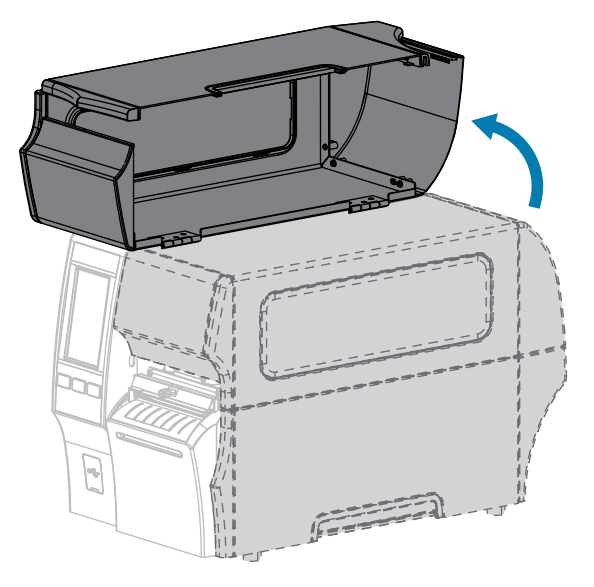

**3.** カッター モジュールを通してセットした⽤紙を取り出します。

- **4.** この⼿順では、カッター モーターの蝶ネジを必要に応じて回転させ、カッターの刃の表⾯を露出さ せます。
- **注意 :** カッターの刃は鋭利です。指で刃に触れたり、こすったりしないでください。

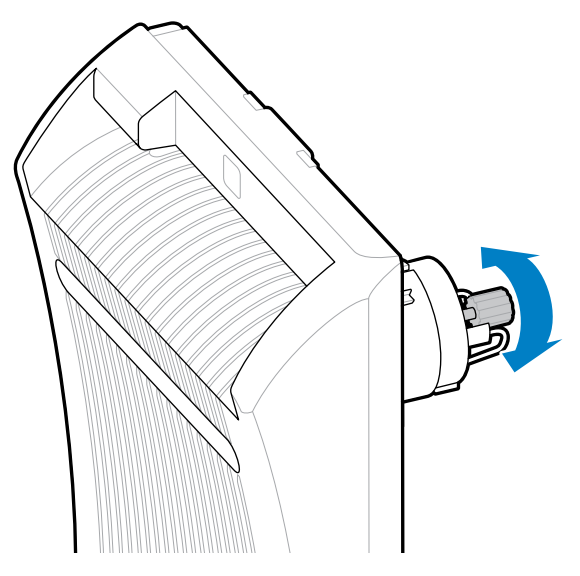

Ą

- **5.** 予防メンテナンス キット (パーツ番号 47362) の綿棒を使⽤して、切り取り⾯の上部とカッターの刃 を拭き取ります。予防メンテナンス キットの代わりに、99.7% のイソプロピル アルコールに浸した 清潔な綿棒を使用することも可能です。溶剤が蒸発するまで待ちます。粒子や接着剤が見えていて 綿棒で除去できない場合は、プラスチック製のスパッジャー (金属製不可) を使用してそれらを慎重 に除去してみます。
- **注意—製品の損傷 :** ライナーレス プラテン ローラーに綿棒を触れさせないでください。プ ラテン ローラーの塗装を損傷する可能性があるためです。

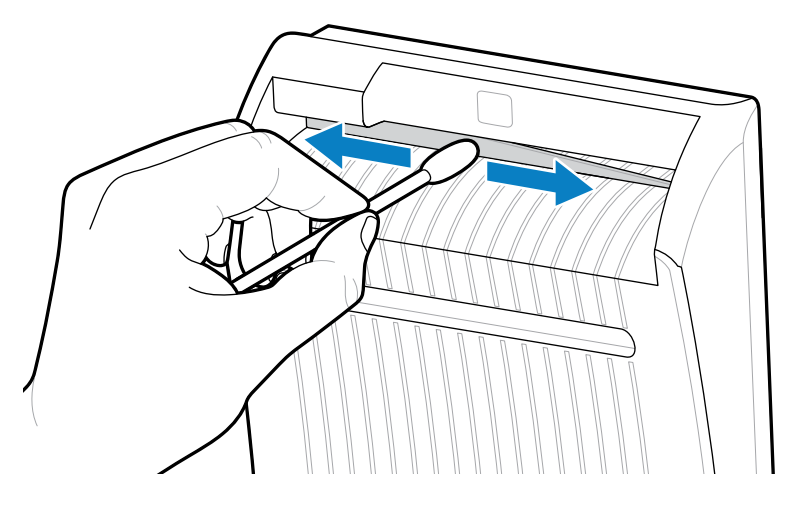

- ((6)  $\odot$  $\odot$  $\odot$  $O^{\circ}$ (G
- **6.** カッター リリース レバーを押し下げ、カッターを前方に回転させます。

7. 綿棒を使用して、カッターの背面から切り取り面の上部とカッターの刃に沿って拭きます。溶剤が <u>蒸発するまで待ちます。粒子が見えていて綿棒で除去できない場合は、プラスチック製のスパッ</u> ジャー (⾦属製不可) を使⽤してそれらを慎重に除去してみます。

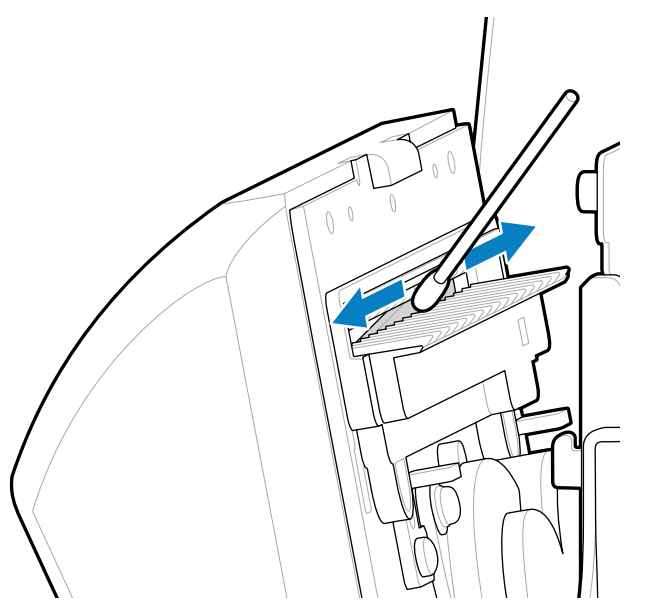

8. 溶剤が蒸発したら、きれいな綿棒を汎用の高粘性シリコーンまたは PTFE オイル潤滑剤に浸してく ださい。

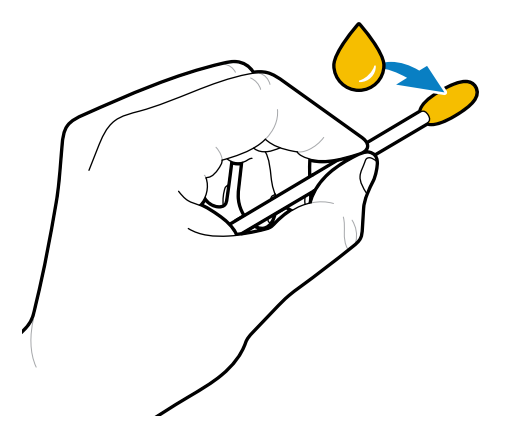

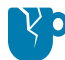

**注意—製品の損傷 :** ライナーレス プラテン ローラーに綿棒を触れさせないでください。プ ラテン ローラーの塗装を損傷する可能性があるためです。

**9.** 前⾯と背⾯のカッターの刃の露出した⾯全体に、均⼀に⾏き渡るように塗布します。余分なオイル を取り除いて、印字ヘッドまたはプラテン ローラーに付かないようにします。

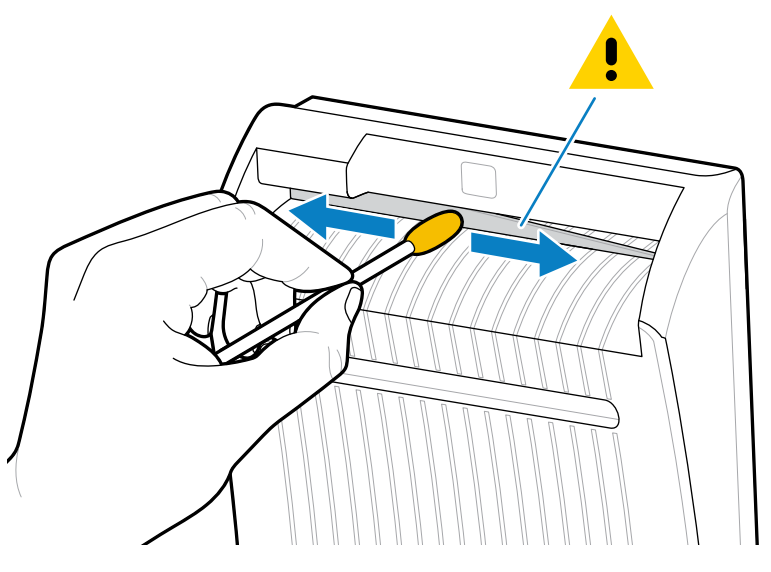

**10.** ⽤紙をセットし直します。

**11.** ⽤紙アクセス⽤ドアを閉めます。

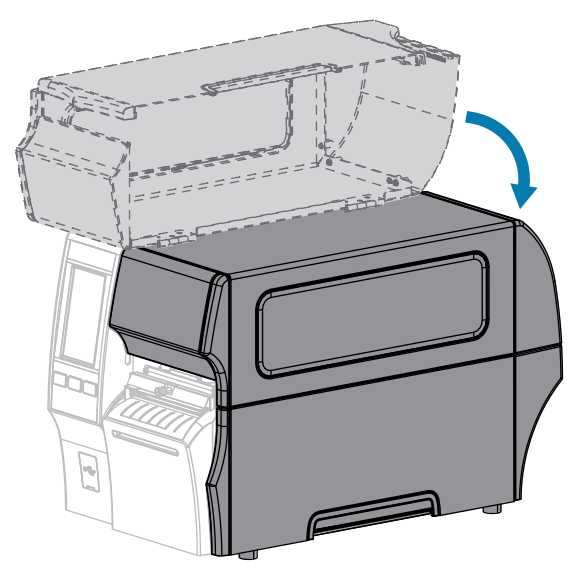

- **12.** 電源にプリンタの電源コードを差し込んで、プリンタをオン (**I**) にします。 カッターの刃が動作位置に戻ります。
- **13.** カッターがまだ正常に動作しない場合は、資格のあるサービス技師にお問い合わせください。

## **使⽤済みリボンの取り外し**

リボン ロールを交換するたびに、少なくとも、リボン巻き取りスピンドルから使用済みリボンを取り外 す必要があります。

リボンの幅が印字ヘッドの幅の半分以下である場合は、新しい⽤紙ロールをセットするたびに、使⽤済 みリボンの取り外しを行う必要があります。これは、リボン巻き取りスピンドルへの不均一な圧力がス ピンドル上のリボン リリース バーに⼲渉しないようにするためです。

**1.** リボンの残りの有無に応じて、次のように操作します。

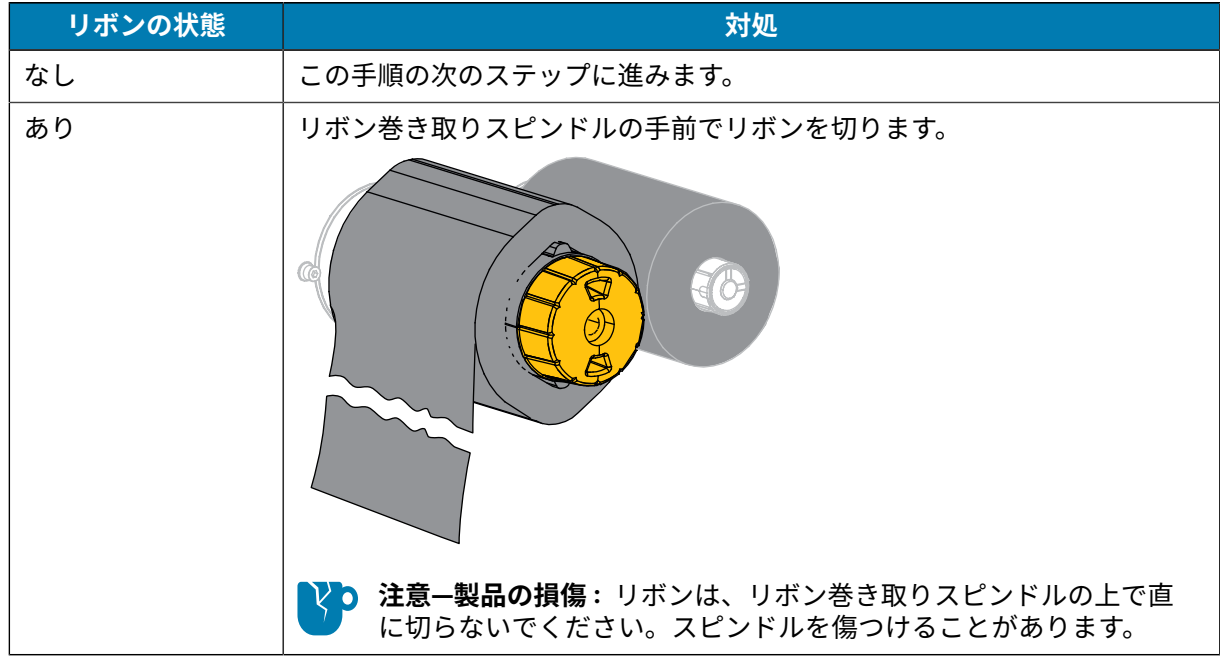

**2.** リボン巻き取りスピンドルを押さえながら、リボン リリース ノブを左に⽌まるまで回します。

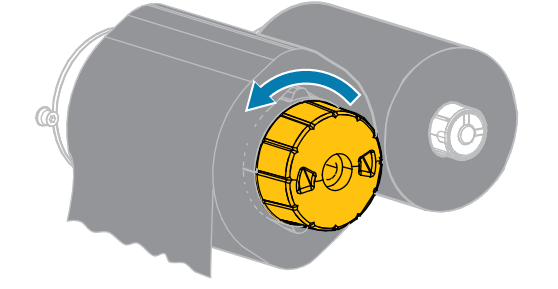

リボン リリース バーが下がり、リボンを押さえていたスピンドルのグリップが緩みます。

**3.** リボン リリース バーが下がったら、可能な場合はリボン巻き取りスピンドルを右に完全に 1 回転させ てスピンドル上のリボンを緩めます。

**4.** 使⽤済みリボンをリボン巻き取りスピンドルから外して、廃棄します。

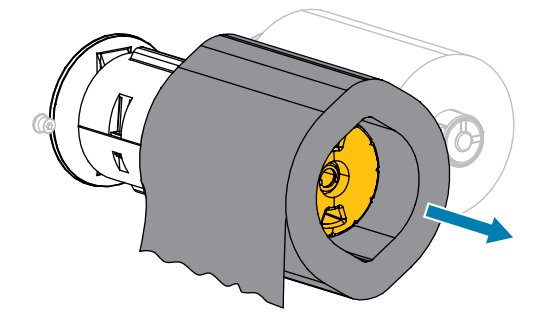

## **プリンタ コンポーネントの交換**

印刷ヘッドやプラテン ローラーなど、一部のプリンタ コンポーネントは時間の経過と共に消耗します が、簡単に取り替えられます。定期的にクリーニングすることで、このようなコンポーネントの寿命を 延ばすことができます。

推奨するクリーニング間隔については、[クリーニングのスケジュールと⼿順](#page-142-0)(143ページ) を参照してく ださい。

#### **交換部品の注⽂**

Zebra プリンタは、Zebra 純正印字ヘッドでのみ機能させることで、安全性と印刷品質が最⼤化されるよ うに設計されています。部品の注⽂情報については、Zebra 公認の代理店にお問合せください。

#### **プリンタ コンポーネントのリサイクル**

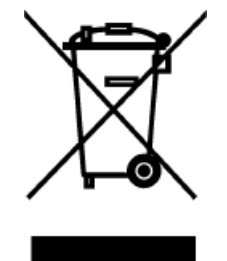

プリンタ コンポーネントのほとんどはリサイクルが可能です。プリンタのメイン ロジック ボードにはバッテリがあり、適切な⽅法で処分する必要があります。

プリンタ コンポーネントは、その種類を問わず、無分別の一般廃棄物として処分 しないでください。バッテリは⾃治体の定める法律に従って処分し、その他のプ リンタ コンポーネントは地域の規制に従って処分してください。詳細について は、[zebra.com/environment](http://www.zebra.com/environment) を参照してください。

## **プリンタの保管**

プリンタをすぐに使⽤しない場合には、元の梱包材料を使⽤してプリンタを梱包し直します。プリンタ は次の条件下で保管できます。

- 温度: -40°F ~ 140°F (-40°C ~ 60°C)
- 相対湿度: 5 〜 85% (結露なきこと)

# **潤滑油**

このプリンタで潤滑油を必要とするのはカッター モジュールのみです。標準カッター [モジュールのク](#page-148-0) [リーニングおよび潤滑油の塗布](#page-148-0)(149ページ)またはライナーレス カッター [のクリーニングおよび潤滑](#page-154-0) [油の塗布](#page-154-0)(155ページ)の説明に従ってください。

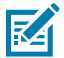

**注 :** カッター モジュール以外の部分には潤滑油を塗布しないでください。

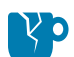

**注意—製品の損傷 :** このプリンタに市販の潤滑油を使⽤すると、塗装や機械部品を損傷する可 能性があります。これには、ライナーレス プラテン ローラーも含まれます。

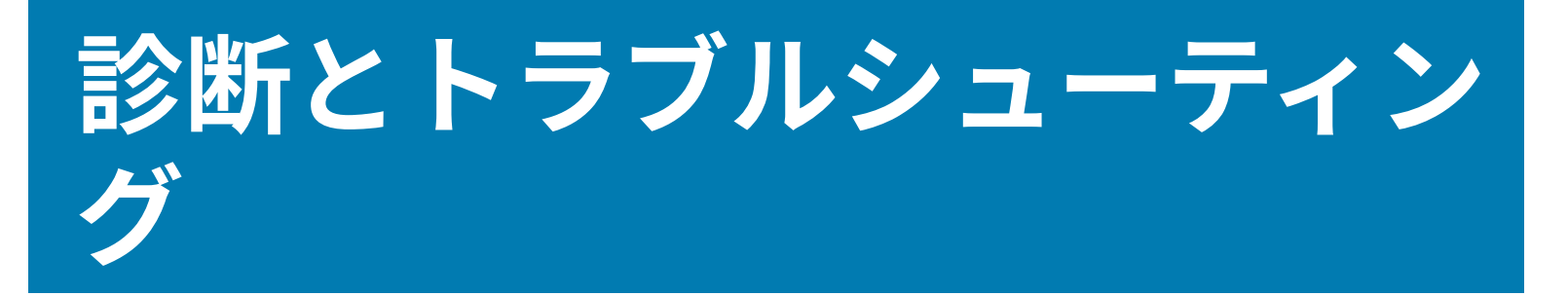

このセクションでは、印刷の最適化や、問題の診断とトラブルシューティングに役立つ診断テストやそ の他の情報を提供します。

ユーザーに役立つビデオやその他のオンライン情報にアクセスするには、[zebra.com/zt400](http://www.zebra.com/zt400) をご覧くださ い。

# **バーコード品質の評価**

下の図は、印字の濃度と速度などプリンタの設定が、印刷されるバーコードの品質にどのように影響す るかを⽰しています。

印字濃度は、良好な印刷品質が得られる最低値に設定してください。[印刷ウィザードの実⾏とテスト](#page-77-0) ラ [ベルの印刷](#page-77-0)(78ページ) にある印字品質アシスタントを使⽤して、最適な設定を決定できます。

**図 4** バーコード濃度の⽐較

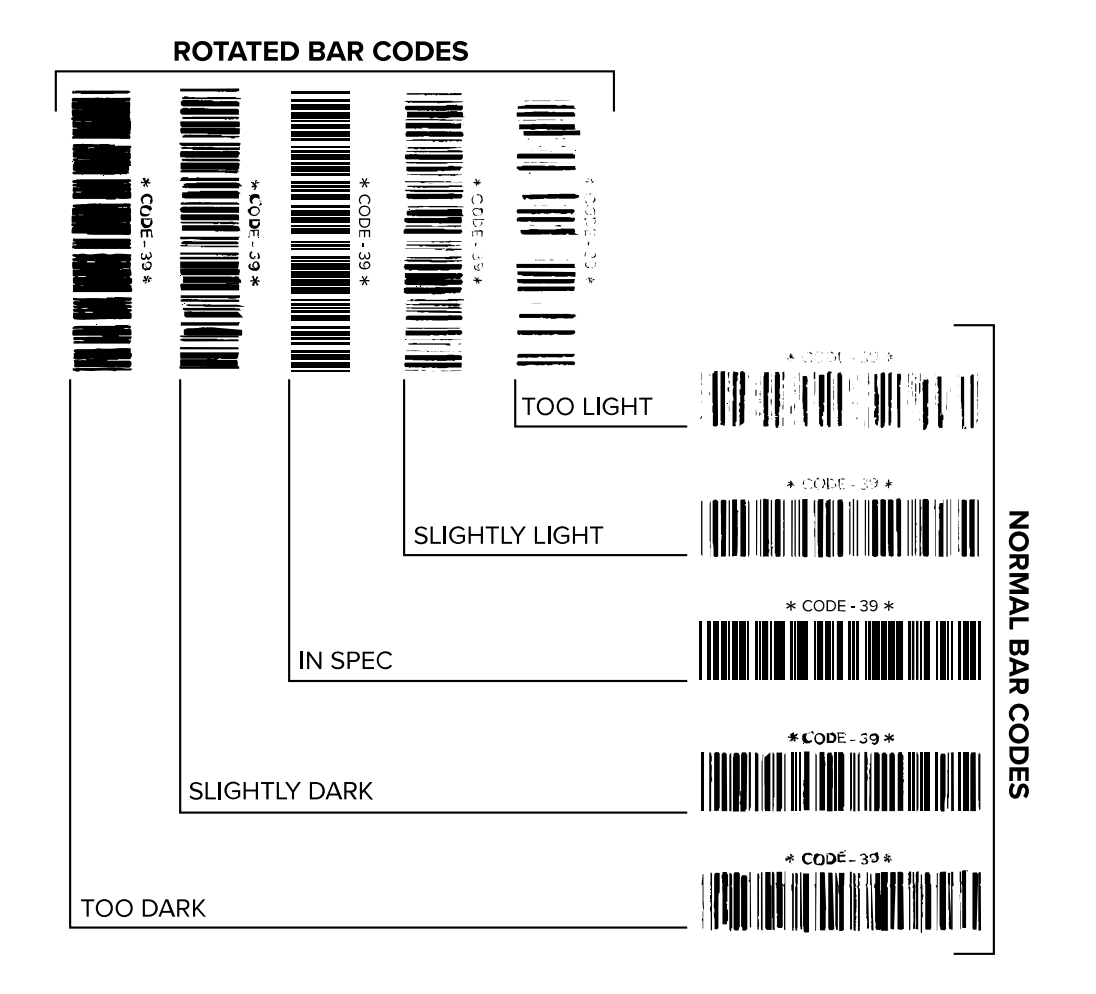

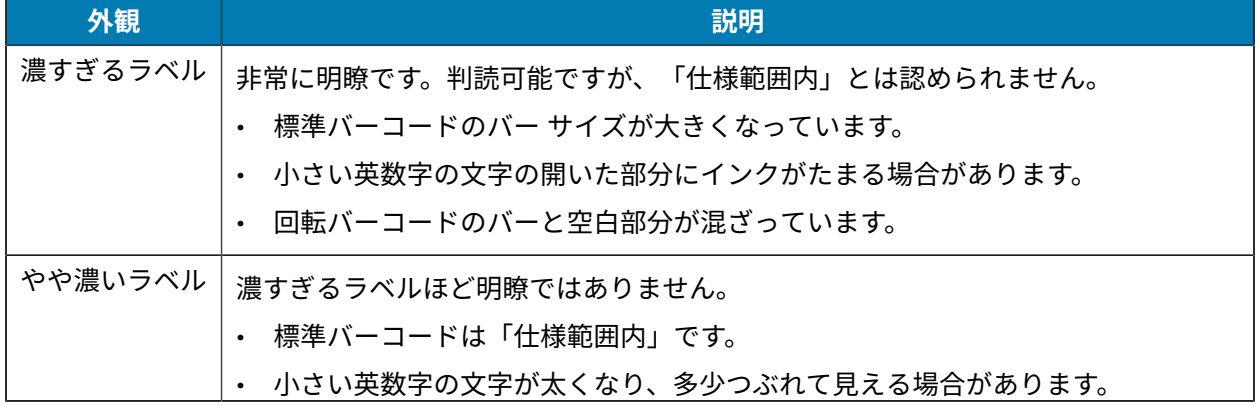

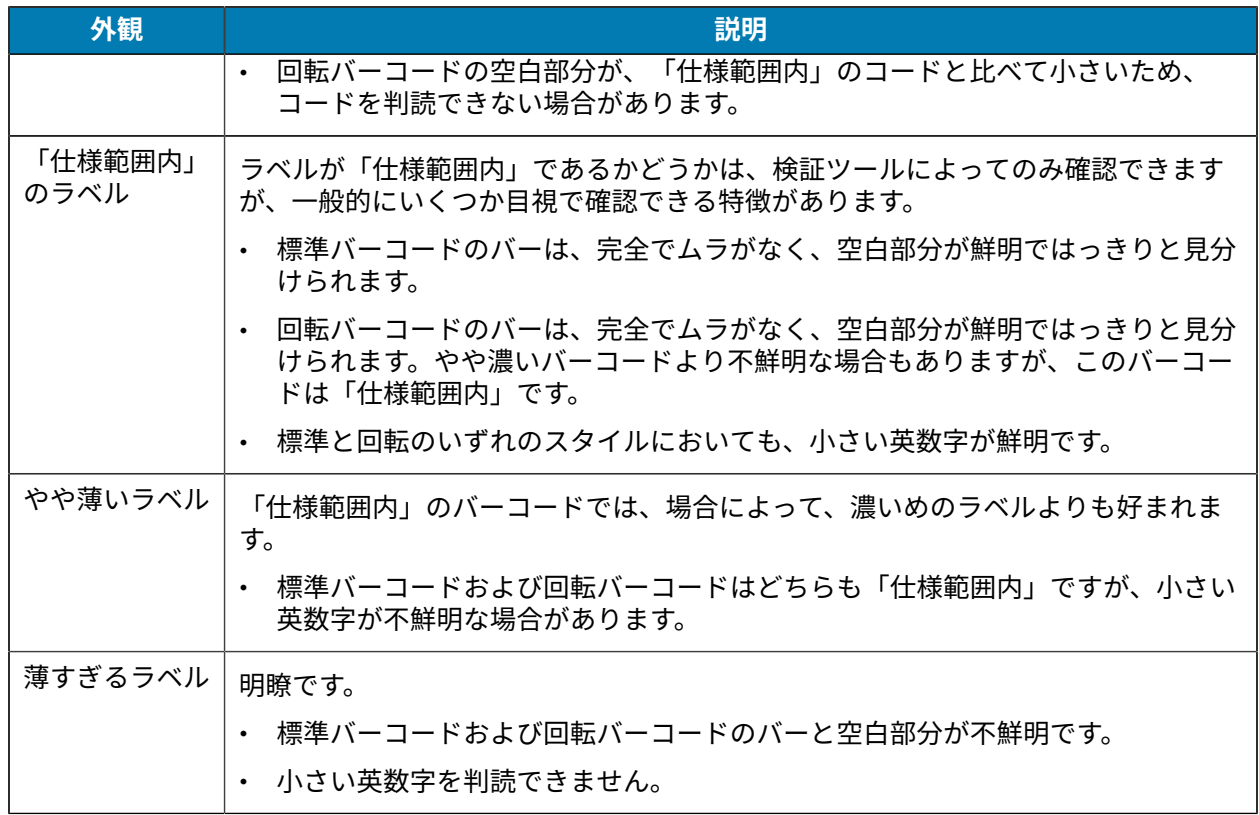

## **設定ラベル**

最も一般的に使用されるプリンタ診断項目は、プリンタ設定ラベルとネットワーク設定ラベルの2つで す。これらのラベルの情報を分析すると、潜在的な問題のトラブルシューティングに役⽴ちます。

プリンタ設定ラベルを印刷するには、**[Menu] (メニュー)** > **[Settings] (設定)** > **[Print System Settings] (印刷システム設定)** の順にタッチし ます。

**図 5** プリンタ設定ラベルのサンプル

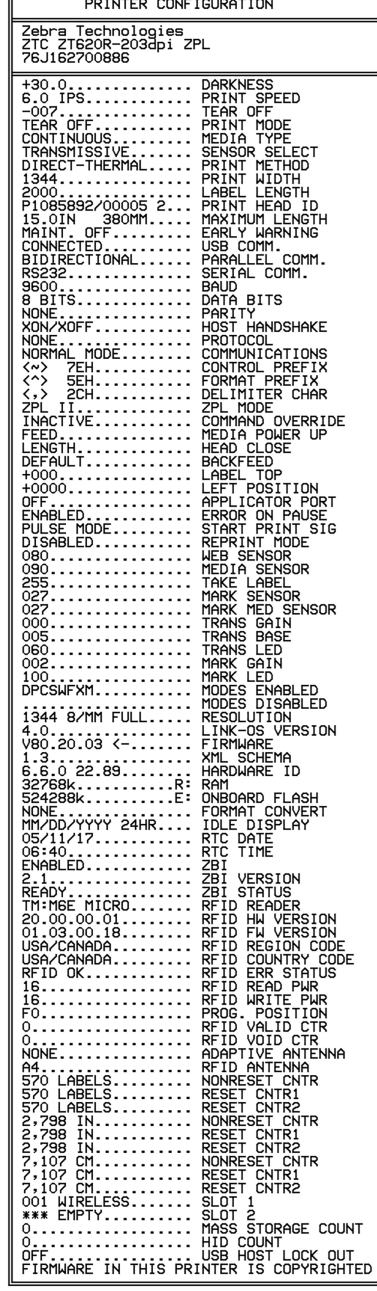

ネットワーク設定ラベルを印刷するに は、**[Menu] (メニュー)** > **[Networks] (ネット ワーク)** > **[Print: Network Info] (印刷: ネット ワーク情報)** の順にタッチします。

**図 6** ネットワーク設定ラベルのサンプル

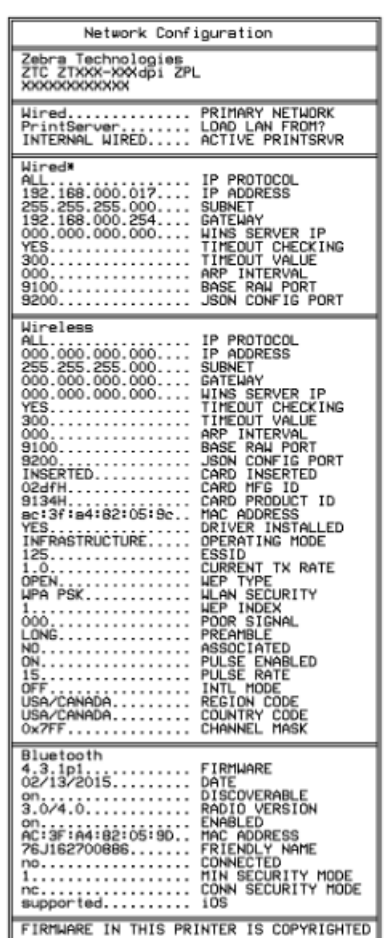

### **PAUSE (⼀時停⽌) セルフ テスト**

このセルフ テストは、プリンタの機械部品を調整するために必要なテスト ラベルの印刷や、印字ヘッド のどれかのエレメントが機能していないかどうかの判別に使⽤できます。

以下に印刷サンプルを⽰します。

**図 7** PAUSE (⼀時停⽌) テストのラベル

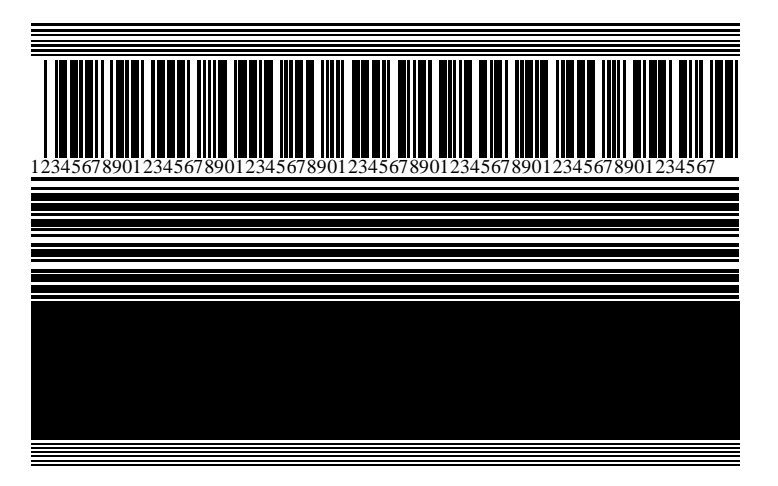

- **1.** プリンタをオフ (**O**) にします。
- **2. PAUSE (⼀時停⽌)** を押しながら、プリンタをオン (**I**) にします。コントロール パネルの最初のランプ が消えるまで、**PAUSE (⼀時停⽌)** を⻑押しします。

最初のセルフ テストでは、15 のラベルがそのプリンタの最低速度で印刷され、その後、プリンタは ⾃動的に⼀時停⽌します。**PAUSE (⼀時停⽌)** を押すたびに、さらに 15 枚のラベルが印刷されます。

プリンタが一時停止中の動作:

- **CANCEL (キャンセル)** を押すと、セルフ テストが変更されます。**PAUSE (⼀時停⽌)** を押すたび に、15 枚のラベルが 1 秒あたり 152mm (6 インチ) 印刷されます。
- **CANCEL (キャンセル)** を再び押すと、2 回⽬のセルフ テストの変更が⾏われます。**PAUSE (⼀時停 ⽌)** を押すたびに、50 枚のラベルがそのプリンタの最低速度で印刷されます。
- **CANCEL (キャンセル)** を再び押すと、3 回⽬のセルフ テストの変更が⾏われます。**PAUSE (⼀時停 ⽌)** を押すたびに、50 枚のラベルが 1 秒あたり 152mm (6 インチ) 印刷されます。
- **CANCEL (キャンセル)** を再び押すと、4 回⽬のセルフ テストの変更が⾏われます。**PAUSE (⼀時停 止)** を押すたびに、15 枚のラベルがそのプリンタの最高速度で印刷されます。
- **3.** このセルフ テストを途中で終了するには、**CANCEL (キャンセル)** を⻑押しします。

## **センサー プロフィール**

**[Menu] (メニュー)** > **[Print] (印刷)** > **[Sensors] (センサー)** > **[Print: Sensor Profile] (印刷: センサー プロ フィール)** の順にタップして、センサー プロフィール イメージを印刷します。イメージは、複数の実際 のラベルまたはタグにまたがって拡張されます。

センサー プロフィール イメージを使⽤して、以下の状況のトラブルシューティングを⾏います。

- プリンタでラベル間のギャップ (ウェブ) を判定できない。
- プリンタが、ラベルの事前印刷の領域をギャップ (ウェブ) と誤って認識する。
- プリンタがリボンを検出できない。

印刷結果とこのセクションで示す例を比べてください。センサーの感度を調整するには、プリンタを キャリブレートします。(リボン センサーと用紙センサーのキャリブレート(134ページ)を参照)。

#### **リボン センサー プロフィール**

センサー プロフィールの [RIBBON] (リボン) (1) というラベルの付いたラインは、リボン センサーの読み 取り値を示します。リボン センサーのしきい値設定は、[OUT] (範囲外) (2) で示されます。リボンの読み 取り値がしきい値未満の場合、プリンタはリボンがセットされたことを認識しません。

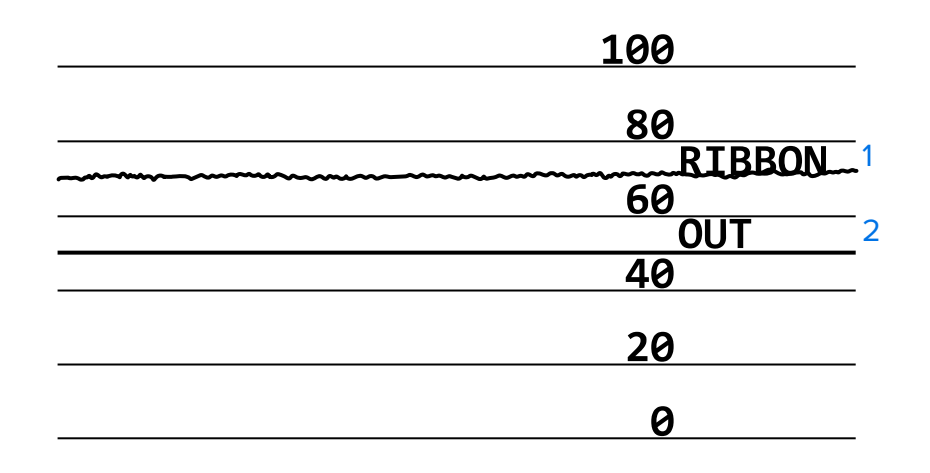

**図 8** センサー プロフィール (リボンのセクション)

#### **⽤紙センサー プロフィール**

センサー プロフィールの MEDIA (用紙) (1) という語の付いたラインは、用紙センサーの読み取り値を 示します。用紙センサーのしきい値設定は、WEB (ウェブ) (2) で示されます。用紙切れのしきい値設定 は、OUT (用紙切れ) (3) で示されます。上向きまたは下向きの突起 (4) はラベル (ウェブ、切れ込みまたは 黒マーク) 間の分割を示し、突起間の線 (5) はラベルのある位置を示します。

センサー プロフィールの印刷サンプルを用紙の長さと比較すると、印刷サンプルの突起間の距離と用紙 のギャップ間の距離が同じ⻑さになるはずです。距離が同じでない場合は、プリンタによるギャップ位 置の判定に問題があります。

**図 9** センサー プロフィール (ギャップ/切れ込み⽤紙)

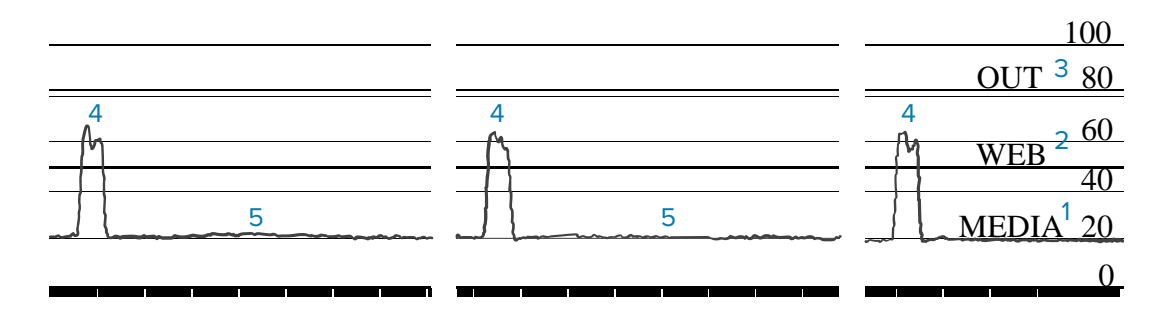

図10 用紙センサー プロフィール (黒マーク用紙)

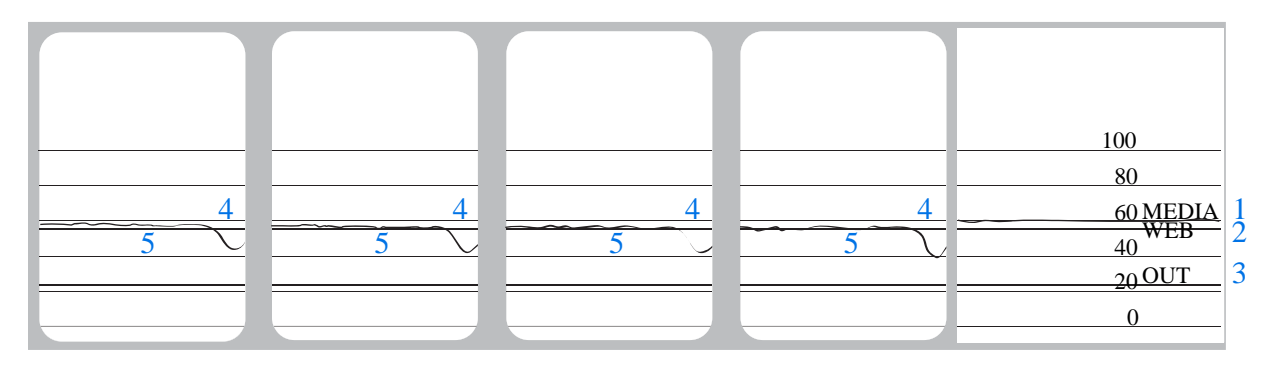

## **通信診断モードの使用**

通信診断テストは、プリンタとホストコンピュータの相互接続を確認するためのトラブルシューティン グツールです。プリンタが診断モード中は、ホストコンピュータから送信されたデータがすべてASCII 文字として印刷されます。ASCIIテキストの下には、16進値が表示されます。プリンタは、CR (改行) などの制御コードを含め、受信したすべての文字を印刷します。図 11 [通信診断モードラベルのサンプ](#page-168-0) [ル](#page-168-0) (169ページ) は、このテストによる一般的なテストラベルを示したものです。

<span id="page-168-0"></span>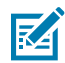

**注 :** テストラベルは上下が逆になって印刷されます。

**図 11** 通信診断モードラベルのサンプル

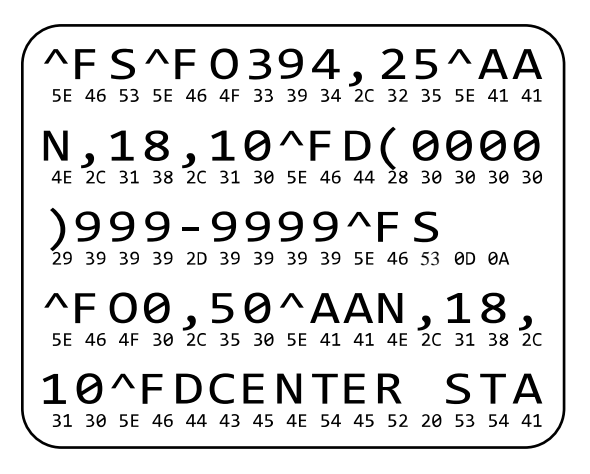

- **1.** ラベル幅を、テストに使⽤する実際の⽤紙幅以下に設定します。以下をタップし、**Menu (メニュー)** > **Print (印刷)** > **Print Quality (印字品質)** > **Label Width (ラベル幅)** ラベル幅の設定にアクセスします。
- **2.** 以下をタップし、**Menu (メニュー)** > **System (システム)** > **Program Language (プログラム⾔ 語)Diagnostic Mode (診断モード)**オプションを**ENABLED ([ENABLED](有効))**にします。 プリンタは診断モードになり、ホストコンピータから受信したすべてのデータがテストラベルに印刷 されます。
- **3.** テストラベルのエラーコードを確認します。エラーがある場合は、通信パラメータが正しいことを確 認します。

テストラベルのエラーは、以下のとおりです。

- FEはフレーミングエラーを⽰します。
- OEはオーバーランエラーを⽰します。
- PEはパリティエラーを⽰します。
- NEはノイズを⽰します。
- **4.** セルフテストを終了して通常の操作に戻るには、プリンタの電源を⼊れ直すか、診断モードオプショ ンを**DISABLED ([DISABLED](無効))**に設定します。

### **デフォルトの読み込みまたは最終保存値の読み込み**

なにかが正常に機能しない場合に、プリンタをデフォルト値または最終保存値に復元すると正常に戻る 場合があります。

**[Menu] (メニュー)** > **[System] (システム)** > **[Settings] (設定)** > **[Restore Defaults] (デフォルトに戻す)** の順 にタッチして使⽤可能なオプションを確認します。

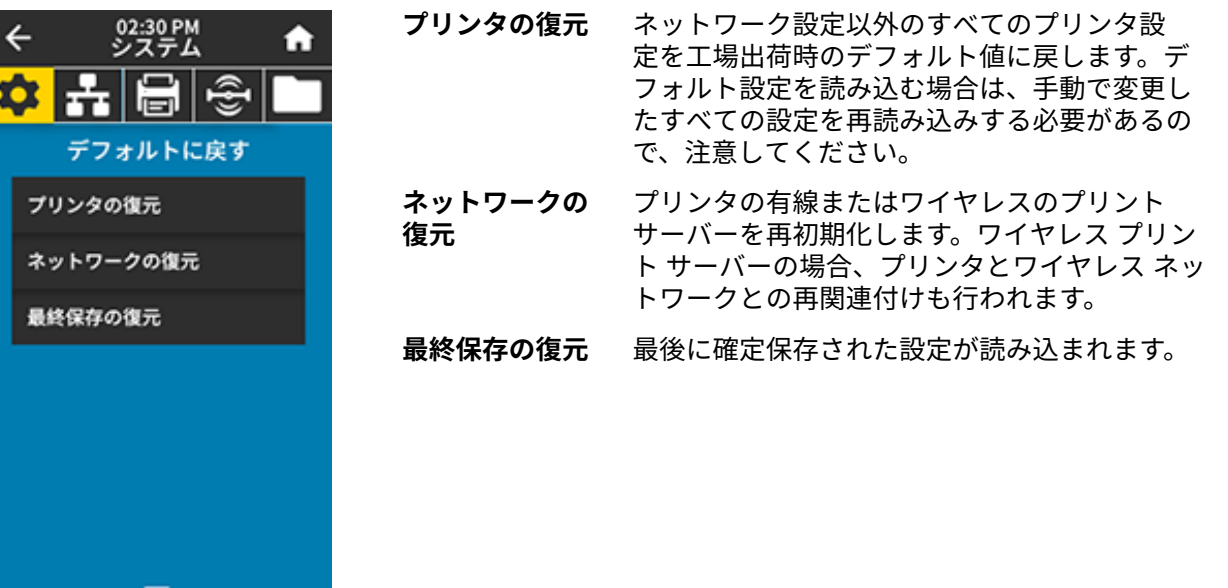

これらの値を復元するためのその他の⽅法については、[System] (システム) [> \[Settings\]](#page-94-0) (設定) > [Restore Defaults] [\(デフォルトに戻す\)](#page-94-0) を参照してください。

# **アラートとエラー状態**

ホーム画⾯の背景⾊が変わる場合は、プリンタをレディ状態に戻すための操作を⾏う必要があります。

- 背景色が赤色と黄色の場合は通常、問題が解決するまで印刷は停止します。
- 背景色が緑色の場合に表示される情報メッセージは通常、ユーザーが介入しなくとも表示されなくな り、印刷は正常に続⾏されます。
- **Reprint (再印刷)**をタッチして、最後に印刷されたラベルを印刷します。ボタンが表⽰されない場合 は、再印刷できるラベルフォーマットがありません

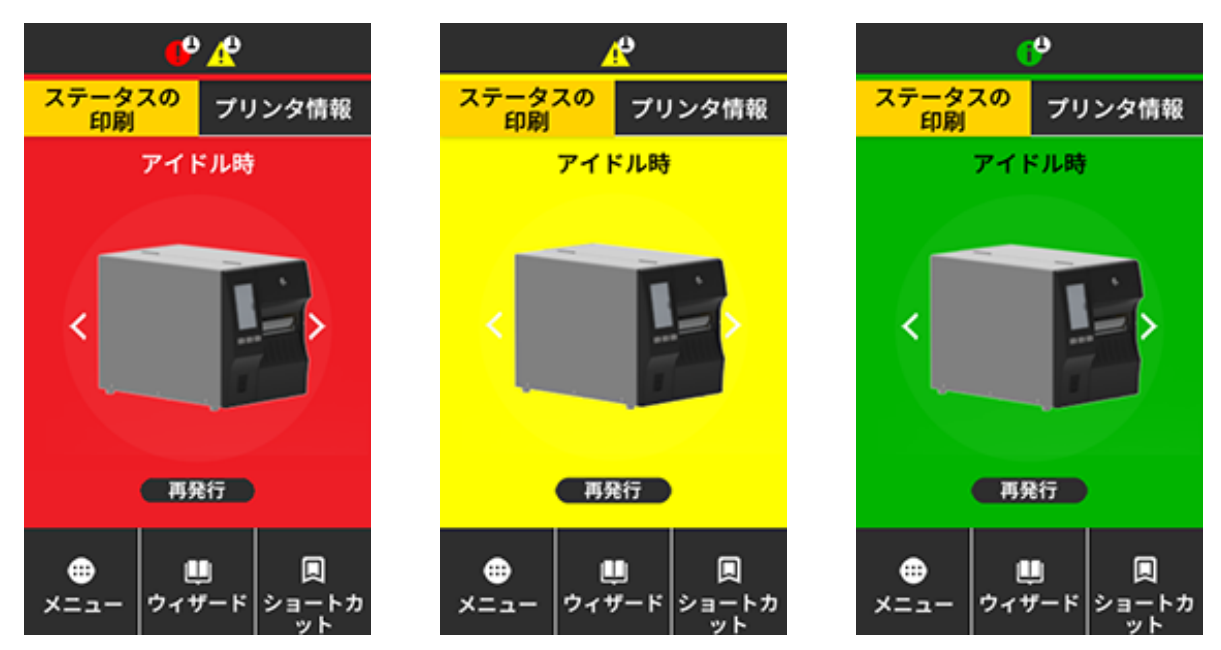

ホーム画面上部のバーにあるアイコンをタッチすると、エラー、警告、または情報メッセージが表示さ れます。奨励される対処については、[アラートとエラーメッセージ](#page-171-0)(172ページ)を参照してくださ い。

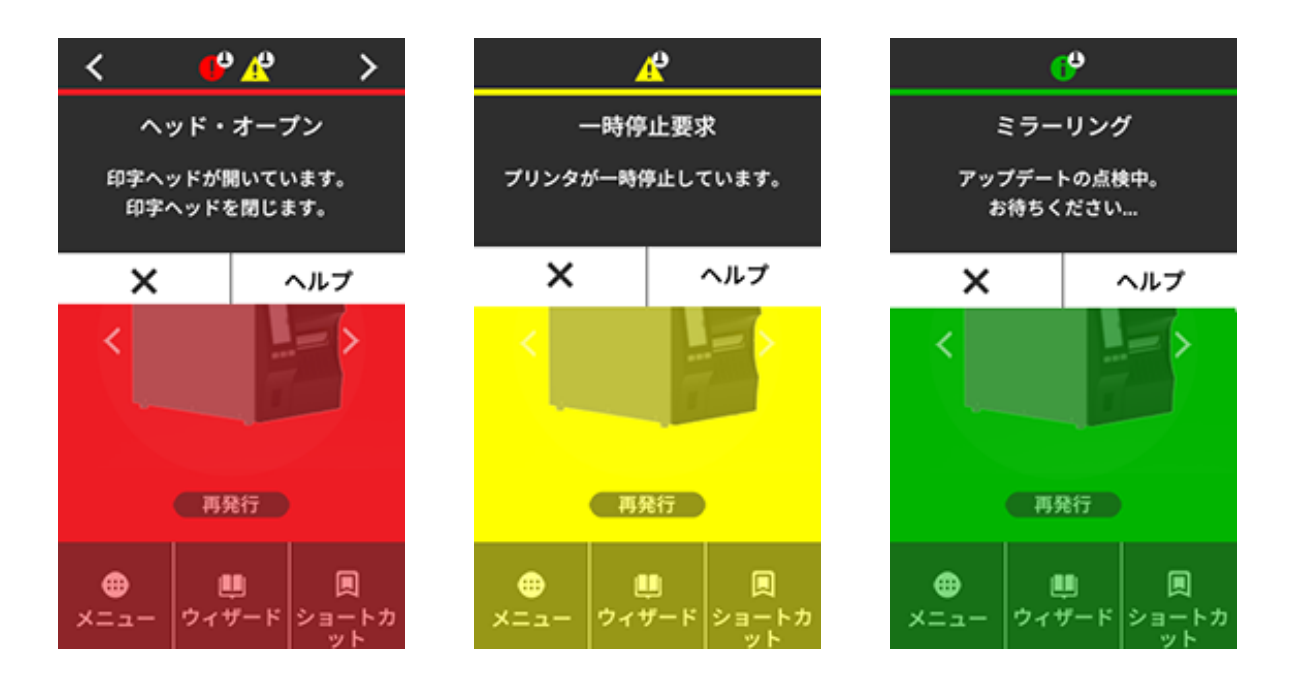

### <span id="page-171-0"></span>**アラートとエラーメッセージ**

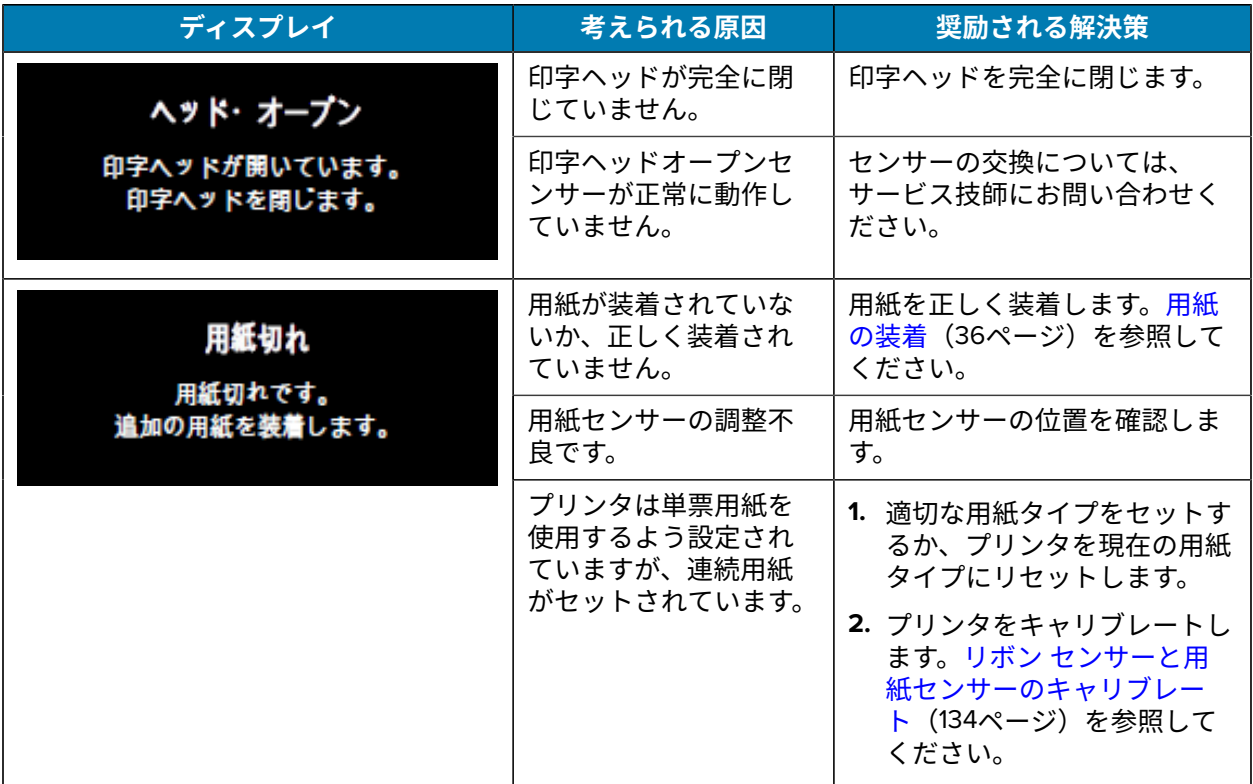

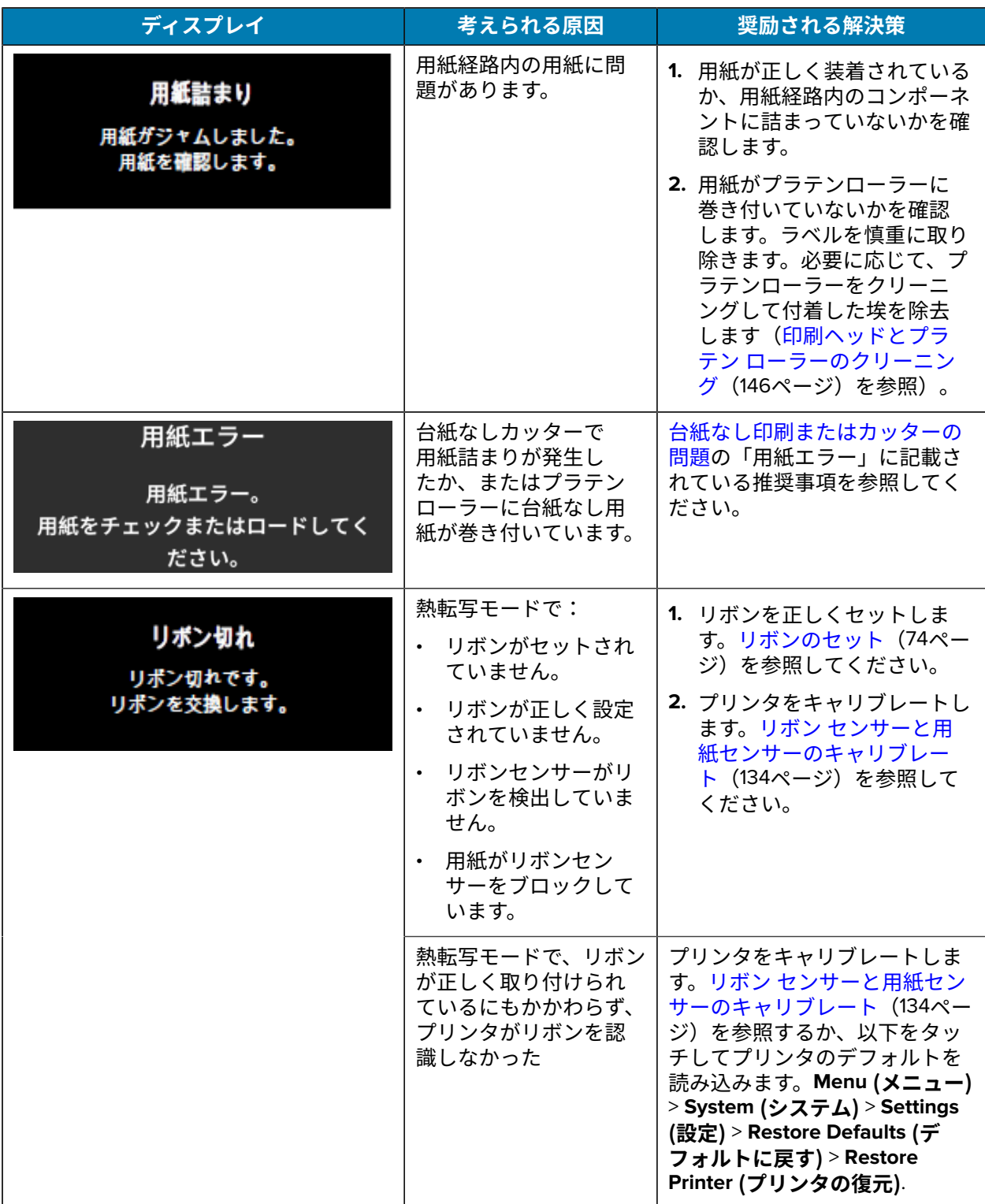

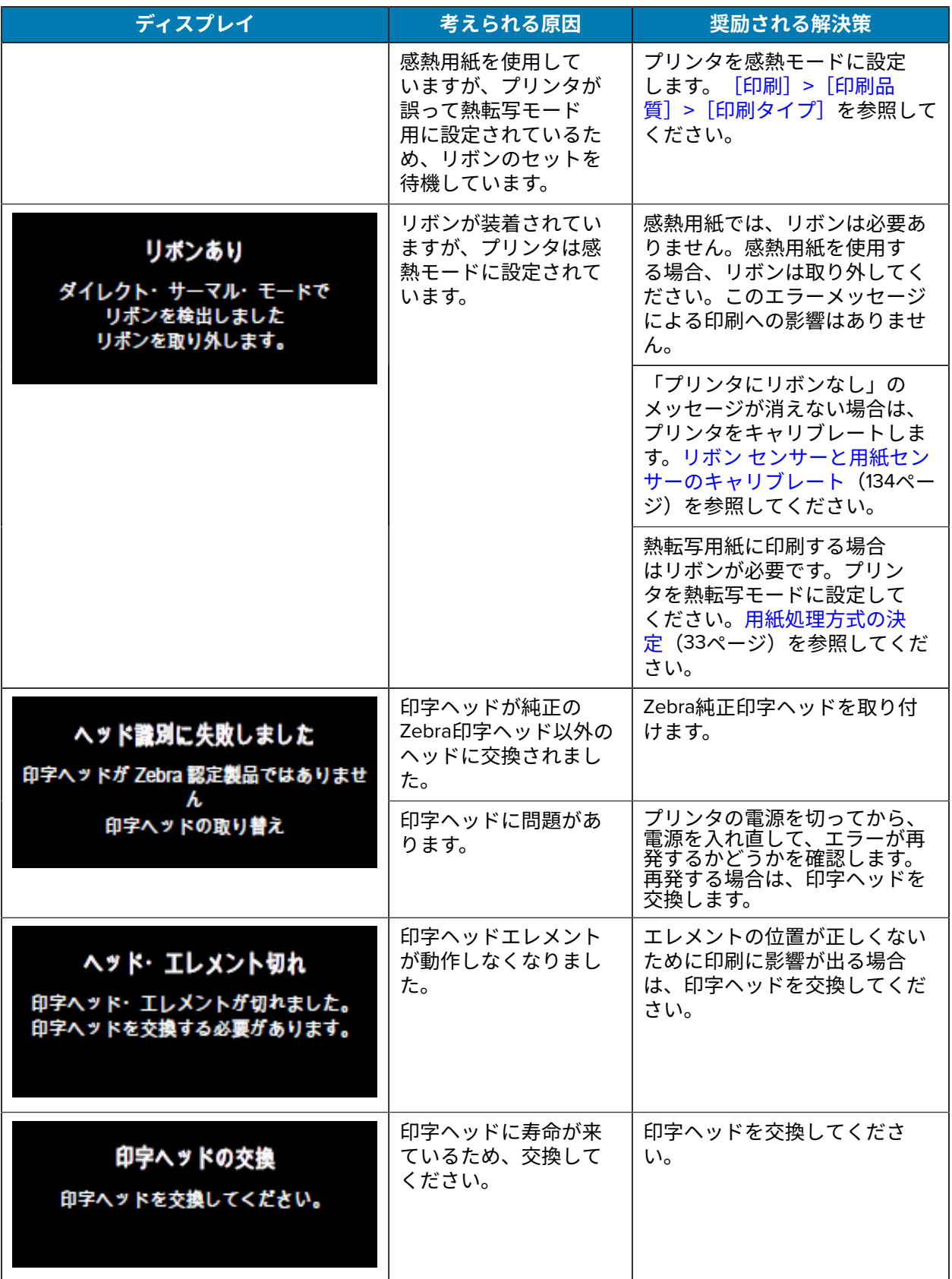

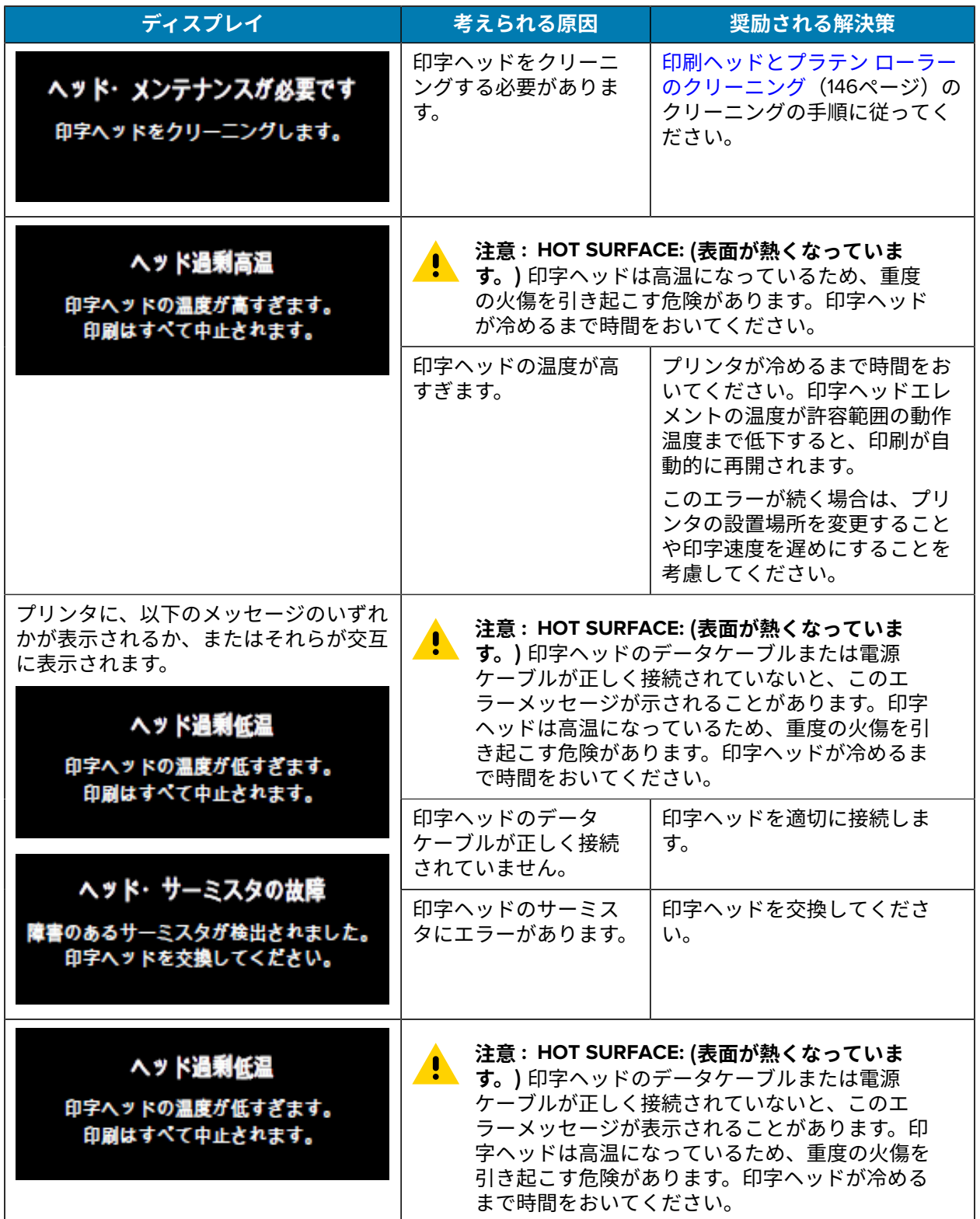

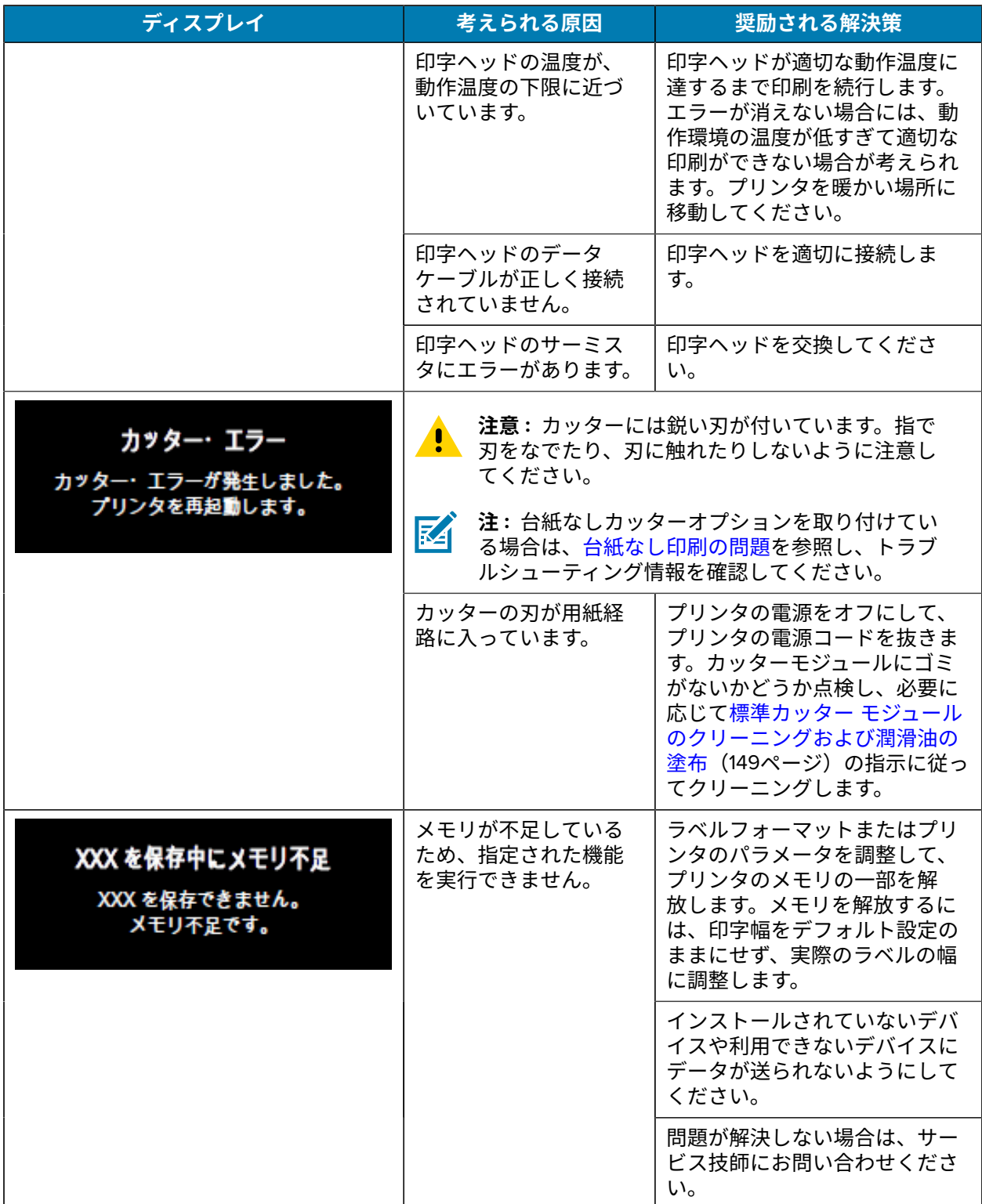

# **インジケータ ランプ**

プリンタのディスプレイの上にあるインジケータ ランプもプリンタの状態を示します。

表5 インジケータ ライトが示すプリンタのステータス

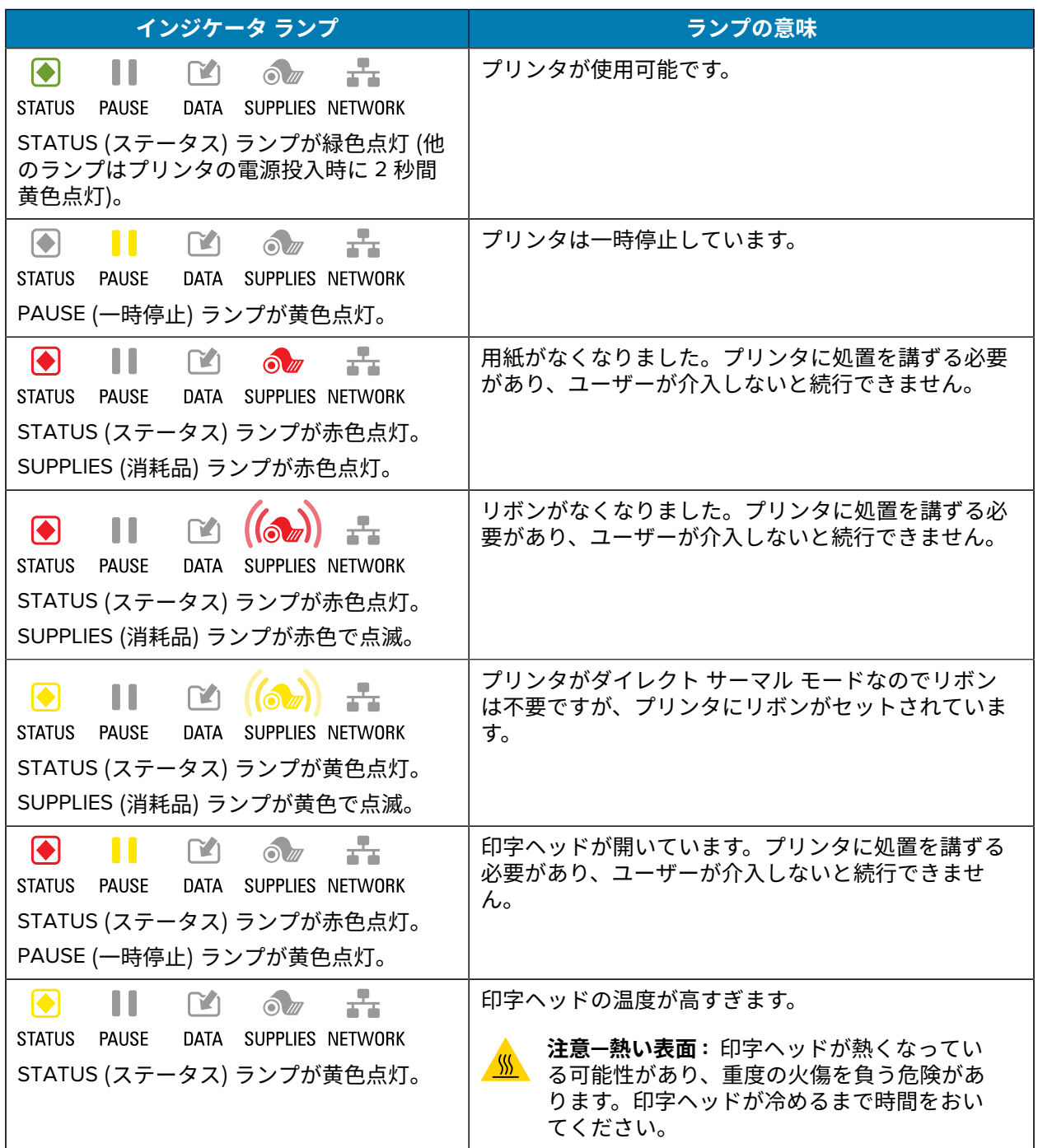

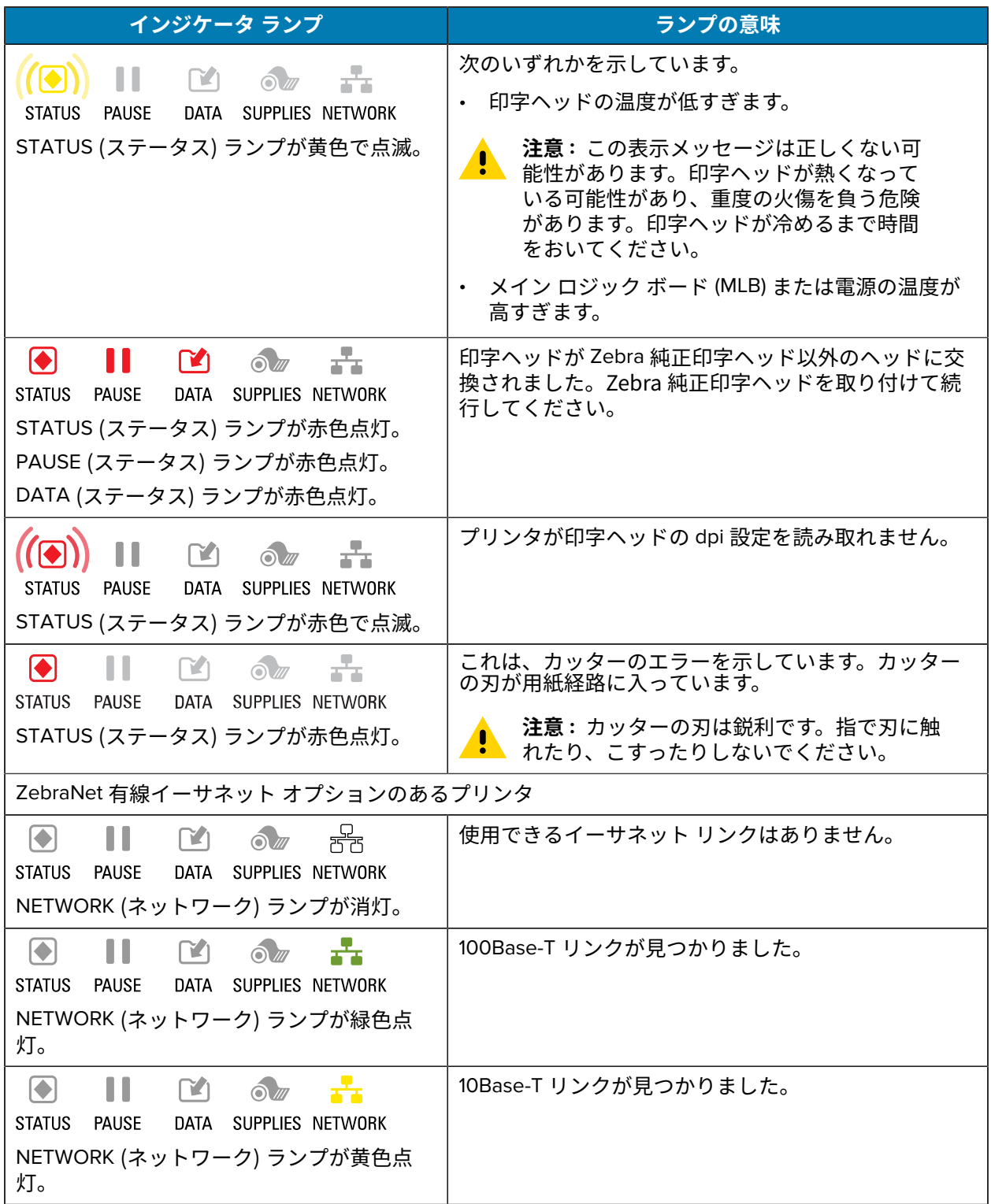

**表 5** インジケータ ライトが⽰すプリンタのステータス (Continued)

| インジケータ ランプ                                                                                                    | ランプの意味                                         |
|----------------------------------------------------------------------------------------------------|------------------------------------------------|
| $\left  \blacklozenge \right $<br><b>STATUS</b><br>PAUSE<br>DATA SUPPLIES NETWORK<br>NETWORK (ネットワーク) ランプが赤色点<br>灯。                                   | イーサネットにエラーが発生しています。プリンタが<br>ネットワークに接続されていません。  |
| ZebraNet 無線オプションのあるプリンタ                                                                                                    |                                                |
| $\left  \bullet \right $<br>$\mathbf{M}$<br>$\odot$<br>ਜੀਤ<br><b>STATUS</b><br>DATA<br><b>PAUSE</b><br>SUPPLIES NETWORK                               | 電源投入時に無線機が見つかりました。プリンタはそ<br>のネットワークとの接続を試行します。 |
| $\circledcirc$ $(\frac{1}{\sigma} )$<br>$\left  \blacklozenge \right $<br><b>STATUS</b><br><b>PAUSE</b><br>SUPPLIES NETWORK<br>DATA                   |                                                |
| $\odot$<br>$\left[ \biglozenge \right]$<br><b>STATUS</b><br>PAUSE<br><b>DATA</b><br>SUPPLIES NETWORK<br>NETWORK (ネットワーク) ランプが消灯。                      |                                                |
| プリンタとネットワークの関連付け時にラン<br>プが赤く点滅します。<br>次に、プリンタとネットワークの認証時にラ<br>ンプが黄色く点滅します。                                                                            |                                                |
| $\left  \blacklozenge \right $<br>$\mathbf{V}$<br>$\odot$<br>DATA SUPPLIES NETWORK<br><b>STATUS</b><br><b>PAUSE</b><br>NETWORK (ネットワーク) ランプが緑色点<br>灯。 | 無線がネットワークに接続して認証されています。ま<br>た、WLAN 信号強度は強です。   |
| $\left  \bullet \right $<br><b>STATUS</b><br><b>PAUSE</b><br>SUPPLIES NETWORK<br>DATA<br>NETWORK (ネットワーク) ランプが緑色で点<br>滅。                              | 無線がネットワークに接続して認証されています。た<br>だし、WLAN 信号強度は弱です。  |
| $\bigodot$<br>ш<br>$\lceil 1 \rceil$<br>$\odot$<br><b>PAUSE</b><br>DATA SUPPLIES NETWORK<br><b>STATUS</b><br>NETWORK (ネットワーク) ランプが赤色点<br>灯。           | WLAN にエラーが発生しています。プリンタがネット<br>ワークに接続されていません。   |

**表 5** インジケータ ライトが⽰すプリンタのステータス (Continued)

# **トラブルシューティング**

この情報を使用して、プリンタの問題をトラブルシューティングします。

## **印刷または印刷品質の問題**

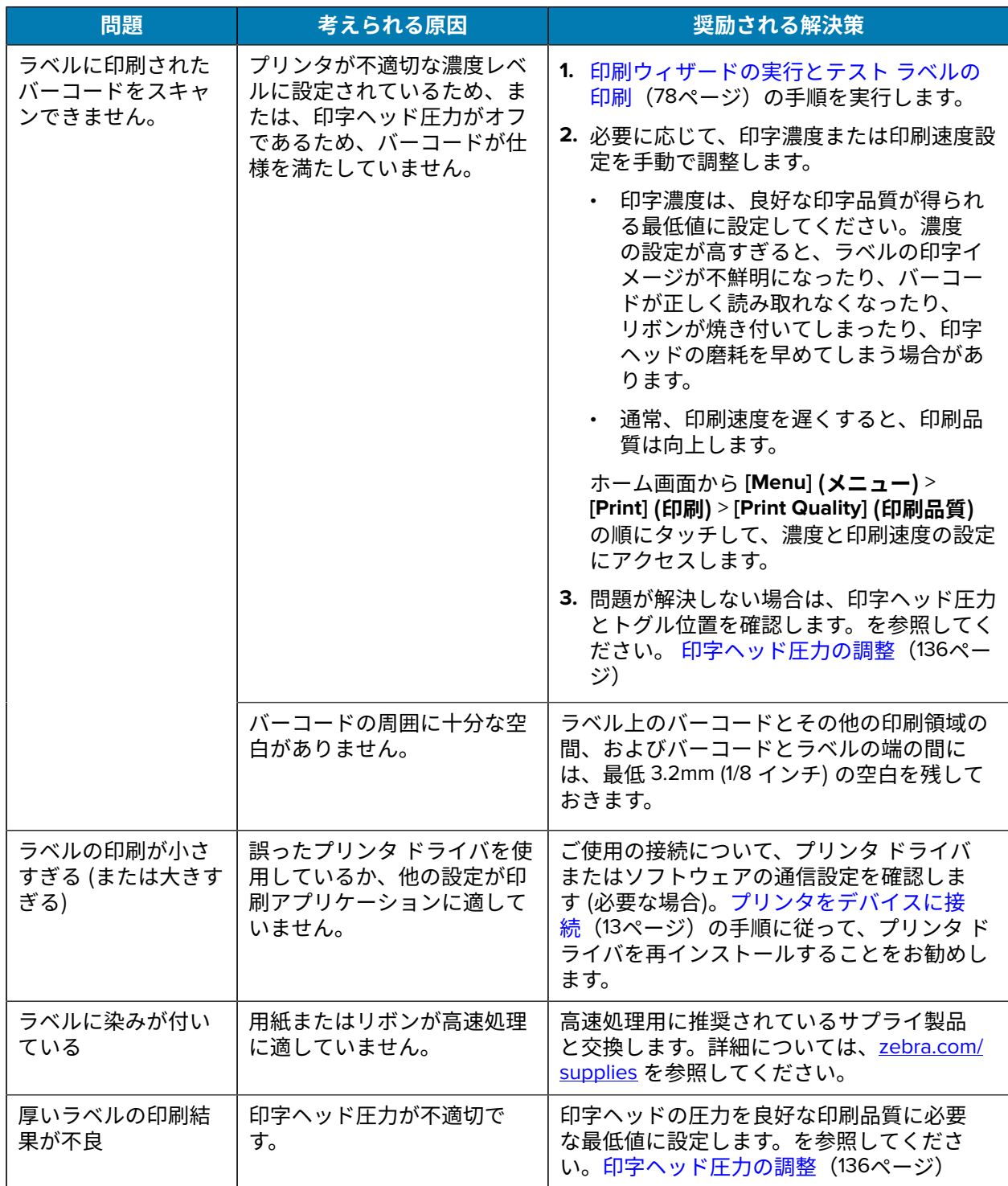
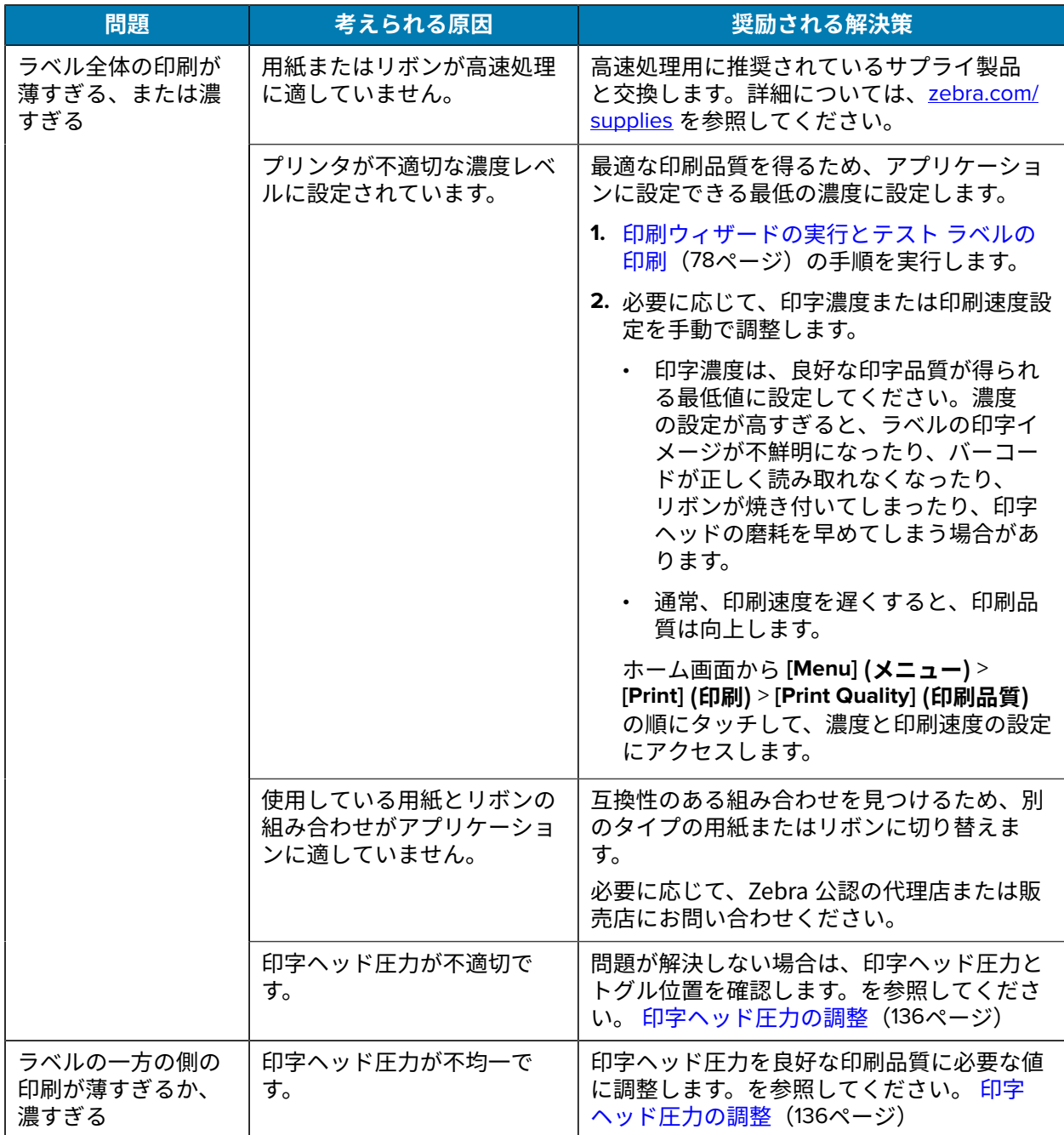

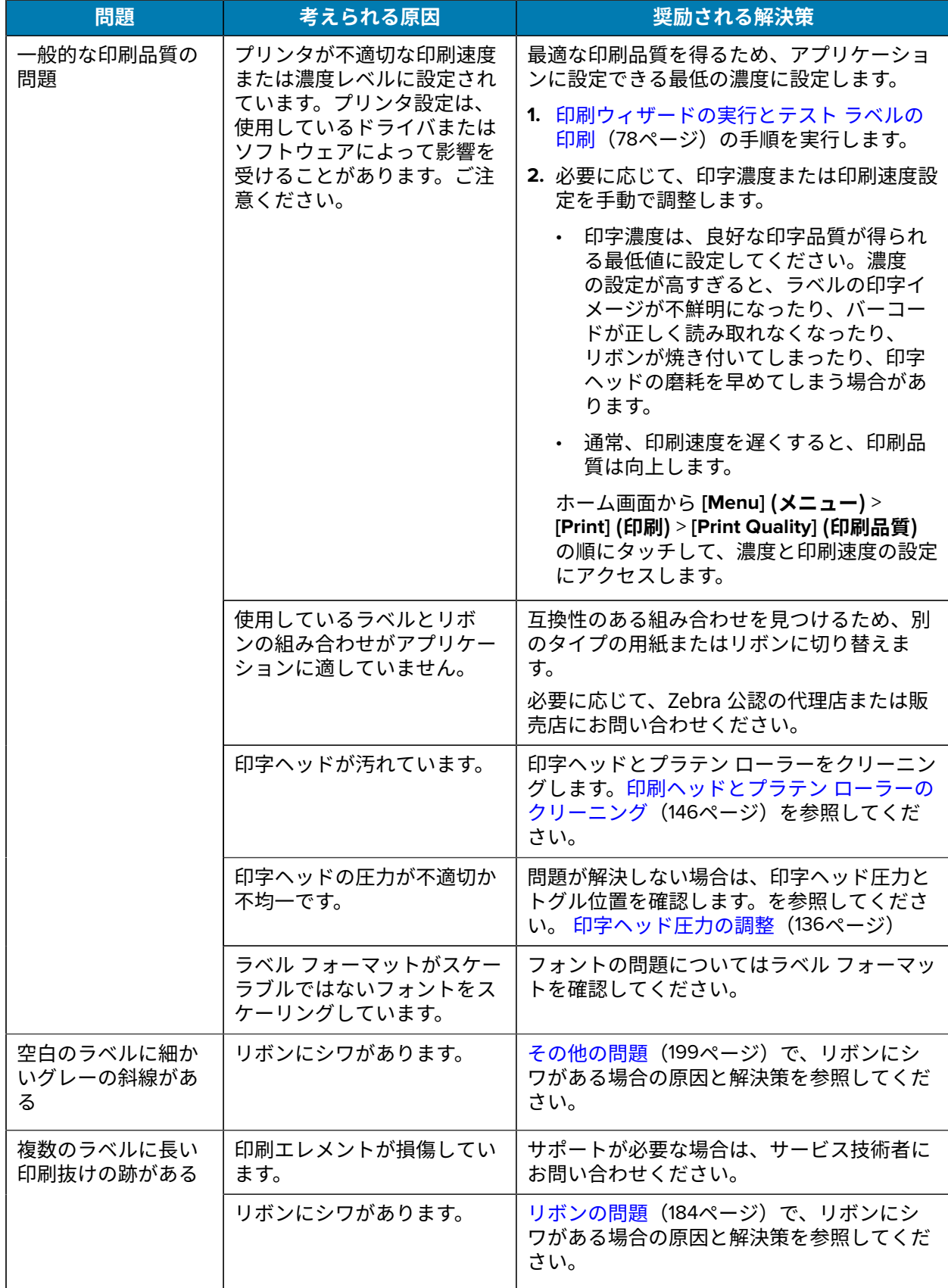

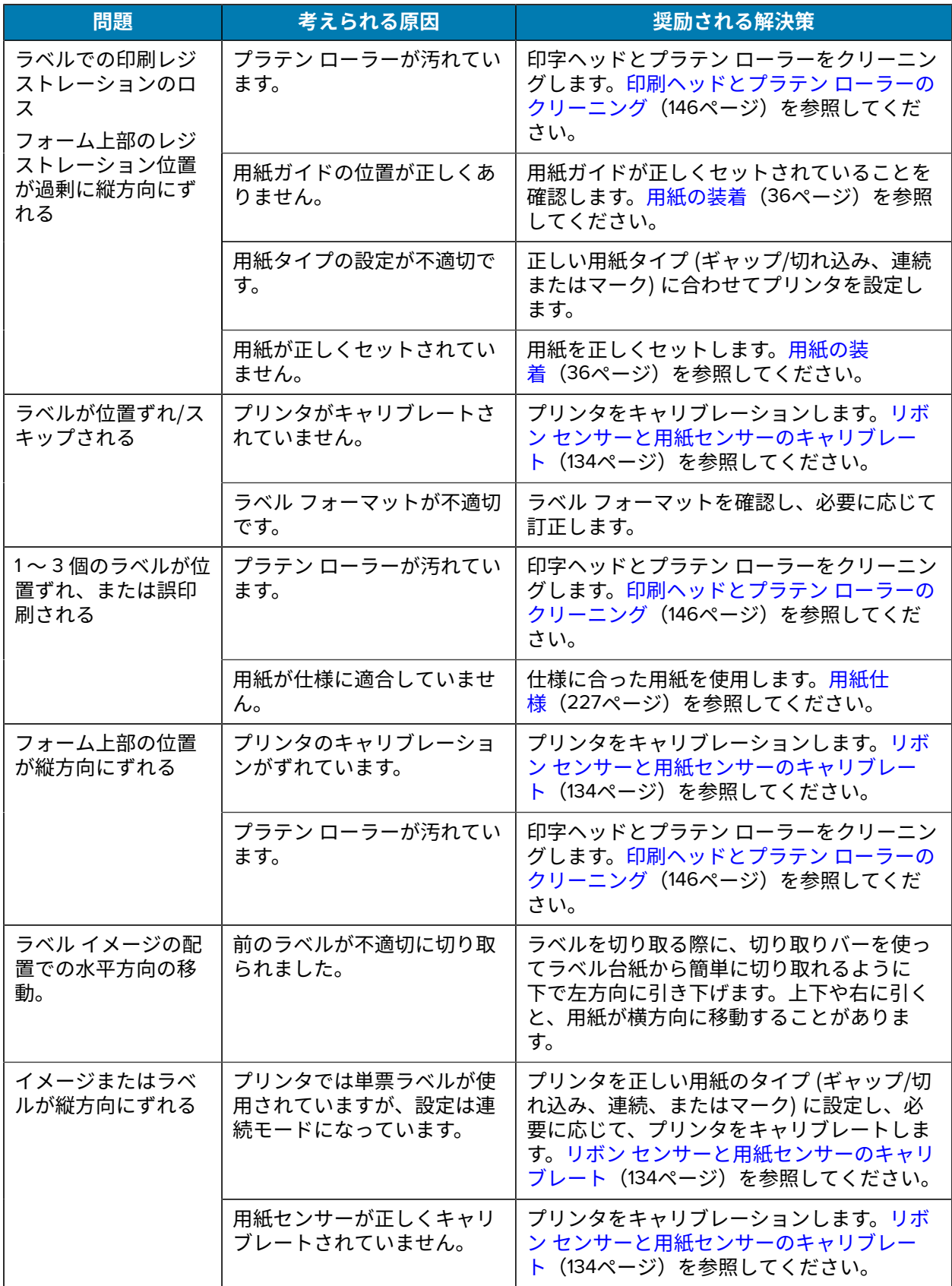

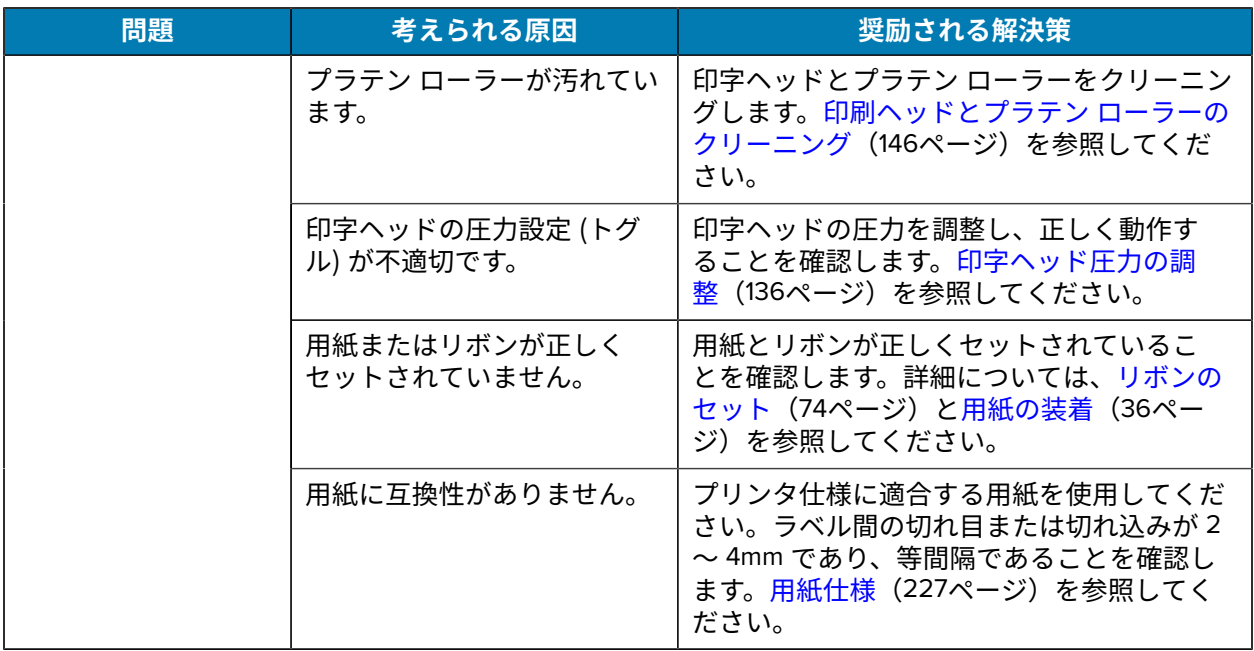

## <span id="page-183-0"></span>**リボンの問題**

よく発生する問題の解決方法については、[zebra.com/zt400-info](http://zebra.com/zt400-info) のビデオを参照してください。

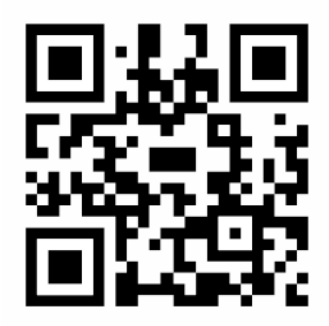

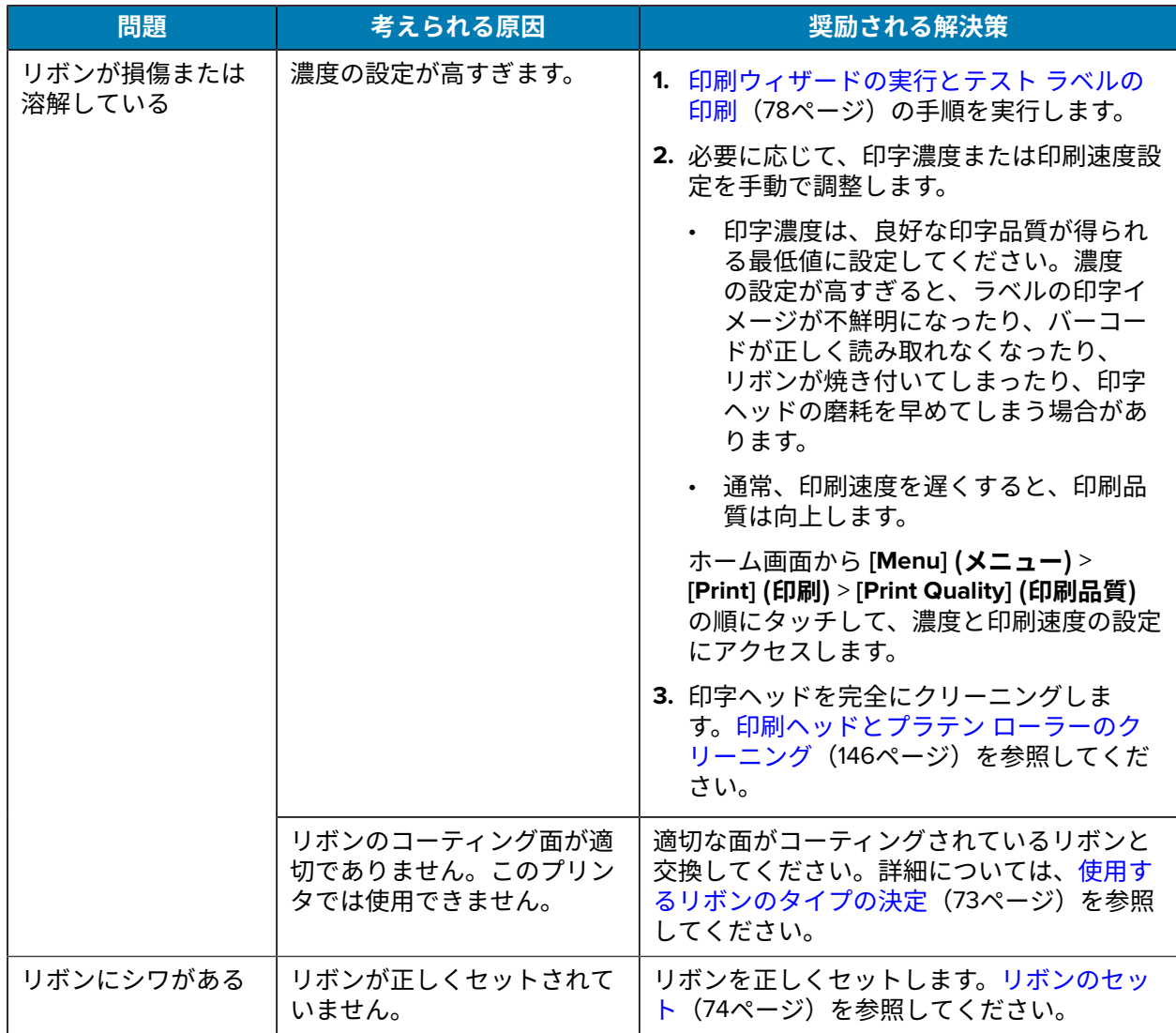

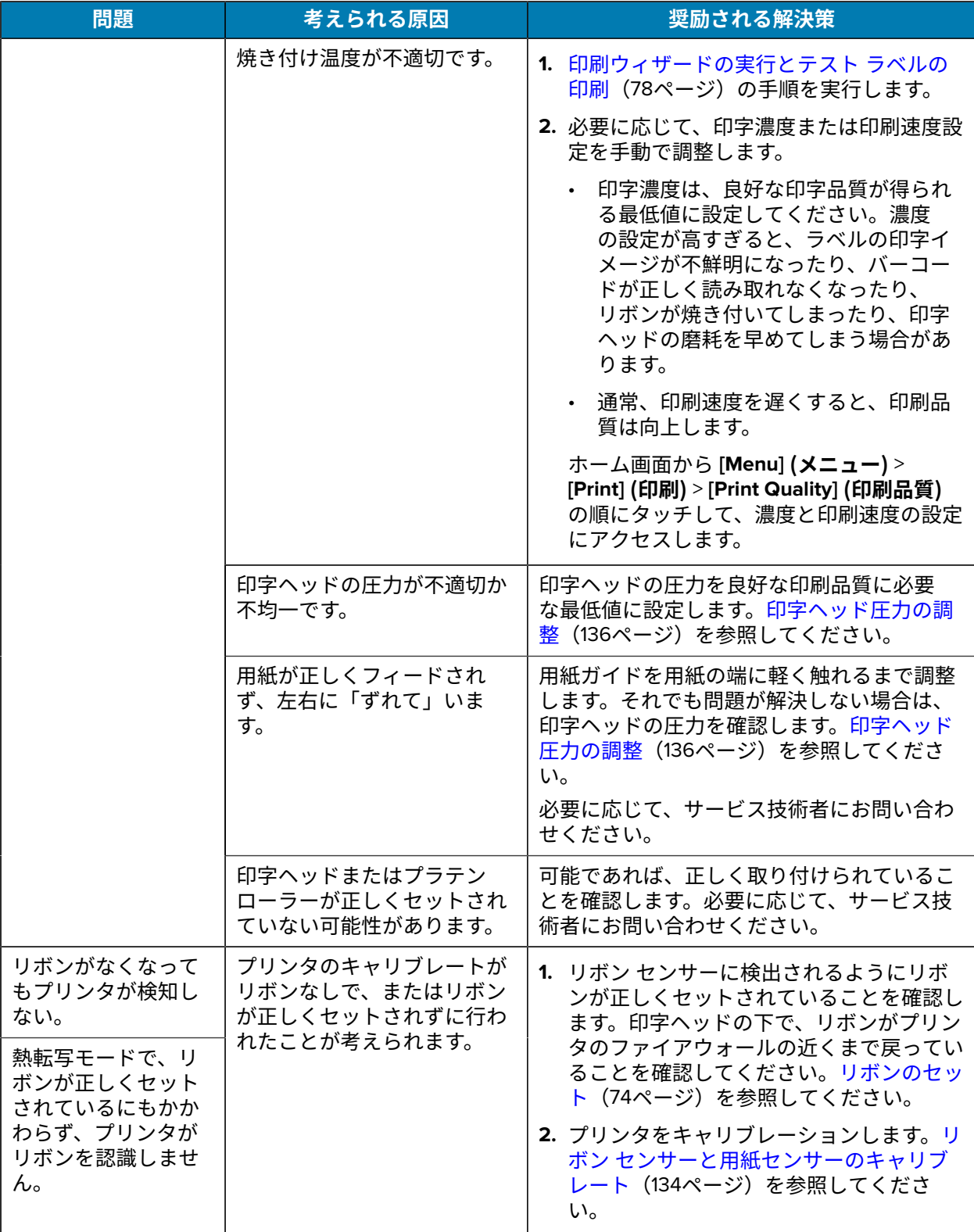

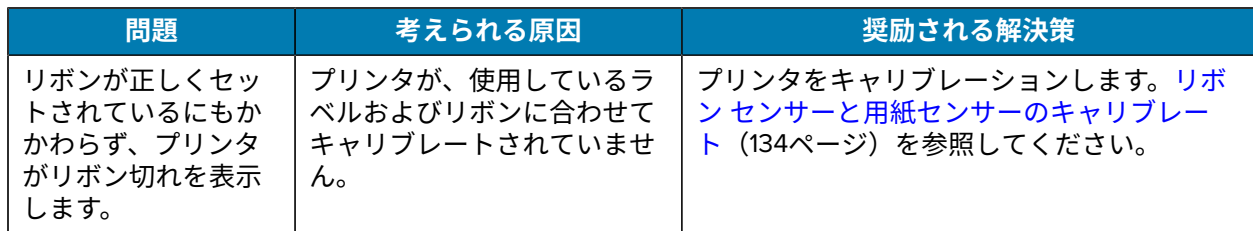

#### **台紙なし印刷**

このセクションでは、台紙なしカッターオプションに関連する操作方法およびトラブルシューティング について説明します。

#### **カッターLED**

台紙なしカッターには、カッターの状態を示すLEDがあります。カッターの側面からLED (1)の光を見るこ とができます。

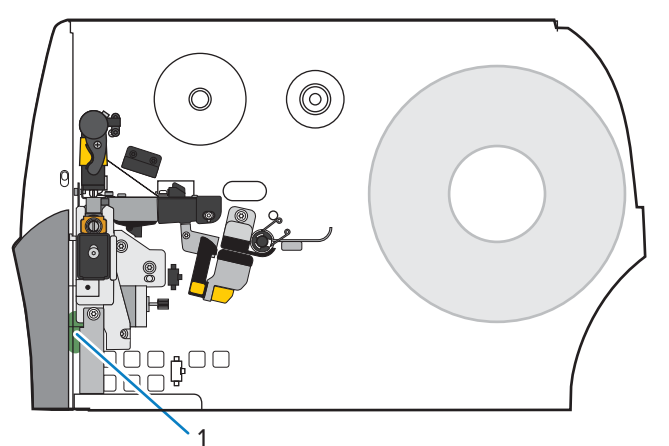

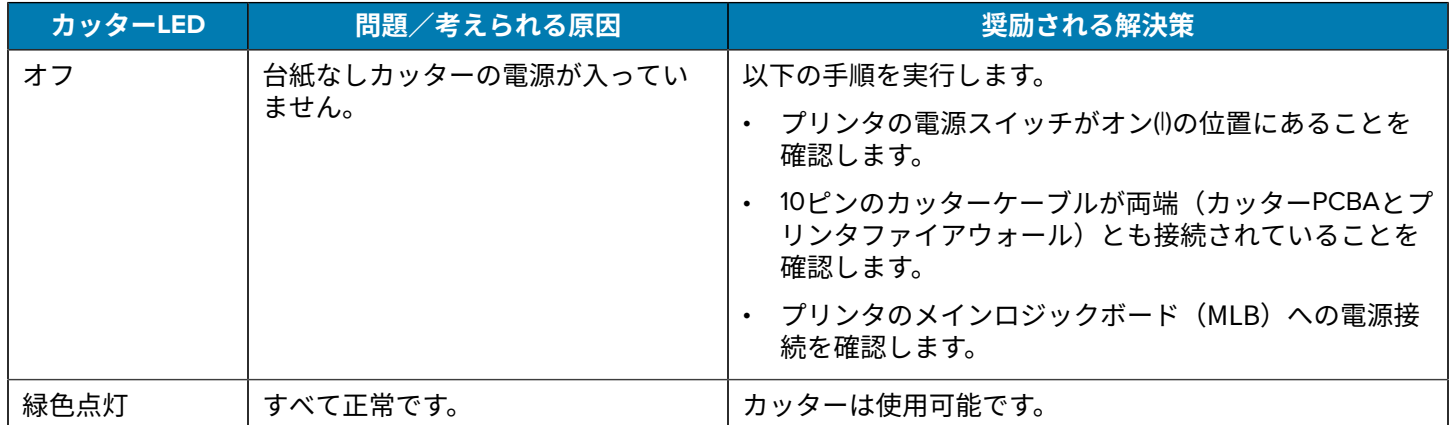

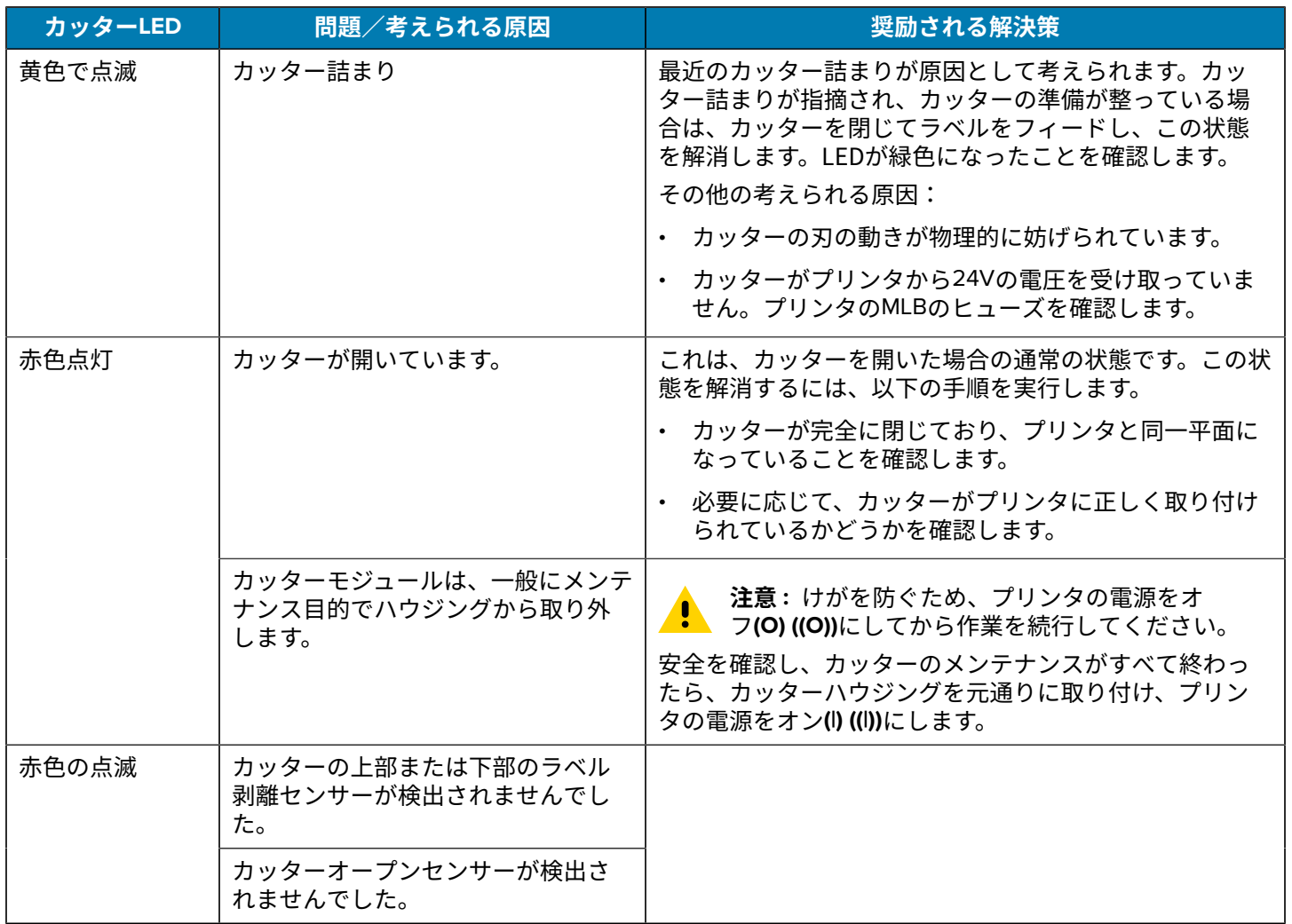

#### **台紙なし印刷またはカッターの問題**

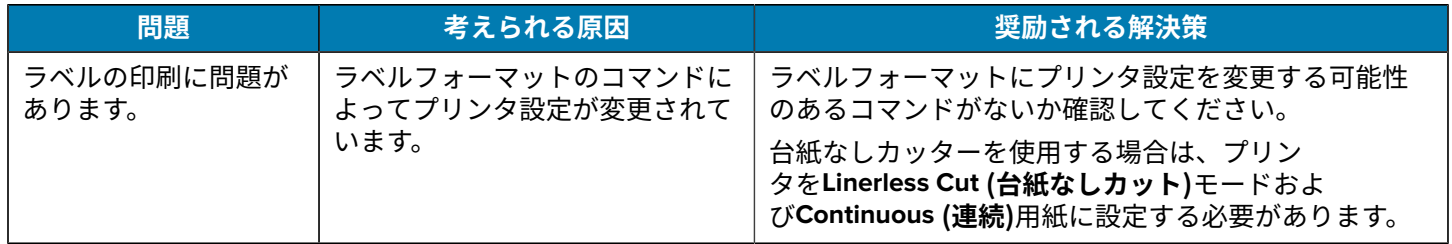

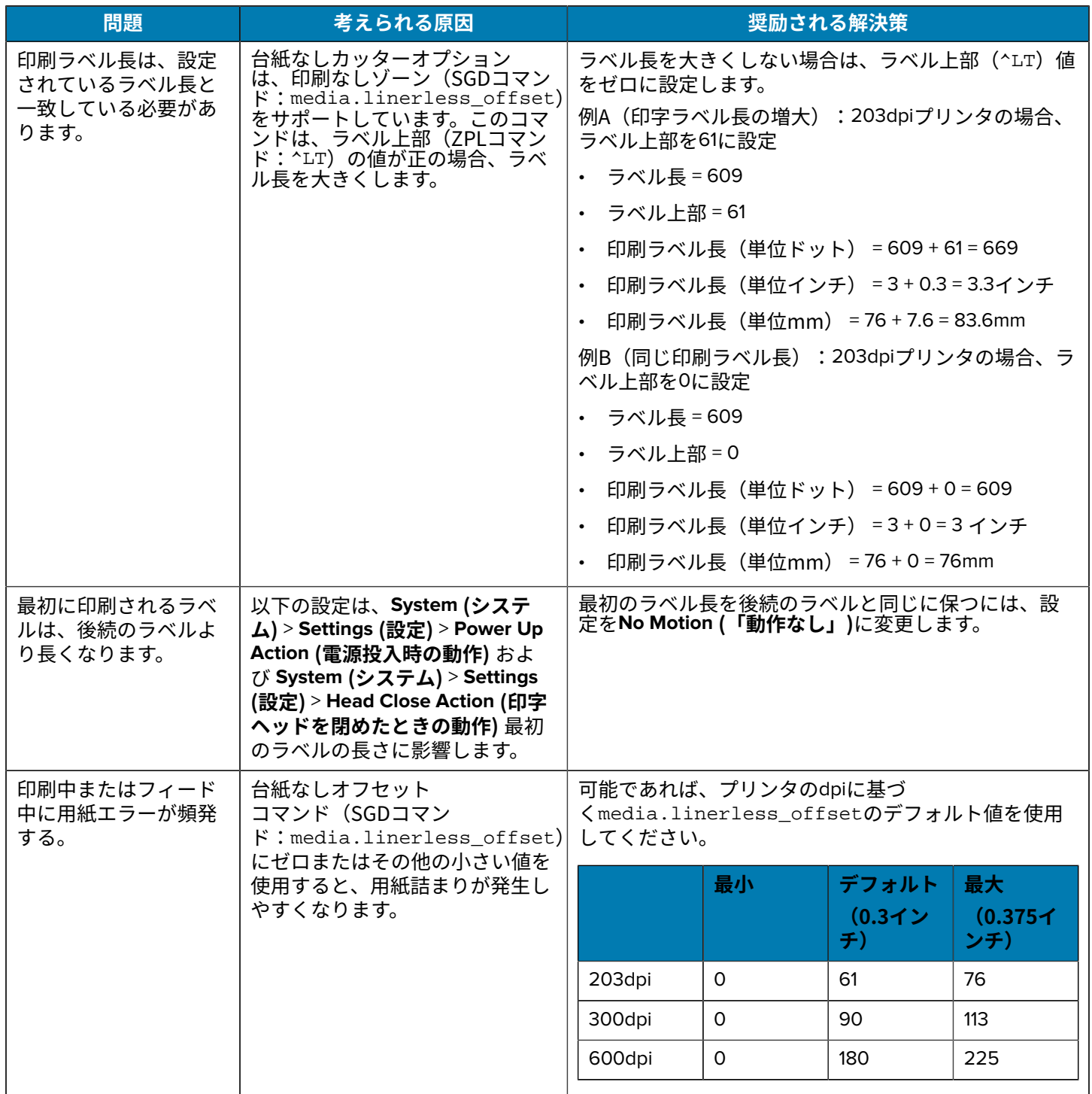

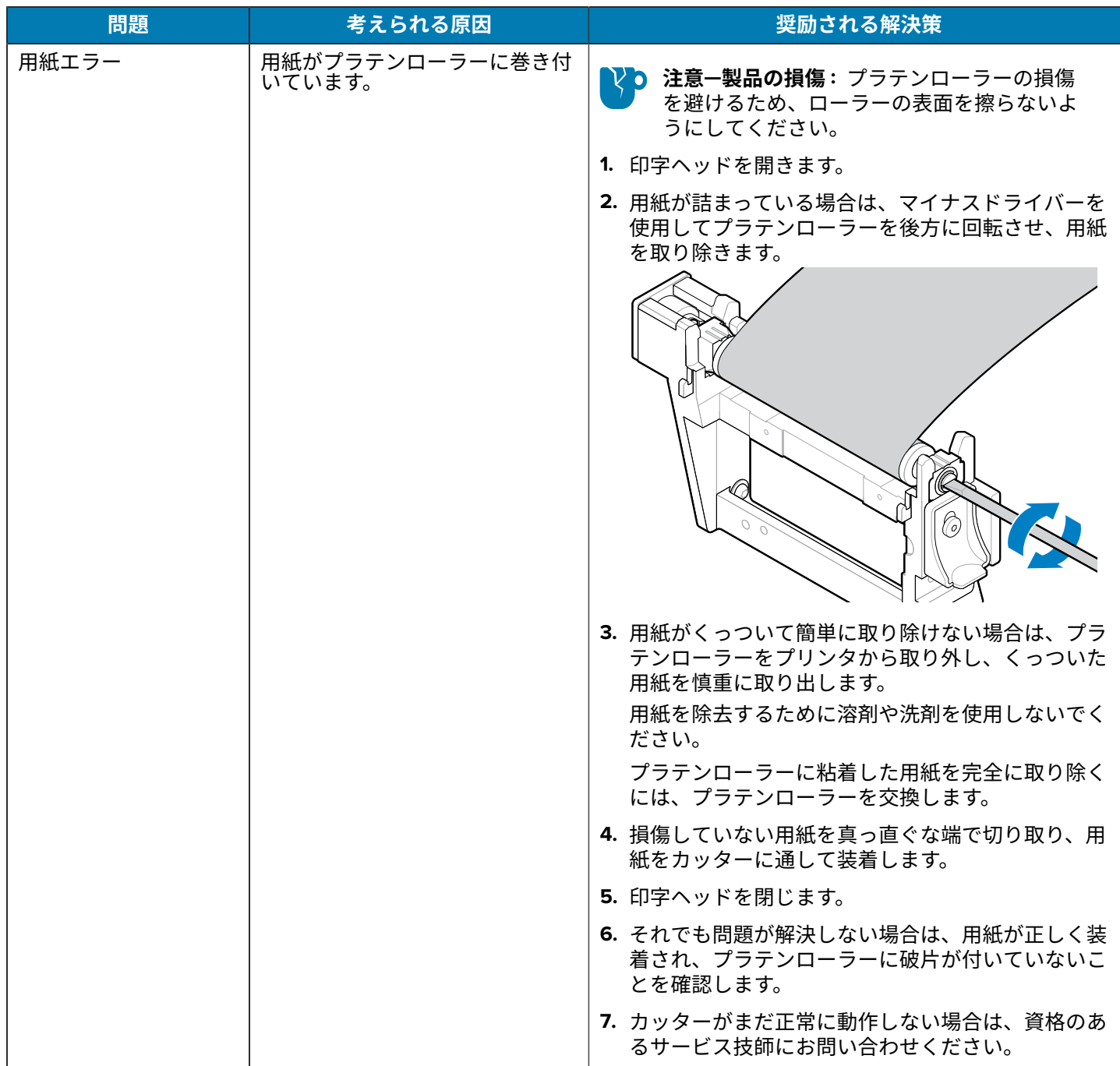

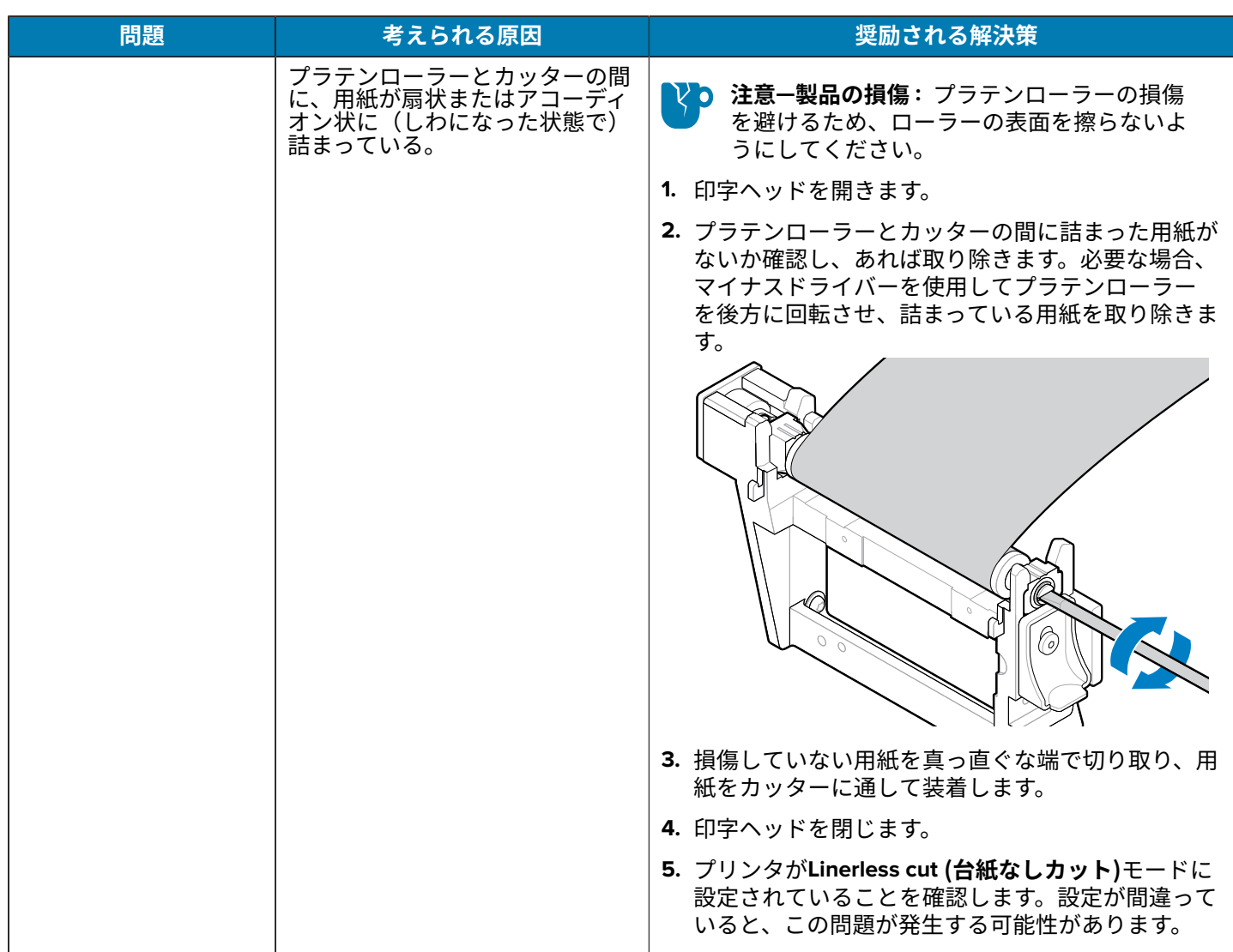

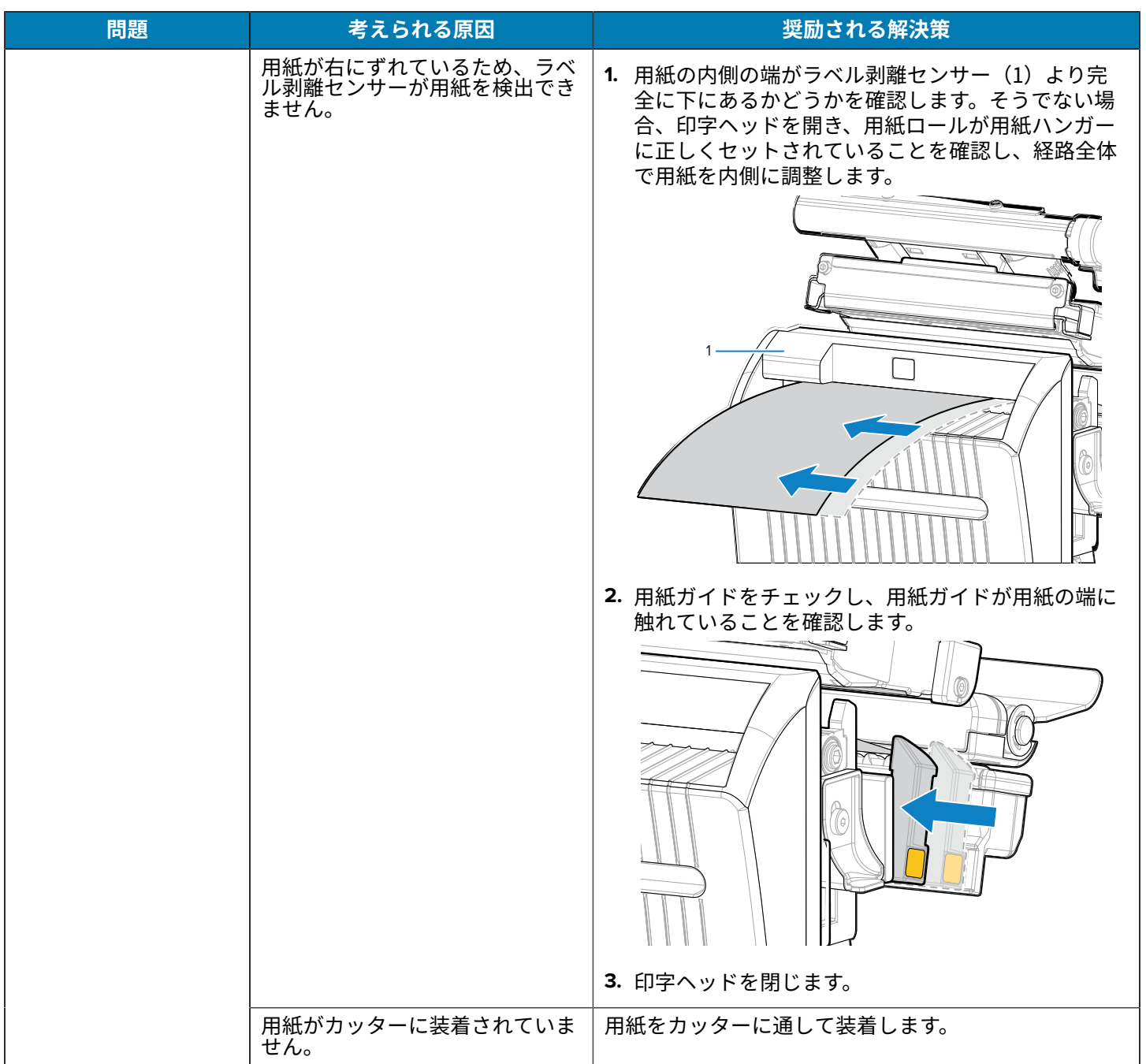

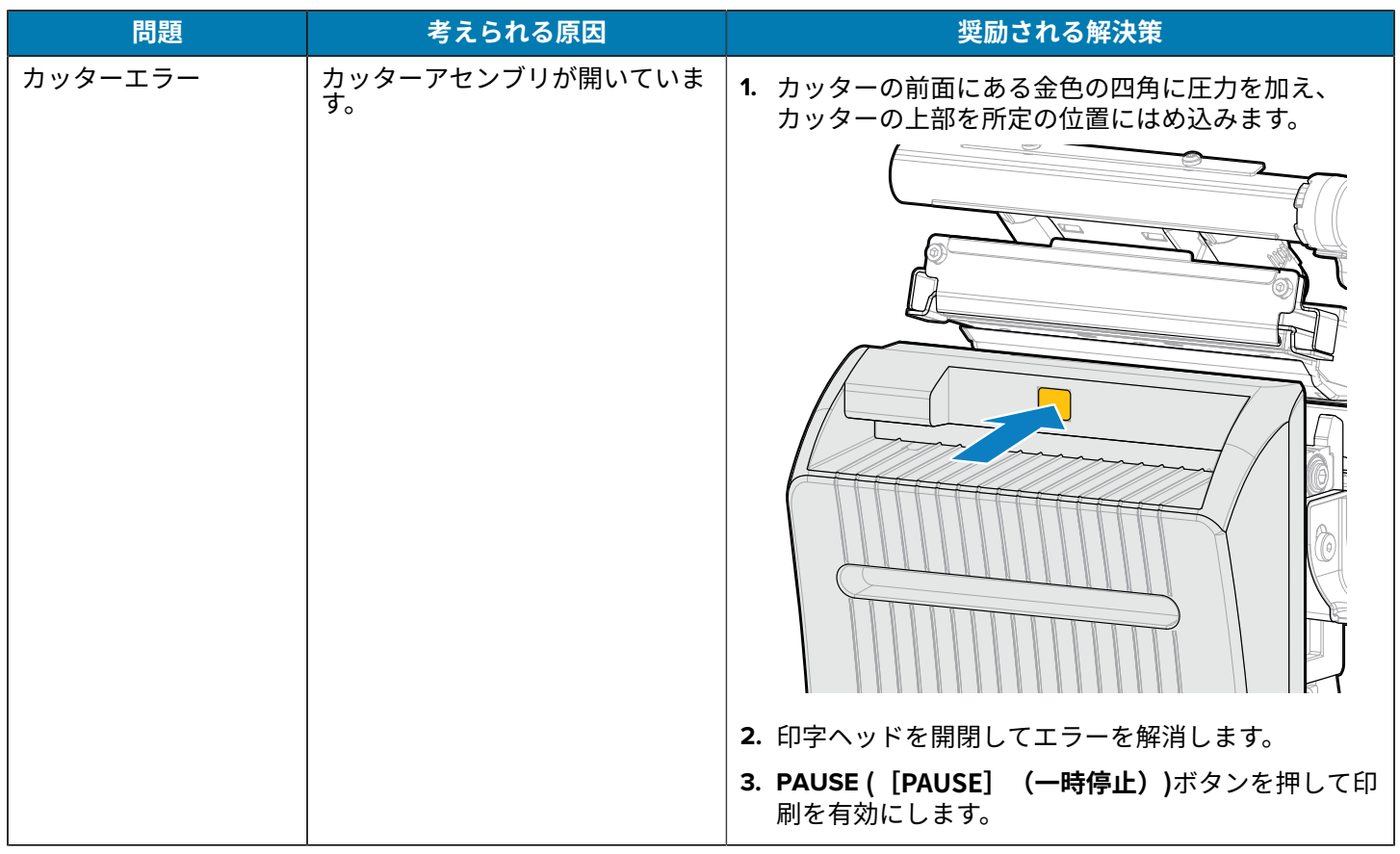

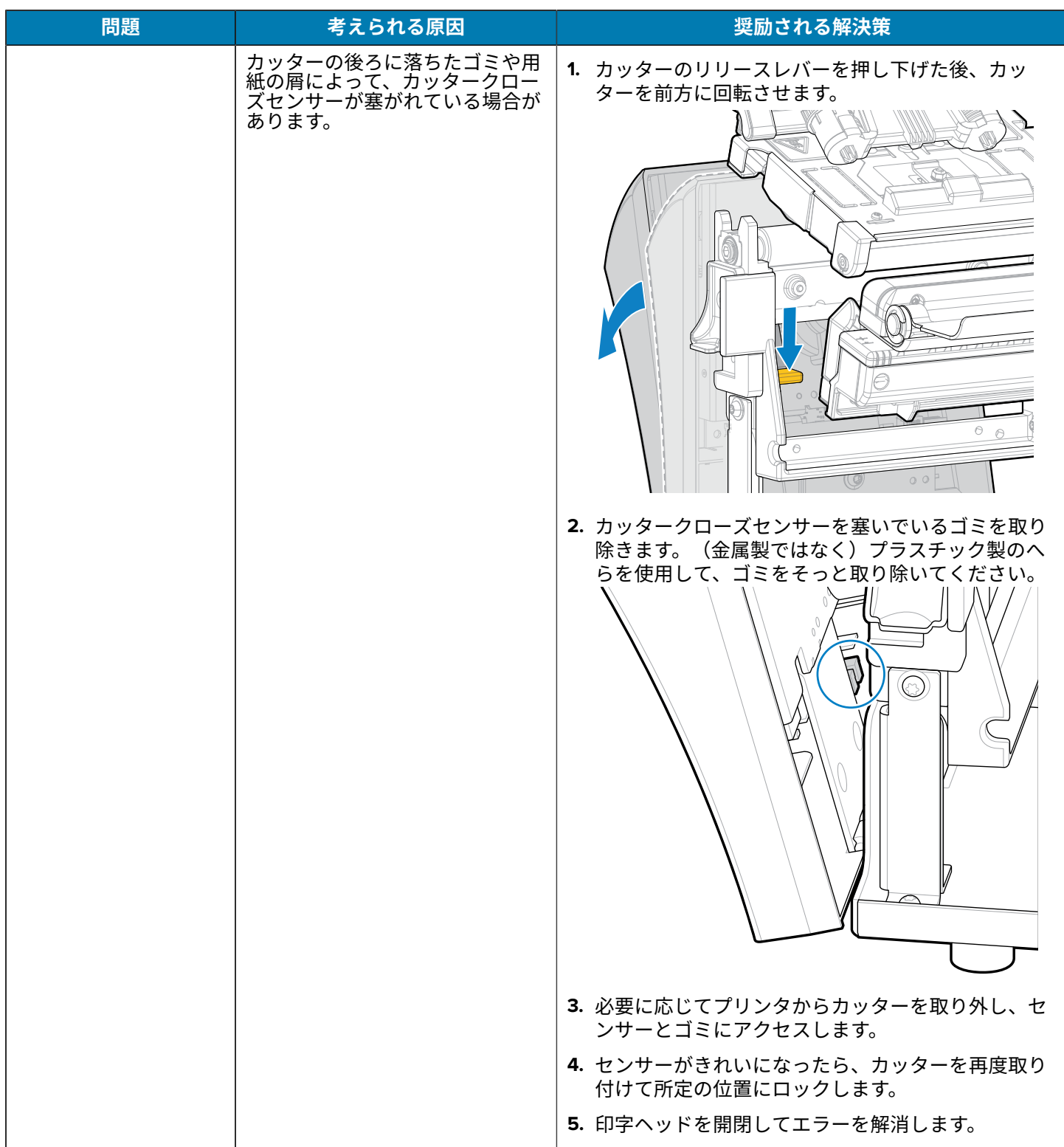

## **RFID の問題**

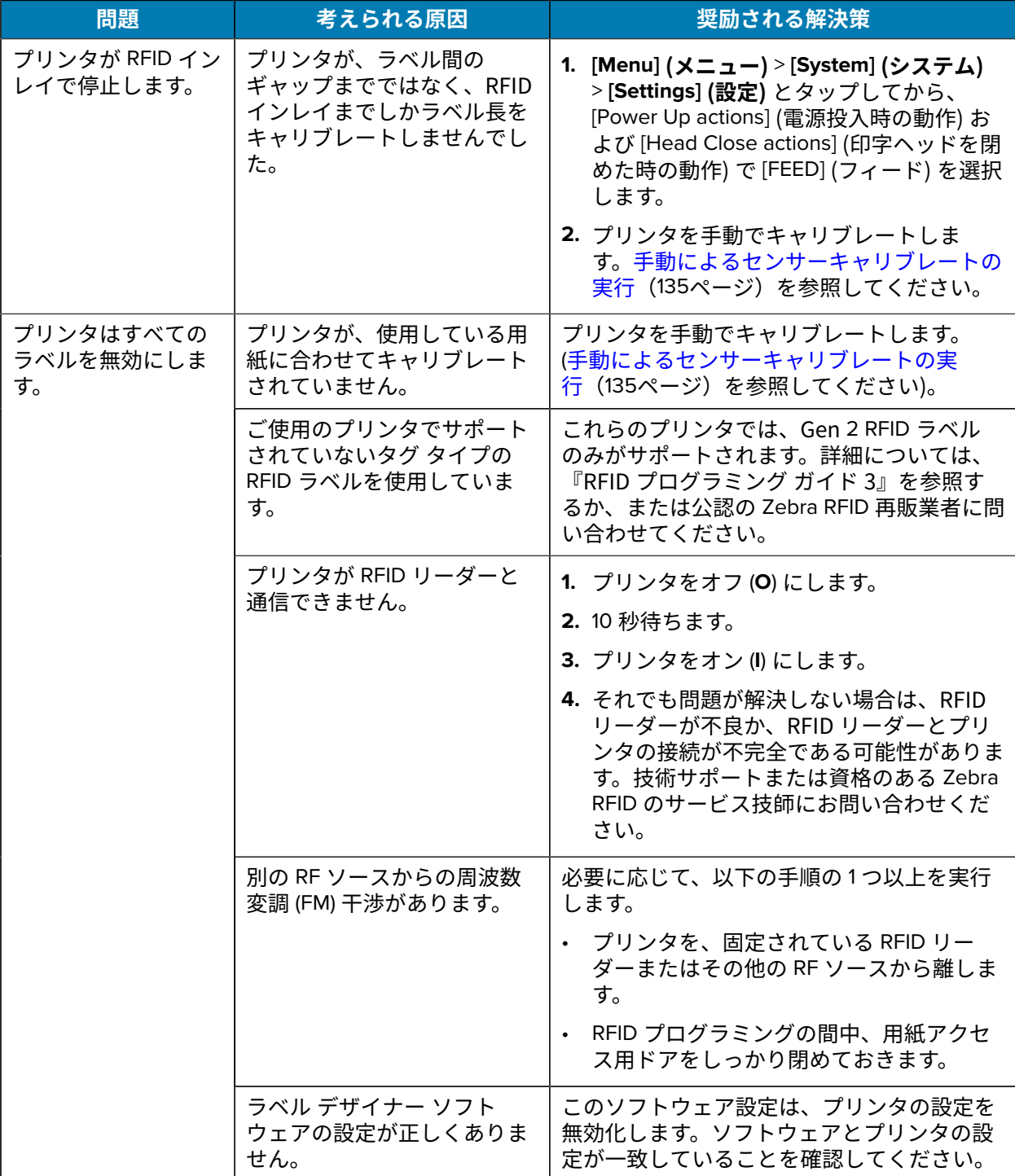

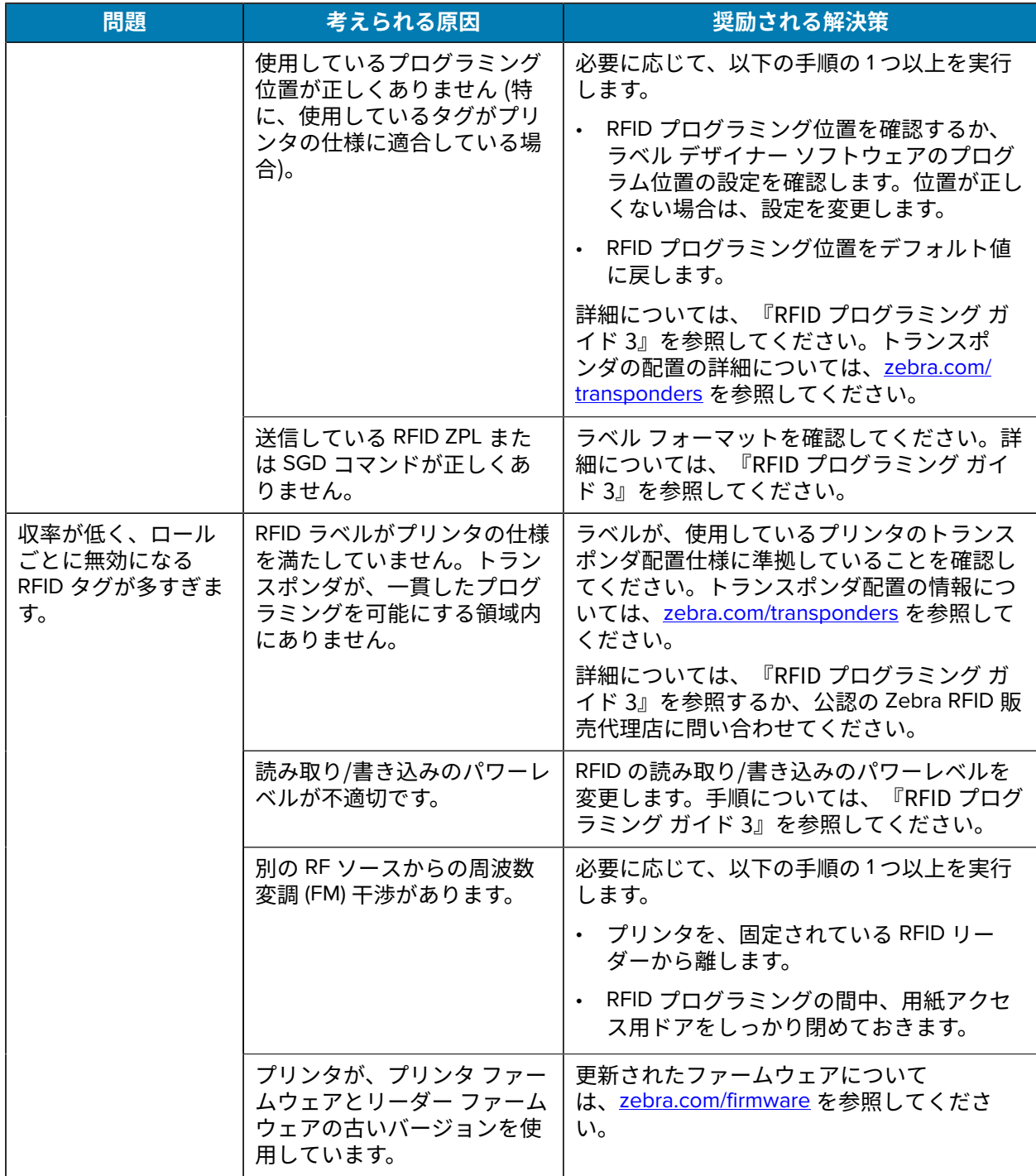

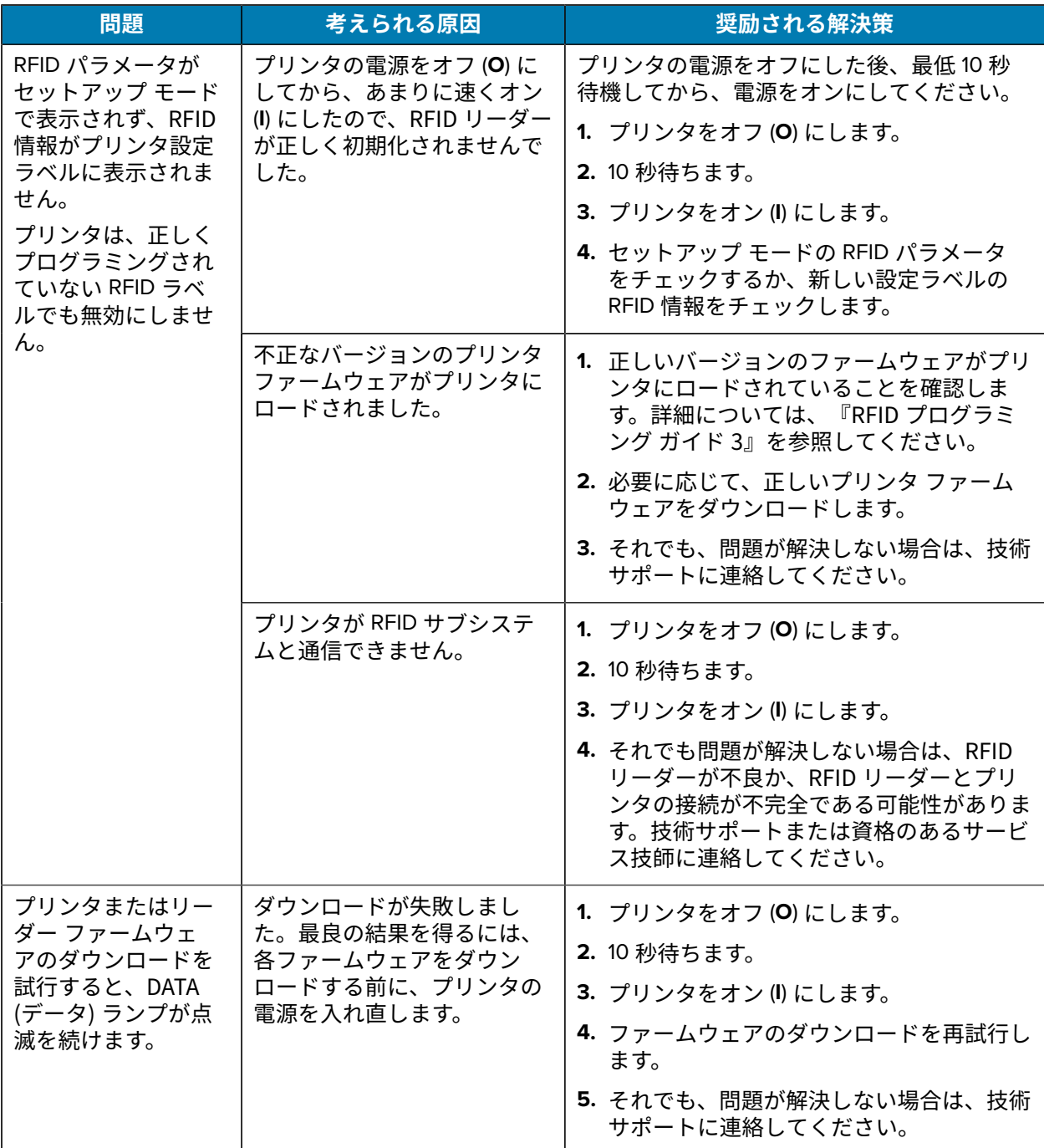

# **通信の問題**

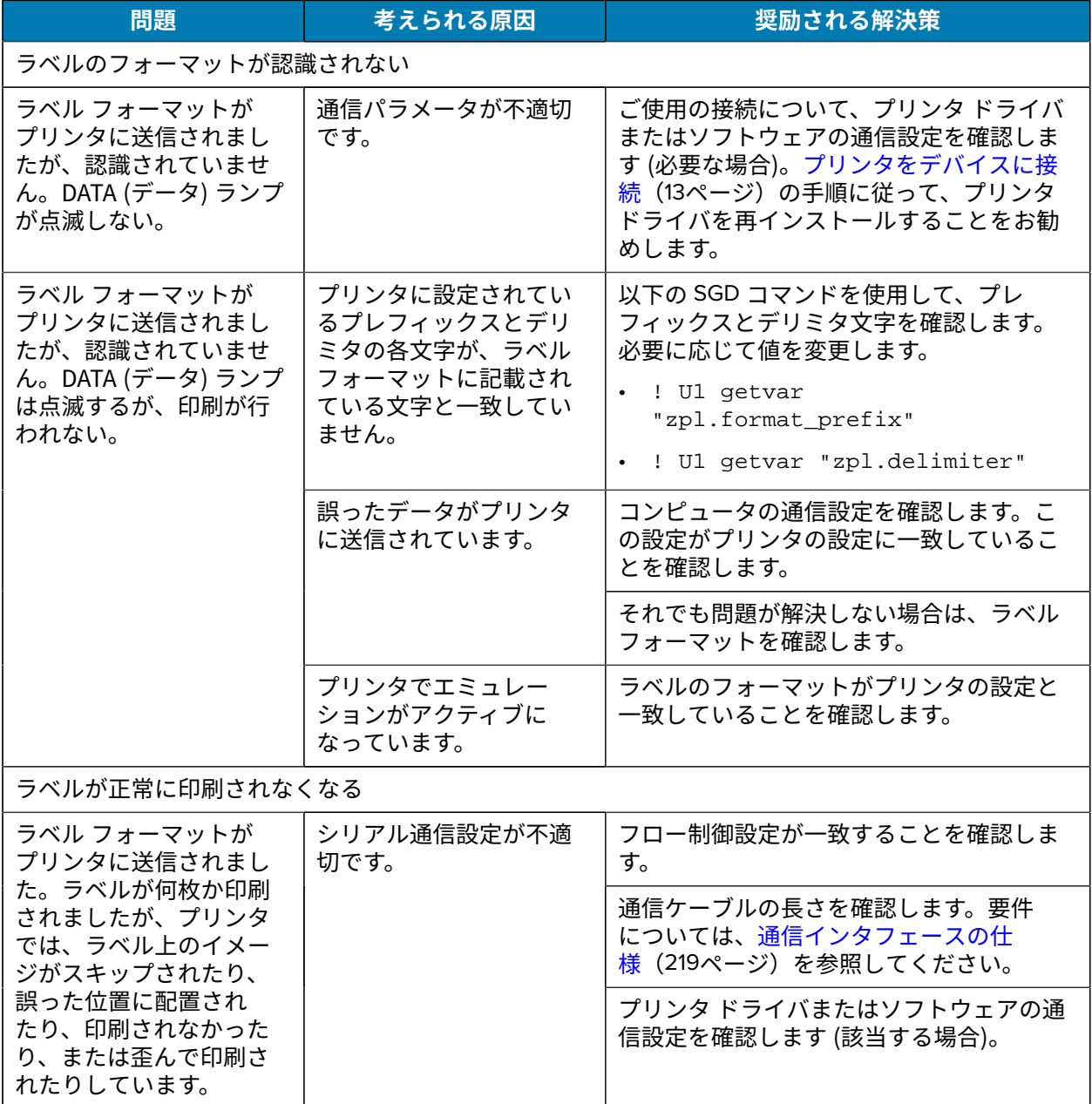

# <span id="page-198-0"></span>**その他の問題**

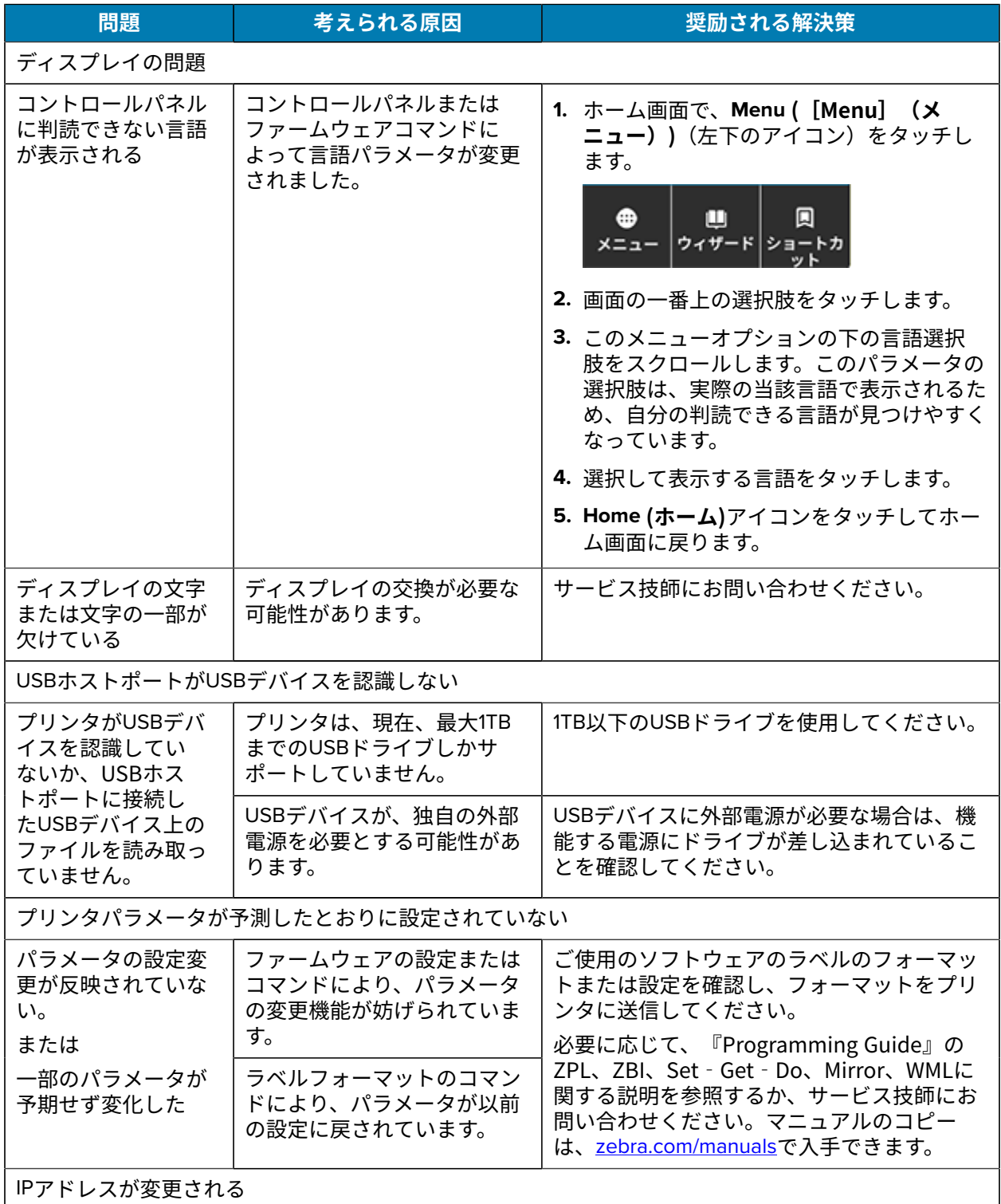

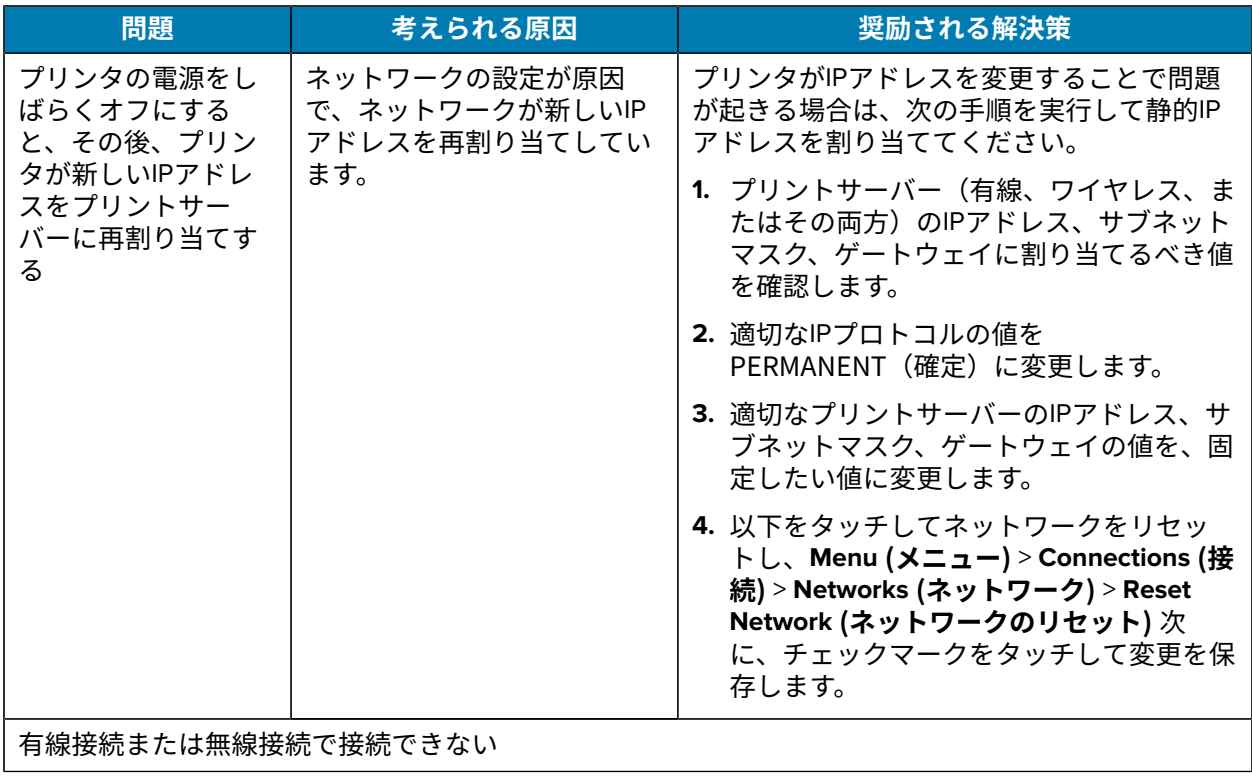

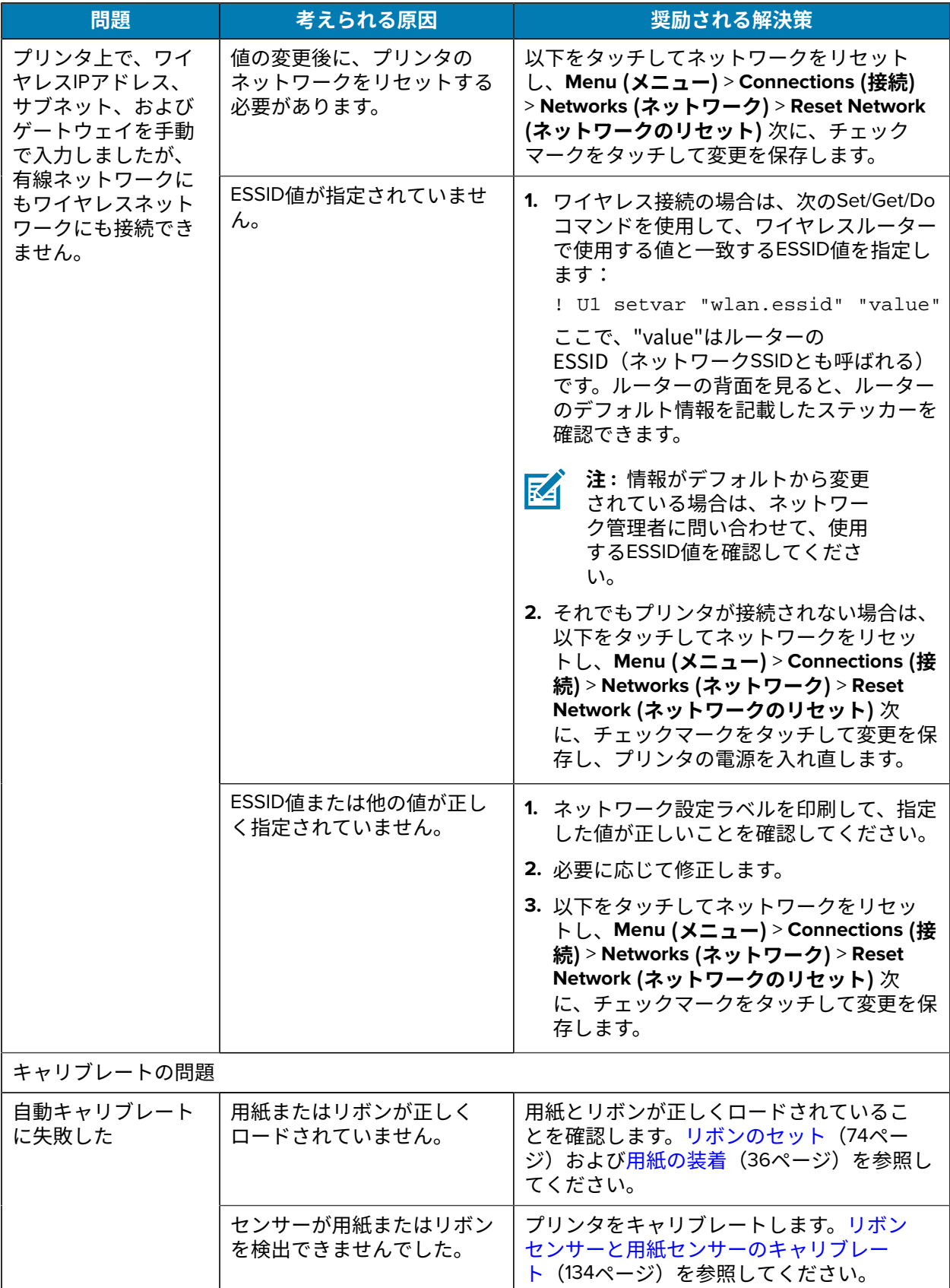

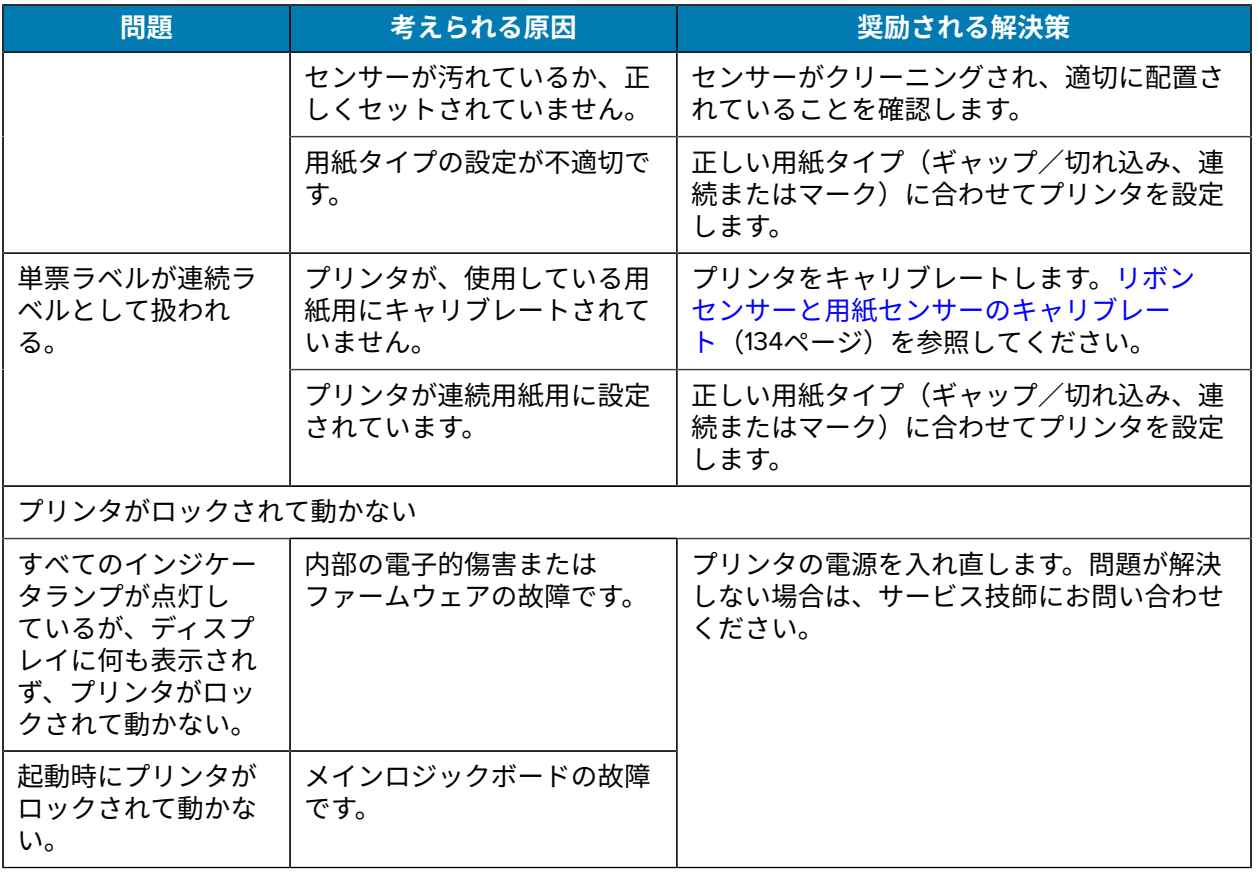

#### **プリンタの修理**

プリンタの使用中に問題が発生した場合は、お客様の使用環境を管理する技術サポートまたはシステム サポートにお問い合わせください。プリンタに問題がある場合は、当該の技術サポートまたはシステム サポートの担当者が、次のサイト ([zebra.com/support](http://www.zebra.com/support)) へ問い合わせます。

Zebra グローバル カスタマー サポートに問い合わせる前に、次の情報を収集してください。

- 装置のシリアル番号
- モデル番号または製品名
- ファームウェアのバージョン番号

Zebra では、サービス契約で定められた期間内に電子メール、電話、またはファックスでお問い合わせ に対応いたします。Zebra グローバル カスタマー サポートが問題を解決できない場合、修理のため機器 をご返送いただくことがあります。その際に詳しい⼿順をご案内します。

ご使用の製品を Zebra ビジネス パートナーから購入された場合、サポートについては購入先のビジネス パートナーにお問い合わせください。

#### **プリンタの輸送**

プリンタを輸送する必要がある場合:

- **1.** プリンタの電源をオフ (**O**) にして、すべてのケーブルを取り外します。
- **2.** プリンタ内部からすべての⽤紙、リボン、または固定されていない物を取り外します。
- **3.** 印字ヘッドを閉じます。
- **4.** プリンタを元の段ボール箱または他の適切な段ボール箱に注意して梱包し、輸送中の損傷を避けるよ うにしてください。

元の梱包材料がないか、破損してしまった場合は、Zebra から輸送用の段ボール箱を購入できます。

**重要 :** Zebra は、承認済みの梱包箱を使⽤せずに発⽣した輸送時の損傷について、その責任  $\left( \, \right)$ を負わないものとします。装置を不適切な⽅法で輸送すると、保証が無効になる場合があり ます。

# **USB ホスト ポートと Print** Touch 機能の使用

この演習では、Android™ ベースの NFC 対応デバイス (スマートフォンまたはタブレットなど) での USB ホスト ポート (オプション) およびプリンタの Print Touch 機能の使用方法について説明します。 SGD コマンドの一部は、上級ユーザー向けのこれらの演習の一部として記載されています。

#### **演習に必要なアイテム**

ここに記載された演習の実行には、以下のアイテムが必要です。

• 最⼤ 1 テラバイト (1TB) の USB フラッシュ ドライブ 1 台

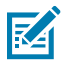

- **注 :** 1TB を超えるドライブはプリンタで認識されません。
- USB キーボード 1 台
- [「演習を完了するためのファイル](#page-204-0)」にリストされているさまざまなファイル
- スマートフォン⽤無料 Zebra ユーティリティ アプリ (Google Play ストアで Zebra Technologies を検 索)

#### <span id="page-204-0"></span>**演習を完了するためのファイル**

これらのセクションの演習を完了するために必要なファイルのほとんどは、.ZIP ファイルの形式で zebra.com から入手できます ([こちら](https://www.zebra.com/content/dam/zebra_new_ia/en-us/manuals/printers/common/attachments-for-usb-host-exercises.zip.))。これらのファイルをコンピュータにコピーしてから、演習を開始 してください。可能な場合は、ファイルの内容が表⽰されます。コーディングされた内容を含むファイ ルのコンテンツは、テキストやイメージとして表⽰できず、下記の図には含まれません。

**ファイル 1: ZEBRA.BMP**

<span id="page-204-1"></span>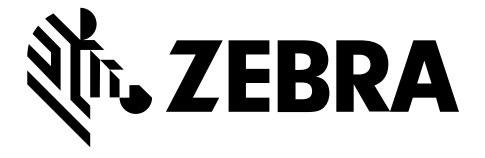

#### <span id="page-204-2"></span>**ファイル 2: SAMPLELABEL.TXT**

この簡単なラベル フォーマットは、ミラーリング演習の最後に Zebra ロゴと 1 行のテキストを印刷しま す。

#### $^{\sim}$ XA

```
^FO100,75^XGE:zebra.bmp^FS
^FO100,475^A0N,50,50^FDMirror from USB Completed^FS
\mathsf{^{\wedge}XZ}}
```
#### <span id="page-204-4"></span><span id="page-204-3"></span>**ファイル 3: LOGO.ZPL**

#### **ファイル 4: USBSTOREDFILE.ZPL**

このラベル フォーマットは、イメージとテキストを印刷します。印刷できるように、このファイルは USB メモリ デバイスのルート レベルに保存されます。

```
CT \sim \text{CD}, \sim CC \sim \text{CT} \sim^XA~TA012~JSN^LT0^LH0,0^JMA^PR4,4~SD15^LRN^CI0^XZ
~DG000.GRF,07680,024,,[image data]
^{\sim}XA
^{\wedge}LSO
\simSL0^BY3,3,91^FT35,250^BCN,,Y,N^FC%,{,#^FD%d/%m/%Y^FS
^FT608,325^XG000.GRF,1,1^FS
^FT26,75^A0N,28,28^FH\^FDThis label was printed from a format stored^FS
^FT26,125^A0N,28,28^FH\^FDon a USB Flash Memory drive. ^FS
^BY3,3,90^FT33,425^BCN,,Y,N
^FD>:Zebra Technologies^FS
^PQ1,0,1,Y^XZ
^XA^ID000.GRF^FS^XZ
```
#### <span id="page-204-5"></span>**ファイル 5: VLS\_BONKGRF.ZPL**

<span id="page-204-6"></span>このファイルは、[ここ](https://www.zebra.com/content/dam/zebra_new_ia/en-us/manuals/printers/common/attachments-for-usb-host-exercises.zip.)にある.ZIP ファイルに含まれています。

**ファイル 6: VLS\_EIFFEL.ZPL**

このファイルは、[ここ](https://www.zebra.com/content/dam/zebra_new_ia/en-us/manuals/printers/common/attachments-for-usb-host-exercises.zip.)にある.ZIP ファイルに含まれています。

#### <span id="page-205-0"></span>**ファイル 7: KEYBOARDINPUT.ZPL**

USB キーボード入力の演習に使用されるこのラベル フォーマットは、次を行います。

- リアルタイム クロック (RTC) の設定に基づいて、現在の⽇付の付いたバーコードを作成します
- Zebra ロゴのグラフィックを印刷します
- 固定テキストを印刷します
- ^FN ユーザー名の入力を促すプロンプトが表示され、入力した内容がプリンタで印刷されます。

 $^{\wedge}$ XA  $^{\wedge}$ CI28 ^BY2,3,91^FT38,184^BCN,,Y,N^FC%,{,#^FD%d/%m/%Y^FS ^FO385,75^XGE:zebra.bmp^FS ^FT40,70^A0N,28,28^FH\^FDThis label was printed using a keyboard input. ^FS ^FT35,260^A0N,28,28^FH\^FDThis label was printed by:^FS ^FT33,319^A0N,28,28^FN1"Enter Name"^FS  $'xx$ 

#### <span id="page-205-1"></span>**ファイル 8: SMARTDEVINPUT.ZPL**

これは前のラベルと同じラベル フォーマットですが、テキストの印刷だけが異なります。このフォー マットは、スマート デバイスの入力演習に使用します。

 $^{\sim}$ XA  $^{\wedge}$ CI28 ^BY2,3,91^FT38,184^BCN,,Y,N^FC%,{,#^FD%d/%m/%Y^FS ^FO385,75^XGE:zebra.bmp^FS ^FT40,70^A0N,28,28^FH\^FDThis label was printed using a smart device input. ^FS ^FT35,260^A0N,28,28^FH\^FDThis label was printed by:^FS ^FT33,319^A0N,28,28^FN1"Enter Name"^FS  $'xx$ 

#### **ファイル 9: ファームウェア ファイル**

プリンタのファームウェア ファイルをダウンロードし、演習中に使⽤するためにコンピュータにコピー することをお勧めします。この⼿順は、必要に応じて省略できます。

最新のファームウェア ファイルは、[zebra.com/firmware](http://www.zebra.com/firmware) からダウンロードできます。

#### **USB ホスト**

プリンタにはフロント パネルに 1 つまたは 2 つの USB ホスト ポートが備わっています。USB ホスト ポートを使用すると、USB デバイス (キーボード、スキャナ、USB フラッシュ ドライブなど) をプリンタ に接続できます。このセクションの演習では、USB ミラーの実行方法、ファイルをプリンタへ転送した りプリンタから転送したりする方法、プロンプトで要求された情報を入力し、その情報を使用してラベ ルを印刷する⽅法を学習します。

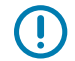

**重要 :** USB ホスト ポートを使⽤する場合、ファイル名には 1 〜 16 個の英数字 (A、a、B、b、C、c、...、0、1、2、3、...) だけを使⽤してください。ファイル名には、アジア 系の文字、キリル文字、アクセント記号付き文字を使用しないでください。

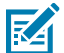

**注 :** ファイル名にアンダースコアがある場合は、⼀部の機能が正しく動作しない可能性があり ます。代わりにピリオドを使⽤してください。

#### **演習 1: ファイルを USB フラッシュ ドライブにコピーし、USB ミラーを実⾏する**

**1.** USB フラッシュ ドライブで、次のアイテムを作成します。

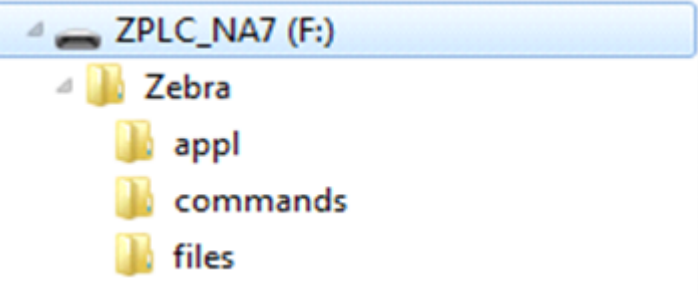

- 次の名前のフォルダ: Zebra
- そのファルダ内に 3 つのサブフォルダ:
	- appl
	- commands
	- files
- **2.** /appl フォルダには、プリンタの最新ファームウェアのコピーを格納します。
- **3.** /files フォルダには、次のファイルを格納します: ファイル [1: ZEBRA.BMP](#page-204-1)(205ページ)
- **4.** /commands フォルダには、次のファイルを格納します:
	- ・ ファイル [2: SAMPLELABEL.TXT](#page-204-2) (205ページ)
	- ファイル [3: LOGO.ZPL](#page-204-3)(205ページ)
- **5.** プリンタ前⾯の USB ホスト ポートに、USB フラッシュ ドライブを挿⼊します。
- **6.** コントロール パネルをチェックして待機します。
	- 次の動作が起こります。
	- USB フラッシュ ドライブのファームウェアがプリンタのファームウェアと異なる場合は、USB フ ラッシュ ドライブのファームウェアがプリンタにダウンロードされます。その後、プリンタが再

起動してプリンタ設定ラベルを印刷します。(USB フラッシュ ドライブにファームウェアがない場 合やファームウェアのバージョンが同じ場合は、このプリンタ動作はスキップされます。)

- ファイルが /files フォルダにダウンロードされて、ディスプレイにダウンロード中のファイル 名が短時間表⽰されます。
- プリンタが /commands フォルダのすべてのファイルを実⾏します。
- プリンタが再起動して次のメッセージが表⽰されます。 MIRROR PROCESSING FINISHED
- **7.** USB フラッシュ ドライブをプリンタから取り外します。

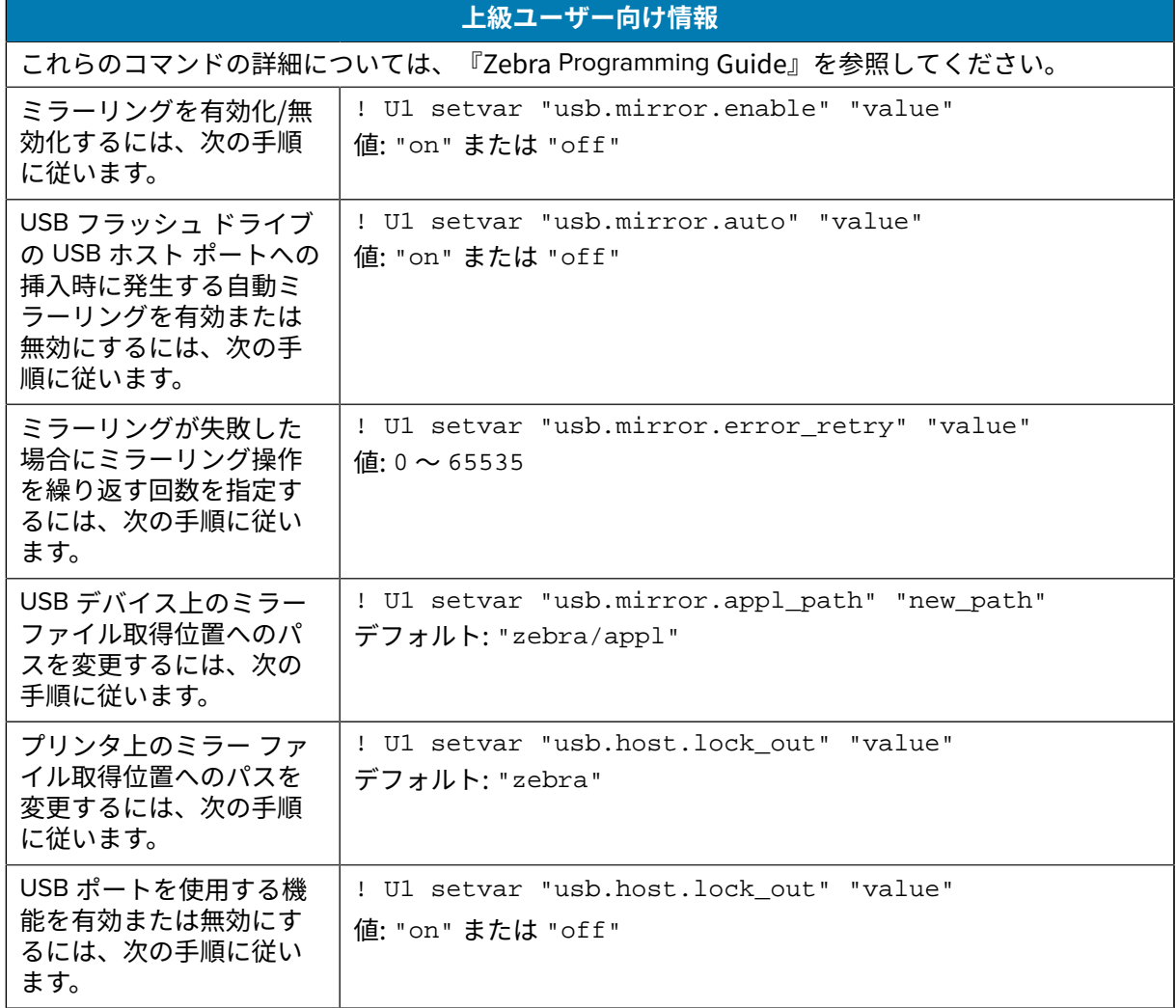

#### **演習2:USBフラッシュドライブからのラベルフォーマット印刷**

[Print USB File](USBファイルを印刷)オプションを使⽤すると、USB⼤容量記憶装置(USBフラッ シュドライブなど)からファイルを印刷できます。USB⼤容量記憶装置から印刷できるのは印刷可能 ファイル(.ZPLと.XML)だけであり、それらのファイルは、ディレクトリでなく、ルートレベルに位置 する必要があります。

- **1.** 以下のファイルをUSBフラッシュドライブにコピーします。
	- [#### 4: USBSTOREDFILE.ZPL](#page-204-4)#205####
	- [#### 5: VLS\\_BONKGRF.ZPL](#page-204-5)#205####
	- [#### 6: VLS\\_EIFFEL.ZPL](#page-204-6)#205####
- **2.** プリンタ前⾯のUSBホストポートに、USBフラッシュドライブを挿⼊します。
- **3.** 以下をタップし、**Menu (メニュー)** > **Storage (保管)** > **USB (USB)** > **Print: From USB (印刷:USBか**

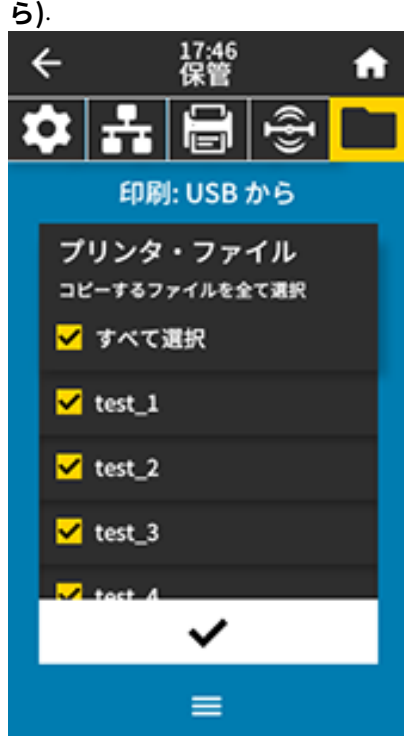

プリンタが実⾏可能ファイルを読み取って処理します。使⽤可能なファイルが⼀覧されます。**SELECT ALL ([SELECT ALL](すべて選択))**を使⽤すると、USBフラッシュドライブ上のすべてのファイ ルを印刷できます。

- **4.** USBSTOREDFILE.zplを選択します。
- **5.** ファイルをコピーするには、チェックマークをタッチします。 ラベルが印刷されます。

#### <span id="page-209-0"></span>**演習 3: ファイルを USB フラッシュ ドライブにコピーまたは、USB フラッシュ ド ライブからコピーする**

[Copy USB File] (USB ファイルをコピー) オプションを使用すると、USB 大容量記憶装置からプリンタの フラッシュ メモリ (E: ドライブ) にファイルをコピーできます。

**1.** 以下のファイルを USB フラッシュ ドライブのルート ディレクトリにコピーします。

- [#### 7: KEYBOARDINPUT.ZPL](#page-205-0)#206####
- [#### 8: SMARTDEVINPUT.ZPL](#page-205-1)#206####
- **注 :** これらのファイルは、サブフォルダに⼊れないでください。 KA
	- **2.** プリンタ前⾯の USB ホスト ポートに、USB フラッシュ ドライブを挿⼊します。
	- **3. [Menu] (メニュー)** > **[Storage] (ストレージ)** > **[USB]** > **[Copy: Files to Printer] (コピー: ファイルをプリ ンタに)** をタッチします。

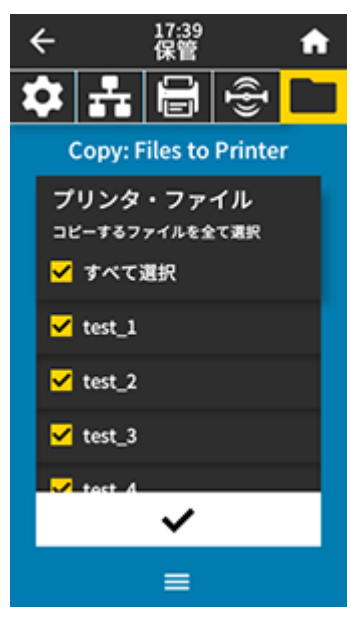

プリンタが実行可能ファイルを読み込んで処理します。使用可能なファイルがリスト表示されます。 (必要に応じて、**[Select All] (すべて選択)** を使⽤して、使⽤可能なすべてのファイルを USB フラッ シュ ドライブからコピーできます)。

- **4.** ファイル STOREFMT.ZPL および STOREFMTM1.ZPL を選択します。
- **5.** ファイルをコピーするには、チェックマークをタッチします。

プリンタでは、ファイルが E: メモリに格納されます。

**6.** USB フラッシュ ドライブを USB ホスト ポートから取り外します。

これで、**[Menu] (メニュー) >** > **[Storage] (ストレージ) >** > **[USB] >** > **[Copy: Files to USB] (コピー: ファ イルを USB に)** をタップして、プリンタから USB フラッシュ ドライブにこれらのファイルをコピーでき ます。

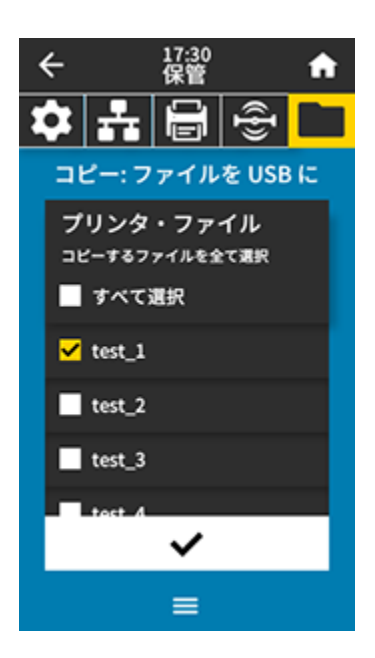

**[SELECT ALL] (すべて選択)** オプションを使⽤すると、USB フラッシュ ドライブにプリンタからのすべ てのファイルを保存できます。コピーした .ZPL ファイルはすべて後処理され、プリンタに送信して通 常どおり実⾏できるようになります。

#### **演習 4: 保存したファイルへの USB キーボードによるデータ⼊⼒およびラベル印刷**

プリント ステーション機能を使用すると、キーボードやバーコード スキャナなど、USB ヒューマン イ ンタフェース デバイス (HID) を使用して、^FN フィールド データを \*.ZPL テンプレート ファイルに入 力できます。

- **1.** 演習 3: ファイルを USB フラッシュ [ドライブにコピーまたは、USB](#page-209-0) フラッシュ ドライブからコピー [する](#page-209-0)(210ページ)を実行したら、USB キーボードを USB ホスト ポートに接続します。
- **2. [Menu] (メニュー)** > **[Print] (印刷)** > **[Print Station] (プリント ステーション)** の順にタップします。

プリンタが実⾏可能ファイルを読み込んで処理します。使⽤可能なファイルがリスト表⽰されます。

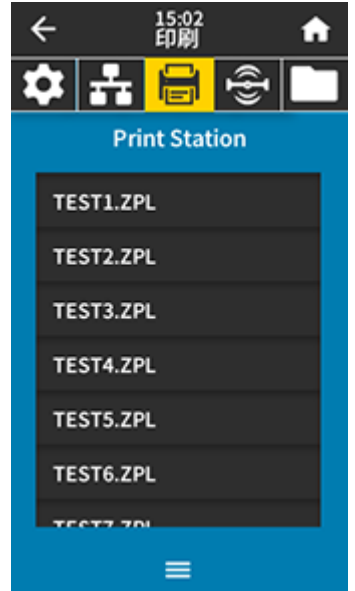

**3.** ファイル KEYBOARDINPUT.ZPL を選択します。

プリンタがファイルにアクセスすると、ファイルへの ^FN フィールド情報の入力を求めるプロンプト が表示されます。この場合、ユーザー名の入力が要求されます。

**4.** キーボードで名前を⼊⼒して、**<ENTER>** を押します。

プリンタから、印刷するラベルの数の入力が要求されます。

**5.** ラベル数を指定して、再度 **<ENTER>** を押します。 該当するフィールドに名前が表⽰されたラベルが、指定した枚数印刷されます。

#### **Print Touch/近距離無線通信 (NFC)**

Zebra Print Touch 機能を使用すると、Android™ ベースの NFC 対応デバイス (スマートフォンやタブレッ トなど) をプリンタの NFC ロゴにタッチすることで、そのデバイスをプリンタにペアリングできます。 この機能によってデバイスで求められた情報を入力して、その情報でラベルを印刷できます。

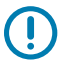

**重要 :** ⼀部のデバイスでは、設定を変更しないと、プリンタとの NFC 通信ができないことがあ ります。問題がある場合は、サービス プロバイダ、またはスマート デバイスのメーカーにお問 い合わせください。

**STATE** DEEX  $\Box_y$  $\sqrt{a}$ 

**図 12** NFC ロゴの位置

#### **演習 5: 保存したファイルにデバイスでデータを⼊⼒し、ラベルを印刷する**

この演習の手順は、次の条件によって多少異なる場合があります。

- ご使用のデバイス (電話またはタブレット)
- ご使⽤のサービス プロバイダ
- 無料の Zebra ユーティリティ アプリがデバイスにインストール済みかどうか

Bluetooth インタフェースを使用するようにプリンタを設定する手順については、『Zebra Bluetooth User Guide』を参照してください。このマニュアルのコピーは、[zebra.com/manuals](http://www.zebra.com/manuals) で入手できます。

- **1.** SMARTDEVINPUT.ZPL ファイルをデバイスにコピーします。
- **2.** Zebra ユーティリティ アプリをデバイスにインストールしていない場合は、デバイスのアプリ ストア に移動して Zebra セットアップ ユーティリティ アプリを検索し、インストールします。
- **3.**

ご使用の電話が NFC をサポートしている場合は、デバイスをプリンタ上の<sup>""</sup>–––<br> けて、デバイスとプリンタをペアリングします。サポートしていない場合は、デバイスの Bluetooth 設定を使⽤してペアリングします。

- **a)** 必要な場合は、デバイスを使⽤してプリンタに関する Bluetooth 情報にアクセスします。⼿順につ いては、ご使⽤デバイスのドキュメントを参照してください。
- **b)** 必要に応じて、Zebra プリンタのシリアル番号を選択してデバイスとペアリングします。
- **c)** プリンタがデバイスを検出すると、ペアリングの受⼊または拒否を確認するプロンプトが表⽰され ることがあります。必要に応じて、**[ACCEPT] (同意)** をタップします。⼀部のデバイスでは、この プロンプトなしでプリンタとペアリングします。

プリンタとデバイスがペアリングされます。

**4.** デバイスで Zebra ユーティリティ アプリを起動します。

Zebra ユーティリティのメイン メニューが表示されます。

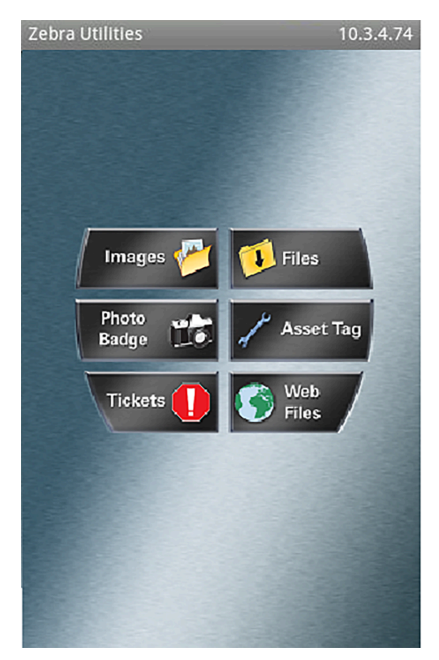

**5. [Available Files] (使用可能なファイル)** をタップします。

スマート デバイスがデータをプリンタから取得して表示します。

- **注 :** この取得プロセスの完了には、1 分以上かかる場合があります。
- **6.** 表⽰されたフォーマットをスクロールして、SMARTDEVINPUT.ZPL を選択します。 ラベル フォーマットの ^FN フィールドに基づいて、デバイスにユーザー名の入力を求めるプロンプ トが表⽰されます。
- **7.** プロンプトに名前を⼊⼒します。

図

- **8.** 必要に応じて、印刷するラベル数を変更します。
- **9. [Send to Printer] (プリンタに送信)** をタップして、ラベルを印刷します。

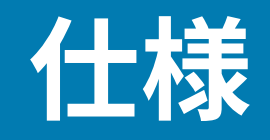

このセクションでは、一般的なプリンタ仕様、印刷仕様、リボン仕様、および用紙仕様をリストしま す。

## **⼀般仕様**

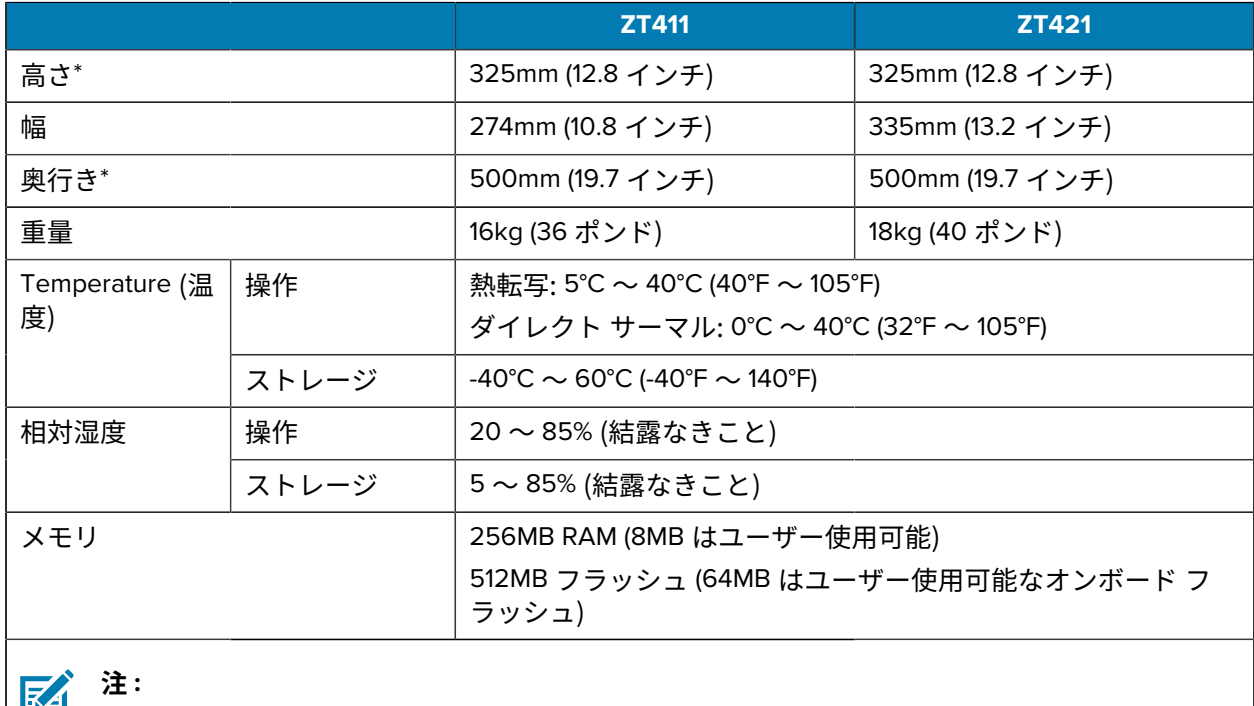

\*ベース プリンタ モデルに適⽤されます。⼨法は、オプションの巻き取りやライナーレス カッターの追加など、設定によって異なる場合があります。
# **電源仕様**

以下は代表値になります。実際の値はユニットごとに異なり、インストールされているオプションやプ リンタ設定などの影響を受けます。

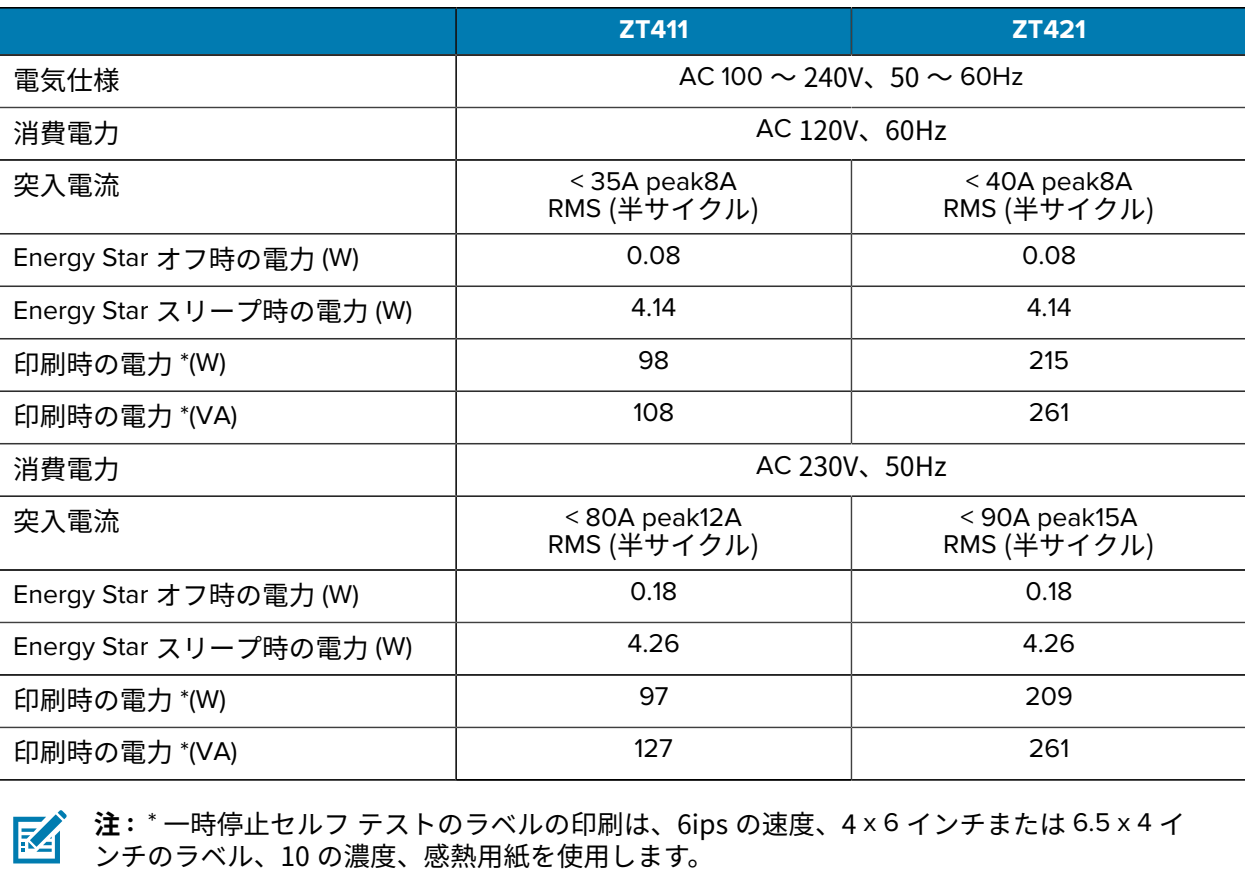

## **電源コードの仕様**

プリンタの注⽂⽅法に応じて、電源コードが付属している場合としていない場合があります。電源コー ドが付属していない場合や付属のコードがご使⽤の要件に適していない場合には、次の点を考慮してく ださい。

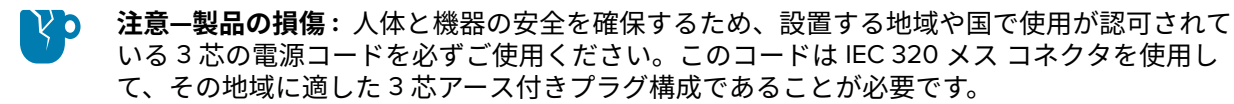

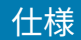

**図 13** 電源コードの仕様

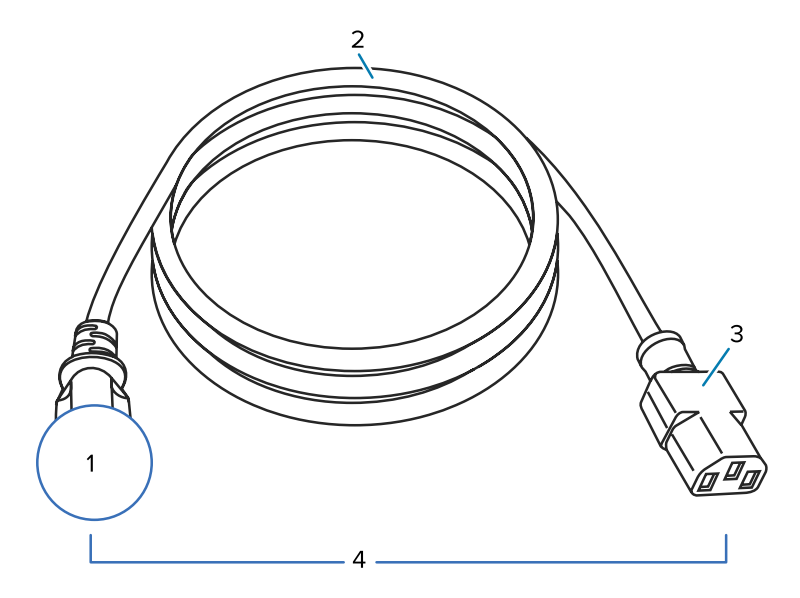

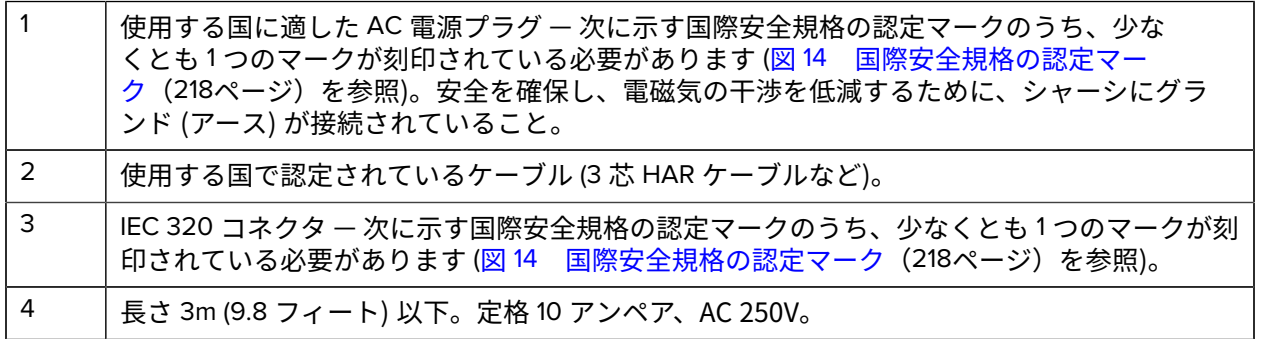

**図 14** 国際安全規格の認定マーク

<span id="page-217-0"></span>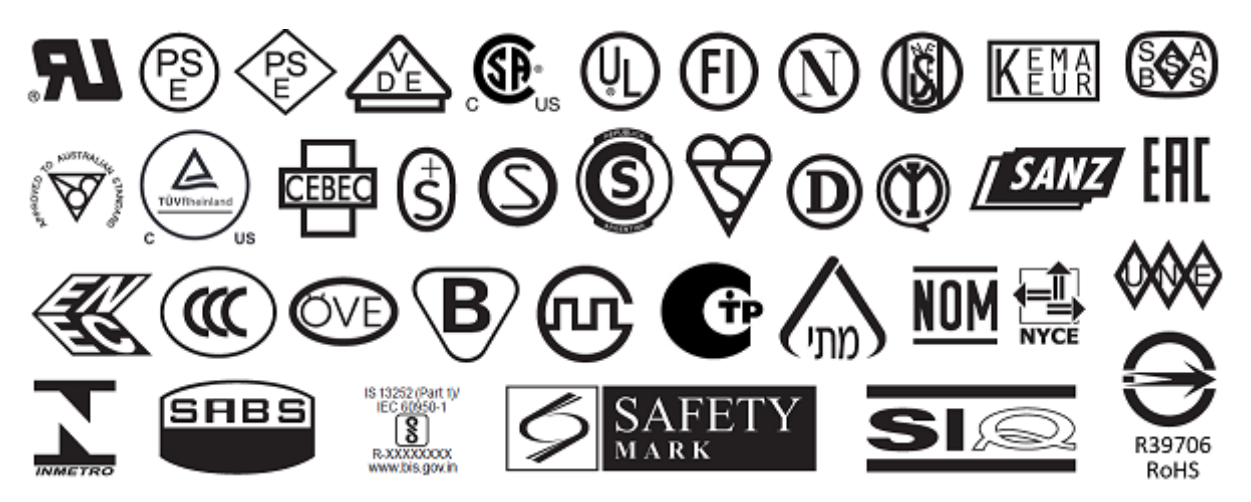

# **通信インタフェースの仕様**

**図 15** 通信インタフェースの場所

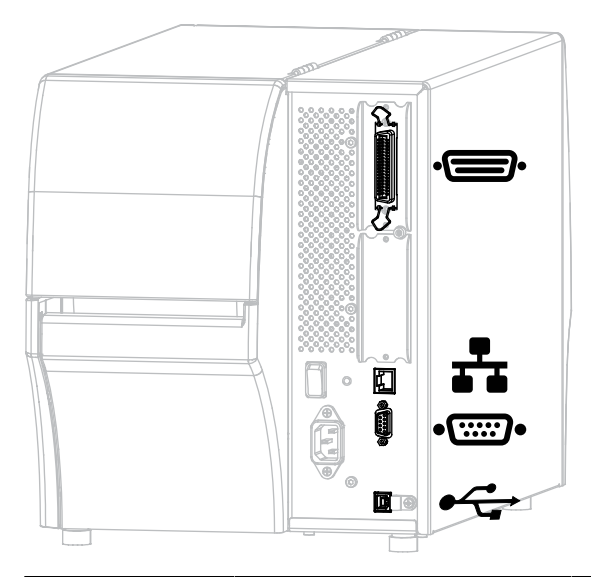

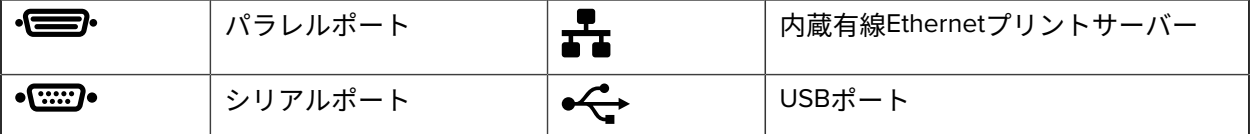

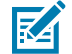

**注 :** ⽤途に適したデータケーブルがそれぞれ必要です。ケーブル張⼒を緩和するクランプの使 ⽤をお勧めします。

仕様

Ethernetケーブルはシールド不要ですが、他のデータケーブルはすべて完全にシールドされ、⾦属または ⾦属で被覆されたコネクタシェルを備えている必要があります。シールドされていないデータケーブル を使⽤すると、放射妨害波が増⼤し、規定の制限を超える恐れがあります。

ケーブルの電気ノイズのピックアップを最⼩限にするには:

- データケーブルをできるだけ短くする。
- データケーブルと電源コードを⼀緒にきつく束ねない。
- データケーブルを電源ワイヤのコンジットに結び付けない。

#### **標準接続**

お使いのプリンタは、さまざまな標準接続をサポートしています。

#### **Bluetooth Version 4.1**

この機能は、一部のモデルでのみ使用できます。お使いのプリンタにこの機能が搭載されているかどう かを確認するには、⽤紙セット部内の部品番号ステッカーを確認します。通常、⽤紙ハンガーの下にあ ります。

部品番号は次の形式に従います。

Part Number: ZTxxxxxx - Xxxxxxxx

部品番号 (Xxxxxxxx) の末尾の文字列が P の文字で始まる場合、プリンタにこの機能は搭載されていま せん。

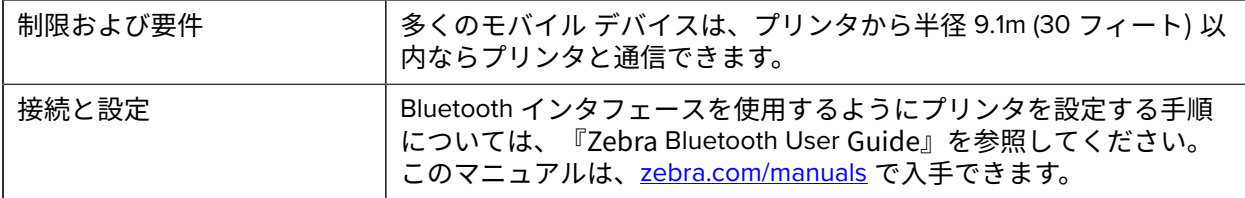

#### **2 つの USB ホスト ポート**

この機能は、⼀部のモデルでのみ使⽤できます。お使いのプリンタにこの機能が搭載されているかどう かを確認するには、⽤紙セット部内の部品番号ステッカーを確認します。通常、⽤紙ハンガーの下にあ ります。

部品番号は次の形式に従います。

Part Number: ZTxxxxxx - Xxxxxxxx

部品番号 (Xxxxxxxx) の末尾の文字列が P の文字で始まる場合、プリンタにこの機能は搭載されていま せん。

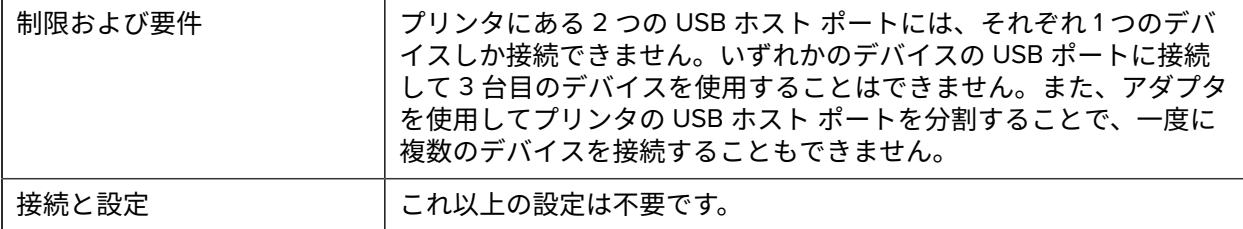

#### **Zebra PrintTouch/近距離無線通信 (NFC)**

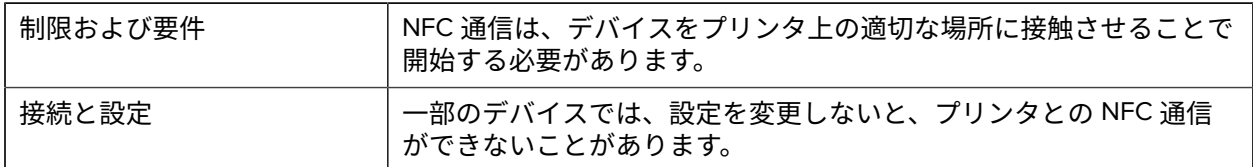

#### **USB 2.0 データ インタフェース**

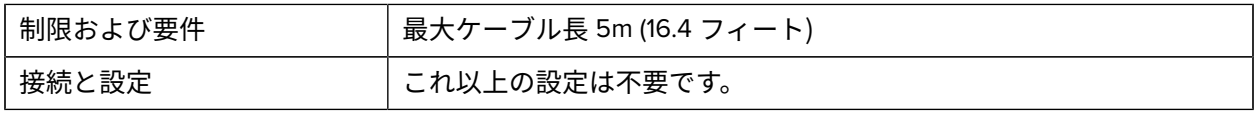

#### **有線 10/100 イーサネット プリント サーバー (内部)**

この標準 ZebraNet イーサネット オプションは、ネットワーク設定情報をプリンタに保存します。オプ ションのイーサネット接続では、設定情報がリムーバブル プリント サーバー ボードに保存され、プリン タ間で共有できます。

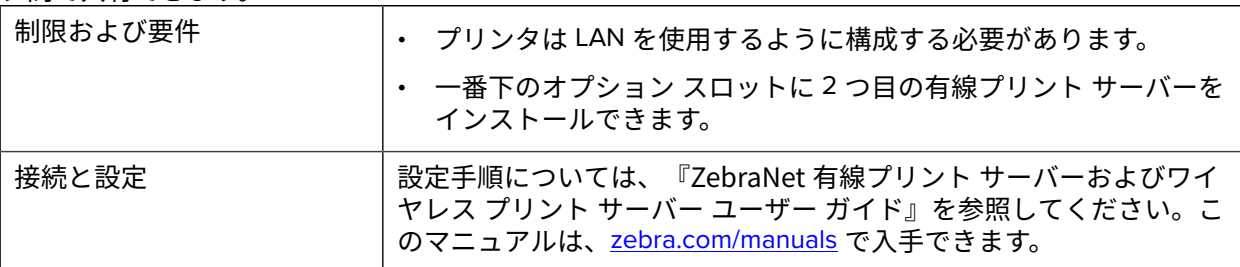

#### **RS-232/C シリアル データ インタフェース**

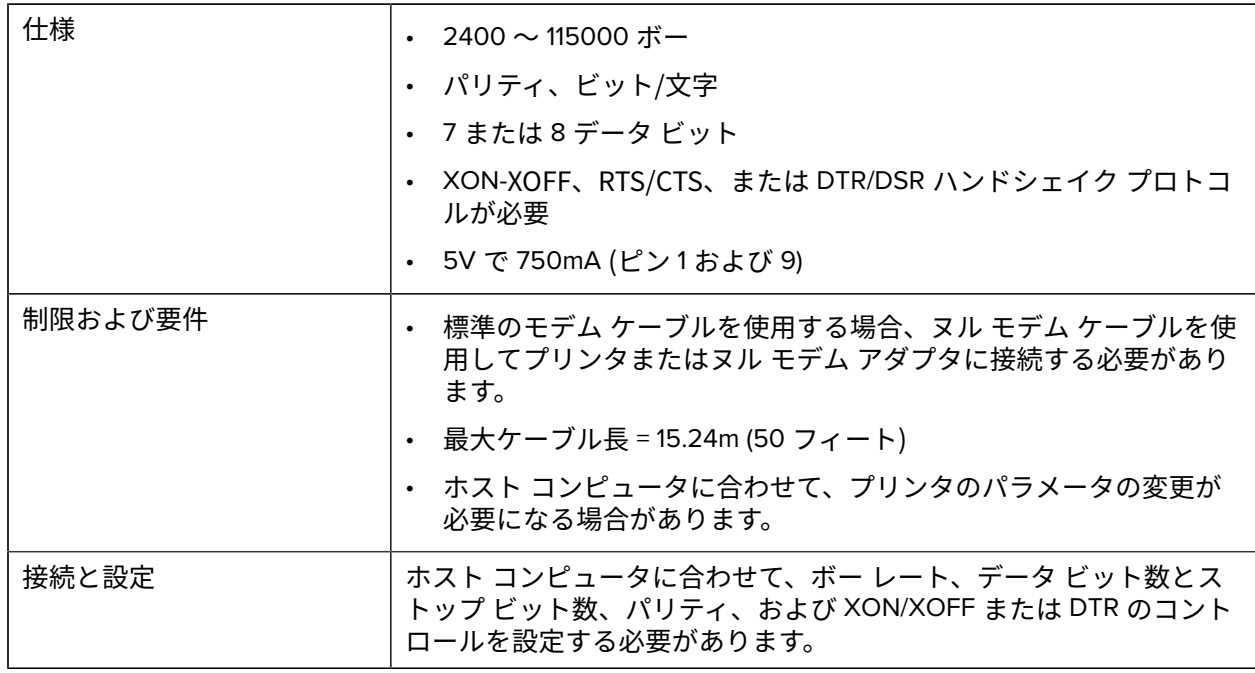

# **オプションの接続**

お使いのプリンタでは、これらの接続オプションがサポートされています。

#### **ワイヤレス プリント サーバー**

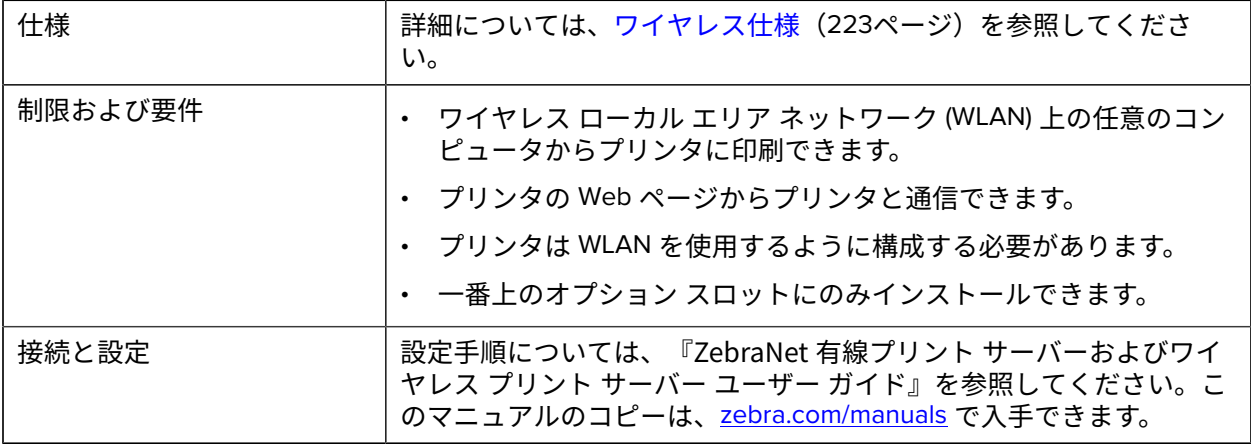

**IEEE 1284 双⽅向パラレル データ インタフェース**

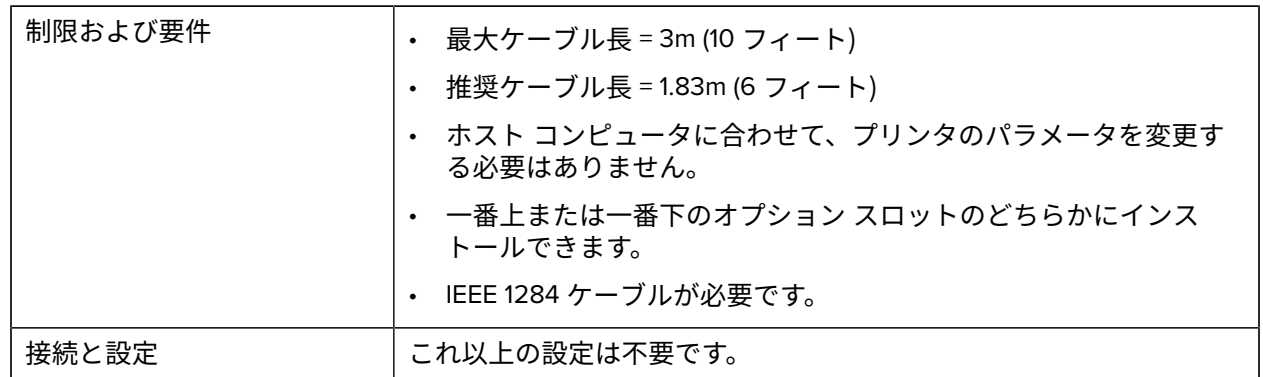

#### **アプリケータ インタフェース**

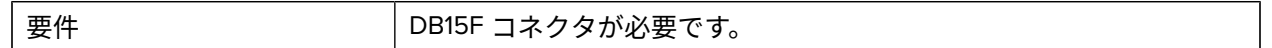

#### **有線 10/100 イーサネット プリント サーバー (外部)**

この ZebraNet イーサネット オプションを使用すると、プリント サーバーに対してネットワーク設定情 報をプログラムできます。この情報は、プリンタ間で共有できます。標準イーサネット接続では、プリン タ⾃体に設定情報が保存されます。

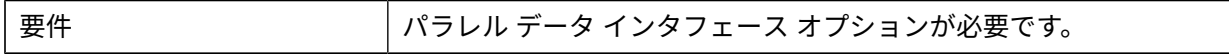

## <span id="page-222-0"></span>**ワイヤレス仕様**

#### **アンテナ情報**

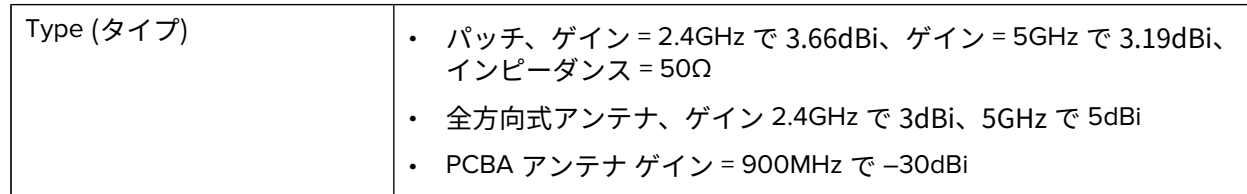

# **WLAN仕様**

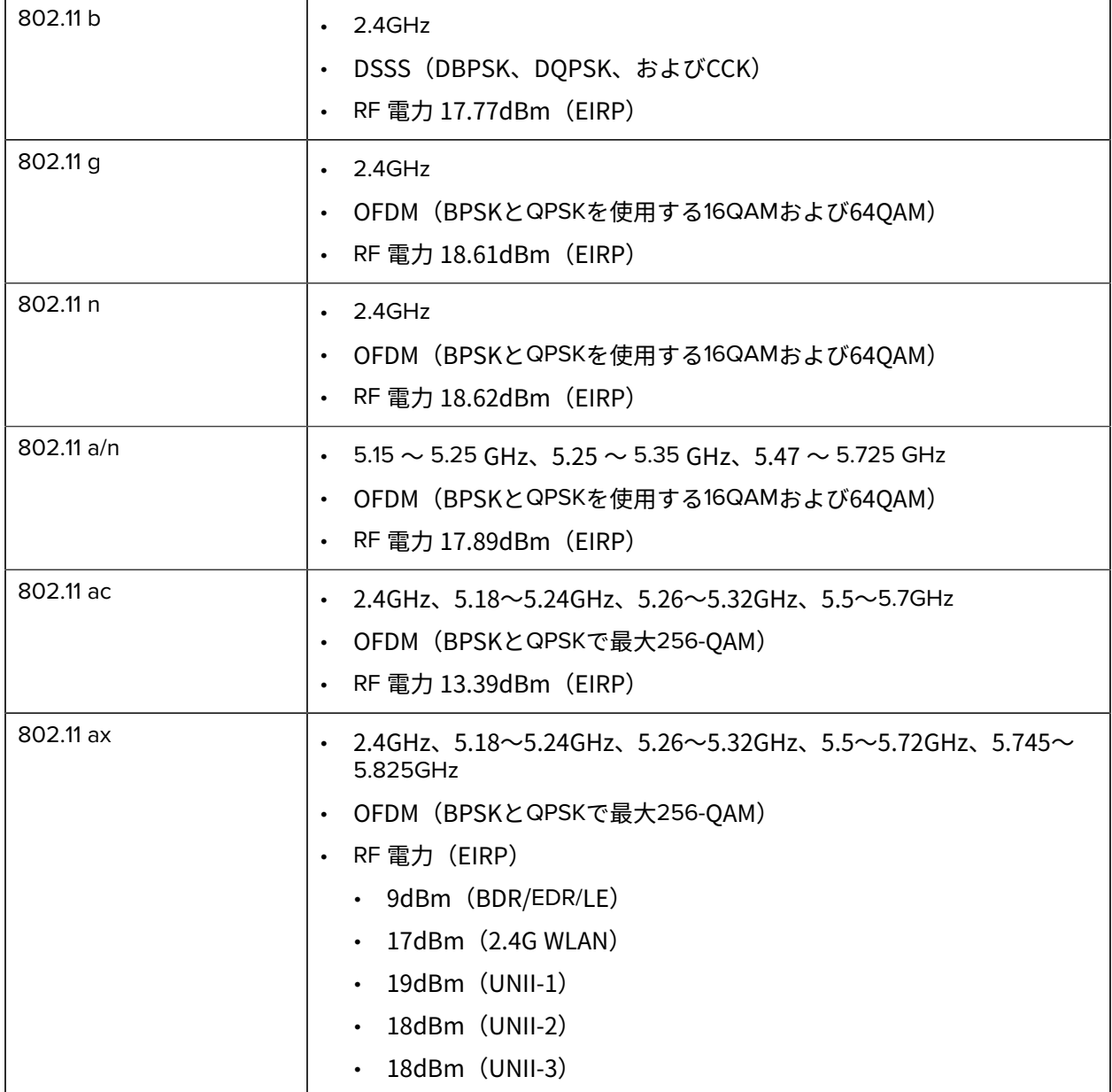

# **印刷仕様**

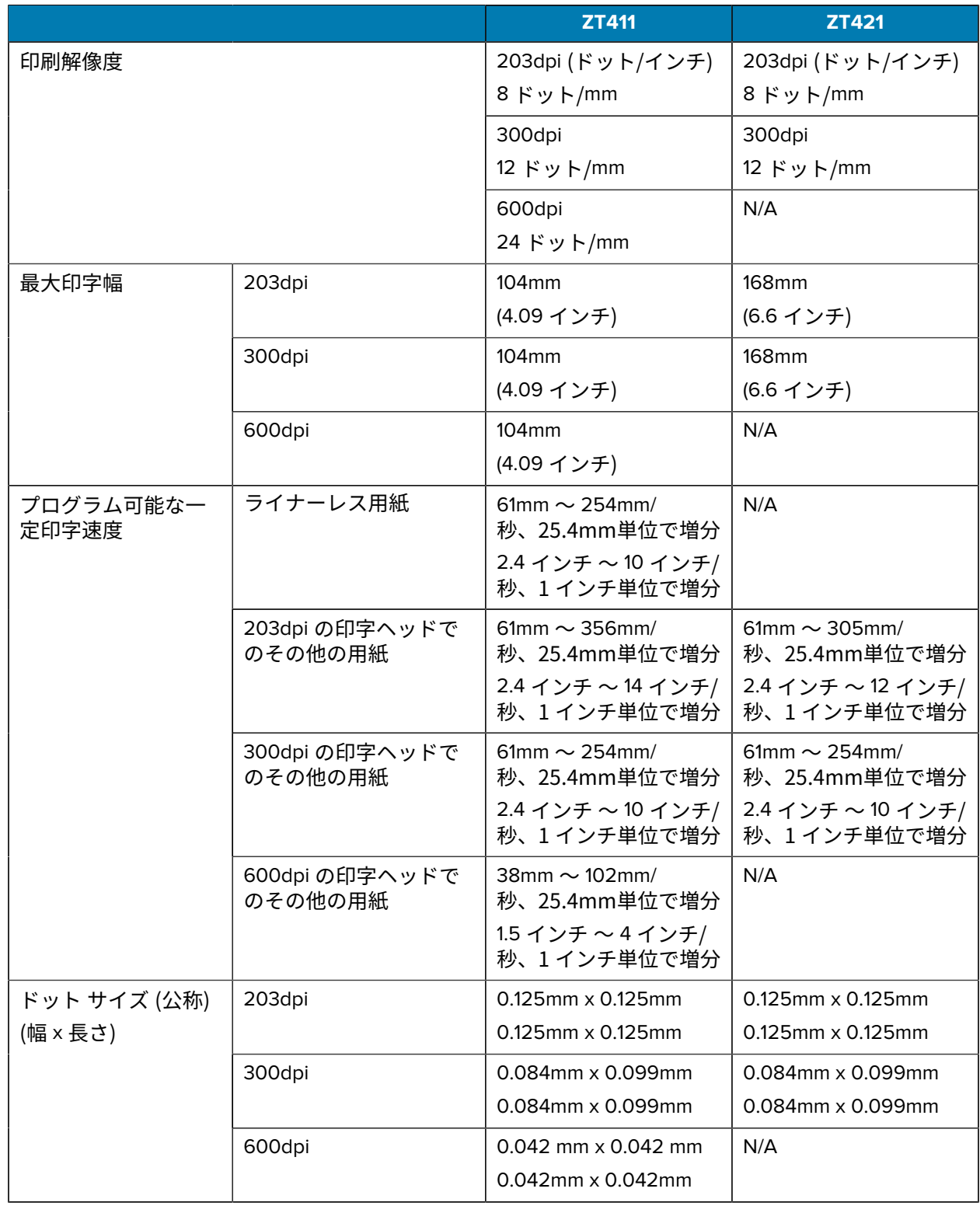

仕様

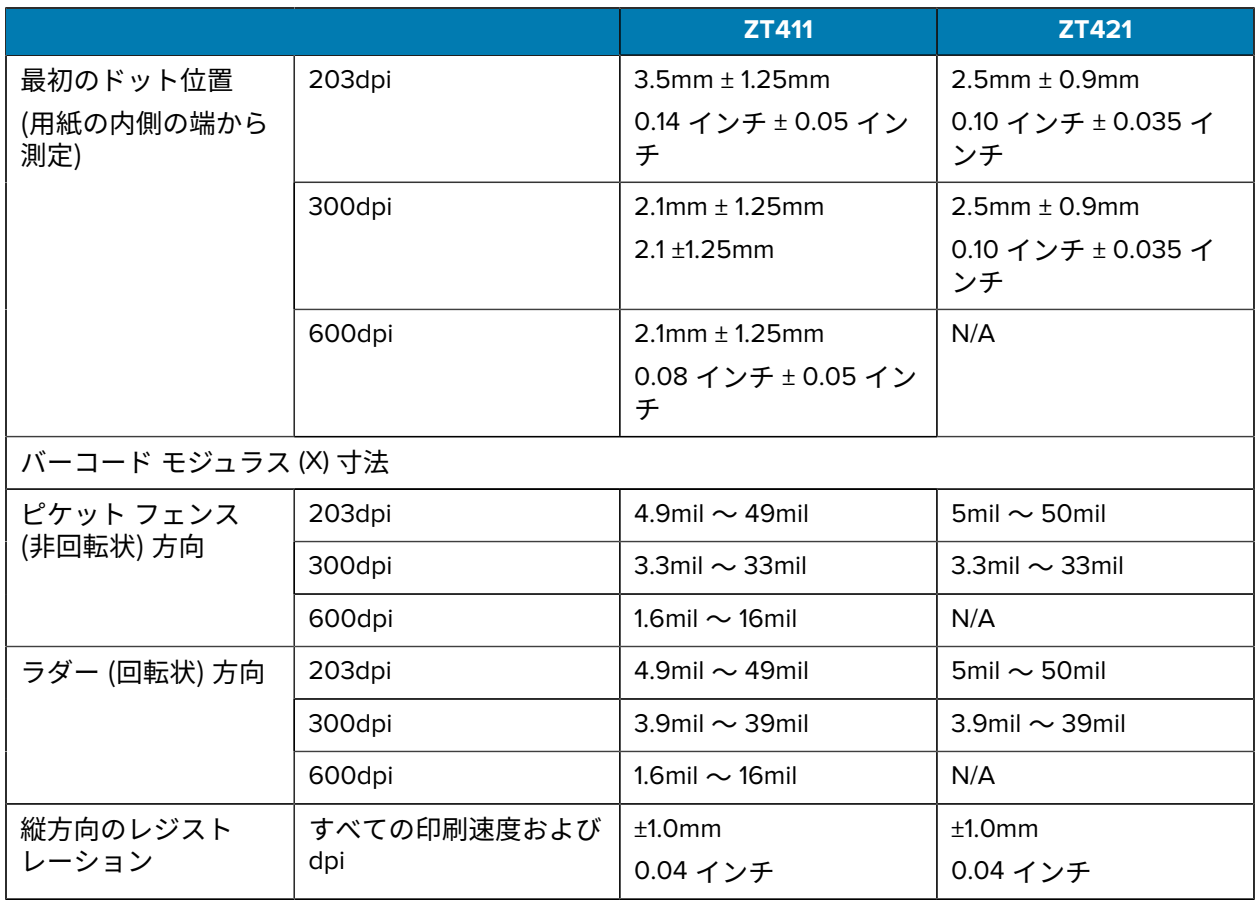

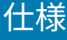

# **用紙仕様**

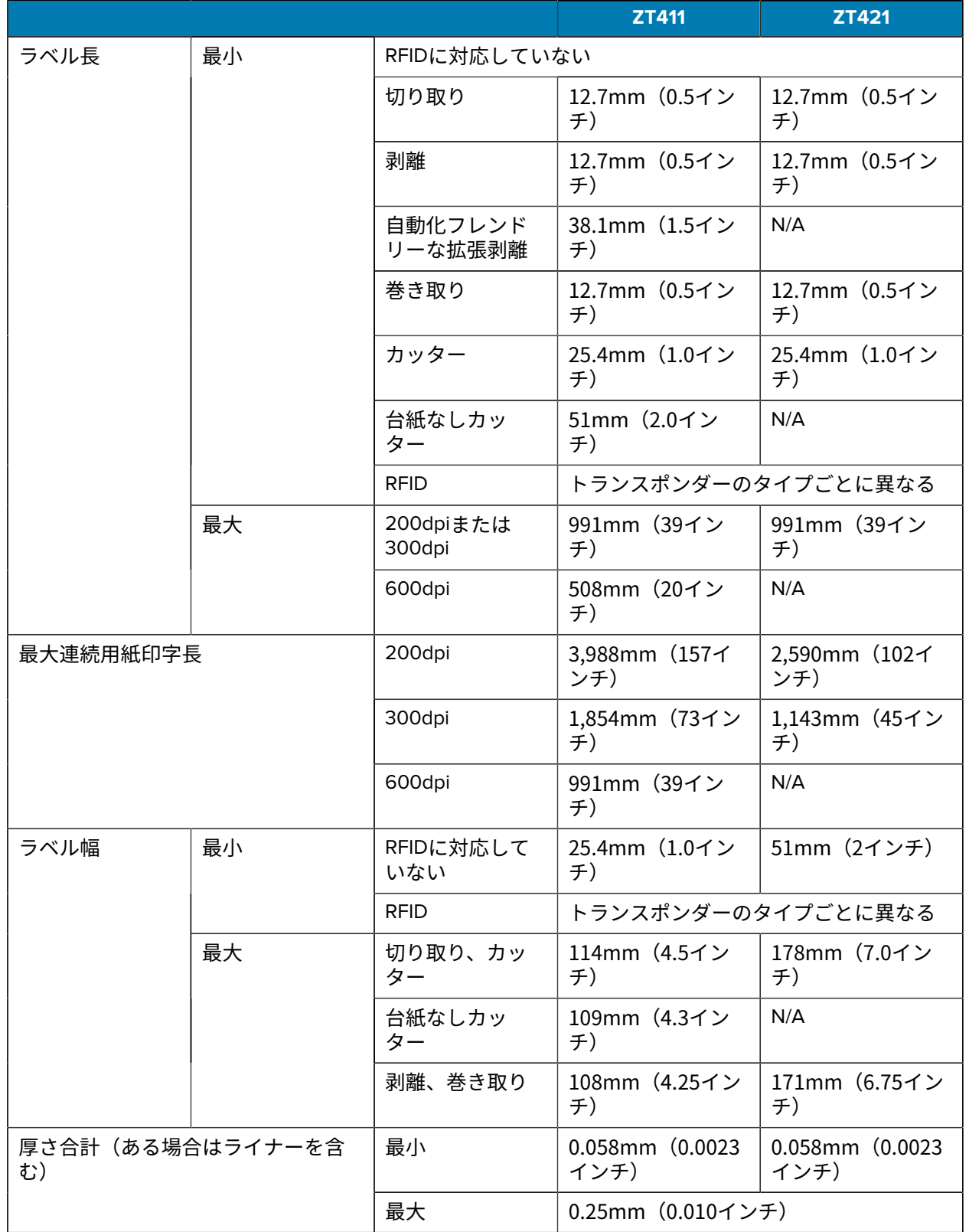

# 仕様

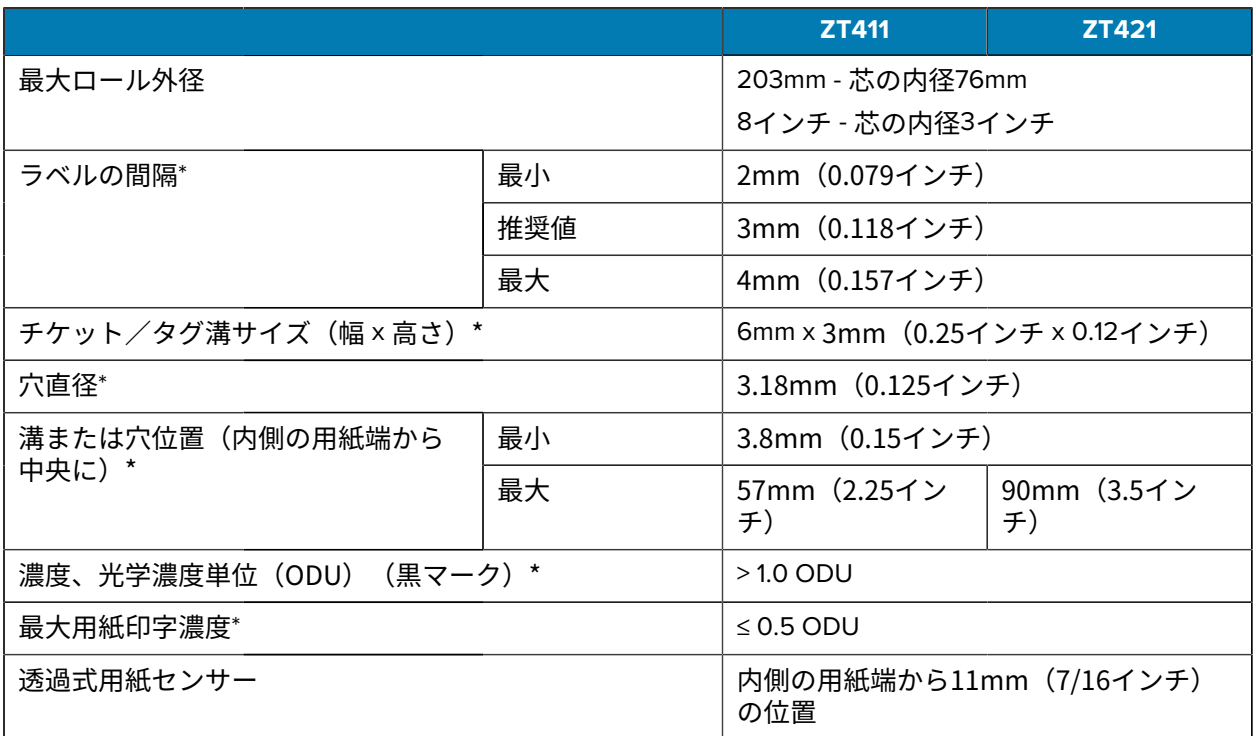

\* 台紙なし⽤紙には該当しません。

# **リボン仕様**

標準プリンタでは、外側がコーティングされたリボンを使⽤します。オプションのリボン スピンドル は、内側がコーティングされたリボンを使用する場合に利用できます。注文情報については、Zebra 公認 の代理店にお問合せください。

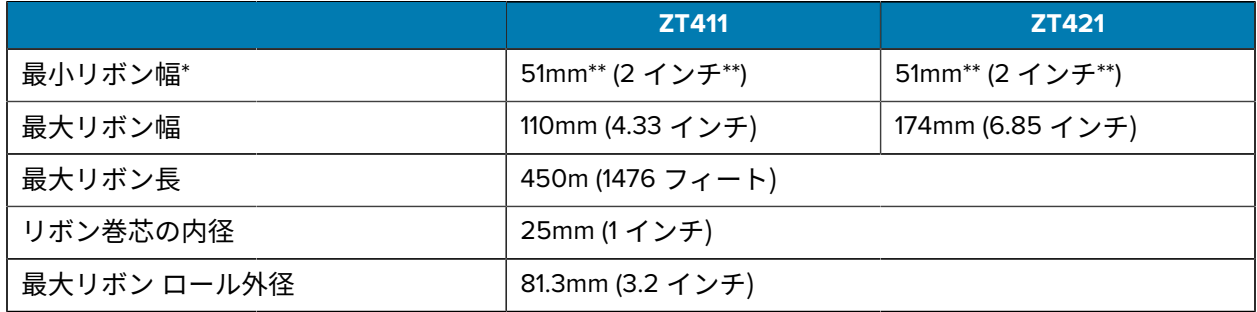

\* Zebra は、印字ヘッドの磨耗を防ぐために、用紙より幅の広いリボンを使用することを奨励します。

\*\* 使用するアプリケーションによっては、使用する用紙よりもリボンの幅が広い場合に限り、51mm (2 インチ) よりも狭いリボンを使用できる場合があります。狭いリボンを使用する際は、用紙と合わせてリ ボンのパフォーマンスをテストして、希望の結果が得られることを確認してください。

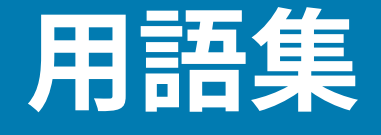

## <span id="page-229-1"></span>**英数字**

英字、数字、または句読点などの⽂字を⽰します。

## **バックフィード**

プリンタが⽤紙とリボン (使⽤している場合) をプリンタの後⽅に引き込むこと。これにより、印刷す るラベルの先頭が、印字ヘッドの後ろに正しく配置されます。バックフィードは、プリンタを切り取り モードおよびアプリケータ モードで稼働しているときに⾏われます。

# **バーコード**

太さの異なる線を縞模様状に組み合わせることによって英数字を表現するコード。統一商品コード (UPC) やコード 39 など、様々なコード体系があります。

## <span id="page-229-0"></span>**黒マーク⽤紙**

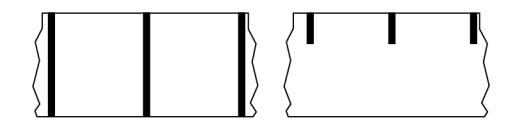

印刷用紙の裏面に、プリンタ ラベルの開始位置を示すレジストレーション マークが付いている用紙。黒 マーク用紙を使用する場合は、通常、反射式用紙センサー オプションを選択します。

これは、連続用紙 (231ページ) またはギャップ/ノッチ用紙 (232ページ) と対照的です。

# **キャリブレート (プリンタ)**

## **コレクション⽅式**

ご使用のプリンタ オプションに対応する用紙コレクション方式を選択します。選択肢には、切り取り、 剥離、カッター、および巻き取りがあります。基本的な用紙とリボンのセット手順はすべてのコレク ション方式で同じですが、用紙コレクション オプションを使用するには、追加手順がいくつか必要で す。

# **設定**

プリンタ設定は、プリンタ アプリケーション固有の稼働パラメータのグループです。パラメータには、 ユーザーが選択できるものや、インストールされているオプションや稼働モードに依存するものがあり ます。パラメータは、スイッチ選択、コントロール パネルでのプログラム、または ZPL II コマンドとし てのダウンロードが可能です。参照用に、現在のプリンタ パラメータをすべてリスト表示する設定ラベ ルを印刷できます。

## <span id="page-230-0"></span>**連続⽤紙**

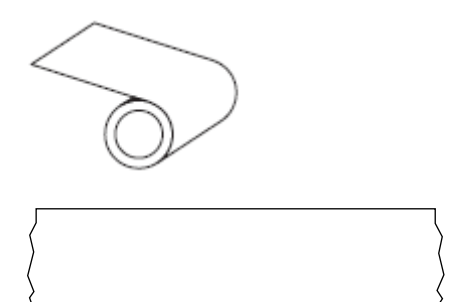

通常、プリンタで用紙切れを検出するために透過式 (ギャップ) センサーが使用されます。 これは、黒マーク用紙(230ページ)またはギャップ/ノッチ用紙(232ページ)と対照的です。

## **コア直径**

用紙またはリボンのロールの中心にあるボール紙製巻き芯の内径。

#### **診断**

プリンタの問題のトラブルシューティングに使⽤される、動作していないプリンタ機能についての情 報。

## **ダイカット用紙**

個々のラベルがライナーに貼り付いているラベル ストックのタイプ。個々のラベルは、隙間なく配置さ れていることも、わずかに隙間を空けて配置されていることもあります。通常、ラベル周囲の部分は取 り除き済みです。([単票⽤紙](#page-234-0)(235ページ)を参照)。

# <span id="page-230-1"></span>**ダイレクト サーマル**

印字ヘッドが用紙に直接触れる印刷方式。印字ヘッドの加熱素子の熱により、用紙の感熱コーティング が変色します。用紙が通過するときに印字ヘッドの加熱素子を選択的に熱することで、イメージが用紙 に印刷されます。この印刷方式では、リボンは使用しません。

[熱転写](#page-237-0)(238ページ)とは対照的です。

## <span id="page-231-2"></span>**感熱⽤紙**

印字ヘッドからの直接加熱に反応してイメージを⽣成する物質でコーティングされている⽤紙。

## <span id="page-231-3"></span>**折り畳み用紙**

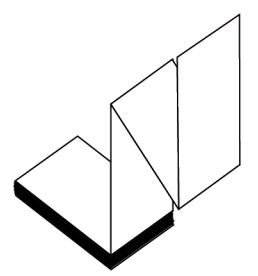

四角形の束としてジクザグに折り畳まれた単票用紙。折り畳み用紙は、ギャップ/ノッチ用紙または[黒](#page-229-0) マーク用紙のいずれかです。つまり、黒マークまたはノッチを使用して用紙フォーマットの位置をト ラッキングします。

単票ロール用紙と同様、折り畳み用紙にはラベル分離位置があります。ラベルの分離位置は折り目また は折り⽬付近になります。

[ロール⽤紙](#page-236-0)(237ページ)とは対照的です。

# **ファームウェア**

これは、プリンタの稼働プログラムを示す用語です。このプログラムは、ホスト コンピュータからプリ ンタにダウンロードされ[、フラッシュ](#page-231-1) メモリに保存されます。プリンタの電源が入れられるたびに、こ の稼働プログラムが起動します。このプログラムは、用紙をいつ前後にフィードするか、およびドット をいつラベル ストックに印刷するかを制御します。

## <span id="page-231-1"></span>**フラッシュ メモリ**

電源が切られても格納されている情報を保持する[不揮発性メモリ](#page-235-0)。このメモリ領域は、プリンタの稼 働プログラムを保存するために使⽤されます。また、オプションのプリンタ フォント、グラフィック フォーマット、および完全なラベル フォーマットの保存にも使用できます。

#### **フォント**

[英数字](#page-229-1)を表示したり印刷したりする際の書体。たとえば、CG Times™、CG Triumvirate Bold Condensed™ などです。

# <span id="page-231-0"></span>**ギャップ/ノッチ⽤紙**

1枚のラベル/印刷フォーマットが終了し、次の開始位置となる場所を示す、区切り、ノッチ、穴がある用 紙。

#### 用語集

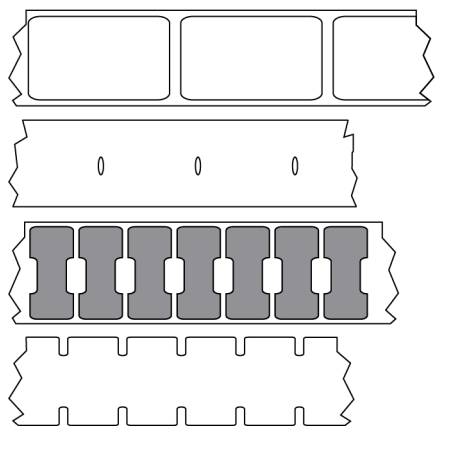

これは、黒マーク用紙 (230ページ) または連続用紙 (231ページ) と対照的です。

## <span id="page-232-0"></span>**ips (1 秒あたりのインチ数)**

ラベルまたはタグが印刷される速度。多くの Zebra プリンタは、1ips から 14ips で印刷できます。

**ラベル**

情報が印刷される、裏⾯粘着式の紙やプラスチックなどの素材。さまざまな⻑さのある連続ラベルやレ シートとは異なり、単票ラベルには定義された⻑さがあります。

# **ラベル台紙 (ライナー)**

製造時にラベルを貼り付けている台紙で、使⽤後に破棄またはリサイクルされます。

# **ラベル タイプ**

プリンタは以下のラベル タイプを認識します。

連続

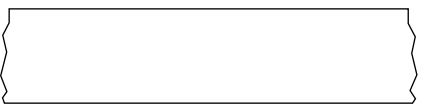

ギャップ/ノッチ

#### 用語集

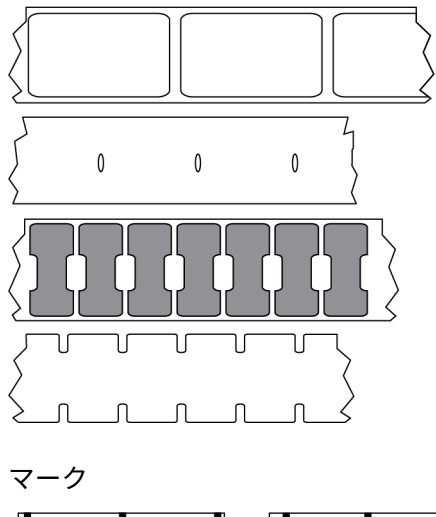

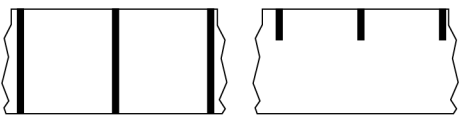

## **LED (発光ダイオード)**

特定のプリンタ ステータス状況を示すインジケータ。各 LED は、監視している機能に応じて、消灯、点 灯、点滅のいずれかになります。

#### **ライナーレス用紙**

ライナーレス⽤紙は、ロール上のラベルの層が互いにくっつかないようにするための台紙を使⽤しませ ん。これはテープのロールのように巻かれ、1つの層の粘着面が、その下の層の非粘着面と接触してい ます。

プリンタによっては、個々のラベルはミシン⽬で区切られるか、ライナーレス カッターで切り離すこと ができます。ライナーがないため、1 本のロールに収まるラベル数が多くなり、⽤紙を取り換える頻度を 減らすことができます。

ライナーレス⽤紙は台紙が無駄にならないため環境にやさしいオプションと考えられ、ラベル 1 枚あた りのコストを標準的なラベルより抑えることができます。

Zebra では、ZeroLiner ダイレクト サーマル ライナーレス用紙の使用を推奨しています。

# **LCD (液晶ディスプレイ)**

通常稼働時には稼働状態を表示し、プリンタを特定用途向けに設定する際にはオプション メニューを表 ⽰する、バックライト ディスプレイ。

## **マーク用紙**

黒マーク用紙 (230ページ)を参照してください。

# **用紙**

プリンタがデータを印刷する素材。⽤紙のタイプには、タグ ストック、ダイカット ラベル、連続ラベル (ライナーのあるものとないもの)、単票⽤紙、折り畳み⽤紙、ロール⽤紙があります。

#### **用紙センサー**

印字ヘッドの後ろにあり、用紙の存在を検出します。また、単票用紙の場合、各ラベルの開始位置を示 すために使⽤されるウェブ、⽳、またはノッチの位置を検出します。

#### **⽤紙サプライ ハンガー**

⽤紙ロールをサポートする固定アーム。

#### <span id="page-234-0"></span>**単票⽤紙**

1枚のラベル/印刷フォーマットが終了し、次が開始する位置を示すインジケータがある用紙。単票用紙 の種類には、ギャップ/ノッチ用紙と黒マーク用紙があります。(これは、連続用紙と対照的です)。

単票ロール⽤紙は、通常、粘着性のある裏⾯を持つラベルがライナーに貼り付いている形で提供されま す。タグ (またはチケット) はミシン⽬で区切られています。

個々のラベルやタグは、以下のいずれかの⽅法でトラッキングおよび位置制御されています。

• ウェブ用紙は、ラベルがギャップ、穴、またはノッチで区切られています。

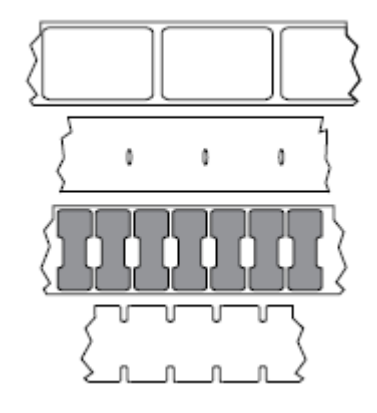

・ 黒マーク用紙には、用紙裏面にあらかじめ黒マークが印刷され、ラベルの区切り位置を示していま す。

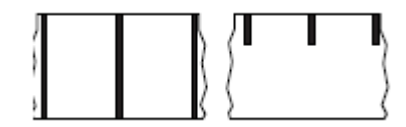

#### 用語集

• ミシン目入り用紙には、位置制御用のマーク、ノッチ、ラベル ギャップに加えて、ラベルやタグを簡 単に切り離せるようにするための穴があります。

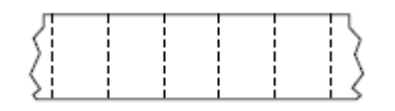

#### <span id="page-235-0"></span>**不揮発性メモリ**

プリンタの電源を切った後でもデータを保持する電子メモリ。

#### **ノッチ⼊り⽤紙**

ラベルの開始位置を⽰すインジケータとしてプリンタにより検知される切れ込み領域が含まれているタ グ ストック タイプ。通常、これはボール紙のような重い素材で、次のタグから切り離されたり裂かれた りします。[ギャップ/ノッチ⽤紙\(](#page-231-0)232ページ)を参照してください。

#### **剥離モード**

印刷されたラベルがプリンタによって台紙から剥がされ、次のラベルの印刷前にユーザーが取り出すこ とができるようにする操作モード。印刷はラベルが取り出されるまで一時停止します。

#### ミシン目入り用紙

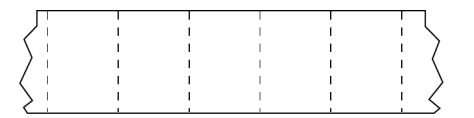

ラベルやタグを簡単に切り離せるミシン目入り用紙。黒マークなど、ラベルやタグの分離位置を示す マークなども付いていることがあります。

#### **印字速度**

印刷の速度。熱転写プリンタの場合、この速度は 1 [秒あたりのインチ数](#page-232-0) (ips) で表されます。

## **印刷タイプ**

印刷タイプは、使⽤している⽤紙のタイプが印刷時にリボンを必要とするかどうかを指定します。熱転 写用紙の場合はリボンが必要で、感熱用紙に印刷する場合は不要です。

#### **印字ヘッドの摩耗**

#### 用語集

#### **RFID (無線⾃動識別) 「スマート」⽤紙**

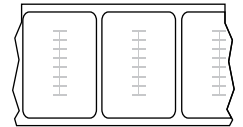

RFID ラベルごとに、ラベルとライナーの間に、チップとアンテナで構成された RFID トランスポンダ (「インレイ」とも呼ばれる) が埋め込まれています。トランスポンダの形状は、メーカーによって異な り、ラベルの上から透けて⾒えます。すべての「スマート」ラベルに読み取り可能なメモリが備わって おり、その多くがエンコード可能なメモリです。

RFID 用紙は、RFID リーダー/エンコーダ搭載のプリンタで使用できます。RFID ラベルは、非 RFID ラベ ルと同じ素材と接着剤を使用しています。

#### **レシート**

レシートは可変長の印刷です。小売店にレシートの一例があります。各購入品目はプリントアウト上で 別々の⾏に記載されます。したがって、購⼊品⽬数が増えるほどレシートは⻑くなります。

#### **レジストレーション**

ラベルまたはタグの上部 (垂直方向) または両端 (水平方向) に対して印刷の位置を合わせること。

#### **リボン**

リボンとは、[熱転写](#page-237-0)処理の際に用紙に転写されるワックス、レジン、またはワックス レジン (通称「イン ク」) で片面がコーティングされた薄いフィルムです。印字ヘッド内の小さな加熱素子によって熱が加え られたインクが⽤紙に転写されます。

リボンは熱転写印刷方式専用です。感熱用紙ではリボンを使用しません。リボンを使用する場合、使 用する用紙の幅より広いリボンを使用する必要があります。リボンの幅が用紙の幅よりも狭いと、印刷 ヘッドの領域が保護されず、印刷ヘッドの寿命を縮めるおそれがあります。Zebra リボンは、印字ヘッド の摩耗を防ぐため裏⾯がコーティングされています。

#### **リボンのシワ**

不適切な位置調整、または不適切な印字圧⼒によって⽣じるリボンのシワ。このシワが原因で、印刷 にボイドが⽣じたり、使⽤リボンが正しく巻き取られなかったりすることがあります。このような場合 は、位置調整⼿順に従って修正してください。

#### <span id="page-236-0"></span>**ロール⽤紙**

芯 (通常はボール紙) に巻かれた状態で提供される用紙。連続用紙 (ラベル間の区切りなし) のことも

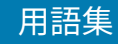

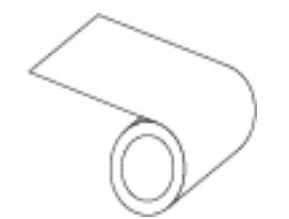

単票⽤紙 (ラベル間にいずれかのタイプの区切りがある) のこともあります。

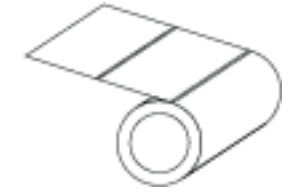

折り畳み用紙 (232ページ)とは対照的です。

#### **消耗品**

用紙およびリボンに使用する一般的な用語。

## **シンボル体系**

バーコードに言及するときに通常使用される用語。

## **タグ ストック**

裏面粘着式ではなく、タグを何かに掛けるときに使用できる穴やノッチがあるタイプの用紙。タグは通 常、ボール紙などの耐久性のある素材で作られています。通常、タグ間にミシン目が入っています。タ グストックは、ロール状の用紙または折り畳まれた用紙です(ギャップ/ノッチ用紙 (232ページ) を参 照)。

#### **切り取りモード**

ユーザーが手作業でラベルやタグ ストックを残りの用紙から切り取るときの操作モード。

## <span id="page-237-0"></span>**熱転写**

印字ヘッドが、インクまたは樹脂でコーティングされたリボンを用紙に押し付ける印刷方式。印字ヘッ ドの加熱素⼦が熱せられることで、インクまたは樹脂が⽤紙に転写されます。⽤紙およびリボンが通過 するときに印字ヘッドの加熱素⼦を選択的に熱することで、イメージが⽤紙に印刷されます。

[ダイレクト](#page-230-1) サーマル(231ページ)とは対照的です。

## **ボイド**

印刷されるはずの部分で、リボンのシワや印刷加熱素⼦の損傷などのエラー状況により印刷されていな い領域。ボイドが存在すると、印刷バーコード シンボルを正しく読み取れなかったり、まったく読み取 れなかったりすることがあります。

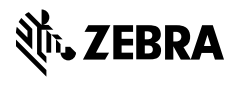

www.zebra.com